# **CMS (Center Management System) User Manual**

Issue: 1.4 Date: 2020/02/26

# **Introduction**

## <span id="page-1-0"></span>**Overview**

This document describes in detail the configuration and use of the video management of CMS.

## **Reader**

This document is intended for:

- Technical Support Engineer
- System Manager
- System Operator

## **Symbol Convention**

The following symbols may appear in this document, and their meanings are as follows:

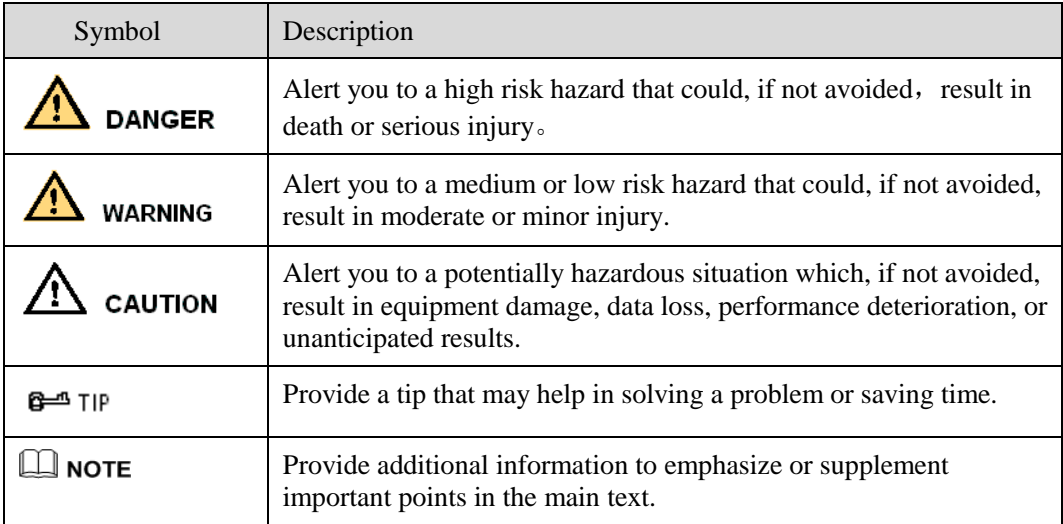

## **Server Name**

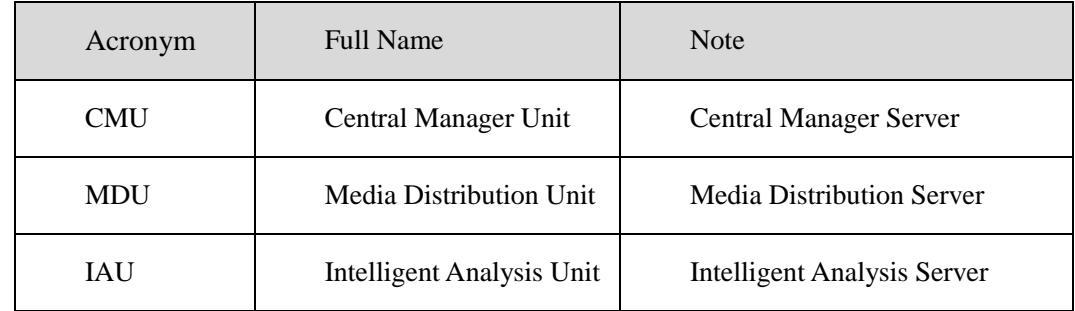

# Content

<span id="page-2-0"></span>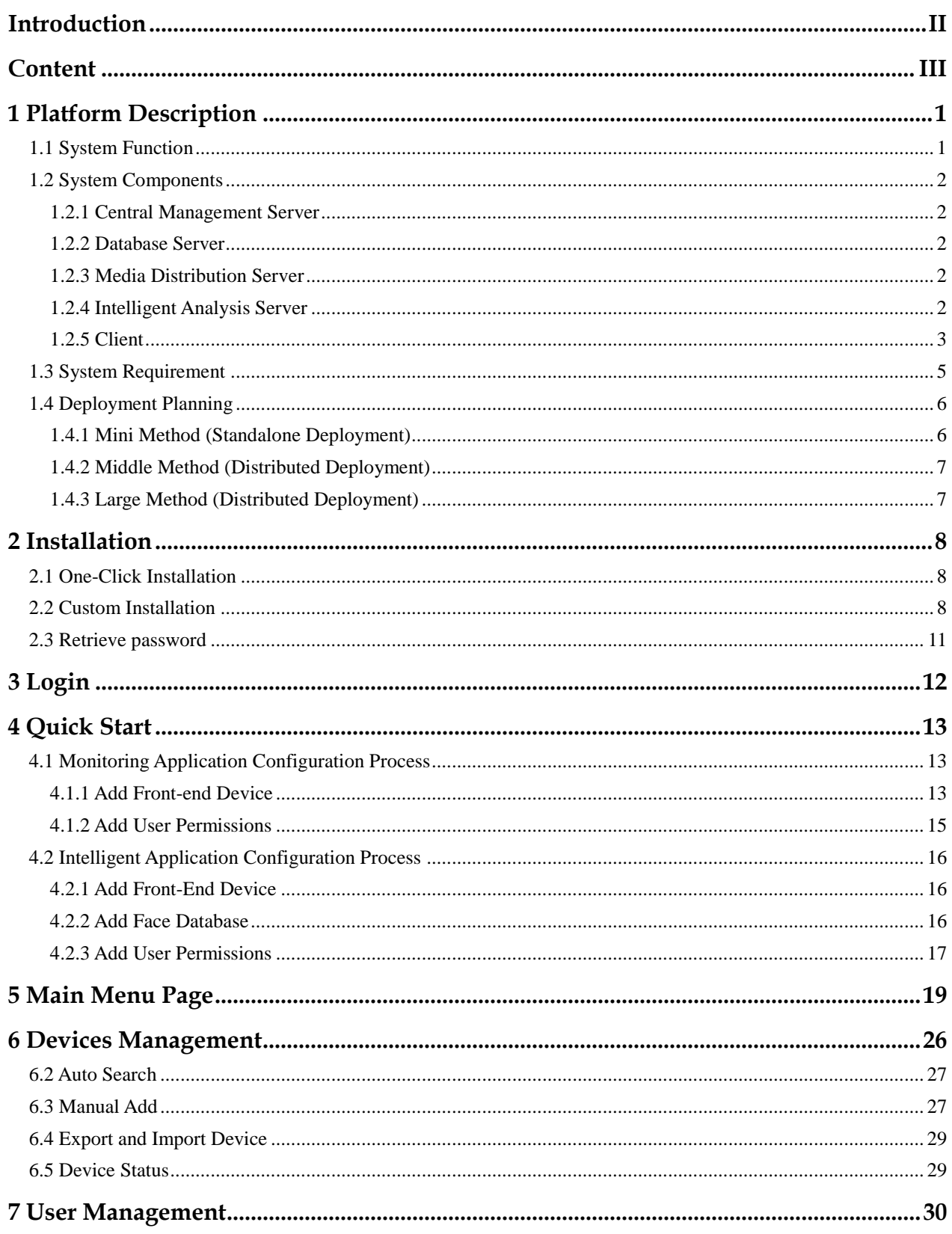

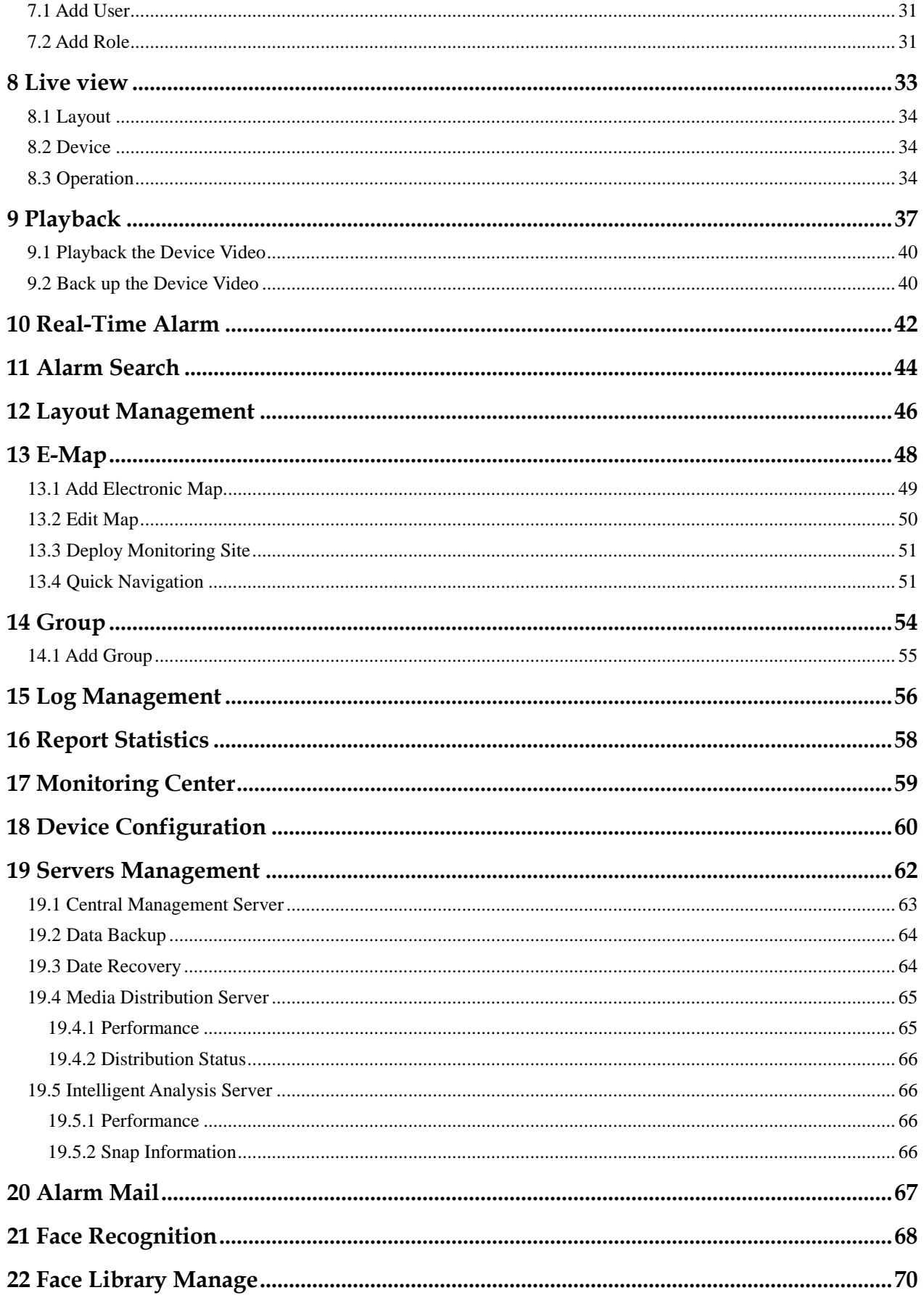

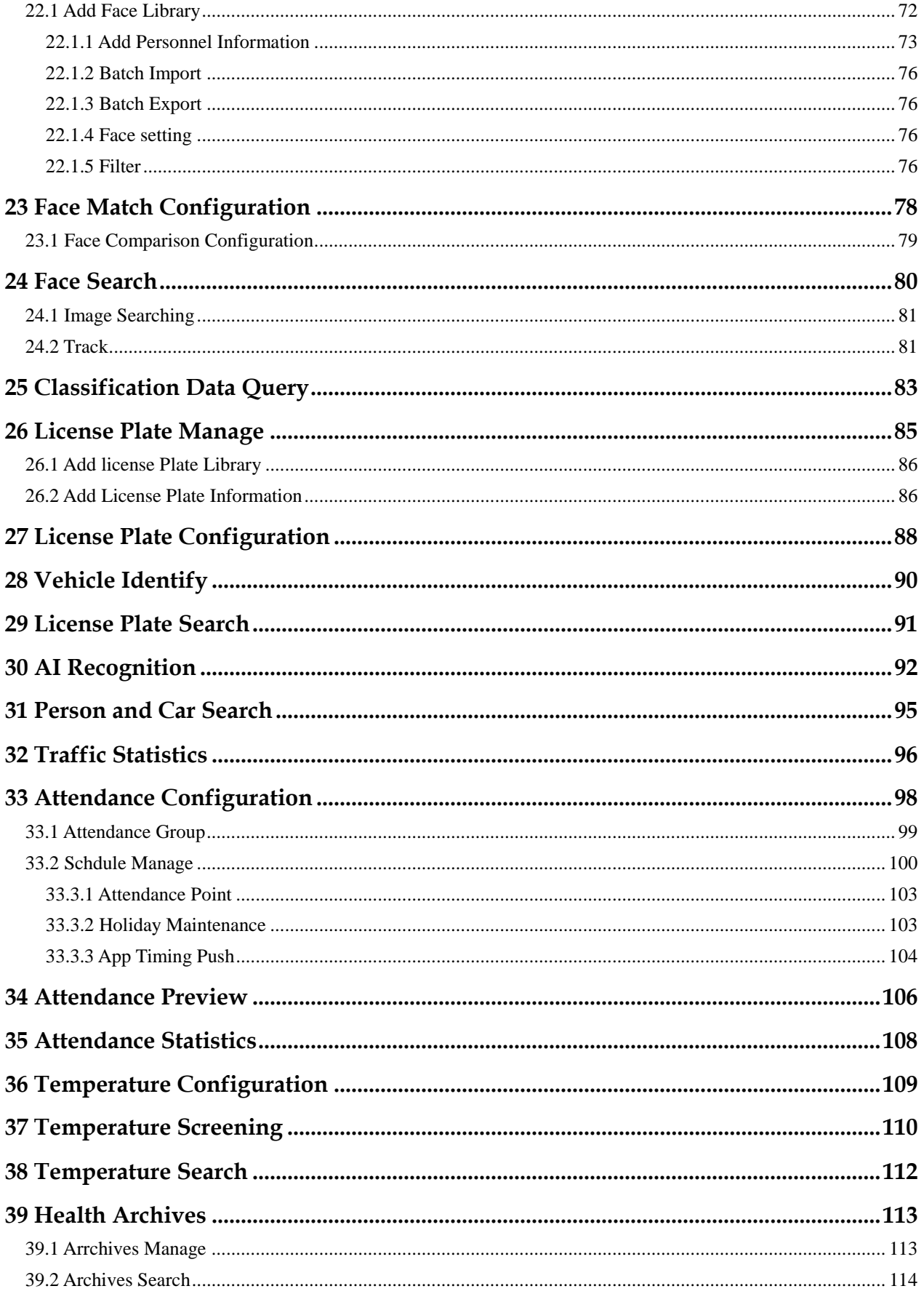

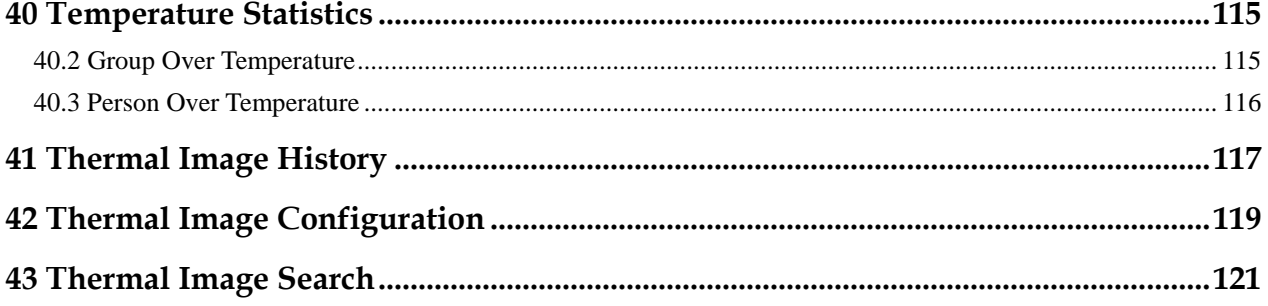

# **1 Platform Description**

<span id="page-6-0"></span>The platform can be used for video management of different monitoring scales. It supports centralized management, distributed deployment, multi-user remote access. With user management, device management, server management, alarm management, map management, device configuration, real-time video, video playback, personnel archive management, data statistics, face recognition and other functions. Meets a variety of video surveillance solutions.

## <span id="page-6-1"></span>**1.1 System Function**

- Multiple front-end devices can be connected. Support IPC, NVR, face capture camera, panda camera.
- $\triangleright$  Centralized management and distributed deployment. Unified management of resources such as users and devices, and distributed deployment of servers.
- Authority management. Different users can be assigned different functional rights.
- Device management. Support automatic search, manual addition, batch import of devices.
- $\triangleright$  User rating management. Support the combination of administrative organization structure to achieve user hierarchical management. The superior can manage the subordinates.
- $\triangleright$  Organizational management. Users of a specific organization can be restricted to only view the content of their organization's camera.
- Real-time monitoring. Support multi-screen layout preview, round tour preview.<br>
Video playback. Support multi-picture video synchronous playback.
- $\triangleright$  Video playback. Support multi-picture video synchronous playback.<br>  $\triangleright$  Video download. Support downloading NVR and DVR recordings to
- Video download. Support downloading NVR and DVR recordings to local clients.
- Map management. Support for electronic map-based video preview.
- Real-time alarm. Support alarm display of front-end devices.
- $\triangleright$  Data statistics. It can count the alarm data of the platform equipment and online rate of the equipment.
- $\triangleright$  Personnel information management. The fundamental library for face recognition supports multi-level management and batch import.
- $\triangleright$  Face recognition comparison. The face of the face capture machine is displayed in real-time and determined by comparing with the fundamental library.
- $\triangleright$  Search by image. Support fuzzy search for faces and support for finding similar faces through faces of library.
- Attendance management. Support face library for attendance.
- $\triangleright$  AI recognition. Statistics of vehicle, human, etc.
- Health archives. Manage the health information of personnel, and show the chosen person's temperature.
- $\triangleright$  Vehicle identify. Real-time view of the vehicle license plate snapshot pictures, relevant warehousing information.
- $\triangleright$  Attendance management. The face detection cameras can be used to manage employee attendance and face recognition punching.
- $\triangleright$  Body temperature monitoring. Support human body thermometer to monitor body temperature in the face database to form a health archive.
- $\triangleright$  Thermal temperature management. Support for thermal imaging capture, snap search and historical retrieval.
- $\triangleright$  Monitoring center. Comprehensive monitoring center, visual comprehensive management interface, which mainly displays the current main data of the platform, conventional monitoring, AI intelligence, etc.

## <span id="page-7-0"></span>**1.2 System Components**

## <span id="page-7-1"></span>**1.2.1 Central Management Server**

The central management server centralizes user management, authority management, device management, server management, alarm management, electronic map management, face database management, etc.; Running as a server, can be installed on a separate physical server or installed with other components. Users must first connect to the central management server for permission authentication, and then connect to the media distribution server, intelligent analytics server to use the relevant features.

### <span id="page-7-2"></span>**1.2.2 Database Server**

The central management server and intelligent analysis server use the MySQL database storage system configuration; and run as a server, and are installed with the central management server.

## <span id="page-7-3"></span>**1.2.3 Media Distribution Server**

The media distribution server forwards the audio and video streams of the device to the requesting user, ensuring high performance with end-to-end low latency; support running as a service, can be installed on a separate physical server or installed with other components.

When the media distribution server is installed separately on a server, the IP address of its central management server must be configured so that it can be managed by the central management server. The performance indicators of the media distribution server are as follows: NIC is Gigabit

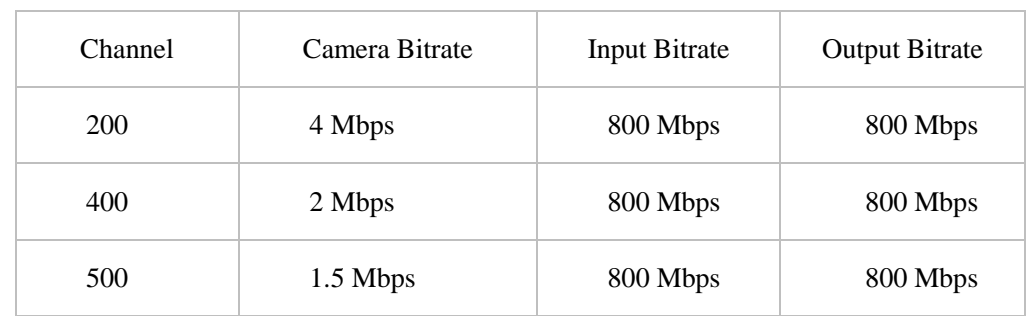

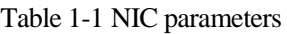

## <span id="page-7-4"></span>**1.2.4 Intelligent Analysis Server**

The intelligent analysis server is used for face recognition applications; it only supports cameras with face detection; it runs as a service and can be installed on a separate physical server or installed with other components. For high performance requirements, it is recommended that the intelligent analysis server be installed separately on a physical server.

The V1.2 version of the intelligent analytics server only supports CPU.

### **Reference:**

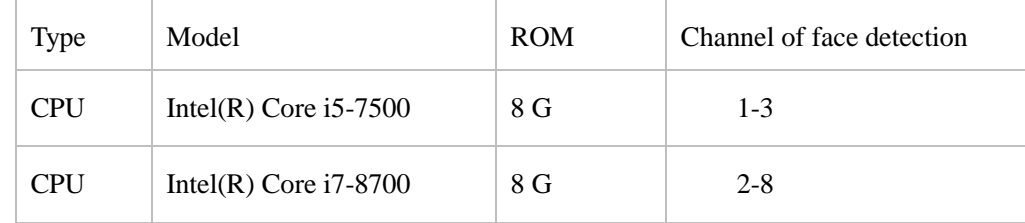

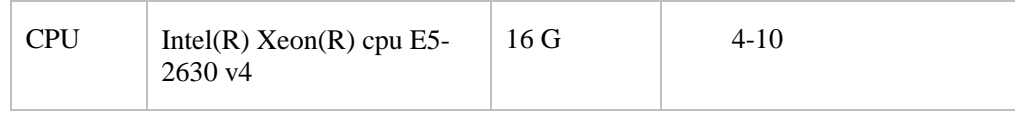

## $\square$  Note

In the same configuration, the fewer the access cameras, the higher quality of real-time video, the denser the flow of people (human faces), the worse quality of real-time video, and can be adjusted according to actual needs. This is only a reference, please refer to actual configure.

### **1.2.4.1 Server Management Tool**

The server management tool is used to manage the platform server components, which exclude the client; displaying the running status of the component, it can also control the startup, stop, and delete the component; you can manually add the service. If the service component does not start normally, it will flash a reminder in the system tray to find the problem in time. The tool will launch as soon as the installation is successful. As shown in figure 1-1.

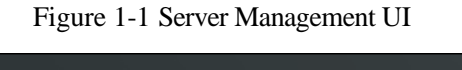

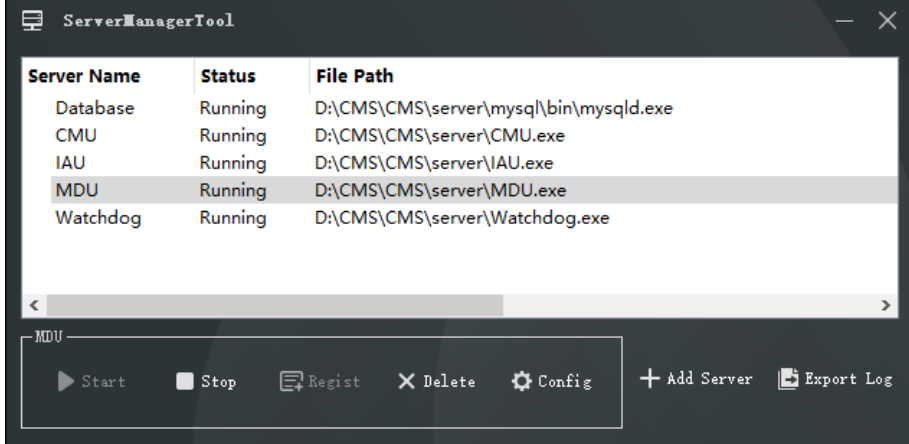

## <span id="page-8-0"></span>**1.2.5 Client**

### **1.2.5.1 About PC Client**

Currently, the client only supports Windows system. It is a kind of software specially designed for video management. Users can remotely access real-time video and video recordings, and manage users, devices, servers, alarms, etc. and meanwhile control devices. The client integrates common users and administrator users to facilitate unified management of resources. The interface is as follows:

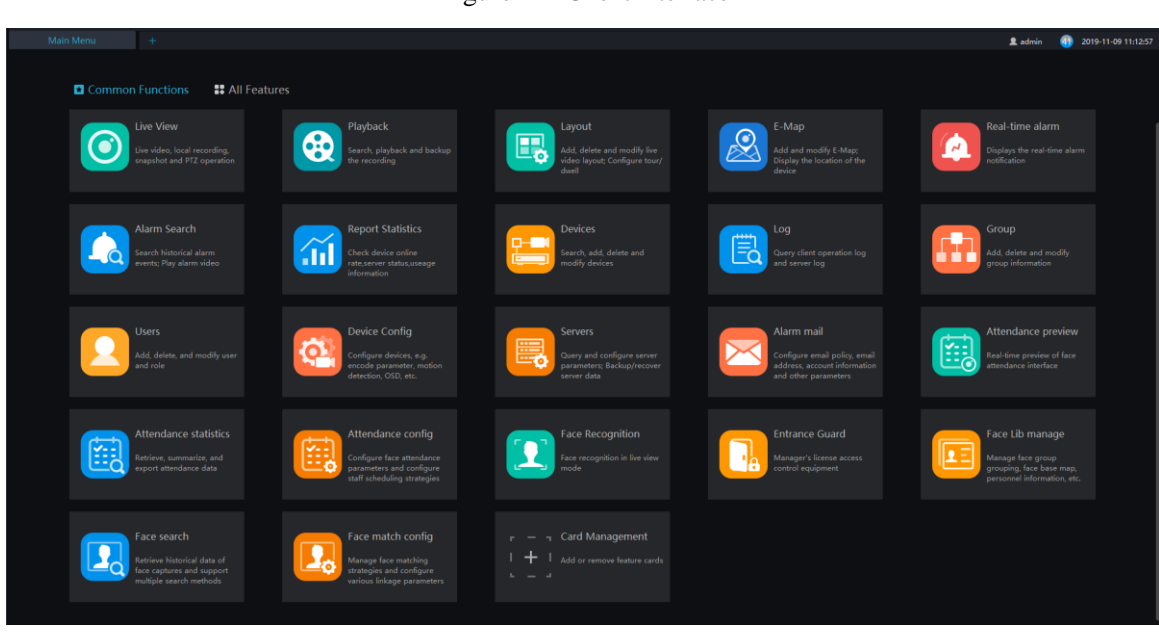

### Figure 1-2 Client interface

### **1.2.5.2 About Mobile Client**

The Mobile client provides users with wireless-based video surveillance, which allows users to remotely access real-time video and video recorders, receive device alarms and control devices. The interface is as follows

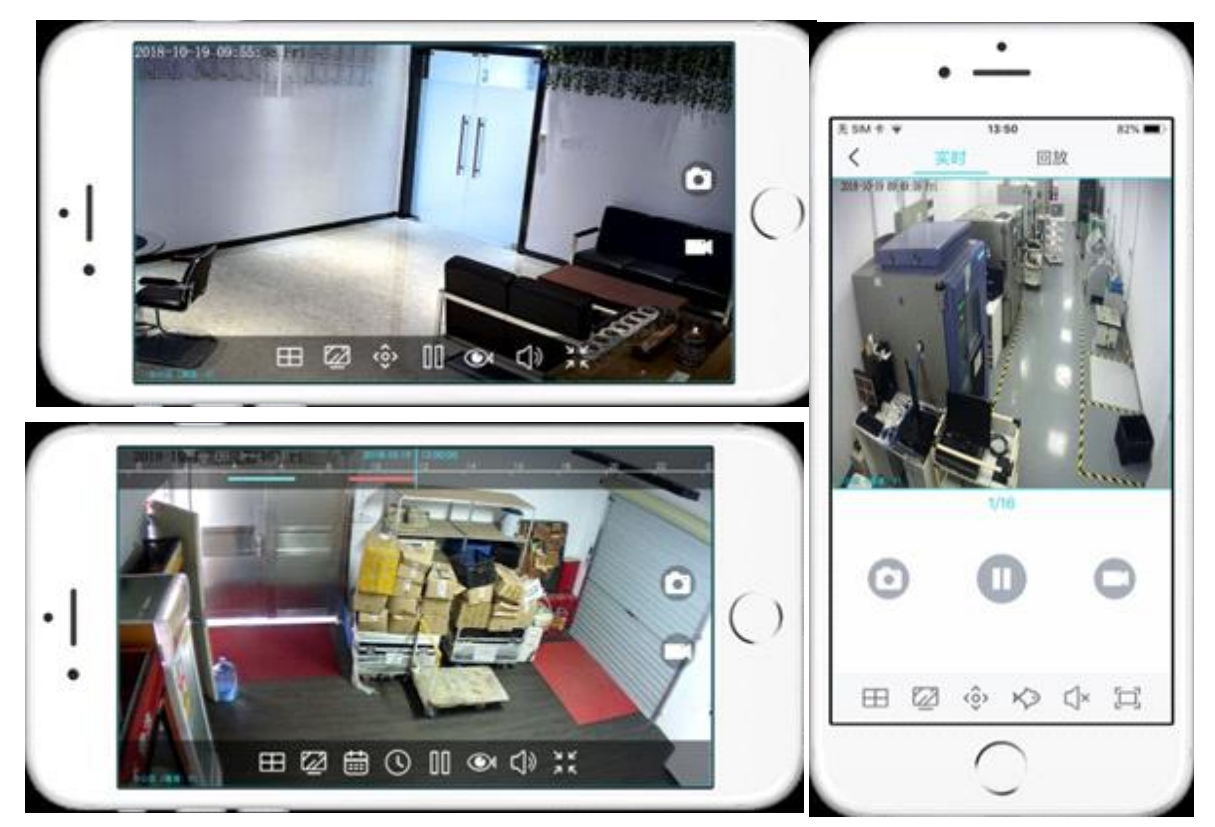

 $\mathbf{r}$ 

# <span id="page-10-0"></span>**1.3 System Requirement**

# $\triangle$  caution

 $\overline{\phantom{a}}$ 

OS Not support Microsoft Windows 32 bit anymore.

 $\overline{\phantom{0}}$ 

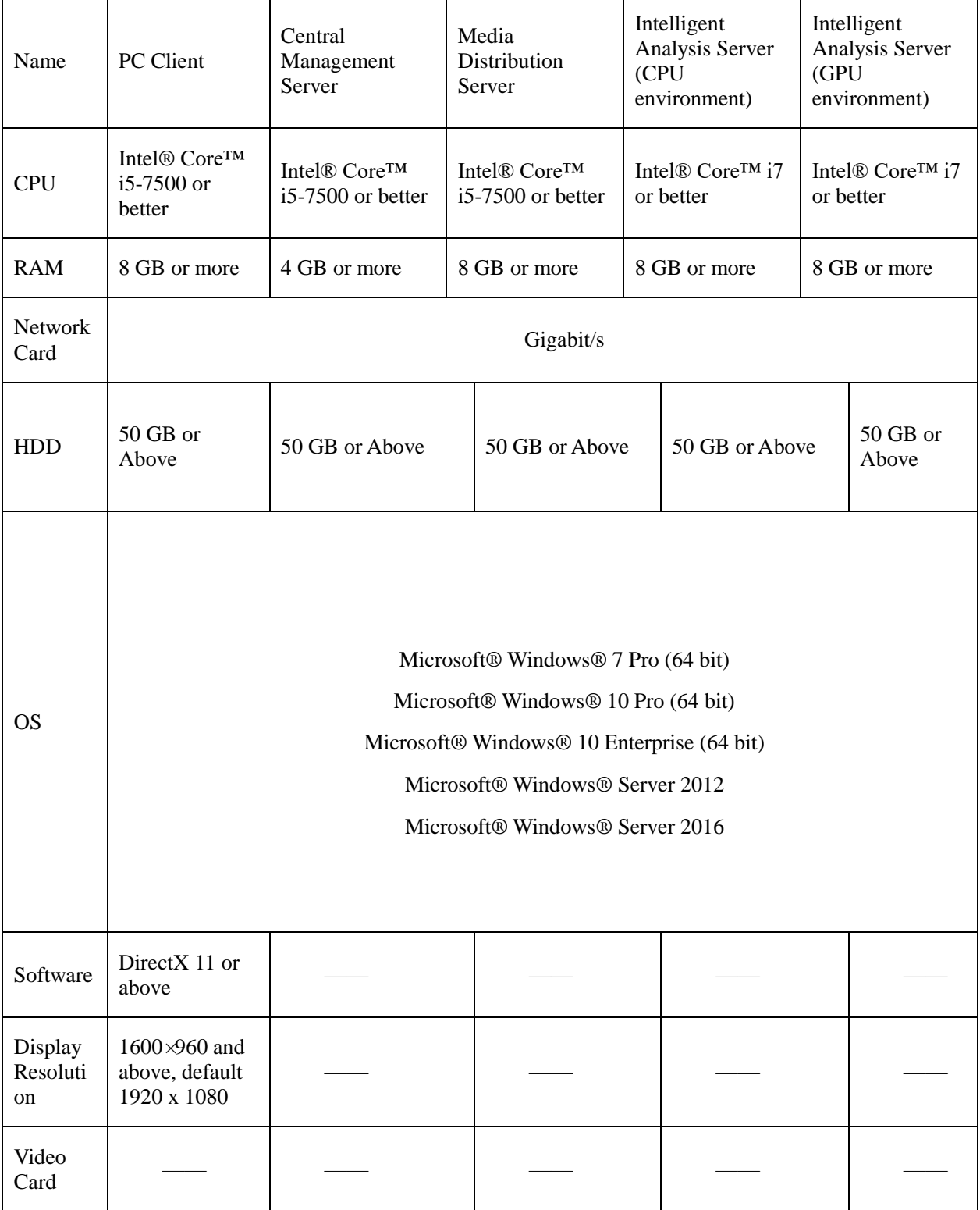

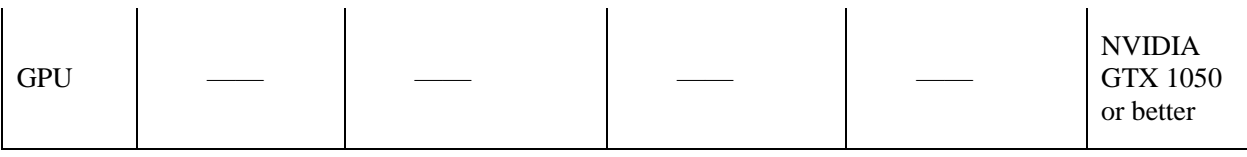

## <span id="page-11-0"></span>**1.4 Deployment Planning**

## **CAUTION**

This content is suitable for administrators to understand the platform before installing, you can choose the appropriate deployment according to different plans.

The platform has good scalability and can support three deployment methods.

- $\triangleright$  Mini type: All components of the platform are installed on the same machine.
- $\triangleright$  Middle type: The platform client and server are installed on different machines.<br>
Large: All components of the platform are installed on different machines.
- Large: All components of the platform are installed on different machines.

## <span id="page-11-1"></span>**1.4.1 Mini Method (Standalone Deployment)**

All components of the platform, including server components and client components, are deployed on the same physical machine for easy deployment of small-scale monitoring applications.

Figure 1-3 Mini method

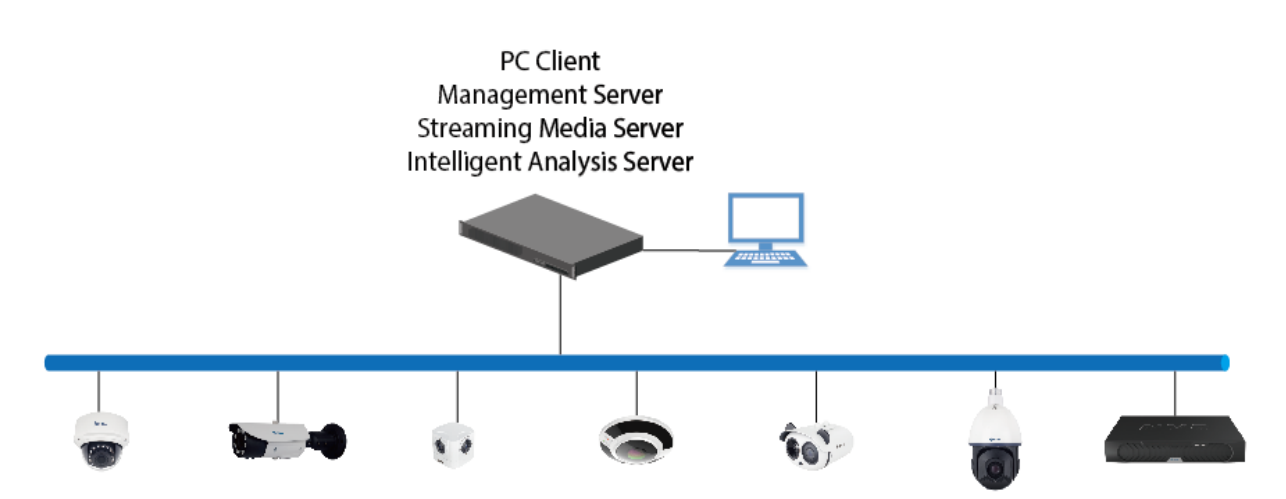

## <span id="page-12-0"></span>**1.4.2 Middle Method (Distributed Deployment)**

You can install all the server components on one physical machine and the client installs multiple machines.

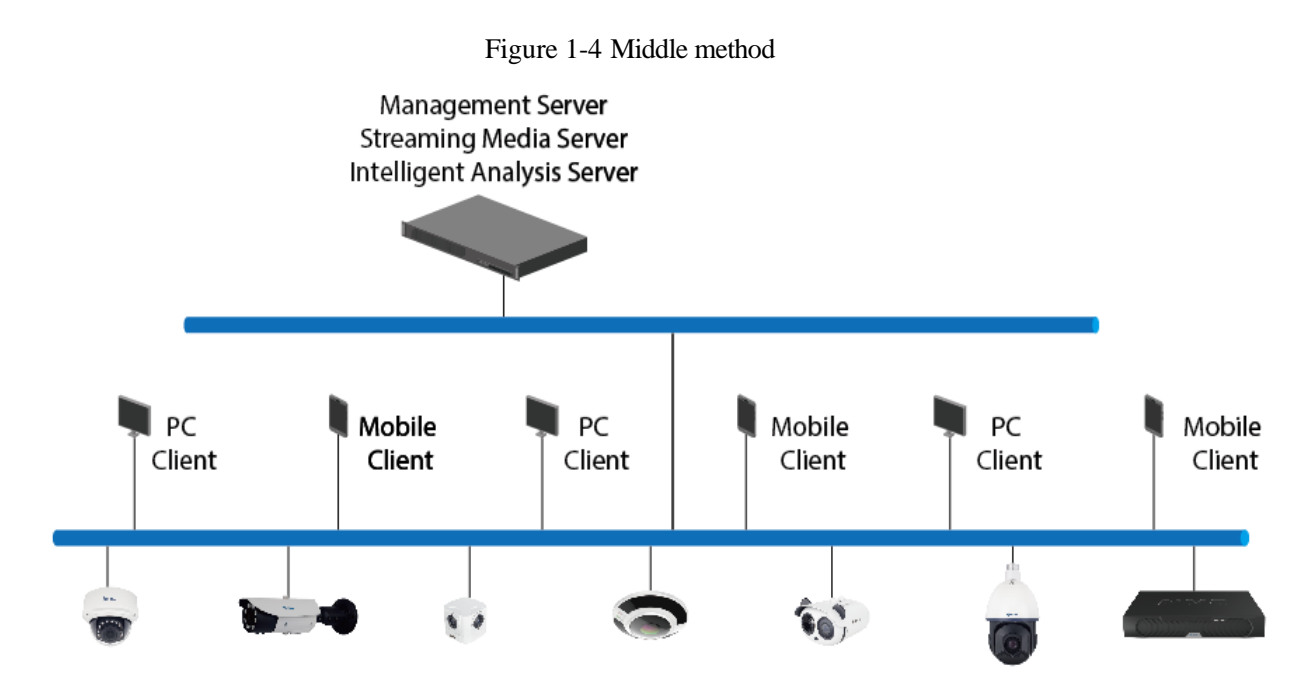

<span id="page-12-1"></span>**1.4.3 Large Method (Distributed Deployment)**

If the system is large or you can install each server component on a different machine and the client installs multiple machines

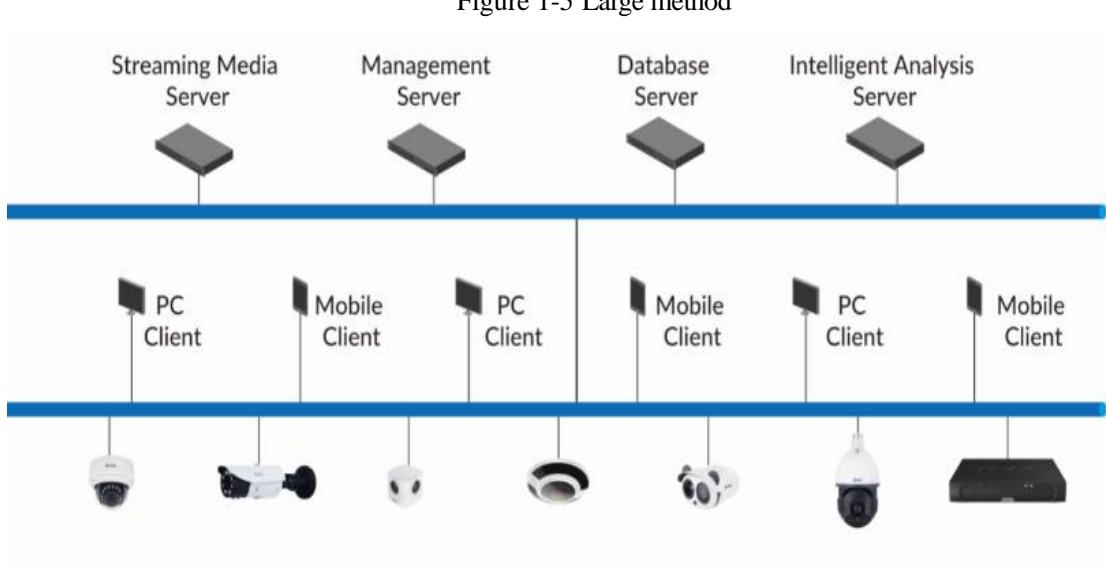

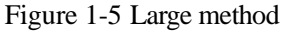

# **2 Installation**

## <span id="page-13-1"></span><span id="page-13-0"></span>**2.1 One-Click Installation**

One-click installation is a simplified installation of the Mini type, and the installation process does not require any configuration. The platform is quickly installed on a single machine and is installed by default in the system disk C:\Program Files (x86)\CMS directory. After installation, the server component and client program are automatically started.

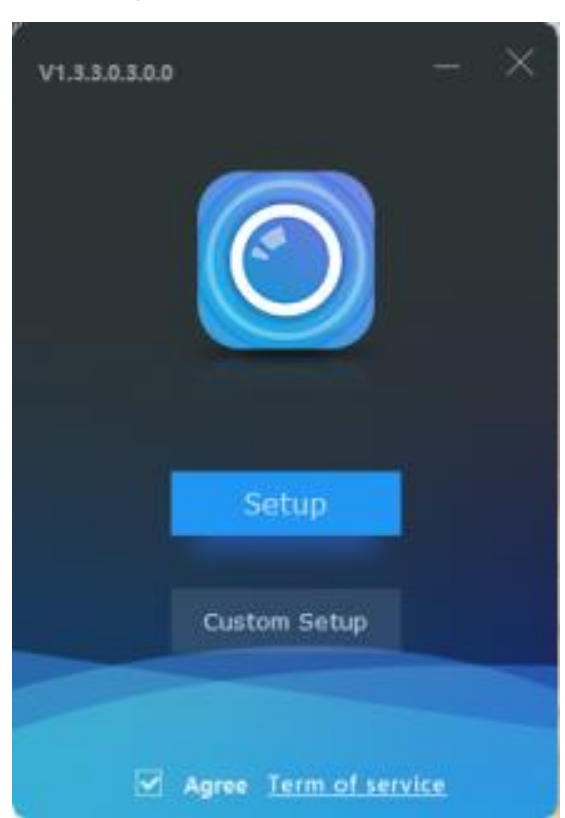

Figure 2-1 One click installation

## <span id="page-13-2"></span>**2.2 Custom Installation**

Custom installation supports flexible installation. You can choose three installation methods, which correspond to the three deployment modes of the platform. The way is as follows:

 $\triangleright$  Mini method: All components of the platform can be installed on a single machine; it is similar to "one click installation".

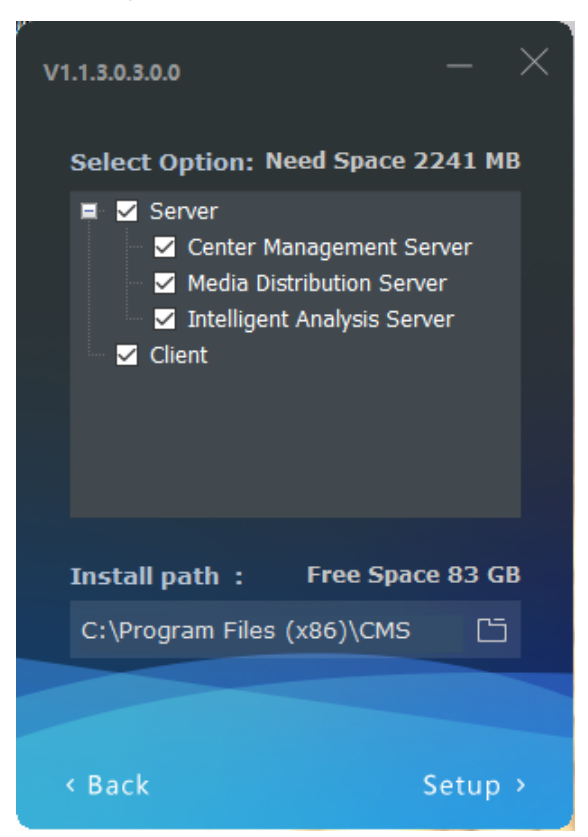

Figure 2-2 Installtion interface

Middle method: The Sever and Clients installed on differnet machines, build up a distributed deployment

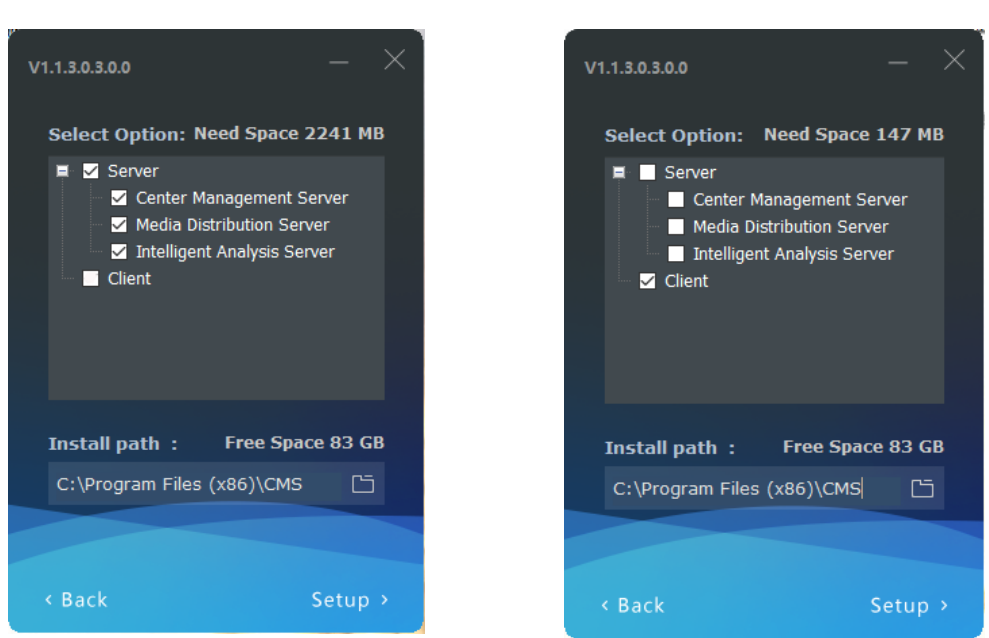

Figure 2-3 Server installed on a machine Client installed on another machine

Large Method: All components of the platform are installed on different machines to form a larger system

### Figure 2-4

#### CMU on A machine MDU on B machine IAU on C machine  $V1.1.3.0.3.0.0$  $V1.1.3.0.3.0.0$  $V1.1.3.0.3.0.0$ Select Option: Need Space 2094 MB Select Option: Need Space 2094 MB Select Option: Need Space 2094 MB  $\blacksquare$   $\blacksquare$  Server  $\blacksquare$   $\square$  Server  $\blacksquare$   $\square$  Server Center Management Server Center Management Server Center Management Server Media Distribution Server Media Distribution Server Media Distribution Server Intelligent Analysis Server Intelligent Analysis Server Intelligent Analysis Server  $\blacksquare$  Client  $\blacksquare$  Client  $\blacksquare$  Client Install path: Free Space 83 GB Install path : Free Space 83 GB Install path: Free Space 83 GB C:\Program Files (x86)\CMS  $\Box$ C:\Program Files (x86)\CMS  $\Box$ C:\Program Files (x86)\CMS  $\Box$ **Back** Setup >

After the server is installed, you need to use the server management tool to configure the IP of the central management server of the media distribution server and the intelligent analysis server, which is convenient for unified management by the central management server. The tool is automatically displayed in the system tray after the system is installed. After displaying the main interface, select the corresponding service and click "Configure", as shown in figure 2-5.

### $\Box$  note

Ξ

 $\circledcirc$ 

If the installation is failed, it is recommended to close the firewall or antivirus software.

The server management tool runs automatically after the server is installed. The system tray icon is

click and open the menu.

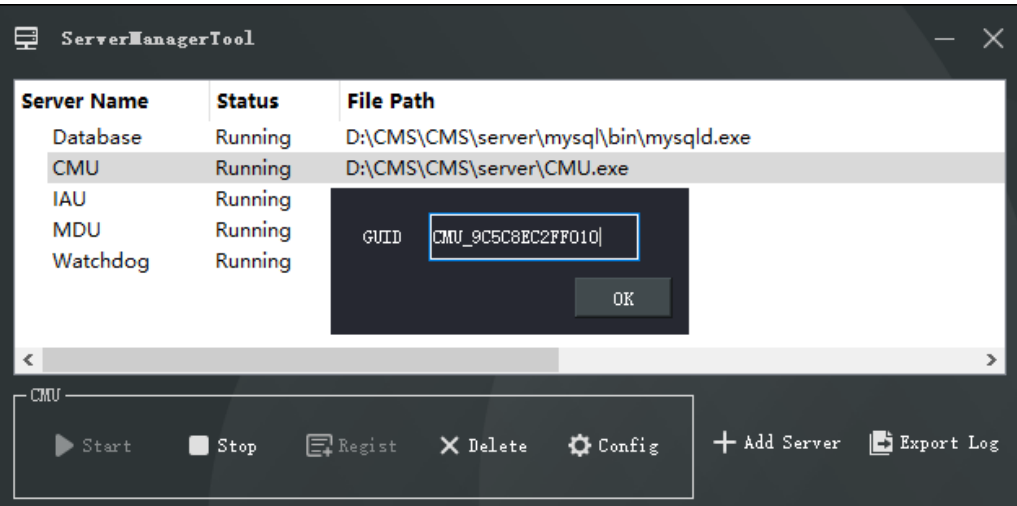

Figure 2-5 Server manager tool

## <span id="page-16-0"></span>**2.3 Retrieve password**

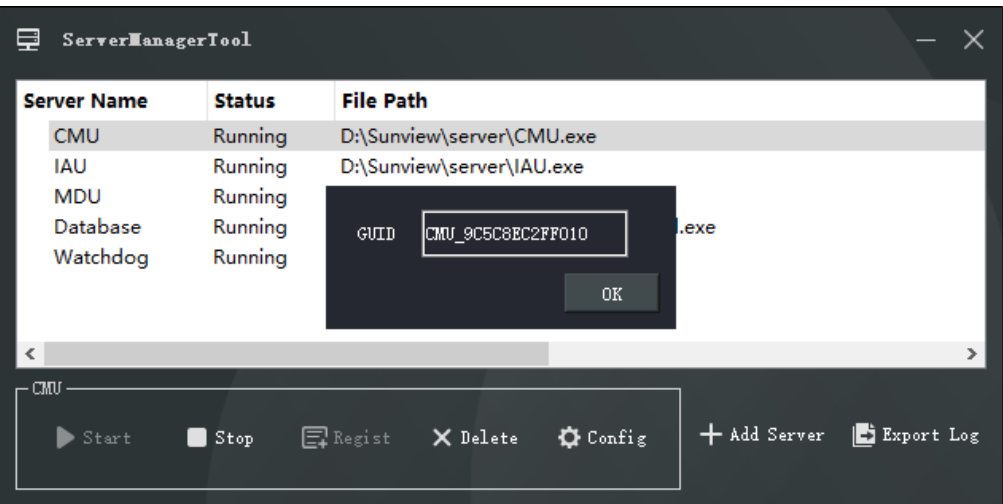

Figure 2-6 GUID

If the user forget the password, please provide the GUID for us, we feedback a new password lasting for one day. User can use it to modify a new password.

# **3 Login**

<span id="page-17-0"></span>Server installation is complete, double click on the desktop icon  $\Box$ , input the user, password, and central management server IP, click "Login", the login interface is shown in figure 3-1

## **Q** NOTE

The default user name and password are both admin. You should modify after first login to make sure safety of system.

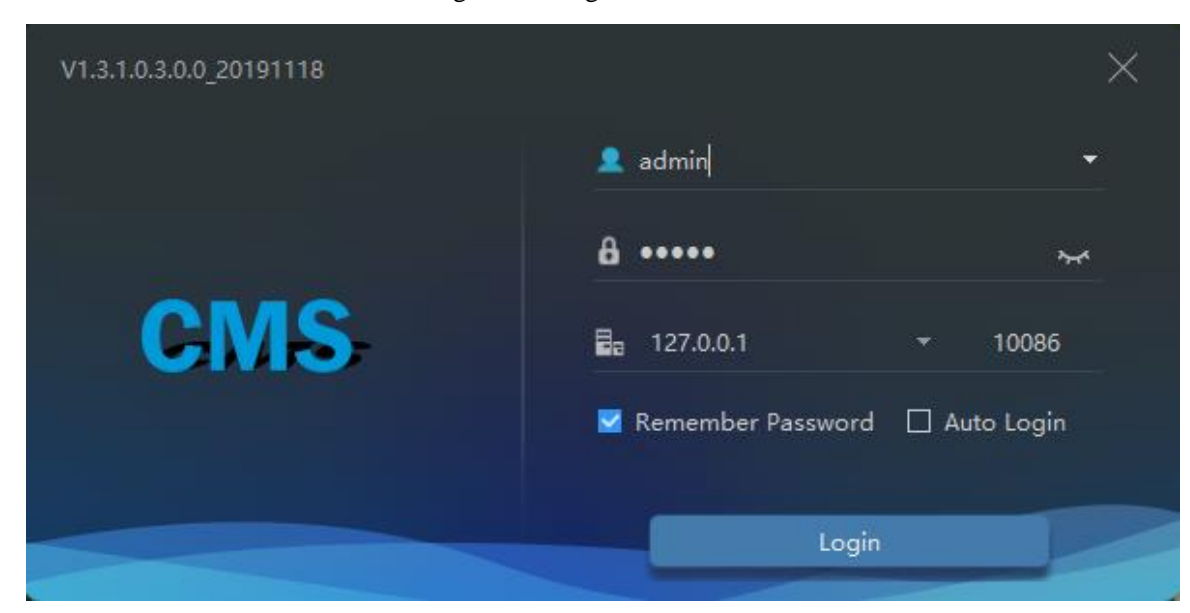

Figure 3-1 Login interface

# **4 Quick Start**

<span id="page-18-0"></span>After both the client and the server are successfully installed and running normally, the administrator can login to the system through the client to quickly use the platform as follows. The platform includes basic monitoring applications and smart applications. The smart application is suitable for face recognition and supports our camera with face detection function, including face capture camera and human body thermometer.

## <span id="page-18-1"></span>**4.1 Monitoring Application Configuration Process**

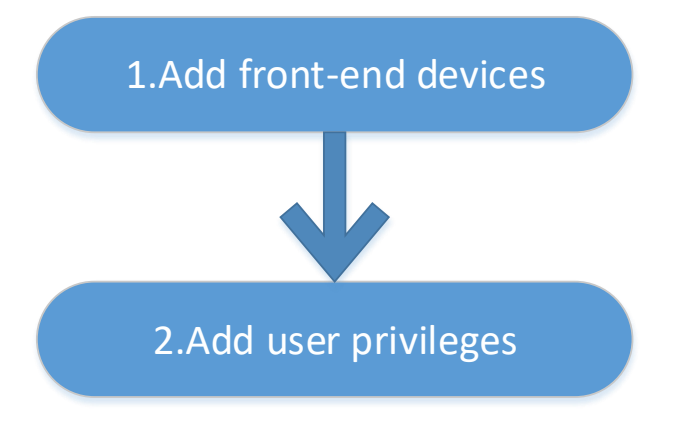

## <span id="page-18-2"></span>**4.1.1 Add Front-end Device**

Enter the main interface, open "device management, for the introduction of the function menu, you need to cut out the icon, now just a name and then directly interface, it seems more monotonous", if the device and the platform are in the same network segment, you can quickly add by automatic search Equipment, as shown in [Figure 4-1:](#page-19-0)

<span id="page-19-0"></span>

|                           | <b>Devices</b>     |                           | $+$                              |                  |                     |           |            |                                        |             |               |       |                                                                       |        |         | 2 admin   | 54             |          | 2019-11-23 15:46:01 |
|---------------------------|--------------------|---------------------------|----------------------------------|------------------|---------------------|-----------|------------|----------------------------------------|-------------|---------------|-------|-----------------------------------------------------------------------|--------|---------|-----------|----------------|----------|---------------------|
| <b>V</b> Filter           |                    |                           |                                  |                  |                     |           |            |                                        |             |               |       | Q Auto Search + Add Device X Delete → Import ① Export ① Device Status |        |         |           |                |          |                     |
| $\square$ No.             | <b>Device Name</b> |                           | IP/ID/URL                        |                  | Device Type   Model |           |            | Online ! Group                         |             | Chan Protocol |       | <b>MAC</b>                                                            | Server |         | Operation |                |          |                     |
| $\Box$ 1                  | Q Auto Search      |                           |                                  |                  |                     |           |            |                                        |             |               |       |                                                                       |        |         |           |                | $\times$ |                     |
| <b>□2</b>                 | Username admin     |                           |                                  | Password   00000 |                     |           |            | IP Address                             |             |               |       |                                                                       |        |         |           | Q Start Search |          |                     |
| $\square$                 | $\square$ No.      |                           | <b>Device Name</b>               |                  | <b>IP Address</b>   |           | <b>MAC</b> |                                        | Device Type |               | Model |                                                                       |        | Channel | Result    |                |          |                     |
| $\Box$ 4                  |                    |                           |                                  |                  |                     |           |            |                                        |             |               |       |                                                                       |        |         |           |                |          |                     |
| $\square$                 |                    |                           |                                  |                  |                     |           |            |                                        |             |               |       |                                                                       |        |         |           |                |          |                     |
| 口6                        |                    |                           |                                  |                  |                     |           |            |                                        |             |               |       |                                                                       |        |         |           |                |          |                     |
| $\square$ 7               |                    |                           |                                  |                  |                     |           |            |                                        |             |               |       |                                                                       |        |         |           |                |          |                     |
| $B \Box$                  |                    |                           |                                  |                  |                     |           |            |                                        |             |               |       |                                                                       |        |         |           |                |          |                     |
| $\Box$                    |                    |                           |                                  |                  |                     |           |            |                                        |             |               |       |                                                                       |        |         |           |                |          |                     |
| $\Box$ 10                 |                    |                           |                                  |                  |                     |           |            |                                        |             |               |       |                                                                       |        |         |           |                |          |                     |
| $\square$ 11              |                    |                           |                                  |                  |                     |           |            |                                        |             |               |       |                                                                       |        |         |           |                |          |                     |
| $\Box$ 12<br>$\square$ 13 |                    |                           |                                  |                  |                     |           |            |                                        |             |               |       |                                                                       |        |         |           |                |          |                     |
| $\square$ 14              |                    |                           |                                  |                  |                     |           |            |                                        |             |               |       |                                                                       |        |         |           |                |          |                     |
| $\Box$ 15                 |                    |                           |                                  |                  |                     |           |            |                                        |             |               |       |                                                                       |        |         |           |                |          |                     |
| $\Box$ 16                 |                    |                           |                                  |                  |                     |           |            |                                        |             |               |       |                                                                       |        |         |           |                |          |                     |
| $\square$ 17              | All device types   |                           | $\mathbf{v}$ All connect results |                  |                     |           |            | V Unencrypted V Available 0 Selected 0 |             |               |       |                                                                       |        |         | Add       |                | Cancel   |                     |
|                           |                    |                           |                                  |                  |                     |           |            |                                        |             |               |       |                                                                       |        |         |           |                |          |                     |
|                           |                    |                           |                                  |                  |                     |           |            |                                        |             |               |       |                                                                       |        |         |           |                |          |                     |
|                           |                    |                           |                                  |                  |                     |           |            |                                        |             |               |       |                                                                       |        |         |           |                |          |                     |
|                           |                    |                           |                                  |                  |                     |           |            |                                        |             |               |       |                                                                       |        |         |           |                |          |                     |
|                           | K < 1              | $\vert \cdot \vert$ > > 1 |                                  | $50 - 7$         |                     | Total: 17 |            | Online: 16                             | Offline: 1  |               |       |                                                                       |        |         |           |                |          |                     |

Figure 4-1 Add device

After selecting the device, click "Add" and the camera can assign the specified server. Figure as below:

## **4.1.2 Add User Permissions**

<span id="page-20-0"></span>The system has administrator and operator roles by default. You can create users based on the default roles directly. You can assign menu permissions and channel permissions to users. As shown in [Figure 4-2:](#page-20-1)

## $\Box$  Note

The monitoring application does not have to assign personnel file permissions, which is used for smart (face recognition) applications.

<span id="page-20-1"></span>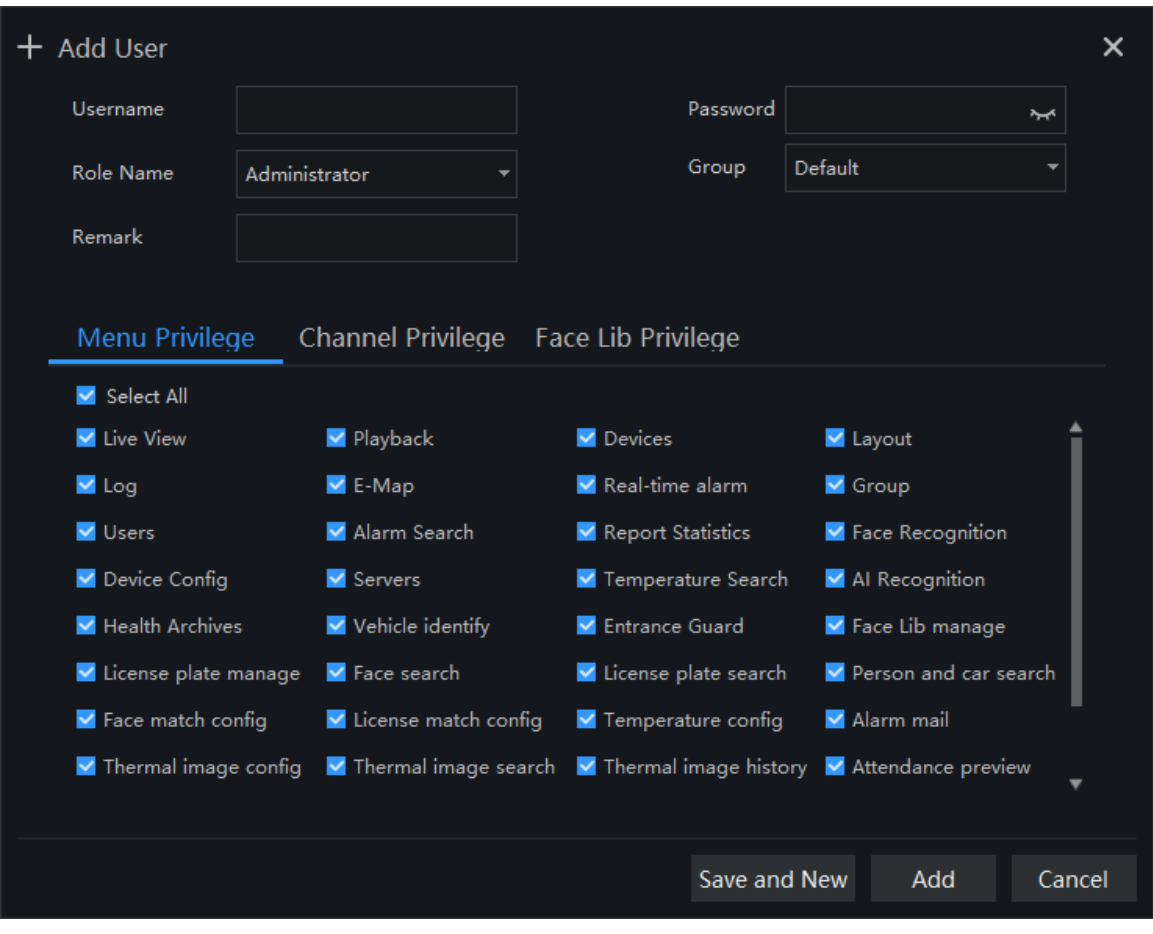

Figure 4-2 Add user

## <span id="page-21-0"></span>**4.2 Intelligent Application Configuration Process**

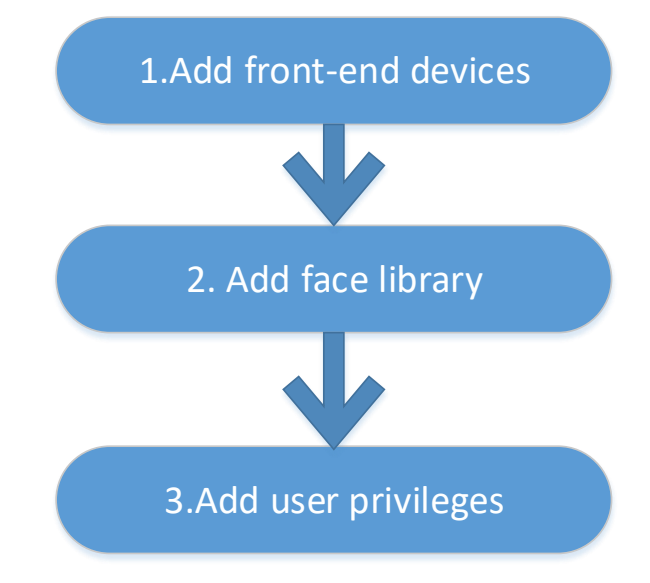

## <span id="page-21-1"></span>**4.2.1 Add Front-End Device**

<span id="page-21-2"></span>Refer to 4.1.1

## **4.2.2 Add Face Database**

This function is used for cameras which support face detection.

## $\square$  Note

<span id="page-21-3"></span>Enter the main interface, open "Archives Library" > "Face Library", you can add a face library, as shown i[n Figure 4-3.](#page-21-3)

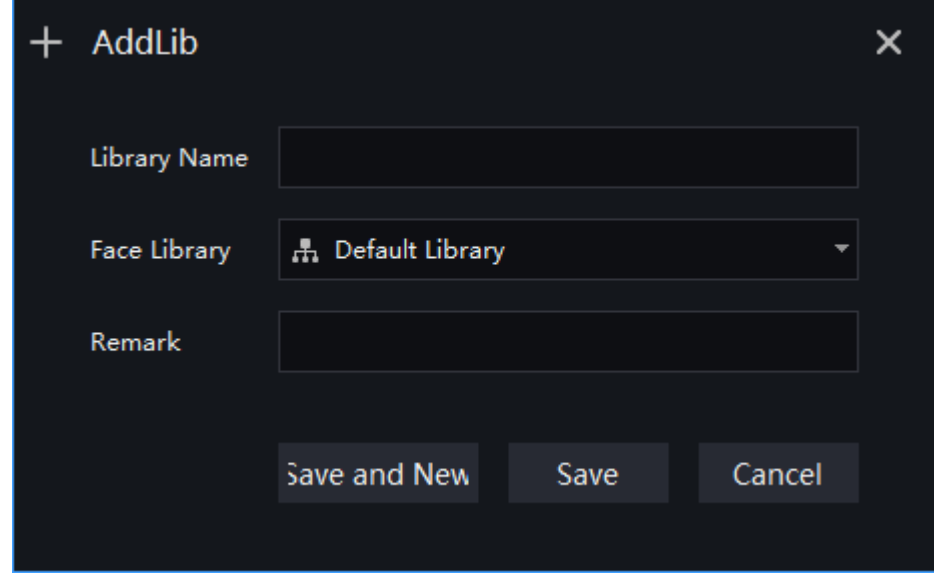

Figure 4-3 Add face library UI

<span id="page-22-1"></span>After selecting the face library, you can add personnel information. You should select a face photo, as shown in [Figure 4-4](#page-22-1)

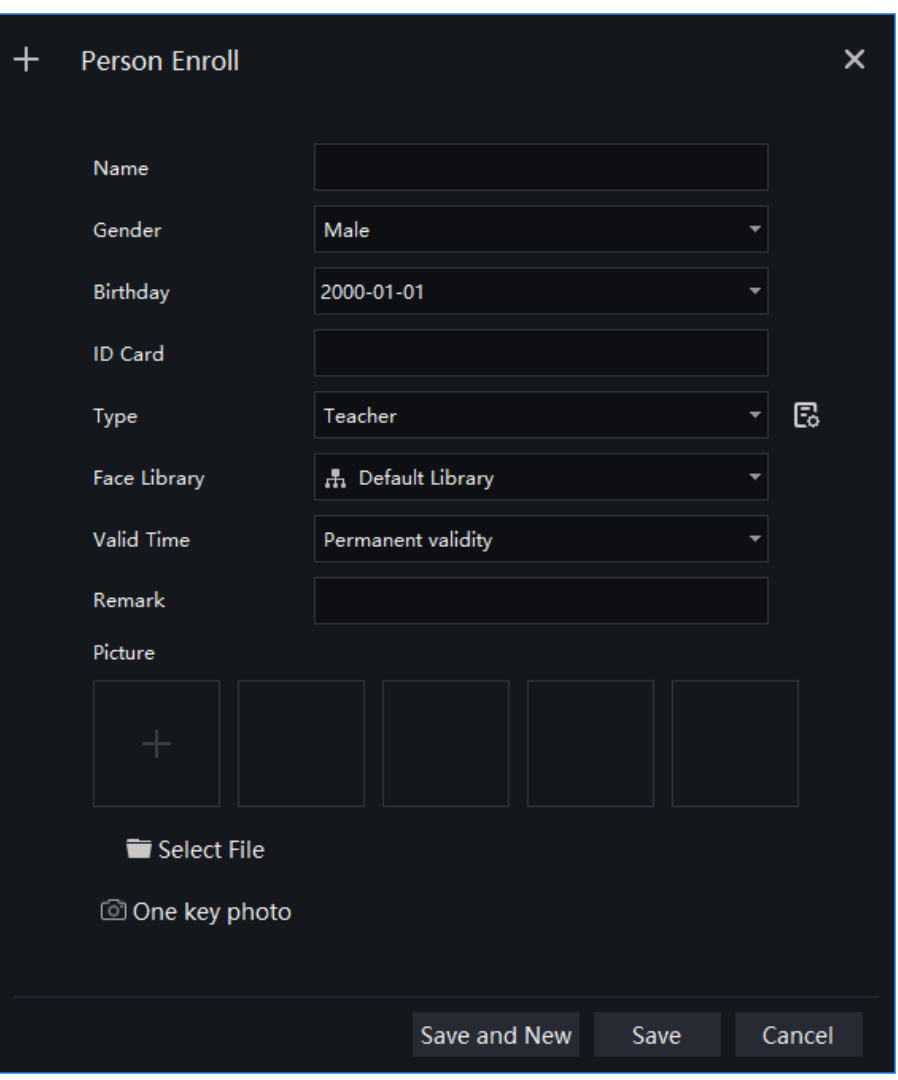

Figure 4-4 Person enroll

## <span id="page-22-0"></span>**4.2.3 Add User Permissions**

Refer to 4.1.2 , However, if you need to assign different personnel file permissions to different users, you need to assign the file permissions after assigning channel permissions. As shown in [Figure 4-5.](#page-23-0)

<span id="page-23-0"></span>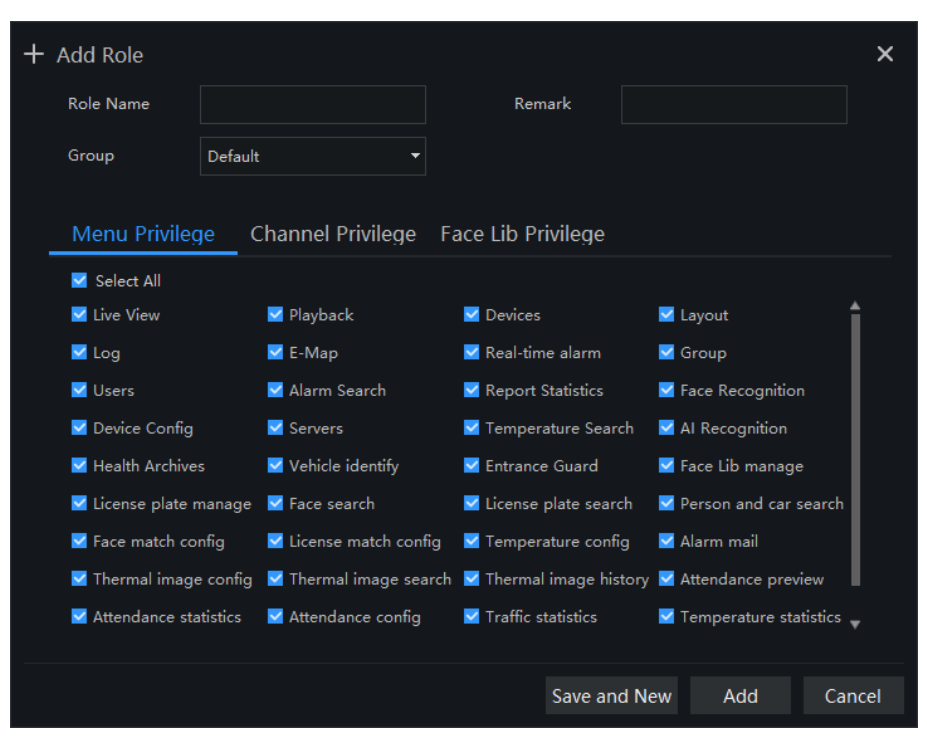

Figure 4-5 Add role

# **5 Main Menu Page**

<span id="page-24-0"></span>The user enters the function page directly after logging in for the first time, as shown in the figure.

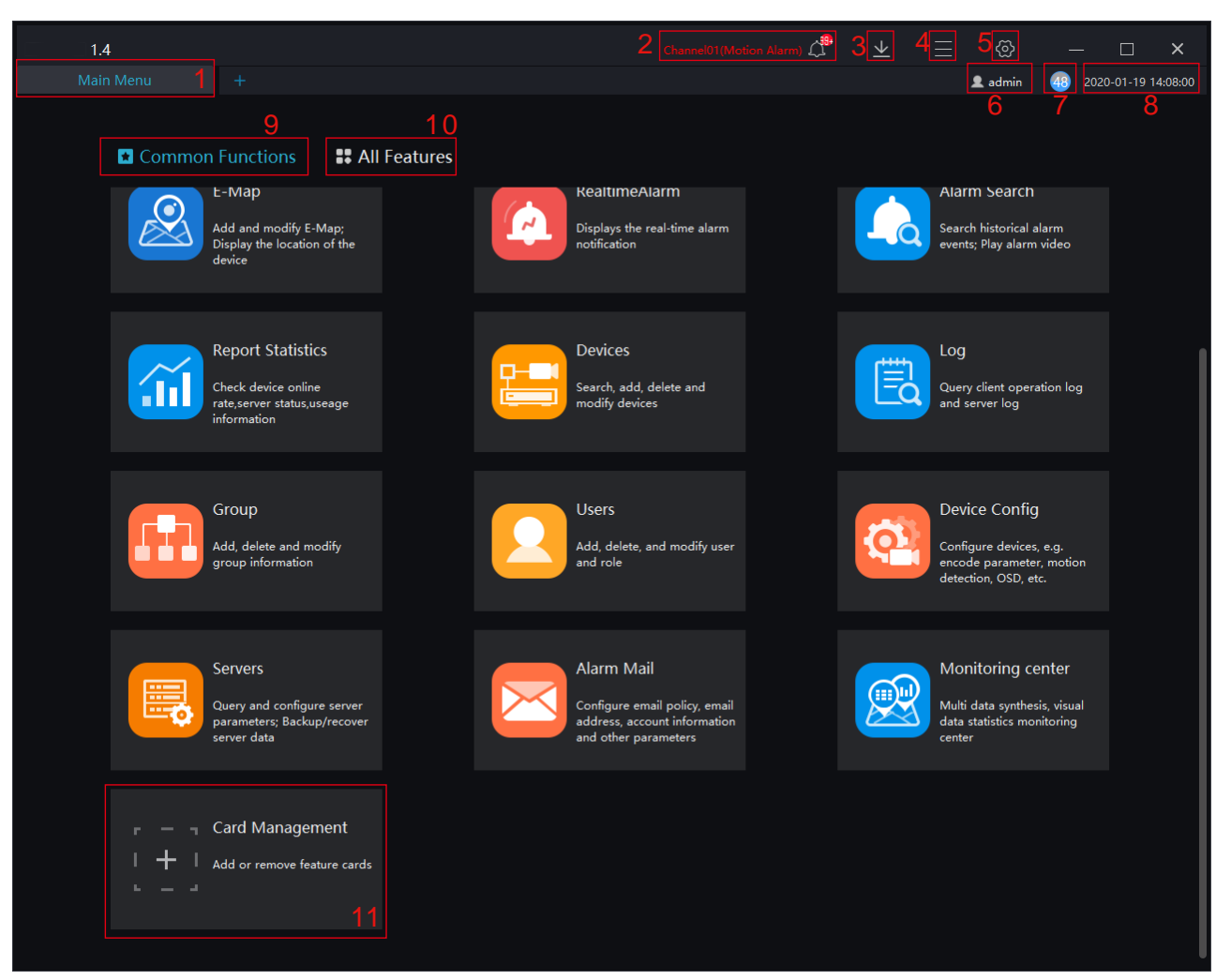

Figure 5-1 Main menu page

#### **B-A TIP**

Click the function in the display area to view the corresponding function module separately. Click to drag outward, the function page can be displayed in multiple screens, which is convenient for multi-page and multi-window to view detailed information.

| No. | <b>Function</b> | Description                                          |
|-----|-----------------|------------------------------------------------------|
|     | Main menu page  | Main page, user can choose all function at this page |
|     | <b>New</b>      | Click and built a new main menu page                 |

Table 5-1 Main Interface Introduction

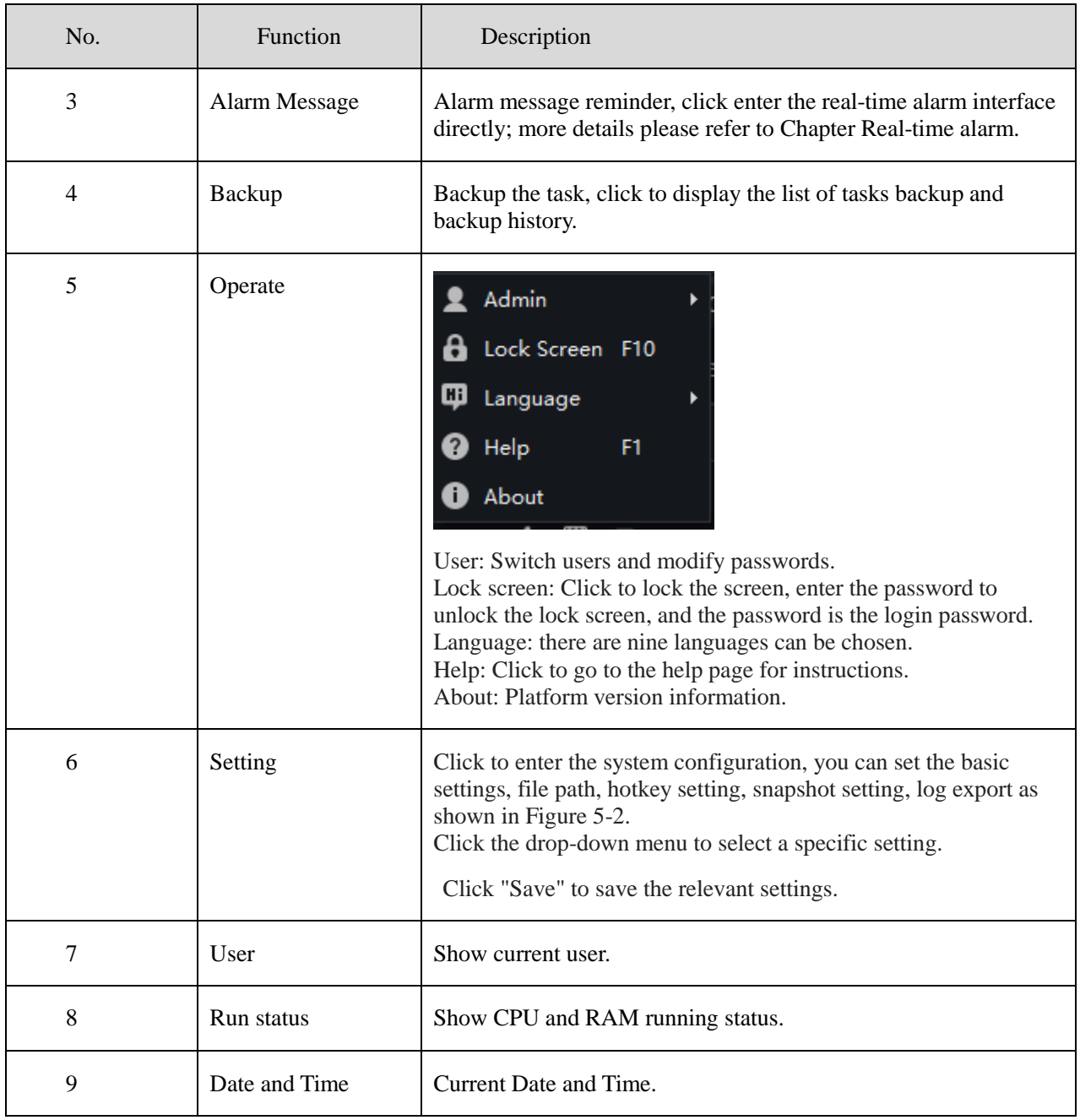

| No. | Function                 | Description                                                                                                    |
|-----|--------------------------|----------------------------------------------------------------------------------------------------|
| 10  | Function display<br>area | All function modules are displayed, and the function interface is<br>quickly entered. You can drag the function module to change the<br>placement position. |
|     |                          | Basic function: Live View, Playback, Layout, E-map, Real-time<br>Alarm, Alarm Search, Report Statistic, as shown in Figure 5-3.                             |
|     |                          | Configuration Maintenance: Devices, Log, Group, Users, Device<br>Config, Servers, Alarm Mail, as shown in Figure 5-4.                                       |
|     |                          | Face Recognition: Face Recognition, Face Library Manage, Face<br>Search, Face Match Config, Classification Data Query, as shown<br>in Figure 5-5.           |
|     |                          | License Plate Recognition: Vehicle Identify, License Plate<br>Manage, License Plate Search, License Match Config, as shown<br>in Figure 5-6.                |
|     |                          | Multi-target Recognition: AI Recognition, Person and Car Search,<br>Traffic Statistics, as shown in Figure 5-7.                                             |
|     |                          | Attendance: Attendance Preview, Attendance Statistics,<br>Attendance Config, as shown in Figure 5-8.                                                        |
|     |                          | Temperature Monitor: Temperature Screening, Temperature<br>Search, Health Archives, Temperature Config, Temperature<br>Statistics, as shown in Figure 5-9.  |
|     |                          | Thermal Imaging: Thermal Image Config, Thermal Image Search,<br>Thermal Image History, as shown in Figure 5-10.                                             |
| 11  | Card management          | Add or remove feature card to common functions interface, as<br>shown in Figure 5-11.                                                                       |

Figure 5-2 System Setting

<span id="page-26-0"></span>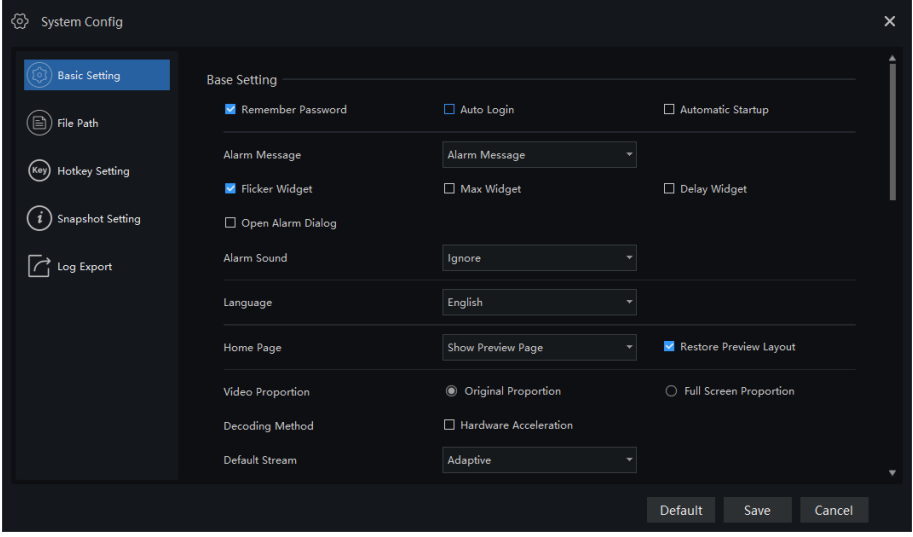

<span id="page-27-0"></span>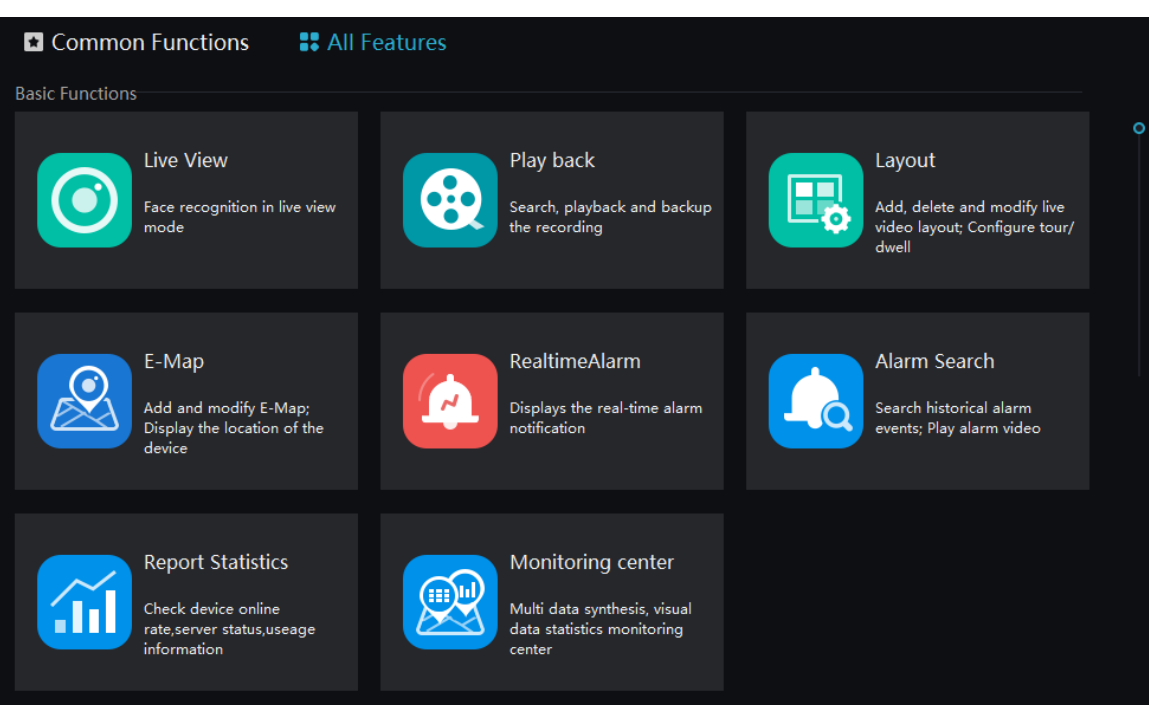

#### Figure 5-3 Basic Functions

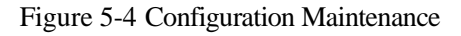

<span id="page-27-1"></span>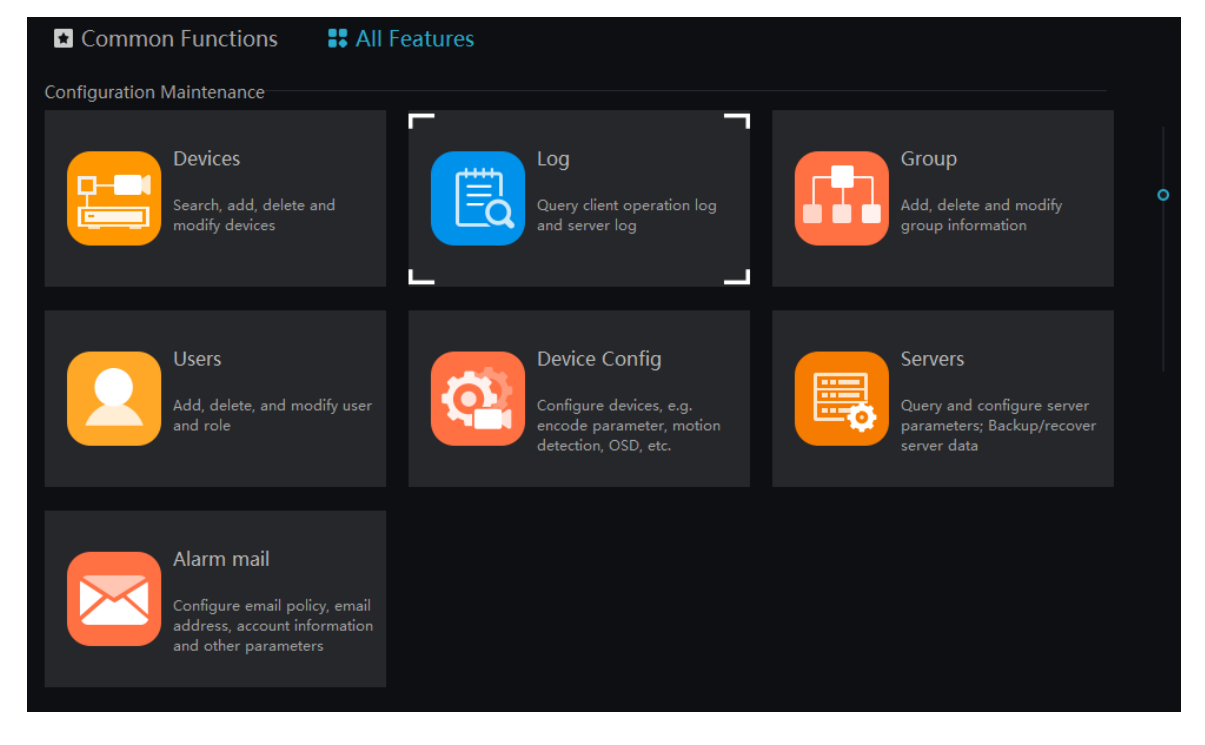

### Figure 5-5 Face Recognition

<span id="page-28-0"></span>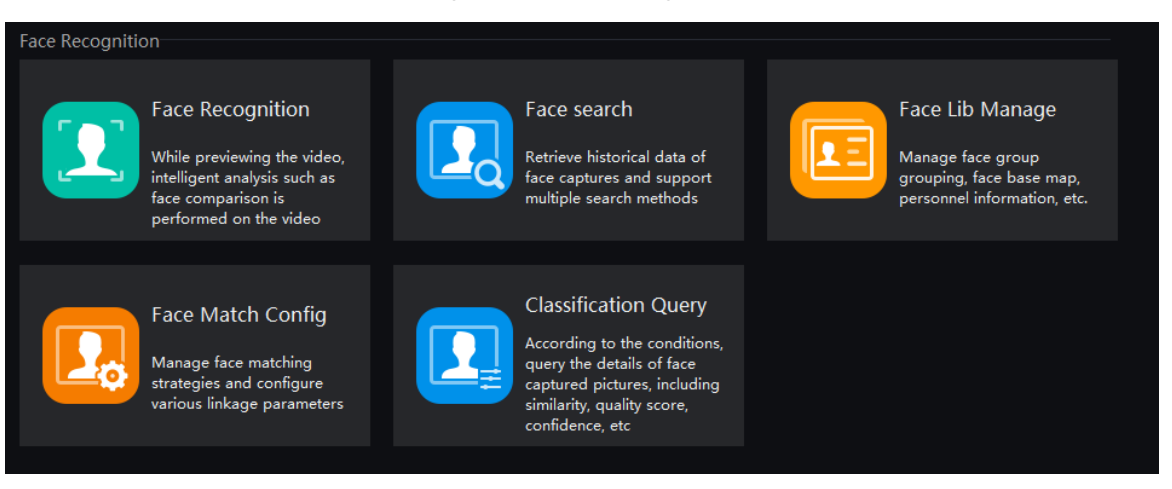

Figure 5-6 License Plate Recognition

<span id="page-28-1"></span>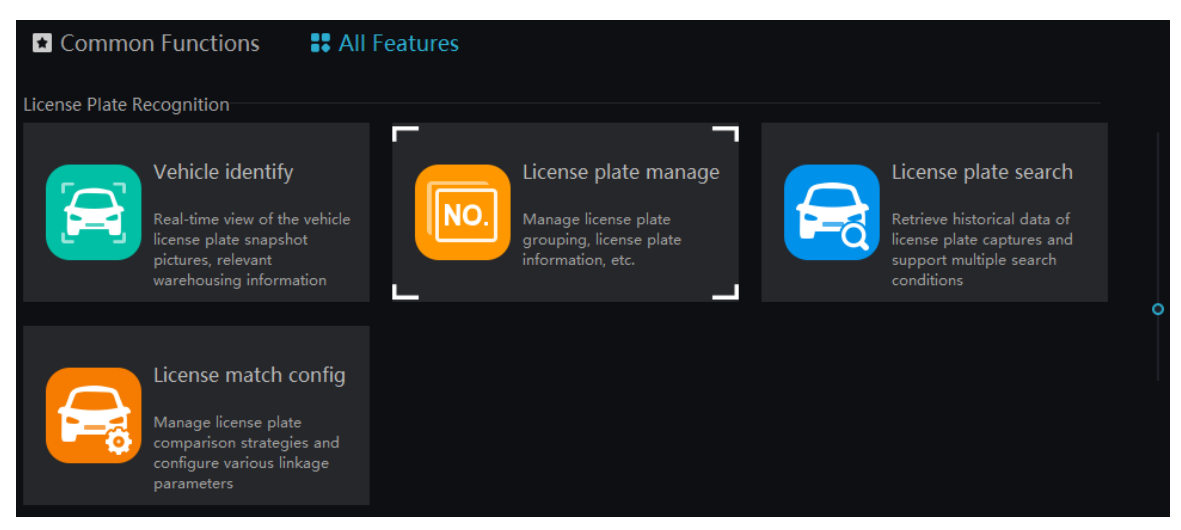

### Figure 5-7 Multi-target Recognition

<span id="page-28-2"></span>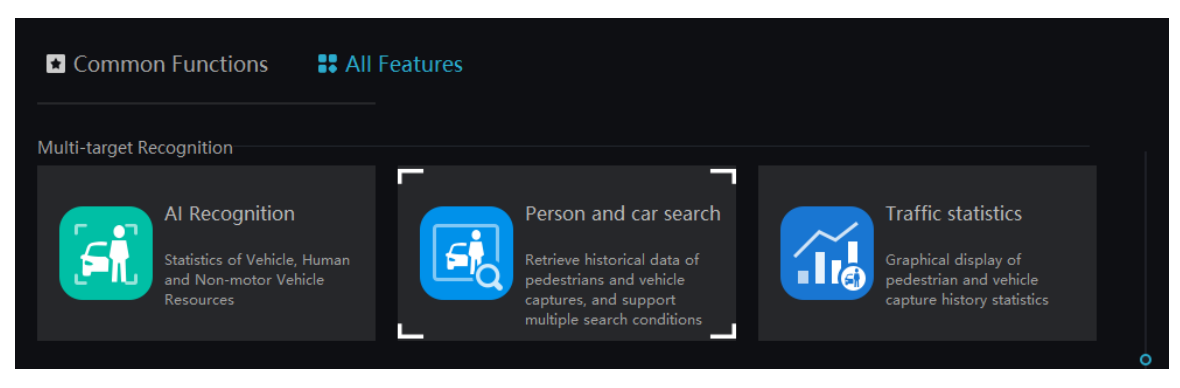

### Figure 5-8 Attendance

<span id="page-29-0"></span>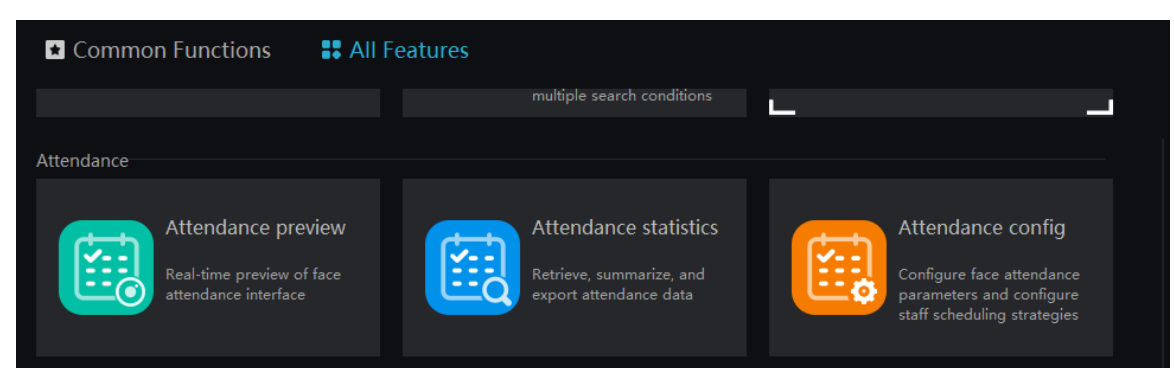

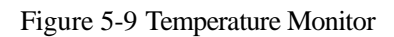

<span id="page-29-1"></span>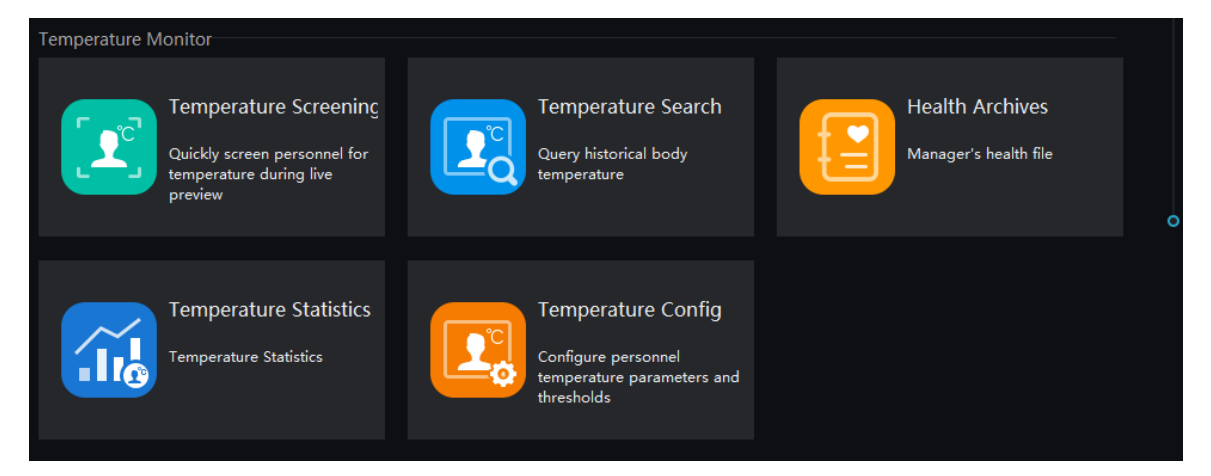

### Figure 5-10 Thermal Imaging

<span id="page-29-2"></span>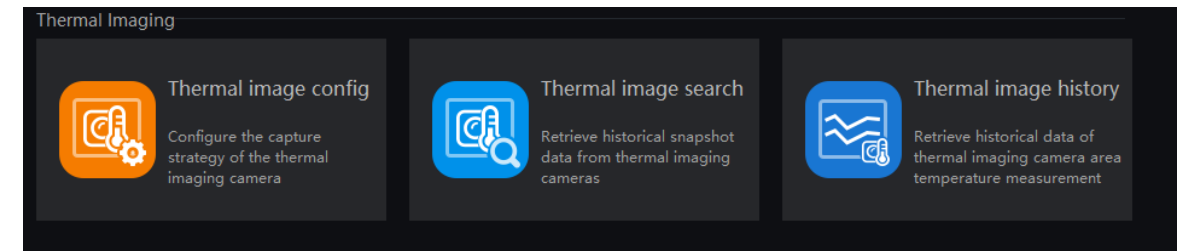

<span id="page-30-0"></span>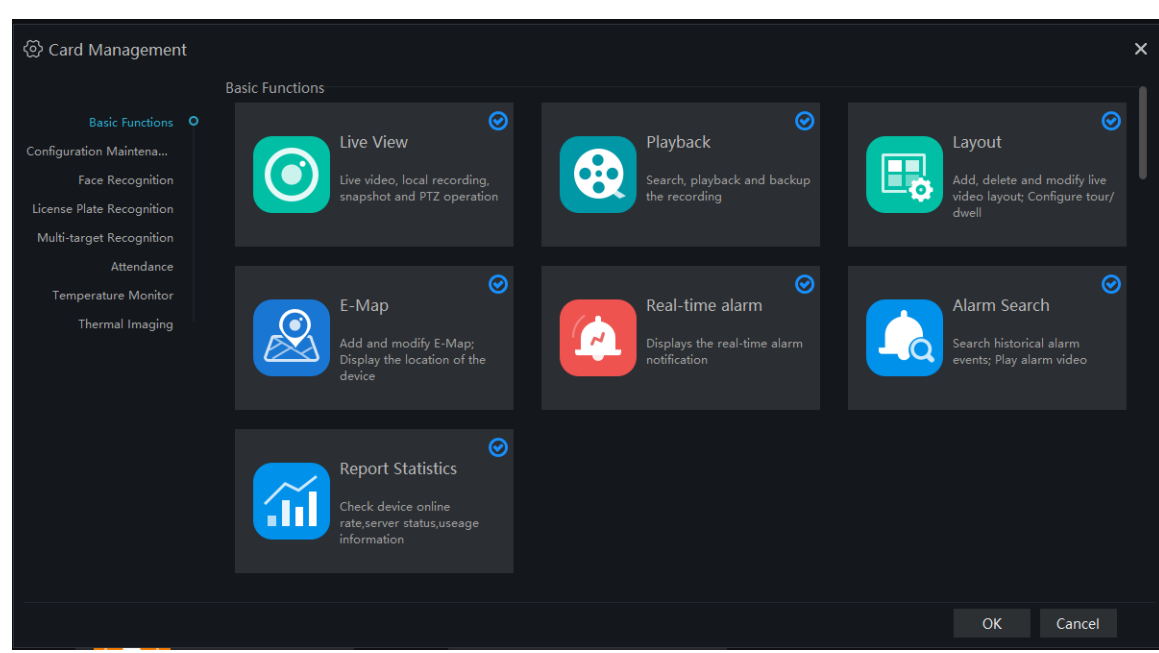

Figure 5-11 Card management

# **6 Devices Management**

<span id="page-31-0"></span>At the device management page, you can add devices (such as IPC, DVR, NVR) through automatically searching, manually adding or batch importing. The platform supports the following device types: IPC, DVR, NVR, thermal imaging camera, face capture camera, human thermometer devices and so on.

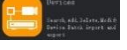

On the Main menu page, click , enter the detailed page, as shown in [Figure 6-1](#page-31-1)

Figure 6-1 Device Management interface

<span id="page-31-1"></span>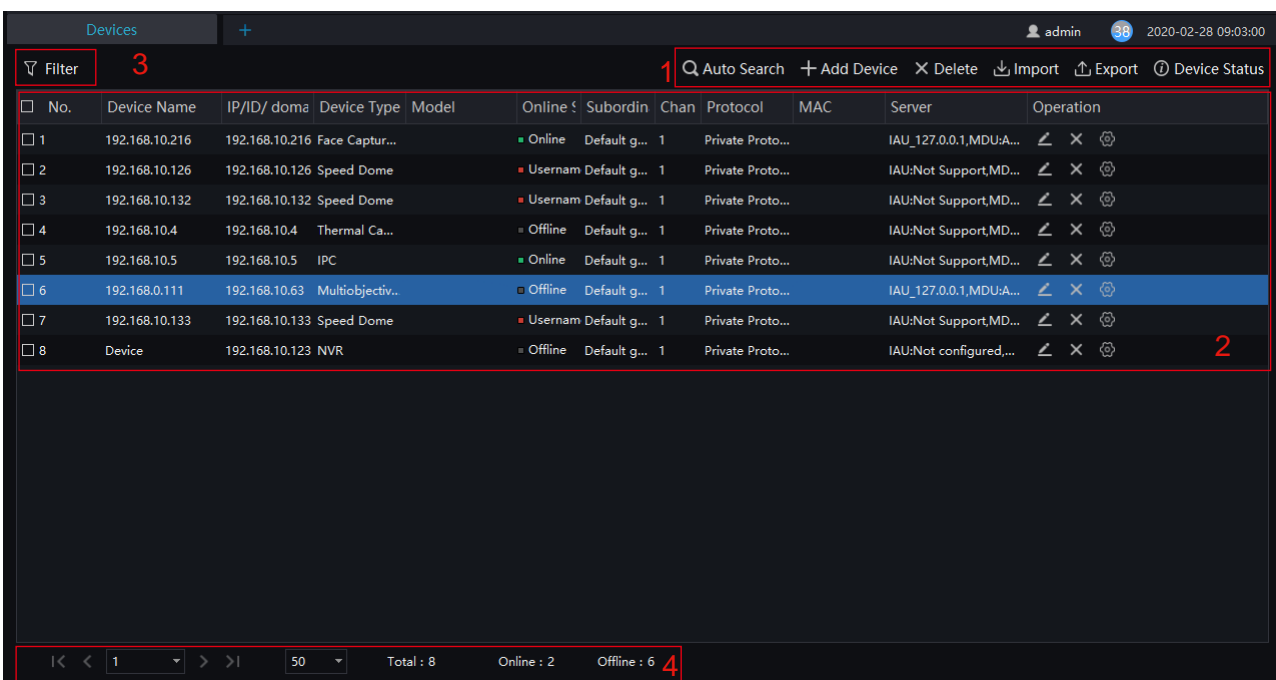

#### Table 6-1 Device Management

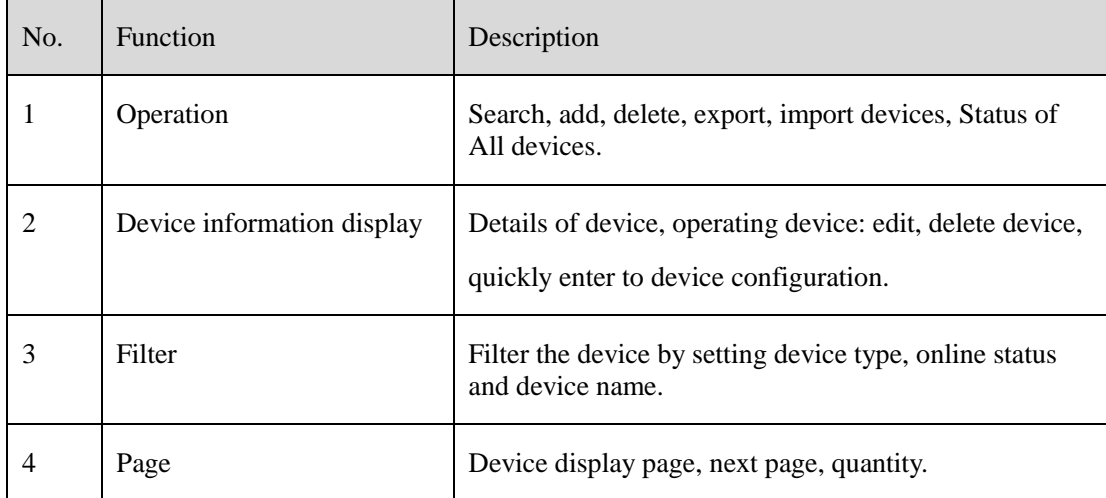

## <span id="page-32-0"></span>**6.2 Auto Search**

The device and the server are on the same network segment.

### **Procedure**:

<span id="page-32-2"></span>

Step 1 On device management page click  $\begin{bmatrix} \mathbf{Q} & \text{Auto Search} \\ \mathbf{Q} & \text{Enter} \end{bmatrix}$  enter auto search page ,as shown in [Figure 6-2.](#page-32-2)

Figure 6-2 Auto search page

| Q Auto Search |                  |                      |                     |                                           |                          |     |            |             |        |       | $\times$ |        |                |
|---------------|------------------|----------------------|---------------------|-------------------------------------------|--------------------------|-----|------------|-------------|--------|-------|----------|--------|----------------|
|               | Username admin   |                      |                     | Password   $\bullet\bullet\bullet\bullet$ |                          |     | IP Address |             | $\sim$ |       |          |        | Q Start Search |
| $\square$ No. |                  | Device Name          |                     |                                           | <b>IP Address</b>        | MAC |            | Device Type |        | Model | Channel  | Result |                |
|               |                  |                      |                     |                                           |                          |     |            |             |        |       |          |        |                |
|               |                  |                      |                     |                                           |                          |     |            |             |        |       |          |        |                |
|               |                  |                      |                     |                                           |                          |     |            |             |        |       |          |        |                |
|               |                  |                      |                     |                                           |                          |     |            |             |        |       |          |        |                |
|               |                  |                      |                     |                                           |                          |     |            |             |        |       |          |        |                |
|               |                  |                      |                     |                                           |                          |     |            |             |        |       |          |        |                |
|               |                  |                      |                     |                                           |                          |     |            |             |        |       |          |        |                |
|               |                  |                      |                     |                                           |                          |     |            |             |        |       |          |        |                |
|               |                  |                      |                     |                                           |                          |     |            |             |        |       |          |        |                |
|               | All device types | $\blacktriangledown$ | All connect results |                                           | v Available 0 Selected 0 |     |            |             |        |       |          | Add    | Cancel         |

Step 2 Input the user name and password of the device and set the IP address range to filter.

Step 3 Click "Start Search", the device on the same network as the client will be automatically searched and the search results will be displayed on the current page.

Step 4 Tick the number of the device and click "Add". After finished, the device is displayed in the device list.

#### G-스 TIP

All devices can be added to list, but some device is failed to connect, it may be incorrect password or some error settings, modify the settings of device manually.

## <span id="page-32-1"></span>**6.3 Manual Add**

### **Procedure**:

Step 1 Click  $\frac{1}{\sqrt{1-\frac{1}{\sqrt{1-\frac{1}{\sqrt{1$ 6-1

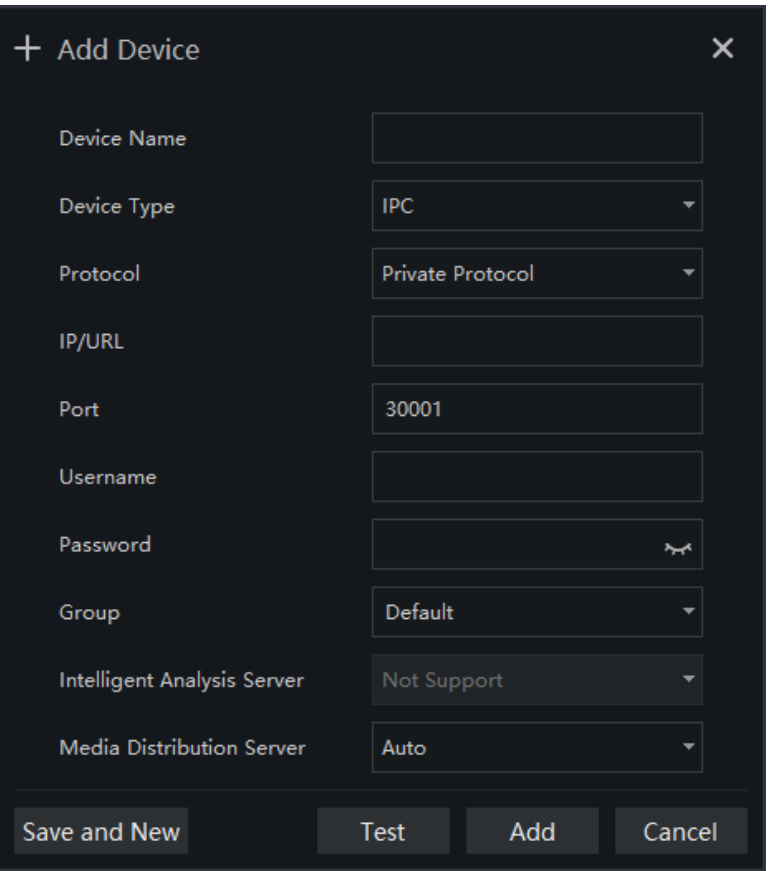

Figure 6-3 Manually add device page

# **CAUTION**

The intelligent analysis server does not support auto, only supports cameras with face detection; The media distribution server supports automatic, such as multiple media distribution servers for load balancing.

Figure 6-4 Server associated

| Intelligent Analysis Server<br>Not Support<br>┳<br>Media Distribution Server<br>Auto<br>╺ |  |  |
|-------------------------------------------------------------------------------------------|--|--|
|                                                                                           |  |  |
|                                                                                           |  |  |

Step 1 Input the device name, select the device type, input the IP address/user name/password, and select group

Step 2 Click "test" to check your settings, click "Save and New"

Step 3 Pop-up window show "Add successfully", device is displayed in the device management page (device details are displaying on the page at the same time).

Step 4 Delete the cameras: tick the No of cameras, click "Delete" to show **Step 4 Delete** (Step 4 OK " to delete the cameras.

## <span id="page-34-0"></span>**6.4 Export and Import Device**

**Procedure**:

Step 1 Click "Export".

Step 2 Click "Export Template", edit information at template page.

Step 3 Click "Import".

Step 4 Select files to be imported, click "Save", import device successfully.

**--End**

## <span id="page-34-1"></span>**6.5 Device Status**

### **Procedure**:

Step 1 Click "Device Status".

<span id="page-34-2"></span>Step 2 The pop-up window show the status of devices as shown in [Figure 6-5.](#page-34-2)

### Figure 6-5 Device Status

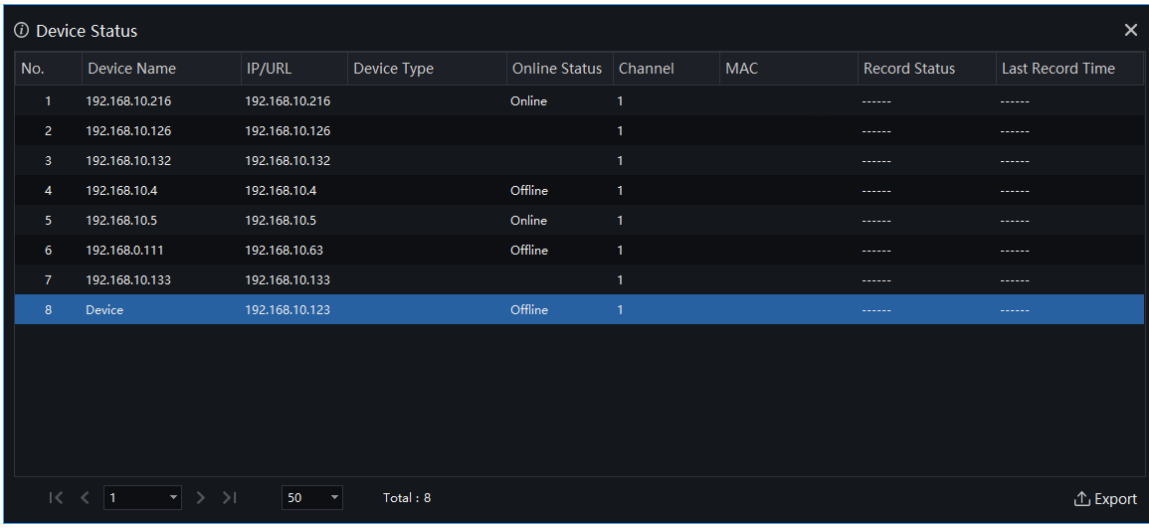

Step 3 Click "Export".

Step 4 Set the save folder to save the status log.

**--End**

# **7 User Management**

<span id="page-35-0"></span>At the user management page, you can add users /modify user privilege/search/delete user through user management feature

System has default administer and operator administer has all the privileges, operator has partial privileges

<span id="page-35-1"></span>

On the main menu page, Click , go to detailed page as shown in [Figure 7-1.](#page-35-1)

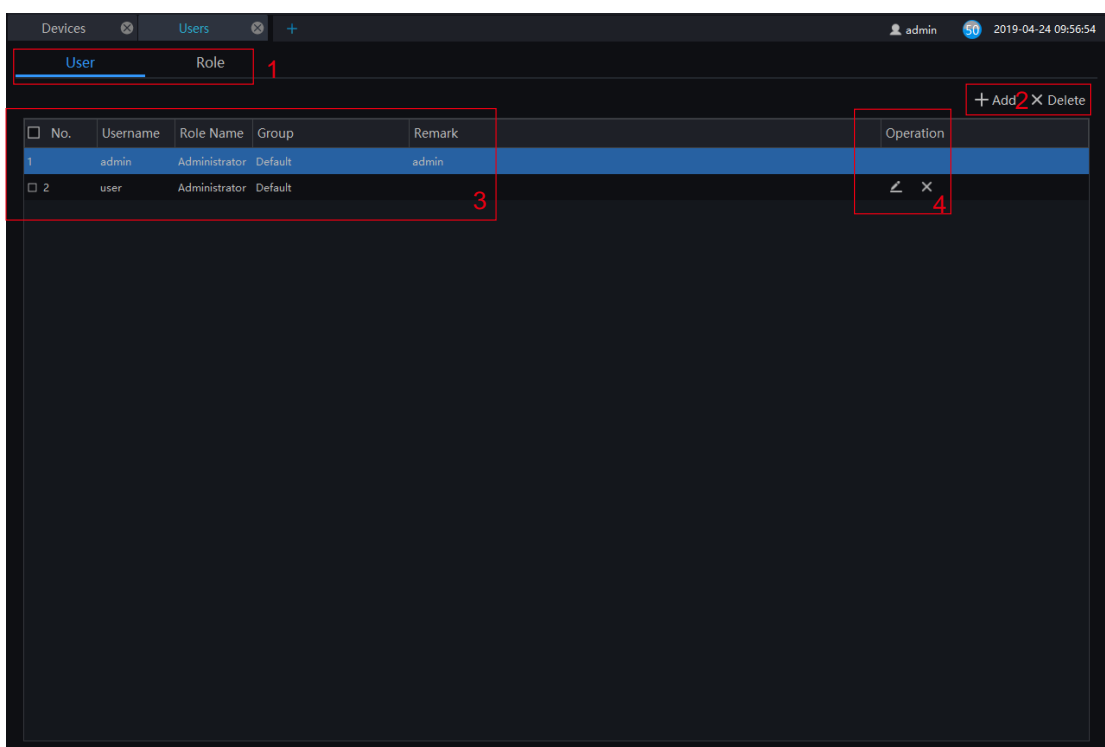

Figure 7-1 User management interface

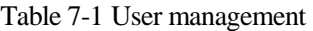

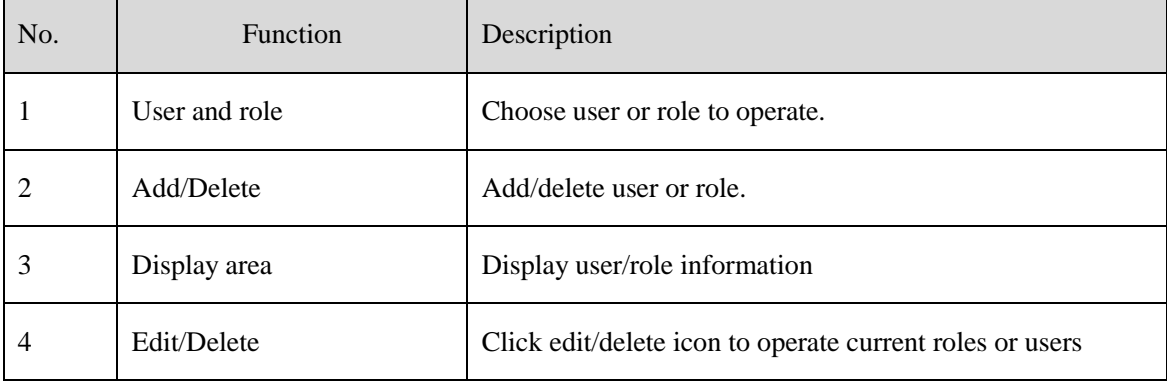
### **7.1 Add User**

#### **Procedure**:

Step 1 At the user management interface, click "Add" to add user.

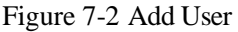

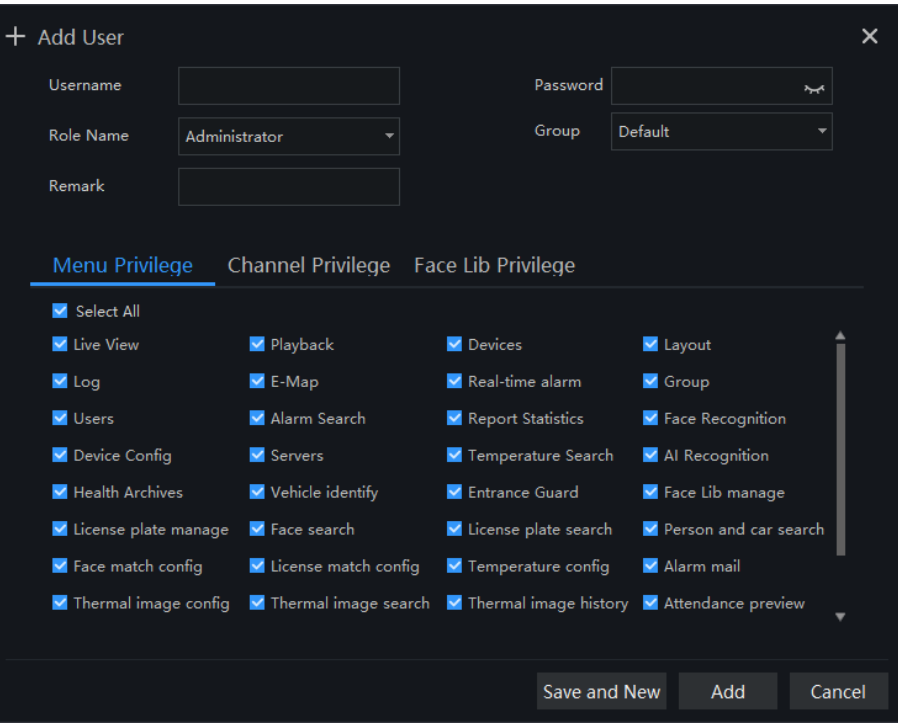

Step 2 Input user name, try to set it with numbers and English characters. User name can be set "Administrator" or "Operator".

Step 3 Set login password and group.

Step 4 Select menu privilege, channel privilege and face library privilege (The default is all selected).

Step 5 Click "Save and New" or "Add" to save and add user, it will pop-up "add successfully".

## **7.2 Add Role**

#### **Procedure**:

Step 1 At the user management interface, click "Role Name" to get the below interface

#### Figure 7-3 Role interface

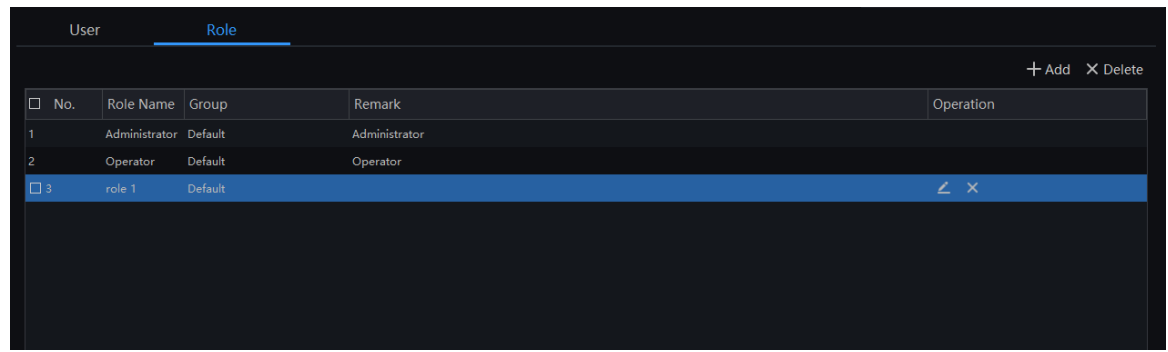

Step 2 Click "Add", input role name, select organization, shown as figure 7-4.

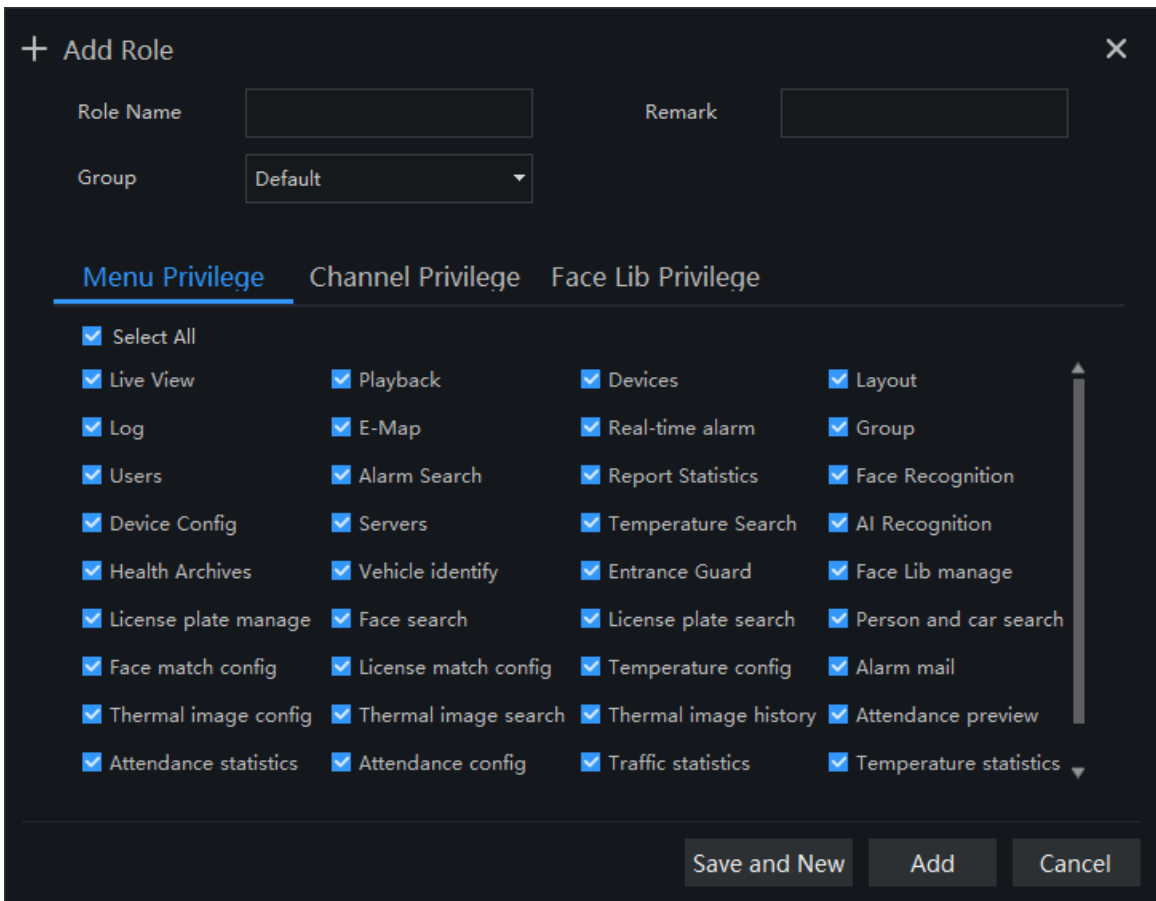

Figure 7-4 Add role

Step 3 Choose menu privileges, channel privilege, face library privilege.

Step 4 Click "Save and New" to save current settings. Click "Add" to add user successfully.

Step 5 Added role will display in the interface, click "edit" or "delete" icon to operate roles.

## **8 Live view**

At live view interface, you can watch the real-time video , real-time cruise video, local video, set screenshot ,open the audio, start the voice intercom, zoom in the video, switch the code stream, save the layout, 3D positioning, and control the PTZ. The right-click menu can quickly set video parameters.

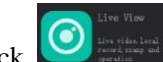

On the main menu page, click  $\bigcirc$  to enter detailed page, as shown in [Figure 8-1](#page-38-0)

#### G-스 TIP

Support opening up to maximum 4 live view windows simultaneously, and can use mouse to drag out, convenient for multiple screens display synchronously.

<span id="page-38-0"></span>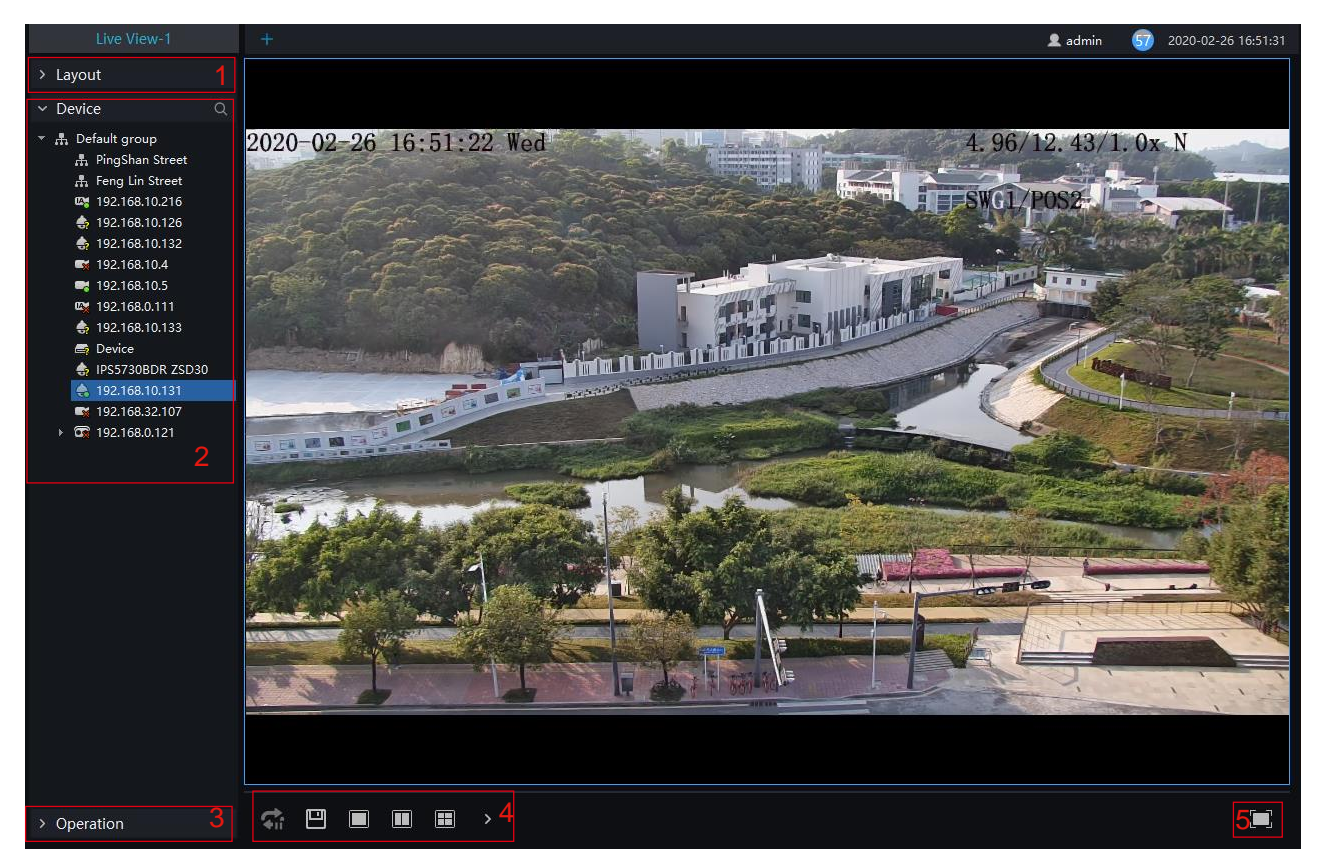

#### Figure 8-1 Live view UI

Table 8-1 Live view

| No.      | <b>Function</b> | Description                           |
|----------|-----------------|---------------------------------------|
|          | Lavout          | Video display format, add the layout. |
| $\gamma$ | Operation       | Set dome device PTZ/ Image parameter. |

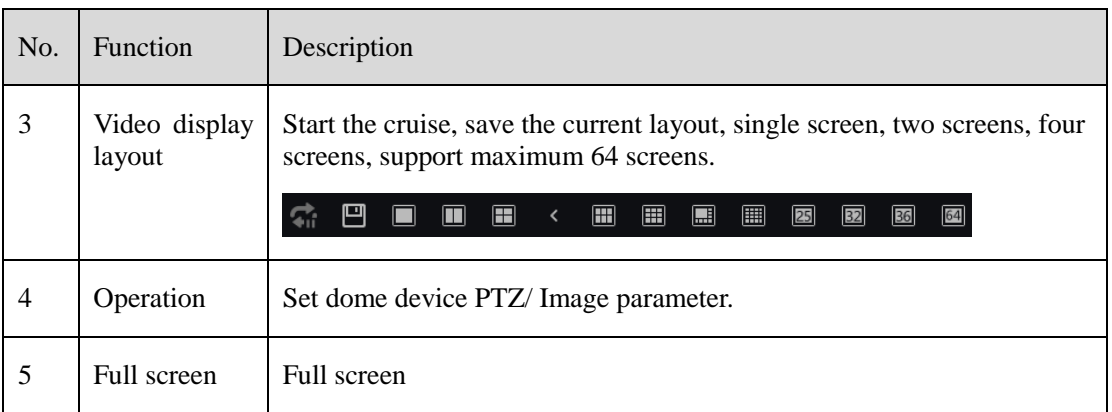

## **8.1 Layout**

"Layout function interface" can be used to add layout to bind the channel and window, enter "Function preview interface" click layout list, the complete layout list will be shown, double click a layout name, real-time videos of all the channels in this layout will be displayed.

### **8.2 Device**

Display the device list under current user account, users can watch the real-time video by double clicking or dragging and dropping the mouse at online channel.

## **8.3 Operation**

### $\square$  note

This function is only available for the dome product with PTZ, support direction controlling, presetting location operation and cruising operation.

Figure 8-2 PTZ adjustment

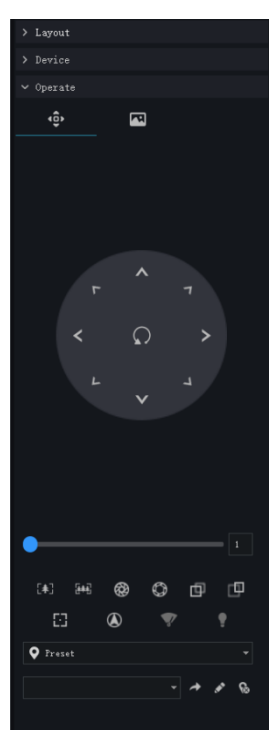

PTZ Operation: adjust the PTZ full-scale movement, lens zoom, edit and control, zoom in, zoom out, IRIS increase and decrease, near focus, far focus, focus, orientation, and wiper, turn on the light.

Cruise: cycle the preset positions according the order.

Preset position: set the preset position name and set the current position as the preset position to facilitate the cruise operation.

Image operation: adjust image brightness, sharpness, saturation and contrast. The default values are all 50. Focus is changed by dragging the right side of the slider or clicking the left and right axes to change the value, the range is 0-100.

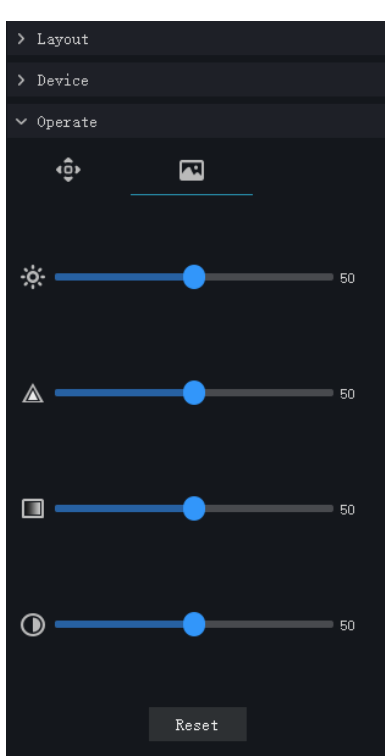

Figure 8-3 Image adjustment

# **9 Playback**

At the playback function interface, the video from the front-end device can be played back and backed up, support multiple channels synchronous playback, support playback control operations.

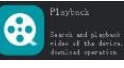

On the main menu page, click  $\bigoplus_{\substack{\text{head} \text{ such that } \text{models} \text{ and } \text{models} \text{ to } \text{ enter the detailed page, as shown in Figure 9-1}}$  $\bigoplus_{\substack{\text{head} \text{ such that } \text{models} \text{ and } \text{models} \text{ to } \text{ enter the detailed page, as shown in Figure 9-1}}$  $\bigoplus_{\substack{\text{head} \text{ such that } \text{models} \text{ and } \text{models} \text{ to } \text{ enter the detailed page, as shown in Figure 9-1}}$ 

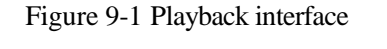

<span id="page-42-0"></span>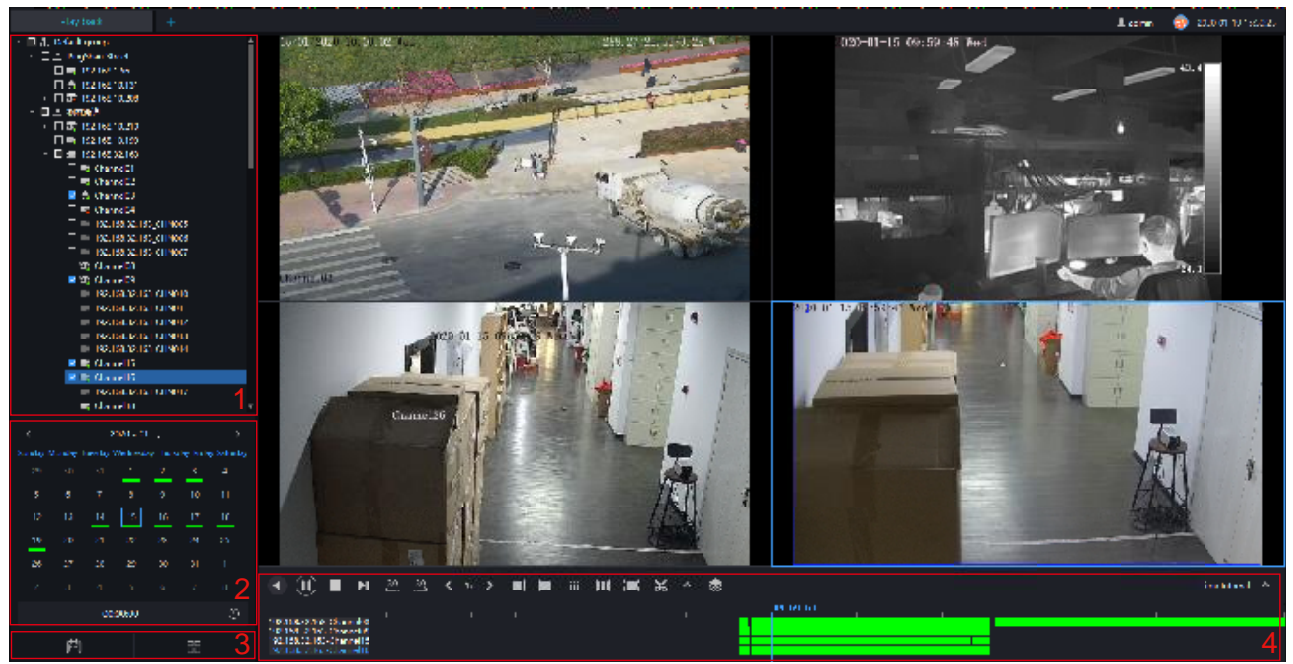

#### Table 9-1 Playback

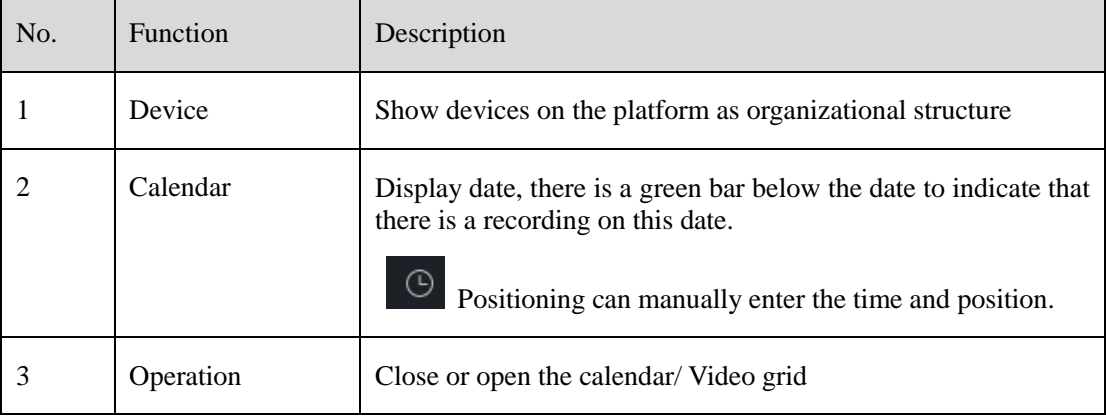

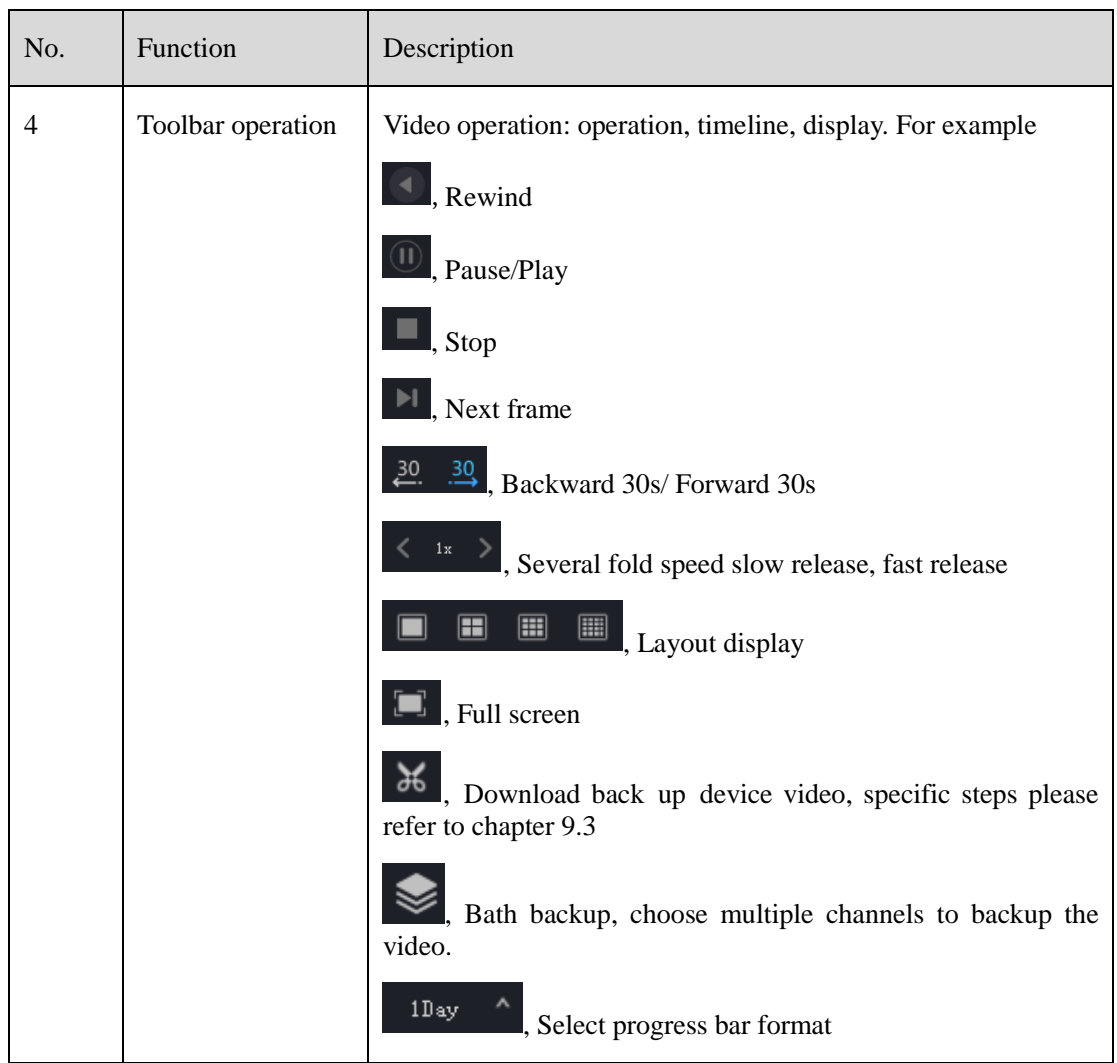

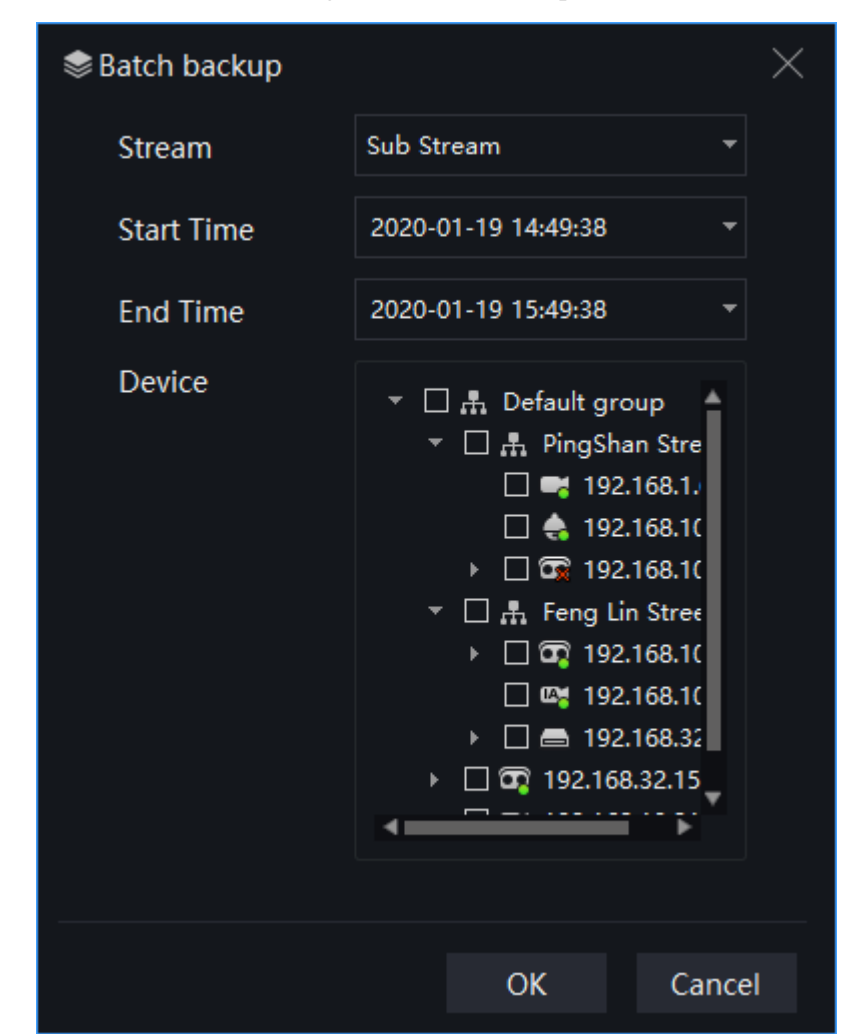

Figure 9-2 Batch backup

Figure 9-3 Video grid

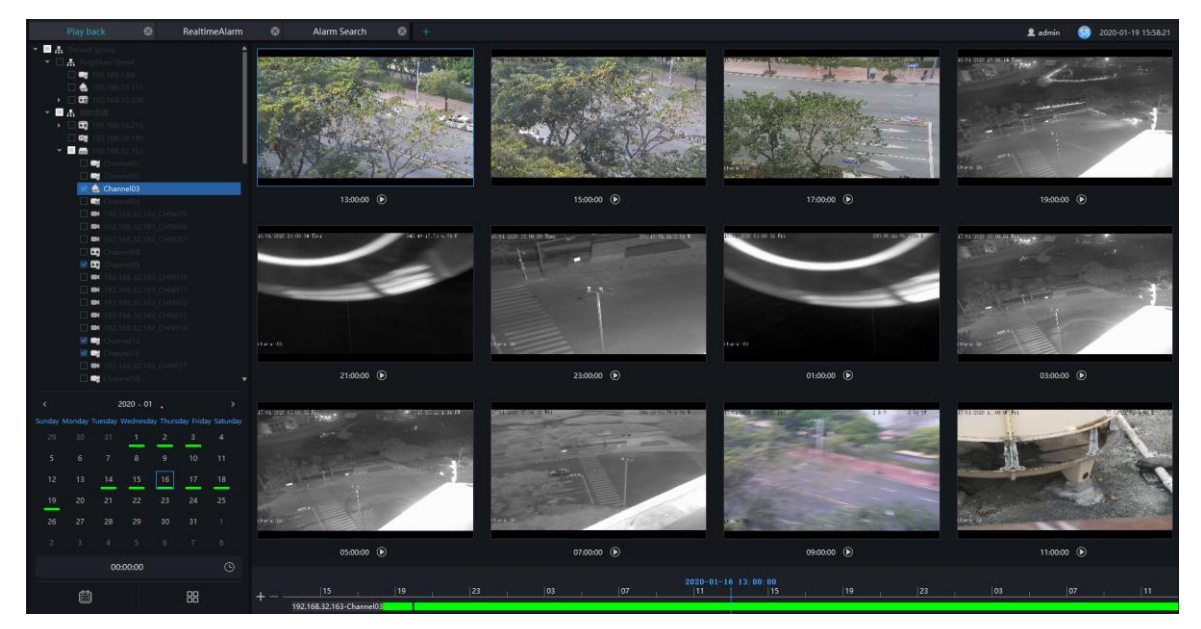

## **9.1 Playback the Device Video**

#### **Procedure**:

- Step 1 Select display layout mode, support multiple devices synchronous playback
- Step 2 Select the device in the device list that needs to be played back, video at the current time will be automatically queried and played back
- Step 3 Select the way as shown in the picture on the timeline ,can play back the video by selecting different progress bar formats.

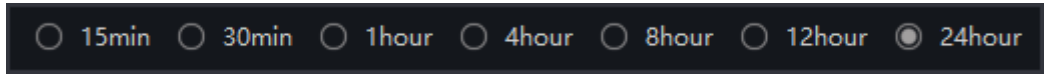

Step 4 Select the operation tool in the toolbar to watch the video playback according to one's needs.

## **9.2 Back up the Device Video**

#### **Procedure**:

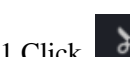

Step 1 Click  $\frac{36}{10}$ , the video starts to back up, the icon  $\frac{36}{10}$  shows, drag the time scale can copy the video quickly, download the video with MP4 format.

<span id="page-45-0"></span>Step 2 Click the checkmark to complete the selection and copy of the video, and jump to the download interface as shown i[n Figure 9-4](#page-45-0)

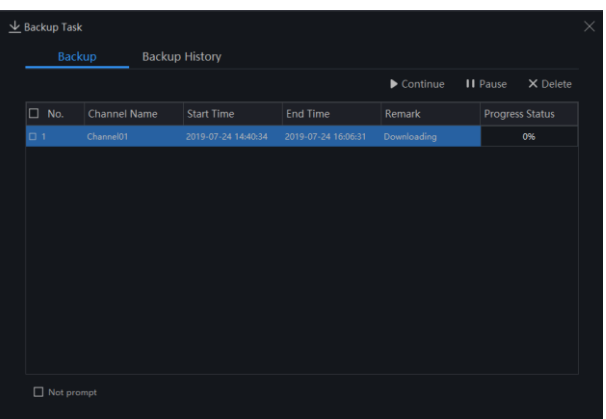

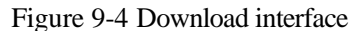

Step 3 Click "Downloaded" on the top right corner of interface to view the start and end time of the downloaded video, and the store path.

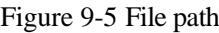

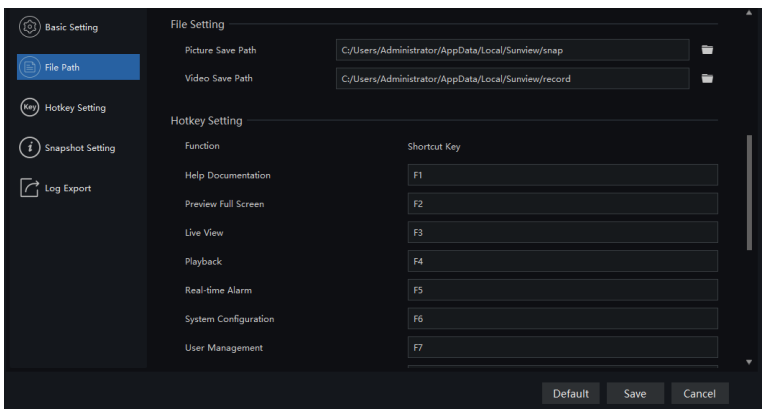

## **10 Real-Time Alarm**

At the interface of real-time alarm, alarm information from the front-end equipment in real-time could be received, and enable to handle single or batch of alarms.

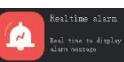

<span id="page-47-0"></span>On the main menu page, please click  $\left\{ \mathcal{L} \right\}$  to enter the detailed interface, as shown in [Figure 10-1](#page-47-0)

Figure 10-1 Real-Time alarm interface

| Real-time alarm            | ÷                                  |        |               |                     |             |                     |    | 2 admin   |                                                     | 2019-04-24 15:04:12 |                  |
|----------------------------|------------------------------------|--------|---------------|---------------------|-------------|---------------------|----|-----------|-----------------------------------------------------|---------------------|------------------|
|                            |                                    |        |               |                     |             |                     |    |           | Alarm Processing                                    |                     | <b>III</b> Clear |
| $\square$ No.              | Alarm Time                         | Device | Channel       | Alarm Type          | <b>User</b> | Alarm Statu: Remark |    | Operation |                                                     |                     |                  |
| □ 20328                    | 2019-04-24 15:0 192.168.10.210 CH2 |        |               | <b>Motion Alarm</b> |             | Unprocessed         |    | ∠         | 圖<br>$\Box$                                         |                     |                  |
| □ 20327                    | 2019-04-24 15:0 Device             |        | Device CHN003 | <b>Motion Alarm</b> |             | Unprocessed         |    | ∠.        | $\mathbb{Z}$<br>$\Box$                              |                     |                  |
| $\Box$ 20326               | 2019-04-24 15:0 Device             |        | Channel02     | <b>Motion Alarm</b> |             | Unprocessed         |    |           | 圖<br>$\Box$                                         |                     |                  |
| $\Box$ 20325               | 2019-04-24 15:0 192.168.10.208 CH1 |        |               | <b>Motion Alarm</b> |             | Unprocessed         |    | ∠         | $\mathbb{F}$<br>$\Box$                              |                     |                  |
| $\Box$ 20324               | 2019-04-24 15:0 192.168.10.208 CH2 |        |               | <b>Motion Alarm</b> |             | Unprocessed         |    |           | ⊡<br>$\Box$                                         |                     |                  |
| $\Box$ 20323               | 2019-04-24 15:0 192.168.10.210 CH2 |        |               | <b>Motion Alarm</b> |             | Unprocessed         |    |           | $\sqrt{2}$<br>$\Box$                                |                     |                  |
| □ 20322                    | 2019-04-24 15:0 192.168.10.208 CH1 |        |               | <b>Motion Alarm</b> |             | Unprocessed         |    | ∠         | $\begin{array}{c} \hline \Xi \end{array}$<br>$\Box$ |                     |                  |
| $\square$ 20321            | 2019-04-24 15:0 192.168.10.208 CH2 |        |               | <b>Motion Alarm</b> |             | Unprocessed         |    |           | ⊡<br>$\Box$                                         |                     |                  |
| □ 20320                    | 2019-04-24 15:0 Device             |        | Channel01     | <b>Motion Alarm</b> |             | Unprocessed         |    |           | $\mathbb{F}$<br>$\Box$                              |                     |                  |
| $\Box$ 20319               | 2019-04-24 15:0 192.168.10.210 CH2 |        |               | <b>Motion Alarm</b> |             | Unprocessed         |    |           | 同<br>$\Box$                                         |                     |                  |
| $\Box$ 20318               | 2019-04-24 15:0 192.168.10.208 CH1 |        |               | <b>Motion Alarm</b> |             | Unprocessed         |    |           | 圖<br>$\Box$                                         |                     |                  |
| $\Box$ 20317               | 2019-04-24 15:0 192.168.10.208 CH2 |        |               | <b>Motion Alarm</b> |             | Unprocessed         |    |           | 同<br>$\Box$                                         |                     |                  |
| $\Box$ 20316               | 2019-04-24 15:0 Device             |        | Channel01     | <b>Motion Alarm</b> |             | Unprocessed         |    |           | 圖<br>$\Box$                                         |                     |                  |
| $\Box$ 20315               | 2019-04-24 15:0 192.168.10.210 CH2 |        |               | <b>Motion Alarm</b> |             | Unprocessed         |    |           | $\begin{array}{c} \hline \Xi \end{array}$<br>$\Box$ |                     |                  |
| $\Box 20314$               | 2019-04-24 15:0 192.168.10.208 CH1 |        |               | <b>Motion Alarm</b> |             | Unprocessed         |    |           | $\begin{array}{c} \hline \Xi \end{array}$<br>$\Box$ |                     |                  |
| $\Box$ 20313               | 2019-04-24 15:0 Device             |        | Device CHN003 | <b>Motion Alarm</b> |             | Unprocessed         |    | ∠         | $\Box$<br>$\Box$                                    |                     |                  |
| $\Box$ 20212<br><b>COL</b> | 2010-04-24 15-0 Device             |        | Channel02     | <b>Motion Alarm</b> |             | <b>Honesecod</b>    |    | ╭         | 間 田                                                 |                     |                  |
|                            | 20                                 |        |               |                     |             |                     | 5. | Not show  |                                                     |                     | ▼ □ Stop refresh |

Table 10-1 Real-time alarm

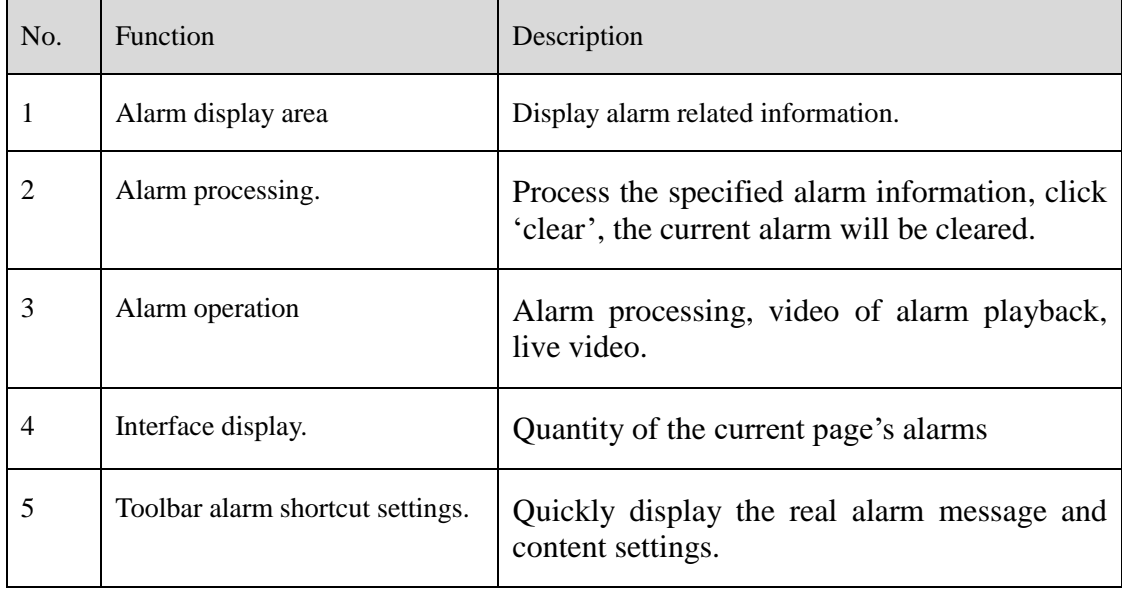

#### **Procedure**:

Step 1 Click the real-time icon at the main menu page to enter the detailed page, and you can access quickly by

clicking  $\begin{bmatrix} 1 & 1 \\ 0 & 1 \end{bmatrix}$  icon in the upper right corner of the screen.

Step 2 Tick the alarm information, click "Alarm Processing" in the upper right corner, and a pop-up window will show, which can be set according to the actual situation, when the processing is completed, the status will become processed.

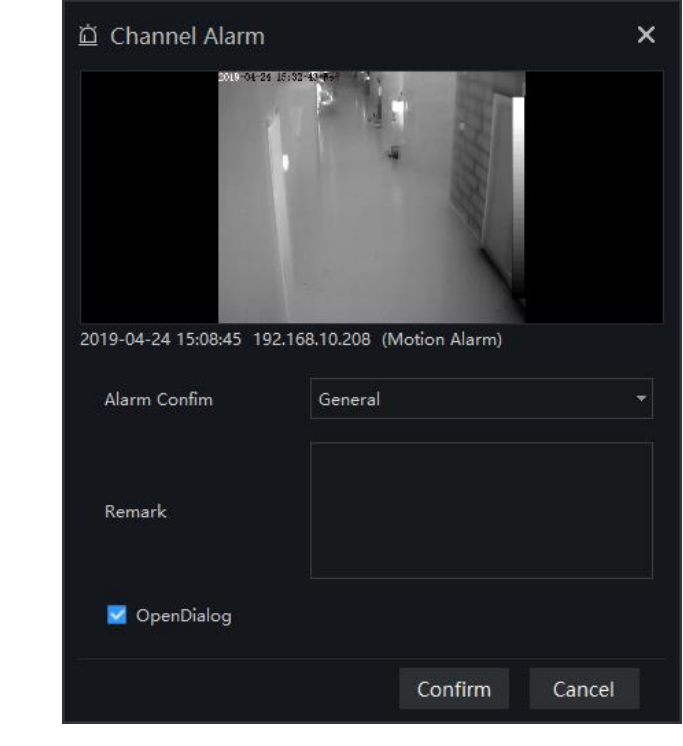

Figure 10-2 Alarm process

Step 3 Click to play back the alarm occurrence video for 30S.

Step 4 Click  $\Box$  to view live video of the alarm device.

## **11 Alarm Search**

At the interface of Alarm Research, the follow-up date of historical alarm, alarm type, processing status, name of device could be retrieved, and enable to process the search results single or batch individually.

<span id="page-49-0"></span>On the main menu page, click  $\begin{bmatrix} 1 & 0 \\ 0 & 1 \end{bmatrix}$  to enter the detailed interface, as shown in [Figure 11-1](#page-49-0)

Figure 11-1 Alarm search interface

| Alarm Search  | $\bullet$                                   | $\bullet$<br><b>Main Menu</b> | $\ddot{}$     |                                                                         |      |                     |             | 2 admin                                                                |   | 2019-04-24 15:54:39                    |
|---------------|---------------------------------------------|-------------------------------|---------------|-------------------------------------------------------------------------|------|---------------------|-------------|------------------------------------------------------------------------|---|----------------------------------------|
|               | Alarm Type Channel Alarm                    | Select All                    |               | V Alarm Status Unprocess v Time 2019-04-23 15:35:46~2019-04-24 15:35:46 |      |                     | Device Name |                                                                        |   | <b>A</b> Search 2 <sup>8</sup> Process |
| $\square$ No. | Alarm Time                                  | Device                        | Channel       | Alarm Type                                                              | User | Alarm Statu: Remark |             | Operation                                                              |   |                                        |
| $-1$          | 2019-04-24 15:3 192.168.10.208 CH1          |                               |               | <b>Motion Alarm</b>                                                     |      | Unprocessed         |             | $\bullet$<br>∠                                                         | 业 |                                        |
| $\Box$ 2      | 2019-04-24 15:3 192.168.10.208 CH2          |                               |               | <b>Motion Alarm</b>                                                     |      | Unprocessed         |             | $\begin{array}{c} \hline \circ \\ \hline \circ \end{array}$<br>∠       | 圡 |                                        |
| □ 3           | 2019-04-24 15:3 192.168.10.210 CH2          |                               |               | <b>Motion Alarm</b>                                                     |      | Unprocessed         |             | $\begin{bmatrix} 0 \\ 0 \end{bmatrix}$<br>∠                            | 业 |                                        |
| $\Box$ 4      | 2019-04-24 15:3 Device                      |                               | Channel01     | <b>Motion Alarm</b>                                                     |      | Unprocessed         |             | $\overline{\mathbb{P}}$                                                | 业 |                                        |
| $\square$ 5   | 2019-04-24 15:3 192.168.10.208 CH2          |                               |               | <b>Motion Alarm</b>                                                     |      | Unprocessed         |             | 間                                                                      | ⊻ |                                        |
| $\Box$ 6      | 2019-04-24 15:3 192.168.10.210 CH2          |                               |               | <b>Motion Alarm</b>                                                     |      | Unprocessed         |             | 間                                                                      | 业 |                                        |
| $\square$ 7   | 2019-04-24 15:3 Device                      |                               | Device CHN003 | <b>Motion Alarm</b>                                                     |      | Unprocessed         |             | $\sqrt{2}$                                                             | 业 |                                        |
| $\Box$ 8      | 2019-04-24 15:3 Device                      |                               | Channel02     | <b>Motion Alarm</b>                                                     |      | Unprocessed         |             | $\Box$                                                                 | 业 |                                        |
| $\Box$        | 2019-04-24 15:3 192.168.10.208 CH1          |                               |               | <b>Motion Alarm</b>                                                     |      | Unprocessed         |             | $\begin{bmatrix} 1 \\ 0 \end{bmatrix}$<br>∠                            | 圡 |                                        |
| $\Box$ 10     | 2019-04-24 15:3 192.168.10.208 CH2          |                               |               | <b>Motion Alarm</b>                                                     |      | Unprocessed         |             | $\begin{array}{c} \hline \text{ } \\ \text{ } \\ \text{ } \end{array}$ | 业 |                                        |
| $\Box$ 11     | 2019-04-24 15:3 192.168.10.208 CH1          |                               |               | Motion Alarm                                                            |      | Unprocessed         |             | 同                                                                      | 业 |                                        |
| $\Box$ 12     | 2019-04-24 15:3 192.168.10.210 CH2          |                               |               | <b>Motion Alarm</b>                                                     |      | Unprocessed         |             | 同<br>∠                                                                 | 业 |                                        |
| $\Box$ 13     | 2019-04-24 15:3 192.168.10.208 CH2          |                               |               | Motion Alarm                                                            |      | Unprocessed         |             | $\Box$<br>∠                                                            | 圡 |                                        |
| $\Box$ 14     | 2019-04-24 15:3 Device                      |                               | Device CHN003 | <b>Motion Alarm</b>                                                     |      | Unprocessed         |             | $\bullet$<br>∠                                                         | 业 |                                        |
| $\Box$ 15     | 2019-04-24 15:3 Device                      |                               | Channel02     | <b>Motion Alarm</b>                                                     |      | Unprocessed         |             | $\mathbb{Z}$<br>∠                                                      | 丄 |                                        |
| $\Box$ 16     | 2019-04-24 15:3 Device                      |                               | Channel01     | <b>Motion Alarm</b>                                                     |      | Unprocessed         |             | $\mathbb{Z}$                                                           | 业 |                                        |
| $\Box$ 17     | 2019-04-24 15:3 192.168.10.208 CH1          |                               |               | <b>Motion Alarm</b>                                                     |      | Unprocessed         |             | 同                                                                      | 业 |                                        |
| $\Box$ 18     | 2019-04-24 15:3 192.168.10.210 CH2          |                               |               | <b>Motion Alarm</b>                                                     |      | Unprocessed         |             | 同                                                                      | 业 |                                        |
| $\Box$ 19     | 2019-04-24 15:3 Device                      |                               | Device CHN003 | <b>Motion Alarm</b>                                                     |      | Unprocessed         |             | $\overline{\mathbb{C}}$<br>∠                                           | ᆇ |                                        |
| $\Box$ 20     | 2019-04-24 15:3 Device                      |                               | Channel02     | Motion Alarm                                                            |      | 3<br>Unprocessed    |             | $\bullet$<br>∠                                                         | 生 |                                        |
|               |                                             |                               |               |                                                                         |      |                     |             |                                                                        |   |                                        |
|               |                                             |                               |               |                                                                         |      |                     |             |                                                                        |   |                                        |
|               | $\vert \cdot \vert$ > > 1<br>$\overline{1}$ | 20                            | Total: 7053   | 5                                                                       |      |                     |             |                                                                        |   |                                        |

Table 11-1 Alarm search

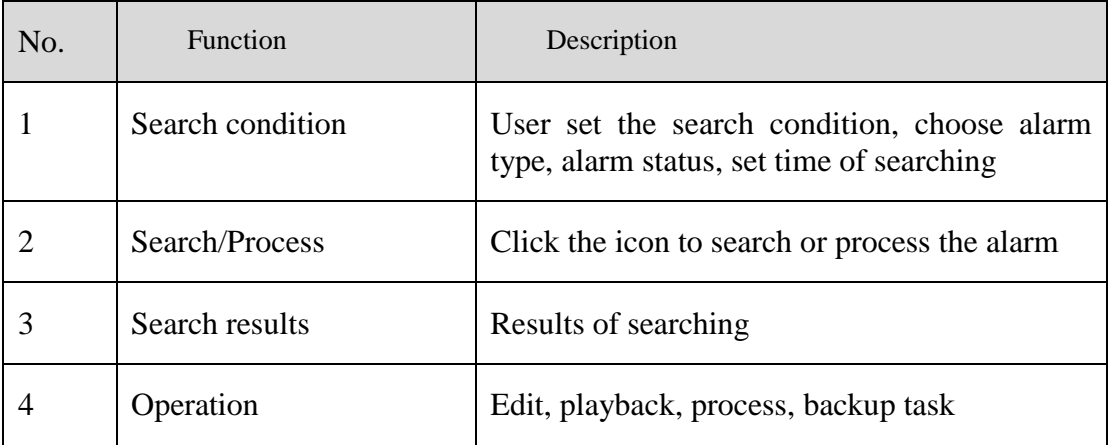

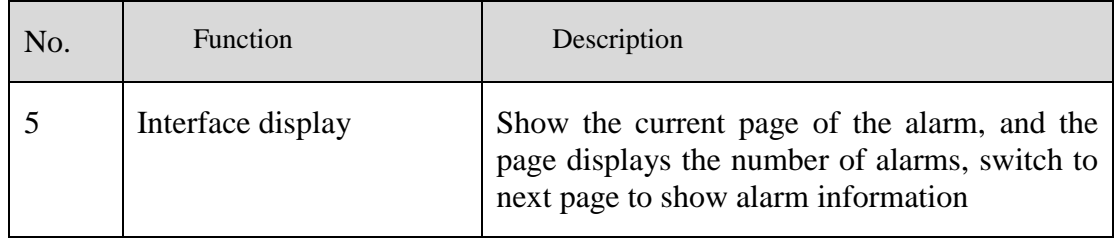

### $\square$  note

The processing status of the temperature alarm will affect the alarm statistics. Only the manual processing of related alarm information over-temperature statistics can be accurate.

## **12 Layout Management**

At the interface of layout management, adding the binding of the channel to the window and setting the polling interval are available. The layout will display on the interface of "Preview" .It helps more convenient for video monitoring.

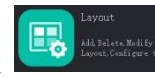

On the main menu page, click  $\begin{bmatrix} \begin{bmatrix} 1 & \frac{1}{2} \\ \frac{1}{2} & \frac{1}{2} \end{bmatrix}^T \begin{bmatrix} 1 & \frac{1}{2} \\ \frac{1}{2} & \frac{1}{2} \end{bmatrix}^T \begin{bmatrix} 1 & \frac{1}{2} \\ \frac{1}{2} & \frac{1}{2} \end{bmatrix}$  to add layout as

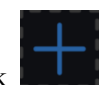

shown in Figure 12-1.

| Layout<br>$\pm$    |                                                                                                    |              |            |                  |                          | 2 admin | 2019-04-24 16:10:13<br>ெ    |
|--------------------|----------------------------------------------------------------------------------------------------|--------------|------------|------------------|--------------------------|---------|-----------------------------|
| $+$<br>Layout List | Add Layout*                                                                                                    |              |            |                  |                          | 5       | $\odot$ Save $\odot$ Cancel |
| Add Layout<br>21   | <b>Devices</b>                                                                                                    | Layout Name: | Add Layout | $\blacktriangle$ | Tour Interval: Disable * |         |                             |
|                    | $\tau$ $\frac{1}{k+1}$ Default<br>* . Development<br>♣ 192.168.10.189<br>$\overline{\phantom{a}}$ $\overline{\phantom{a}}$ Device<br>Channel01<br>Channel02<br>C Device_CHN003<br>Device_CHN004<br>$\sqrt{2}$ 192.168.10.208<br>$\blacksquare$ CH1<br>$\blacksquare$ , CH2<br>$\sqrt{2}$ 192.168.10.210<br>$\blacksquare$ CH1<br>$\blacksquare$ CH2<br>LEX 192.168.32.156 |              |            |                  |                          |         |                             |
|                    | <b>NO PNS ECO 5SP57-12X</b><br>■ 192.168.12.159<br>192.168.88.128<br>192.168.88.129<br>192.168.88.130<br>192.168.0.120<br>192.168.0.200<br>192.168.0.201<br>192.168.88.127<br>3                                                                                                    |              |            |                  |                          |         |                             |
|                    |                                                                                                    |              |            |                  |                          |         |                             |

 $F' = 12.1$  Layout management in the set of the set of the set of the set of the set of the set of the set of the set of the set of the set of the set of the set of the set of the set of the set of the set of the set of th

Table 12-1 Layout management

| No.            | <b>Function</b>                | Description                                                                           |
|----------------|--------------------------------|---------------------------------------------------------------------------------------|
|                | Create new layout              | Click $+$ , or the huge " +" icon to create new overall<br>arrangement                |
| $\overline{2}$ | Previous layout                | Click the precious layout, user can edit or delete the layout                         |
| 3              | Device information<br>display. | Click and drag the device to place it in the display area to start<br>the arrangement |
|                | Arrangement                    | Edit layout name and setting tour interval.                                           |
| 5              | Save setting                   | Save, cancel new arrangement settings                                                 |
| 6              | Display mode                   | Choose video display mode.                                                            |

#### **Procedure**:

Step 1 Click  $\boxed{+}$  at the layout list to create a new layout.

Step 2 Input the name of the layout and select the window layout.

Step 3 Set tour interval.

Step 4 Choose and hold the mouse to set the channel to display at layout window, you could bind multiple channels at the same window and enable tour interval, so that users view several cameras.

Step 5 Click "Save" to save settings.

# **13 E-Map**

At the interface of electronic map, you can set map that the system supports JPG, PNG, BMP. It supports multi-level sub maps, which makes it easy for monitoring sites on the map.

At new function page, click  $\Box$  to enter detailed interface, as shown in figure 13-1.

#### $\square$  NOTE

E-Map editing function only admin user is authorized, other users do not have the authority for it.

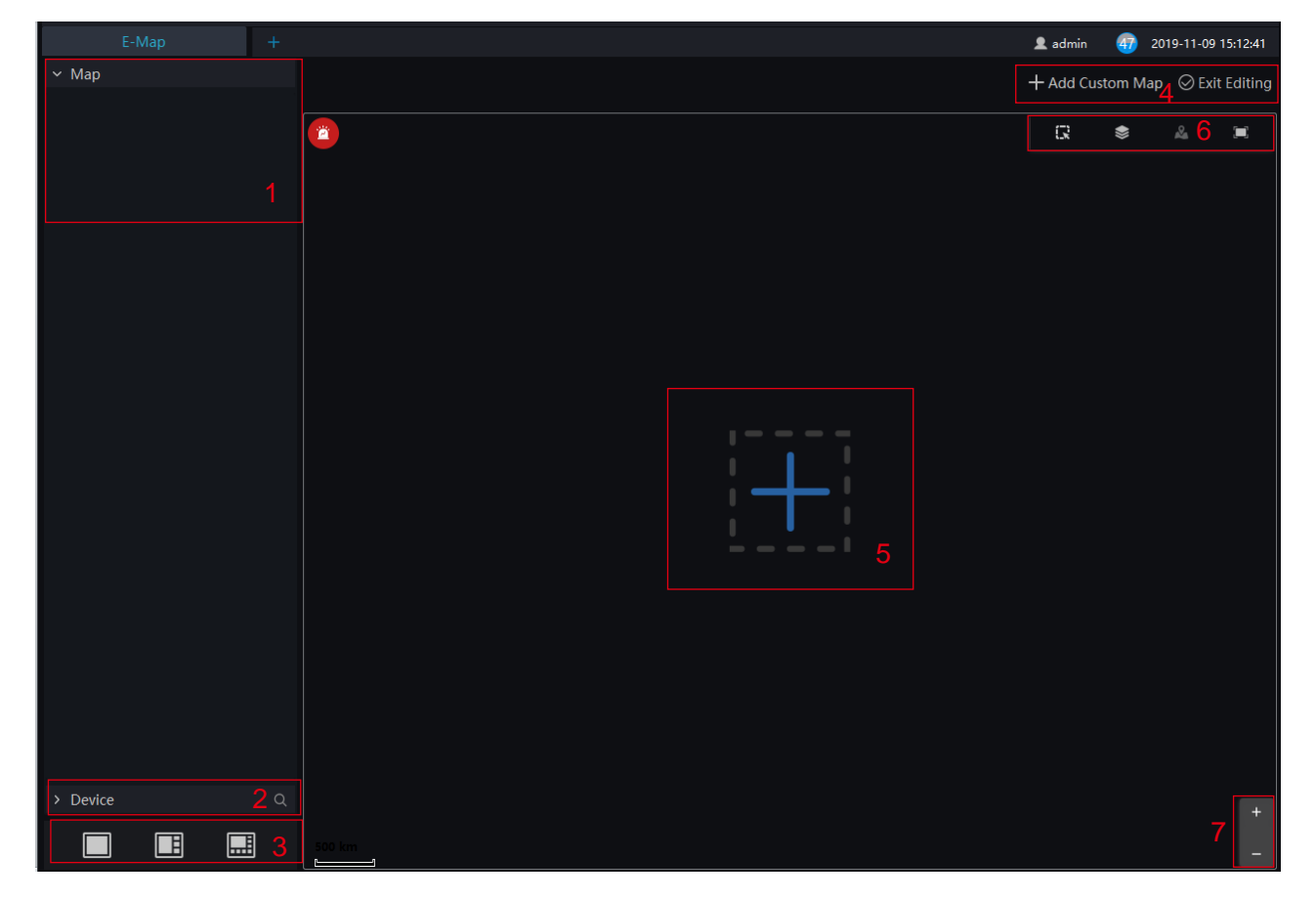

#### Figure 13-1 E-Map interface

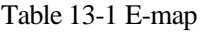

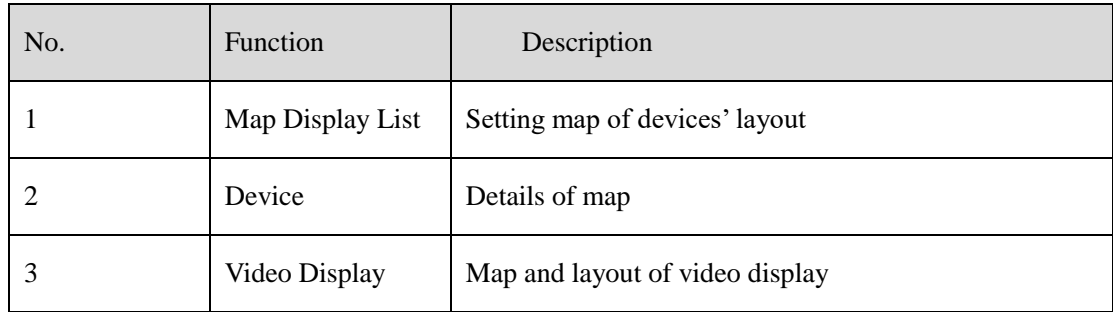

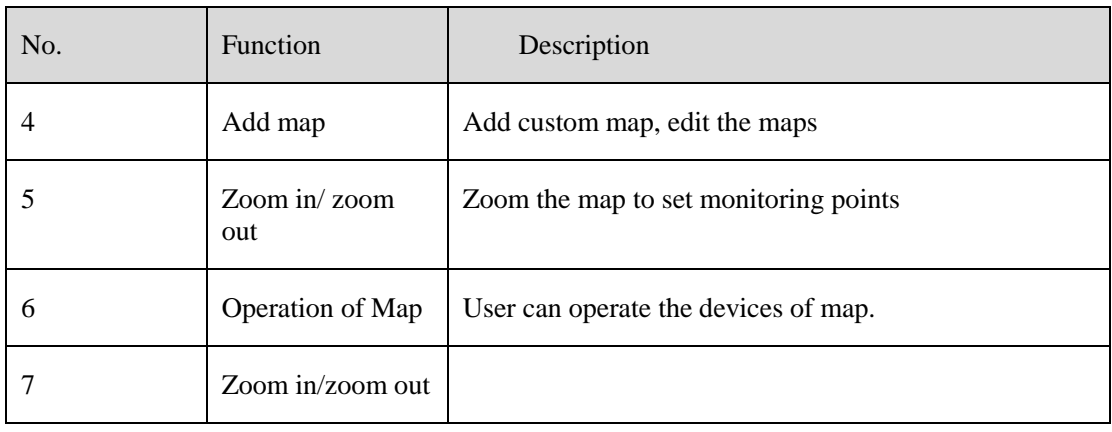

## **13.1 Add Electronic Map**

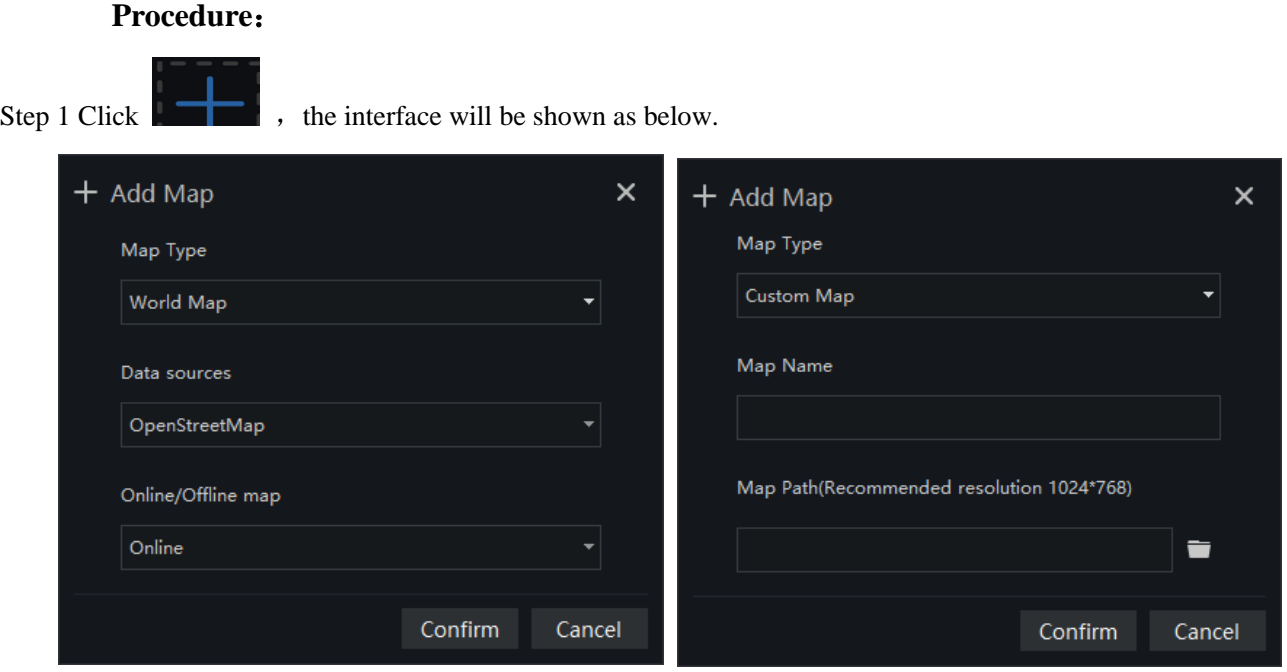

Step 2 Input the map name and choose map path, we provide the open street map and custom map

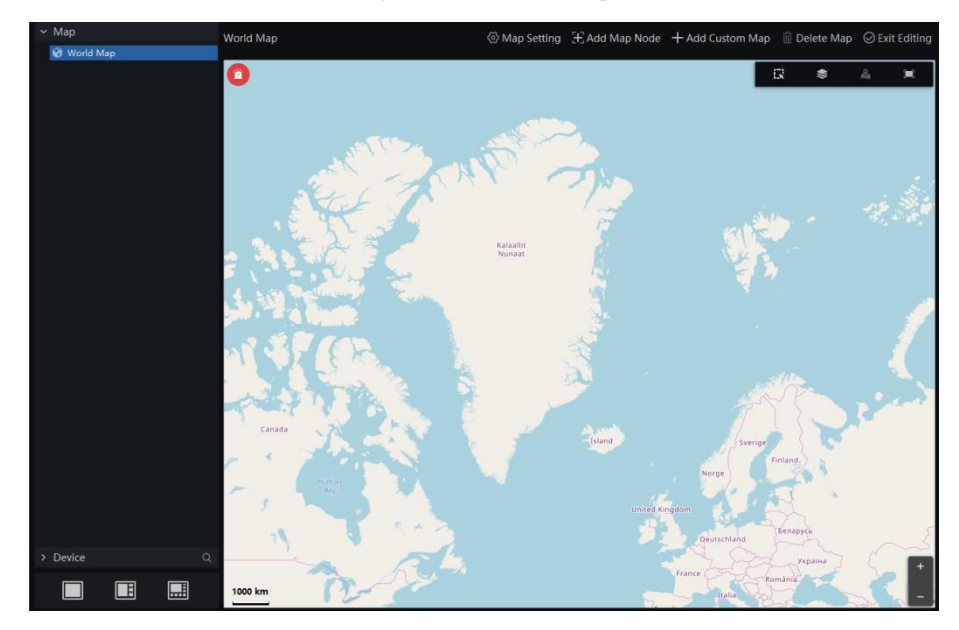

Figure 13-2 World map

#### Step 3 Click "Confirm" to save the map.

#### $\square$  NOTE

We can create the sub map below the world map. Roll and drag the world map, choose the detail area to create sub map.

 $\overline{Click}$   $\overline{H}$  Add Map Node to create map node,  $\overline{P}$  regent node  $\overline{Q}$  World Map  $\overline{P}$  Map Name  $\overline{Q}$   $\overline{Q}$  Cancel  $\overline{Q}$  ok set the node, click OK to save the settings..

Drag cameras to map as actual deployment. The current live video can line to the camera of map.

## **13.2 Edit Map**

Step 1 Click  $\boxed{\phantom{\big|}$   $\phantom{\Big|}}$   $\phantom{\Big|}$   $\phantom{\Big|}$   $\phantom{\Big|}$  ton enter the edit status <sup></sub> 2</sup> Map Setting [+] Add Map Node  $+$  Add Custom Map  $\widehat{\mathbb{I}\!\!I}$  Delete Map  $\oslash$  Exit Editing Figure 13-3 Map setting  $\odot$  Ok World Map island  $\bigcirc$  Cancel Parent node Map Name Figure 13-4 Add map node& island Parent node Map Name  $\bigcirc$  Cancel  $\odot$  Ok

Figure 13-5 Custom Map

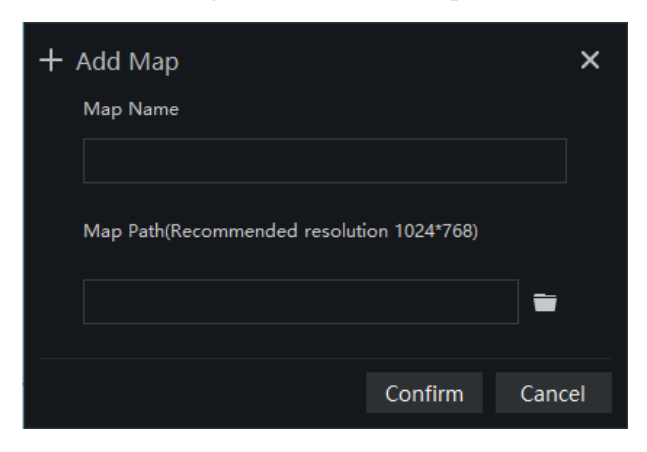

#### Figure 13-6 Delete map

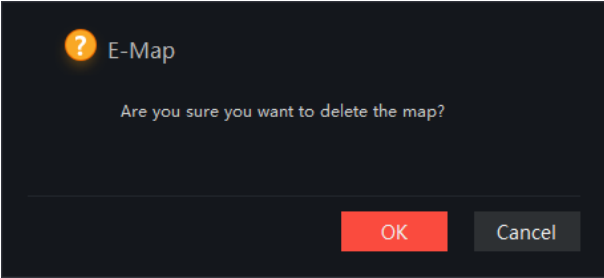

Step 2 Click  $\circ$  Exit Editing to save the edit.

## **13.3 Deploy Monitoring Site**

#### **Procedure**:

- Step 1 If cannot be edited, please click editing icon to switch to editable.
- Step 2 Select the map for monitoring deployment
- Step 3 Drag camera icon on the map with mouse, the monitoring direction and the size of area can also be controlled with mouse.

## **13.4 Quick Navigation**

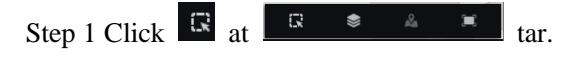

Step 2 Drag mouse to select the area, and the resulte shows on pop-up window, as shown in figure.

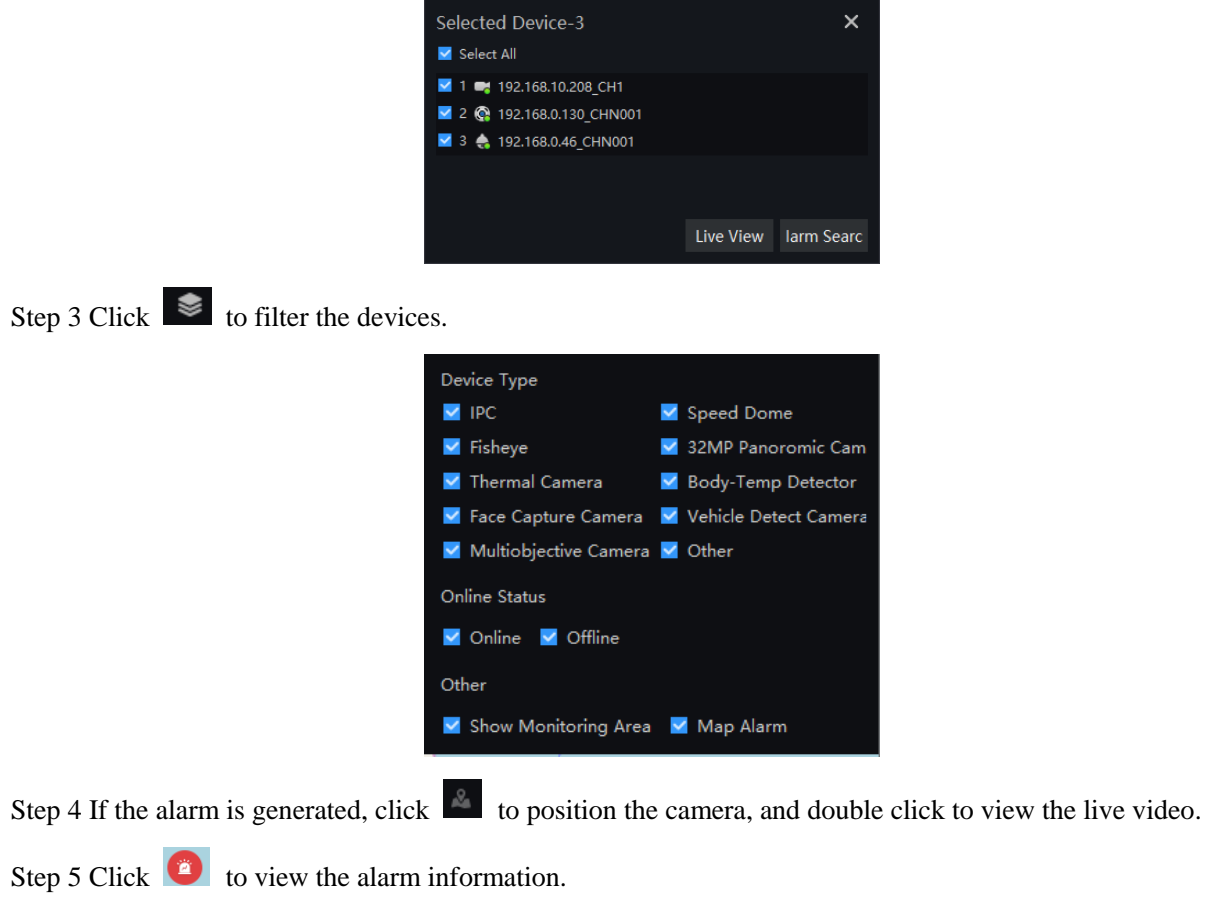

Step 6 Click  $\Box$   $\Box$   $\Box$  to set the live video split screen

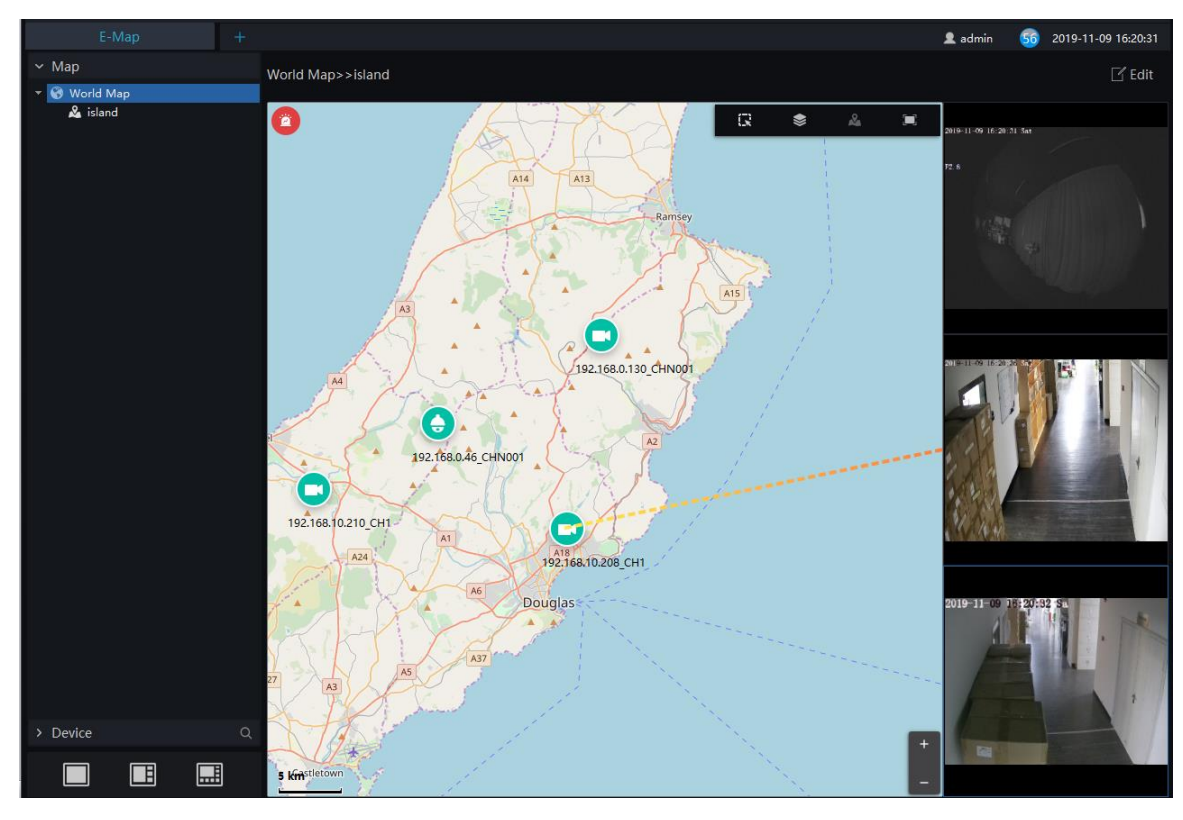

Figure 13-7 Live video of map

<span id="page-58-0"></span>Step 7 Click the shinning camera to view the live video or playback, as shown in [Figure 13-8.](#page-58-0)

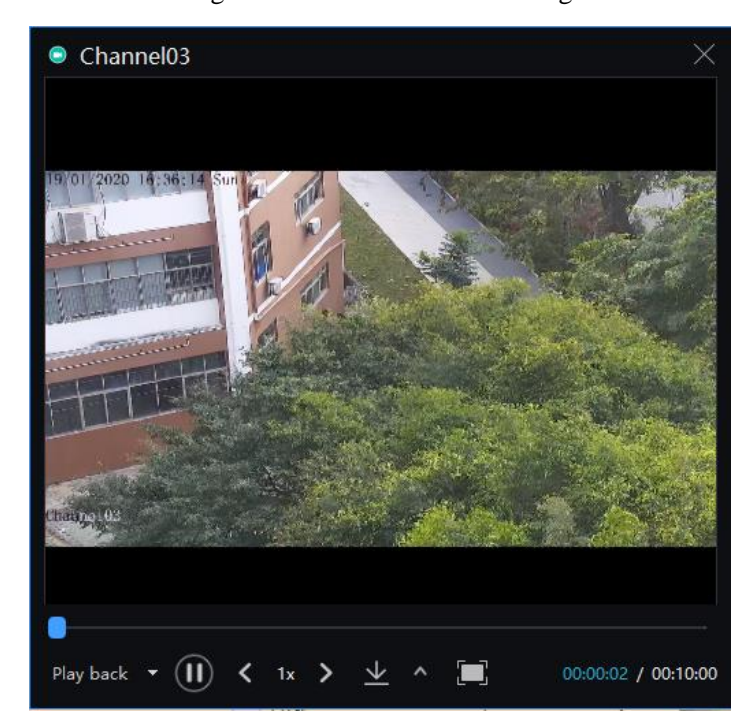

Figure 13-8 Live video of alarming

# **14 Group**

For surveillance of a certain scale, an group tree can be created to run a hierarchical management on devices, the system default setting is a root group which supports 6 layers.

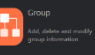

On the main menu page, click  $\frac{1}{\sqrt{1-\frac{1}{\sqrt{1-\frac$ 

Figure 14-1 Organization interface

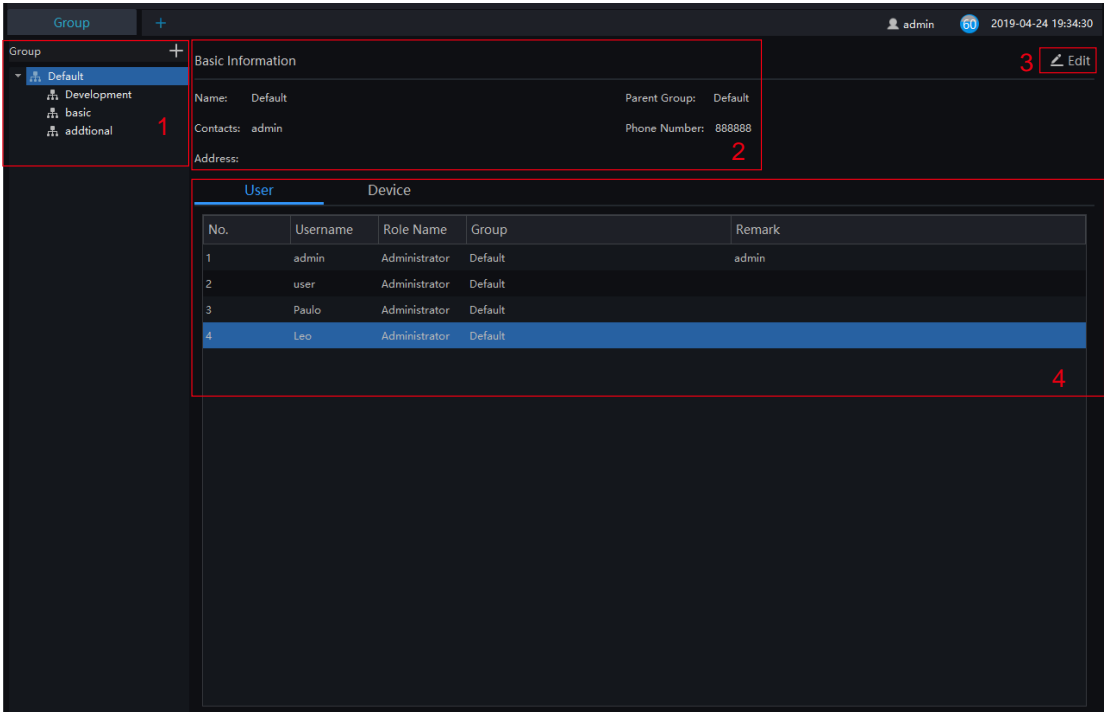

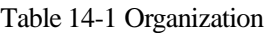

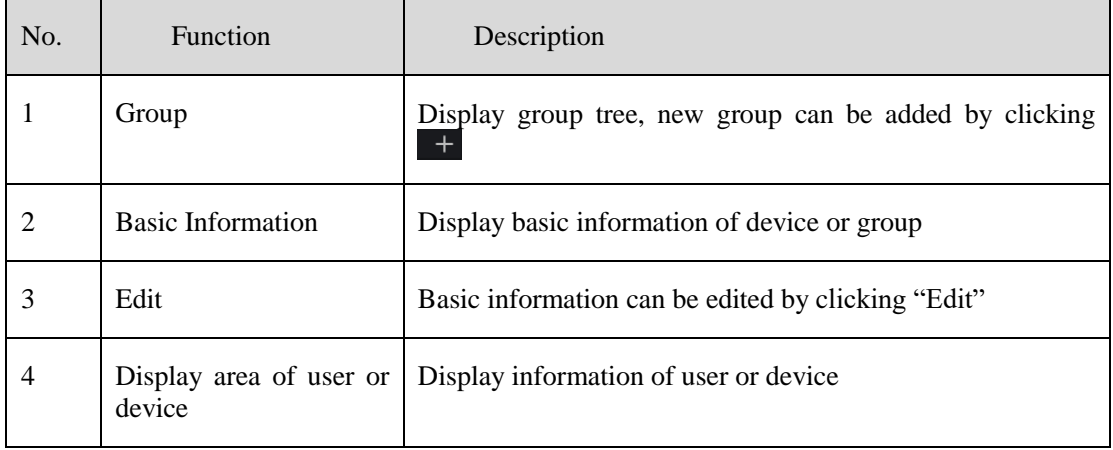

## **14.1 Add Group**

#### **Procedure**:

Step 1 Click the add icon to add a new group. The screen shows as figure 14-2.

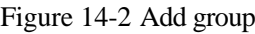

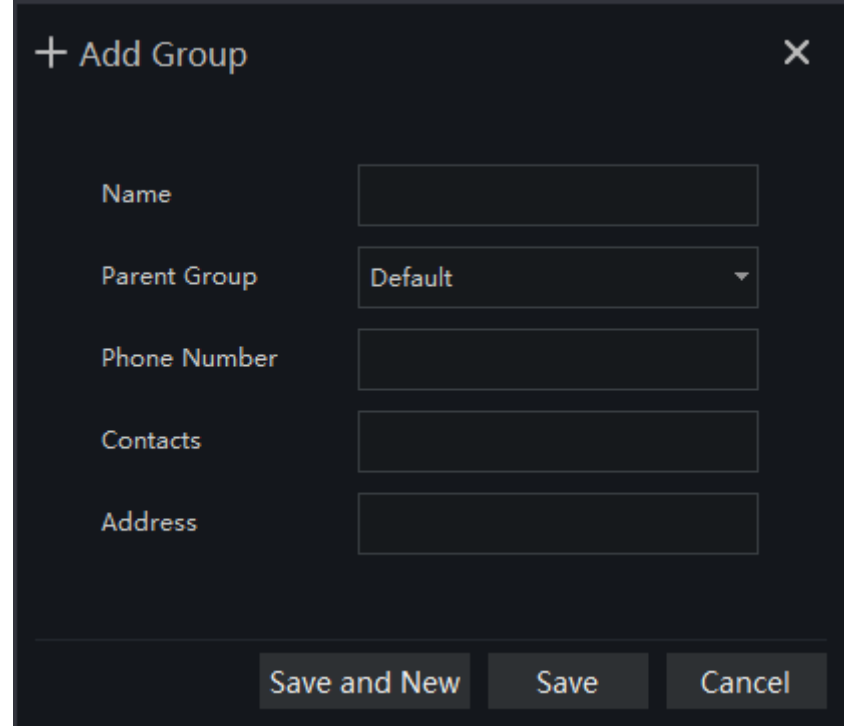

Step 2 Input name, phone number, contacts and address. Choose the parent organization

Step 3 Click "Save and New" to save and build a new one at the same time.

Step 4 Click "Save" to save and finish the adding.

## **15 Log Management**

At interface of log management, users can query operation log, server log, system log

On the main menu page, click  $\begin{bmatrix} 1 \end{bmatrix}$  to enter the detailed page, as shown in the figure 15-1

Figure 15-1 Log management interface

| 2<br>門<br>Log Type Select All<br>Log Option   invert selection<br>Time 2019-04-23 19:47:42~2019-04-24 19:47:42<br>Keyword<br>$\overline{\phantom{a}}$<br>$\checkmark$<br>No.<br><b>User</b><br>Time<br>Operate<br>Remark<br>admin<br>2019-04-24 19:47:14<br><b>Add Group</b><br>Add Group[Melody]<br>admin<br>2019-04-24 19:25:53<br>Add Group<br>Add Group[addtional]<br>2<br>admin<br>Modify Group<br>Modify Group[basic]<br>3<br>2019-04-24 19:25:28<br>admin<br>2019-04-24 19:23:57<br><b>Add Group</b><br>Add Group[basci]<br>admin<br><b>AddDevice</b><br>5<br>2019-04-24 14:28:33<br>AddDevice[192.168.0.201]<br>admin<br><b>AddDevice</b><br>2019-04-24 14:28:33<br>AddDevice[192.168.88.127]<br>6<br>admin<br><b>AddDevice</b><br>2019-04-24 14:28:33<br>AddDevice[192.168.0.200]<br>admin<br><b>AddDevice</b><br>2019-04-24 14:28:33<br>AddDevice[PNS ECO 5SP57-12X]<br>a<br>admin<br><b>AddDevice</b><br>2019-04-24 14:28:33<br>AddDevice[192.168.12.159]<br>$\mathbf Q$<br>admin<br><b>AddDevice</b><br>AddDevice[192.168.88.129]<br>10<br>2019-04-24 14:28:33<br>2019-04-24 14:28:33<br><b>AddDevice</b><br>AddDevice[192.168.88.128]<br>admin<br>admin<br>12<br><b>AddDevice</b><br>2019-04-24 14:28:33<br>AddDevice[192.168.88.130]<br>admin<br><b>AddDevice</b><br>13<br>2019-04-24 14:28:33<br>AddDevice[192.168.0.120]<br>admin<br><b>AddDevice</b><br>14<br>2019-04-24 14:28:32<br>AddDevice[192.168.32.156]<br>admin<br><b>DeleteDevice</b><br>15<br>2019-04-24 14:28:11<br>DeleteDevice[Name:192.168.0.201 UID:30980]<br>admin<br><b>DeleteDevice</b><br>16<br>2019-04-24 14:28:11<br>DeleteDevice[Name:192.168.88.130 UID:7124]<br>admin<br>17<br><b>DeleteDevice</b><br>2019-04-24 14:28:11<br>DeleteDevice[Name:192.168.88.129 UID:27361]<br>admin<br><b>DeleteDevice</b><br>18<br>2019-04-24 14:28:11<br>DeleteDevice[Name:192.168.88.128 UID:4675]<br><b>DeleteDevice</b><br>19<br>admin<br>2019-04-24 14:28:11<br>DeleteDevice[Name:192.168.12.159 UID:24231]<br>admin<br><b>DeleteDevice</b><br>20<br>2019-04-24 14:28:11<br>DeleteDevice[Name:PNS ECO 5SP57-12X UID:3988]<br>admin<br><b>DeleteDevice</b><br>21<br>2019-04-24 14:28:11<br>DeleteDevice[Name:192.168.0.200 UID:15078]<br>admin<br><b>DeleteDevice</b><br>22<br>2019-04-24 14:28:11<br>DeleteDevice[Name:啊实打实的 UID:18860] | Log |  | 2 admin<br>2019-04-24 19:50:05 |  |
|----------------------------------------------------------------------------------------------------|-----|--|--------------------------------|--|
|                                                                                                    |     |  | Q Query                        |  |
|                                                                                                    |     |  |                                |  |
|                                                                                                    |     |  |                                |  |
|                                                                                                    |     |  |                                |  |
|                                                                                                    |     |  |                                |  |
|                                                                                                    |     |  |                                |  |
|                                                                                                    |     |  |                                |  |
|                                                                                                    |     |  |                                |  |
|                                                                                                    |     |  |                                |  |
|                                                                                                    |     |  |                                |  |
|                                                                                                    |     |  |                                |  |
|                                                                                                    |     |  |                                |  |
|                                                                                                    |     |  |                                |  |
|                                                                                                    |     |  |                                |  |
|                                                                                                    |     |  |                                |  |
|                                                                                                    |     |  |                                |  |
|                                                                                                    |     |  |                                |  |
|                                                                                                    |     |  |                                |  |
|                                                                                                    |     |  |                                |  |
|                                                                                                    |     |  |                                |  |
|                                                                                                    |     |  |                                |  |
|                                                                                                    |     |  |                                |  |
|                                                                                                    |     |  | 6                              |  |
|                                                                                                    |     |  |                                |  |
|                                                                                                    |     |  | ۰.                             |  |

#### Table 15-1 Log management

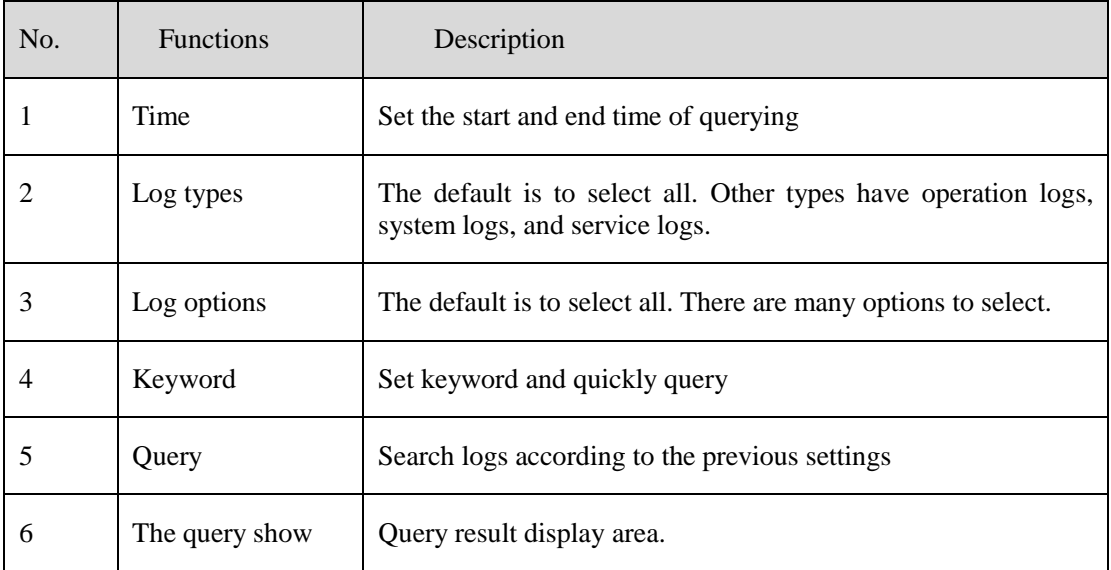

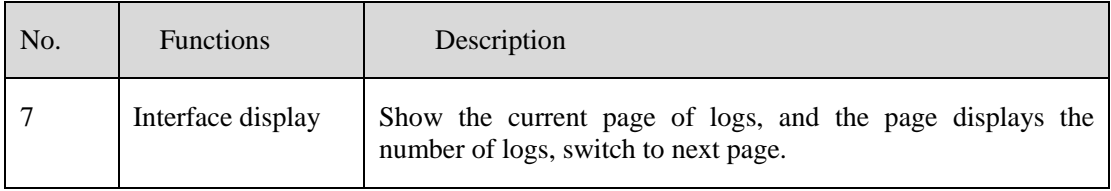

## **16 Report Statistics**

At the interface of report statistics, the user can view the alarm statistics of group, devices, the online rate of devices is also reported.

On the main menu page, click  $\begin{bmatrix} 1 & 1 \\ 1 & 1 \end{bmatrix}$  to enter the detailed page, as shown in the figure 16-1.

Figure 16-1 Report statistics interface

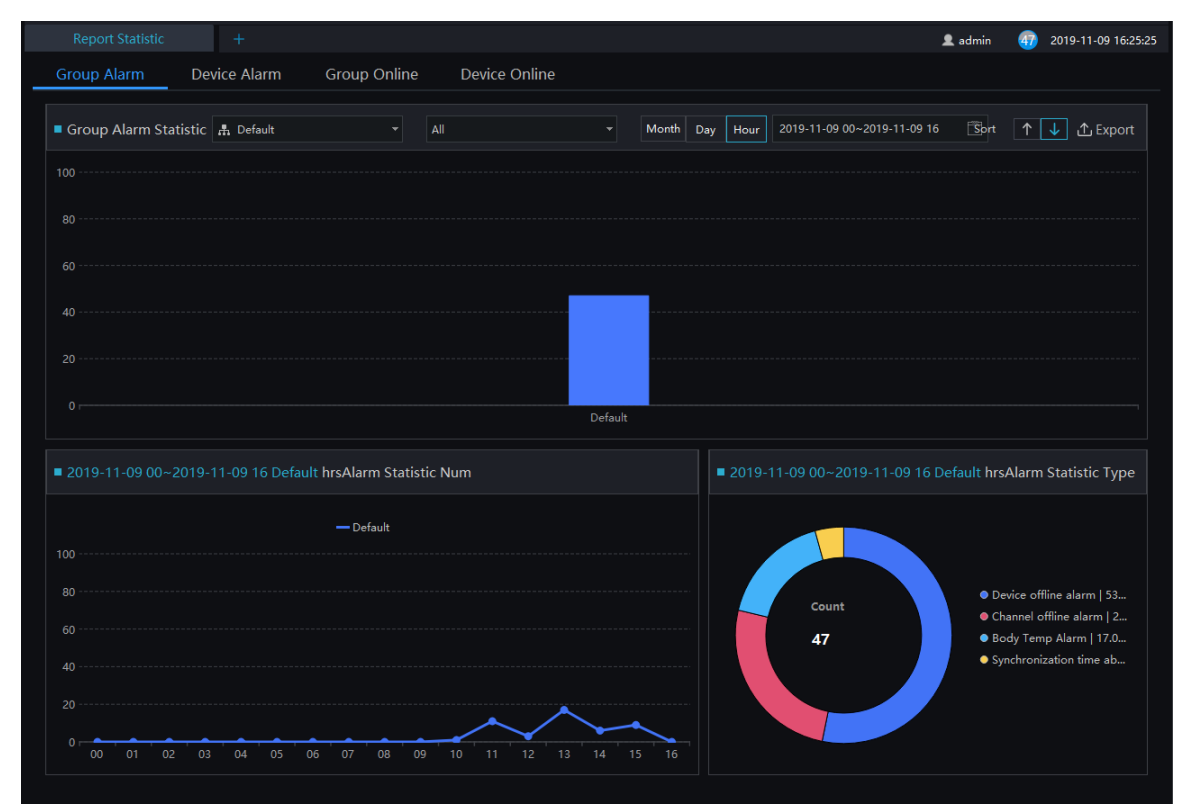

#### Figure 16-1 Alarm type statistics

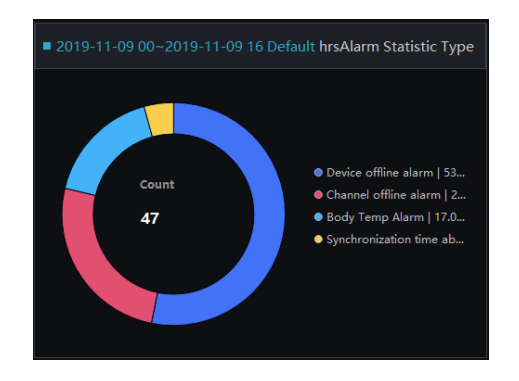

There are three forms of visual display of data statistics, histograms, line charts and torus charts.

## **17 Monitoring Center**

In the monitoring center, a visual comprehensive management platform. It can directly call the electronic map to view the online status of regional statistical equipment, such as regional statistics, snapshot statistics, 7 day statistics, 24-hour traffic statistics, attendance, face snapping, real time alarm, E-map, and alarming live video.

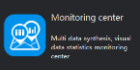

On the main menu page, click to enter the detailed page, as shown in [Figure 17-1.](#page-64-0)

<span id="page-64-0"></span>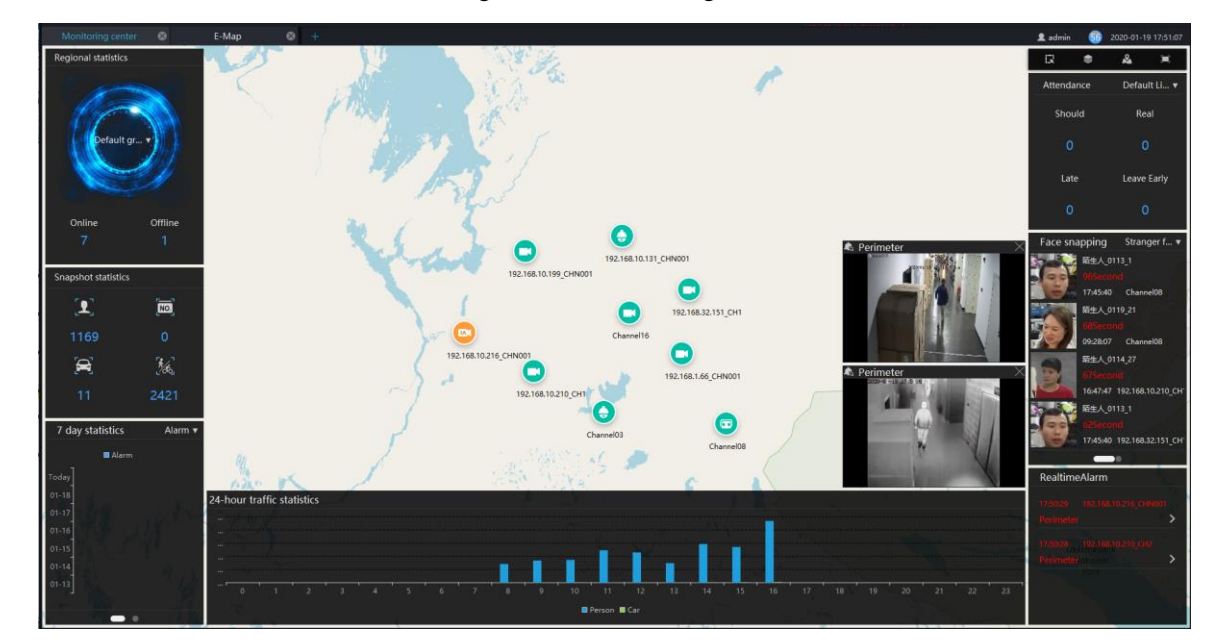

Figure 17-1 Monitoring Center

Regional statistics: Count the number of online and offline devices in different groups.

Snapshot statistics: devices under the organization, statistics faces, number of license plates, vehicles, number of person and vehicles snapshot.

7 days statistics: Pedestrian and vehicle traffic and alarm conditions within the 7 days. This statistic is updated regularly every day. It cannot be updated in real time. Automatically switch between pedestrian and alarm's statistics by default.

24-hour traffic statistics: statistics about the number of people and cars in a 24-hour period.

Attendance: statistics of attendance at the attendance points under the structure of the group.

Face snapping: Count the frequency of strangers and over-temperature capture. By default, two kinds of statistical data are automatically switched and the data is updated in real time.

Real-time alarm: Display real-time alarm information. If the device is connected to the map, you can click to view the real-time video.

Real-time video: Switch the real-time alarm video of the electronic map device in real time.

Click the camera in the E-map can view the live video or playback.

# **18 Device Configuration**

At the interface of device configuration, you can view and set the parameter of the front-end device, such as bit rate parameters, motion detection parameters, OSD parameters, image parameters, thermal parameters, etc. For more devices configuration, click on "Link Web" to enter the device.

The configuration function is related to the firmware version of the device. Please refer to the actual situation.

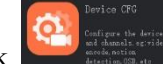

<span id="page-65-0"></span>On the main menu page, click  $\Box$  to enter the detailed page, as shown in [Figure 18-1.](#page-65-0)

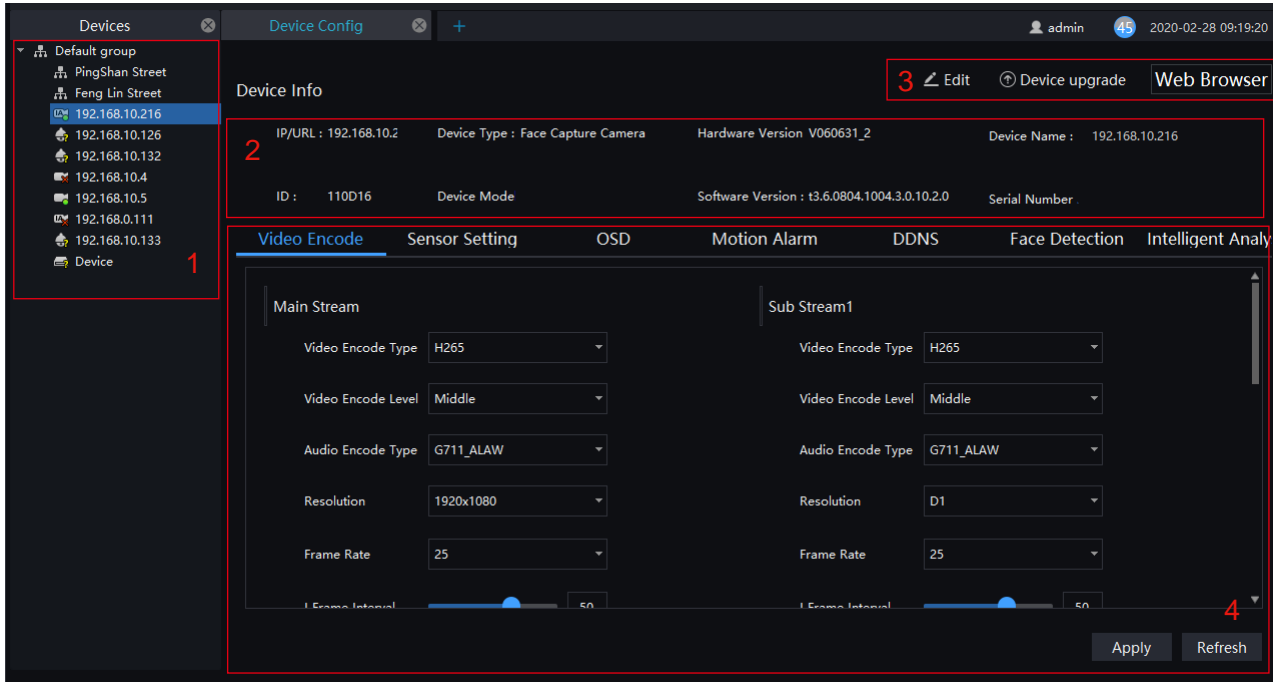

Figure 18-1 Device configuration interface

Table 18-1 Device configuration

| No. | <b>Function</b>          | Description                               |
|-----|--------------------------|-------------------------------------------|
|     | Organization structure   | Show organizational structure information |
|     | <b>Basic Information</b> | Show basic information                    |

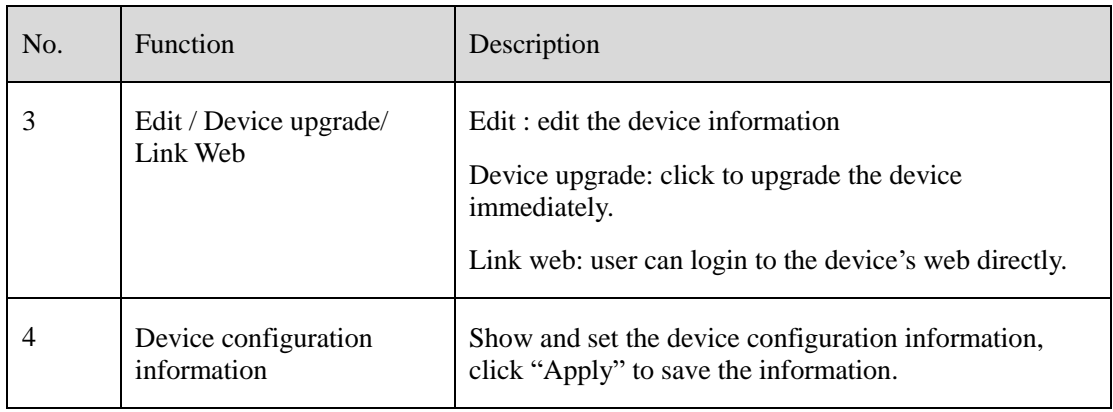

## **19 Servers Management**

At the interface of service manager, you can view the running status, performance data, and parameter configuration of the server to understand better the server running data and better maintain the system.

On the main menu page, click  $\Box$  to enter the detailed page, as shown in Figure 18-1.

Figure 19-1 Servers management interface

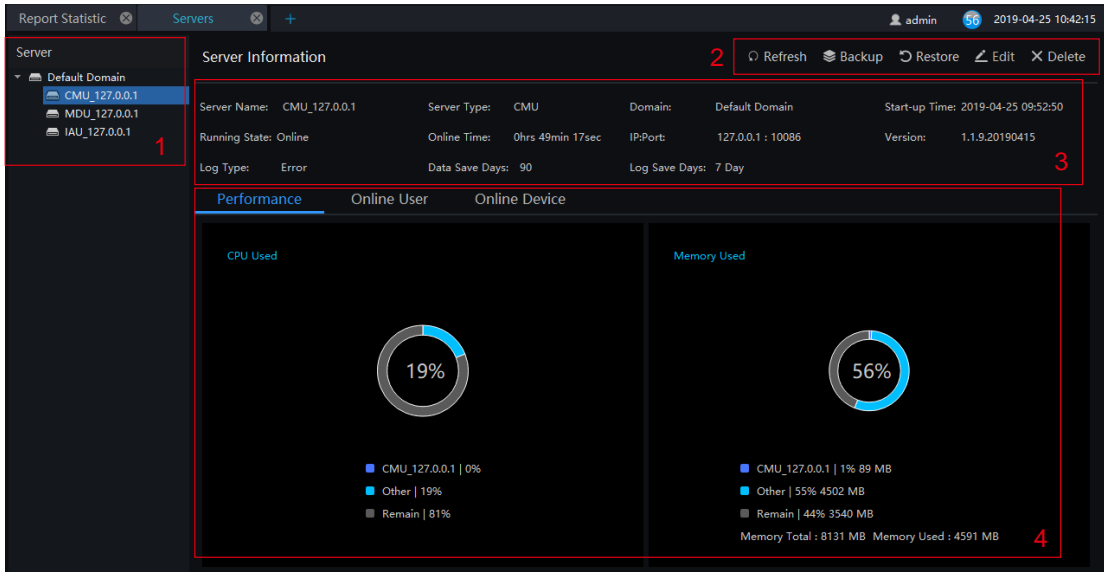

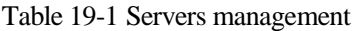

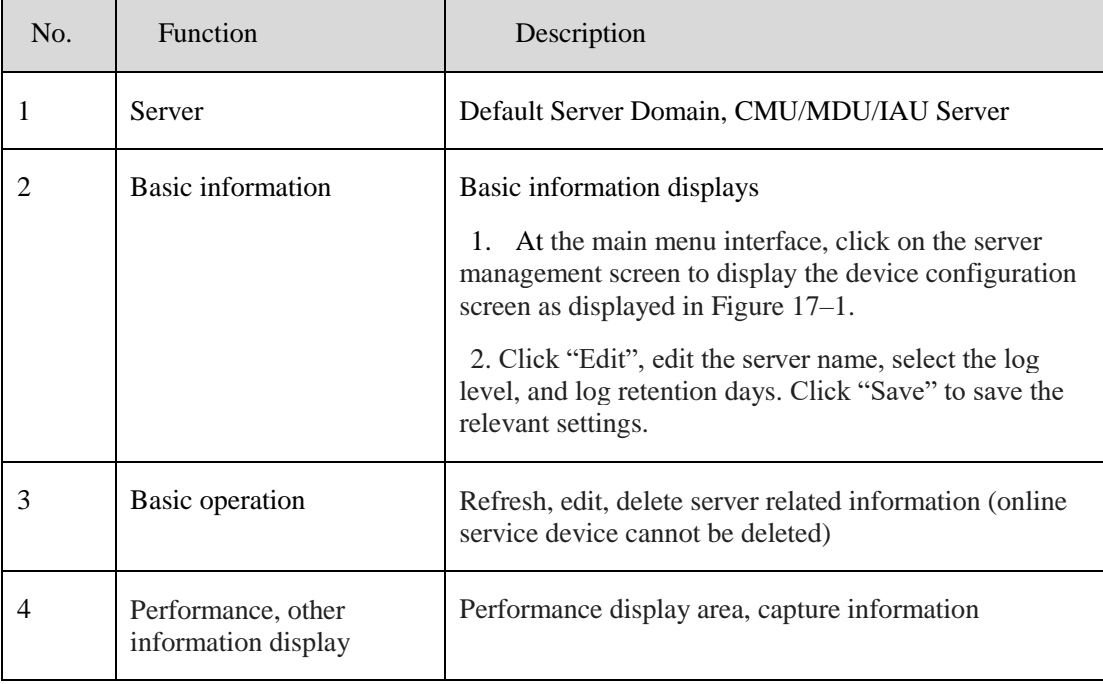

## **19.1 Central Management Server**

Data backup and recovery normally is used for system migration, which requires data backup first and recovery then. The backup data contains data from database, like users, device, server, alarm, log, face photos, etc.

Data backup means it will download data from the server where the VMS installed. Data recovery means it will upload the backup data to the servers, it includes perform recovery operations and ensure the system resume normal work.

Server setting, user can set the general parameters of snapshot face capture threshold, the parameters can be used to all cameras with these functions, as shown i[n Figure 19-2.](#page-68-0)

<span id="page-68-0"></span>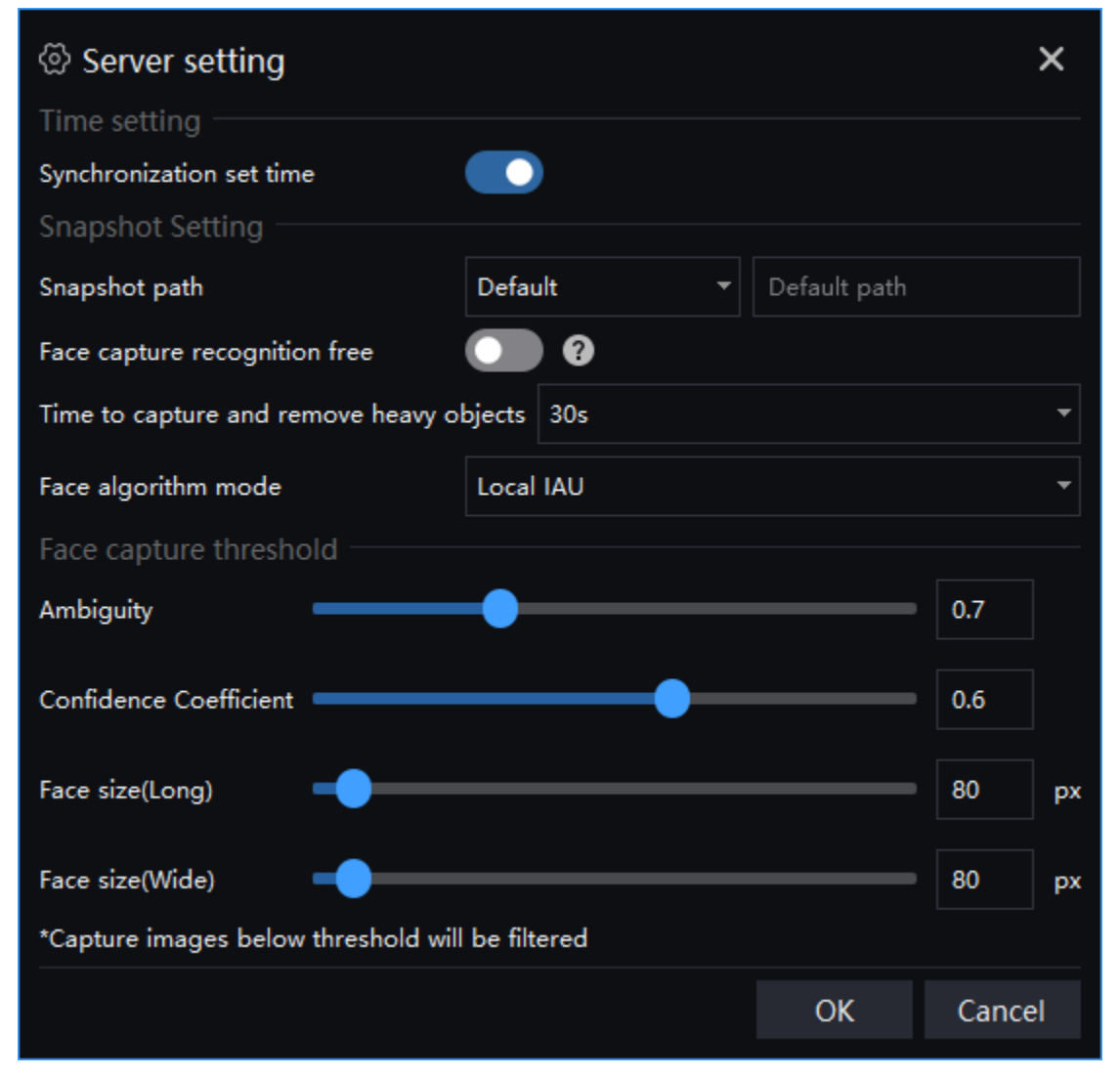

Figure 19-2 Server Setting

- Step 1 Enable synchronization to set the time to facilitate unified management of the device and reduce inconvenience caused by inconsistent time.
- Step 2 Set the snapshot of the duplication time of removing the similarity capture. In the drop-down list, 5S, 10S, 15S, 30S.
- Step 3 Snapshot saving path. It is best not to change the default path. Only change it if you have special needs.

Step 4 The face algorithm mode can choose local IAU and face algorithm box.

Step 5 Face capture threshold, ambiguity, confidence coefficient, face size length and width.

Step 6 Click "OK" to save the settings.

#### $\square$  NOTE

Enable the face capture recognition free, the face recognition device will not recognize and compare faces, and all captured faces are automatically recognized as strangers, reducing performance consumption.

### **19.2 Data Backup**

#### **Procedure**:

Step 1 Click "backup" button at right upper of screen, then the pop-up window appears, as shown in Figure 19-1;

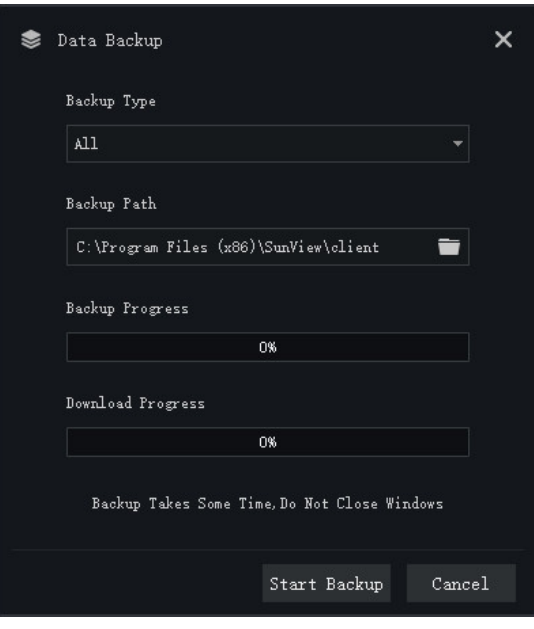

Figure 19-3 Date backup

Step 2 Browser the backup path, click "start backup" to back-up the server's data.

Step 3 After backup successfully, the backup progress display "100%";

Step 4 Click  $\vert x \vert$  to exit backup.

## **19.3 Date Recovery**

Click  $\Box$  Restore and the pop-up window shows as Figure 19-2, choose the download data

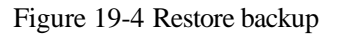

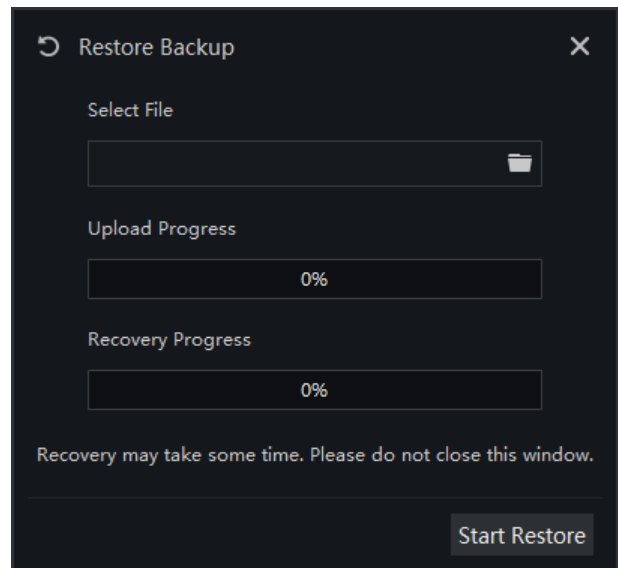

## **19.4 Media Distribution Server**

### **19.4.1 Performance**

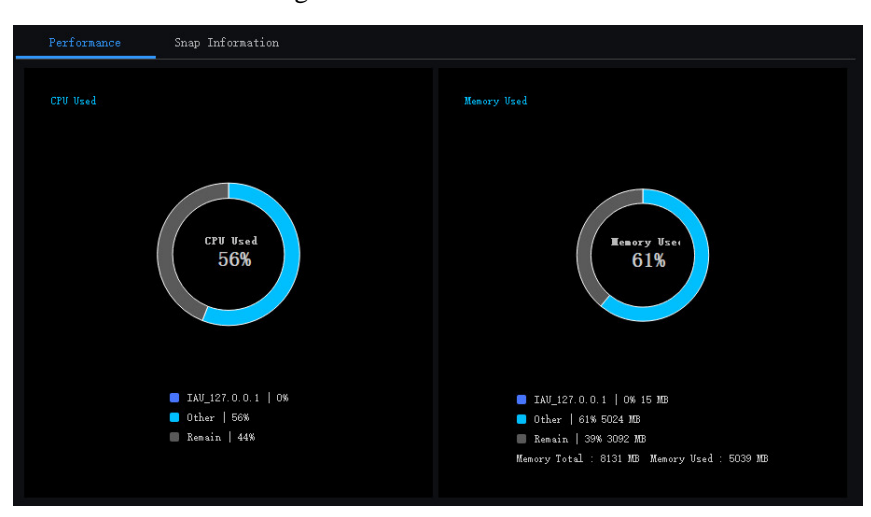

Figure 19-5 Performance

### **19.4.2 Distribution Status**

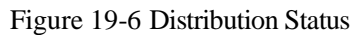

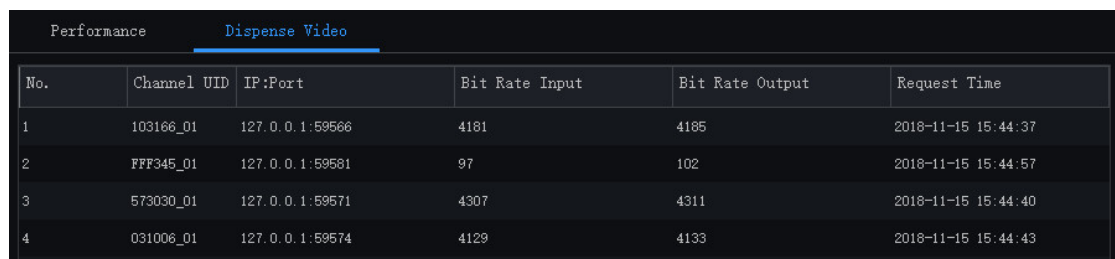

## **19.5 Intelligent Analysis Server**

### **19.5.1 Performance**

Please refer to chapter 18.2.1

### **19.5.2 Snap Information**

### $\Box$  note

This function is generally applicable to the face capture device, it can analyze image if the device captures normally. If the number of captured face is 0, please check whether the camera is configured correctly. The details are shown as [Figure 19-7.](#page-71-0)

<span id="page-71-0"></span>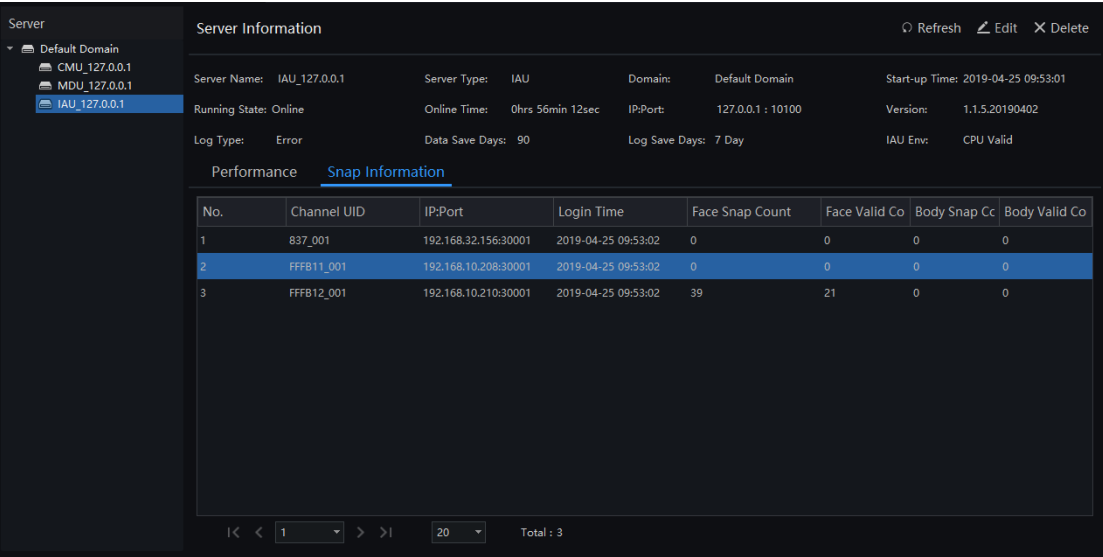

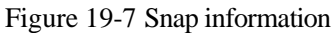
## **20 Alarm Mail**

Set the alarm information sender information and recipient information. When sending an alarm, it can be pushed to the corresponding personnel by email.

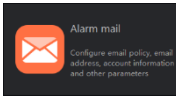

<span id="page-72-0"></span>On the main menu page, click to enter the detailed page, as shown in [Figure 20-1.](#page-72-0)

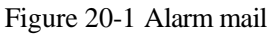

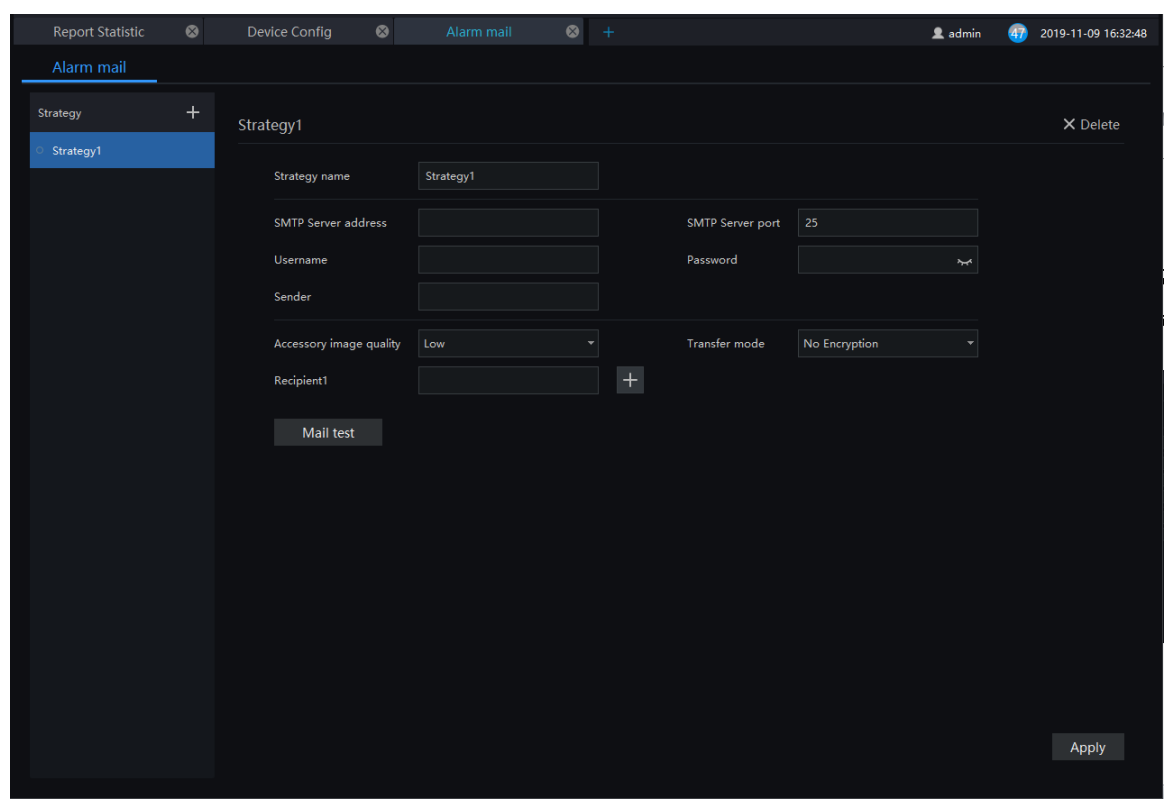

- Step 1 Click  $\mathbf{t}$  to add the new strategy.
- Step 2 Input the name and information of SNMP.
- Step 3 Click  $\blacksquare$  Mail test  $\blacksquare$  to test the settings.
- Step 4 Click  $\frac{\text{Apply}}{\text{top}}$  to save the settings.

# **21 Face Recognition**

On the Face Recognition function page, you can view the results of face capture and face comparison in real time. This function needs to add a face image in advance through the "Personnel Information Management" function page. Can be broadcast by device voice.

On the main menu page, click to enter the detailed page, as shown in [Figure 20-1.](#page-72-0)

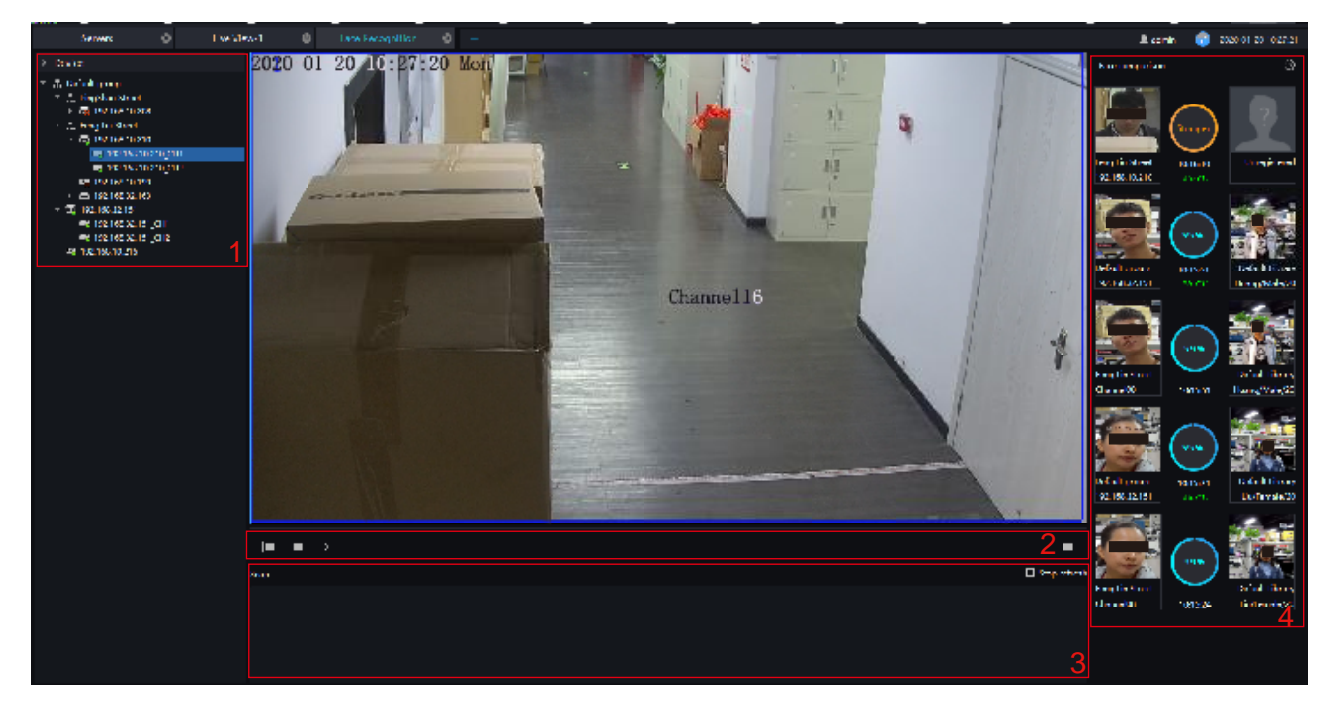

Figure 21-1 Face recognition

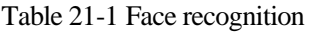

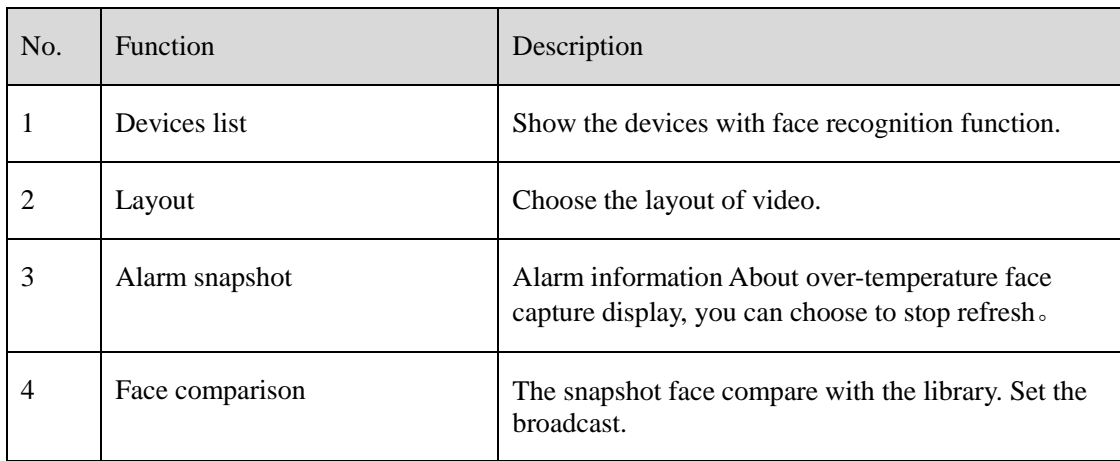

- Step 1 The devices have face capture function that automatically captures the face. The snapshot show on the area of face comparison.
- Step 2 Click the search icon in the lower right corner of the snapshot image to go directly to the smart search interface.
- Step 3 Similar faces of the face database appear again in the picture, and faces higher than the set similarity will be compared in the comparison area and related information is displayed.
- Step 4 Click "+" that appears on the picture to add it directly to the face database.

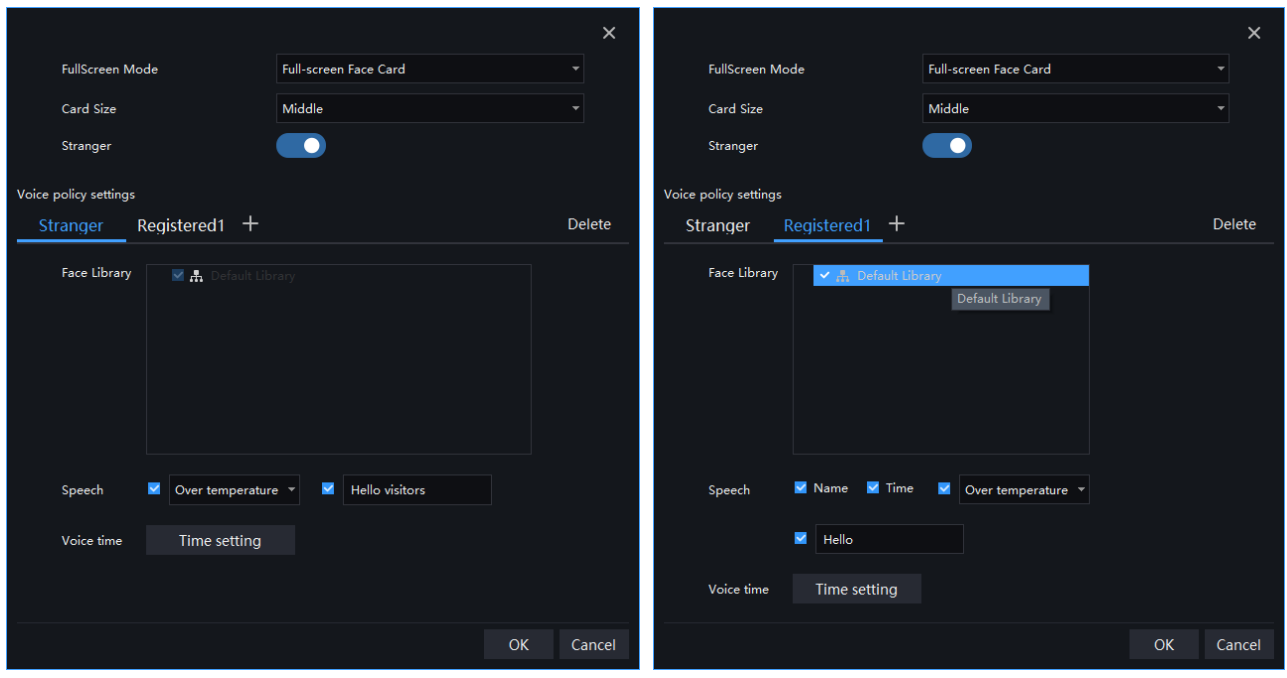

Figure 21-2 Voice announcement setting

#### **Procedure**:

- Step 1 Select the full screen display mode, there are two modes, cards (need to set the card size) and list card.
- Step 2 Enable the stranger, If not the stranger snapshot image is not show on comparison area.
- Step 3 Strangers can set the content of the voice broadcast, the characters are within 10 characters.
- Step 4 The staff already in the library tick the face library, it can set whether to speech the name, time of snapshot, and play text.

Step 5 Set the voice time.

Step 6 Click "+" that appears on the picture to add it directly to the face database.

# **22 Face Library Manage**

<span id="page-75-0"></span>At the interface of face library management, a multilevel face library directory can be created. Different face libraries can be added and edit personnel information for face recognition. When the camera detects a face, it can be compared with the library to identify, who was captured.

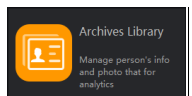

On the main menu page, click  $\bullet$  to enter the configuration page, as shown in figure 19-1

#### $\square$  Note

This function is only subject to face detection cameras and license plate detection cameras.

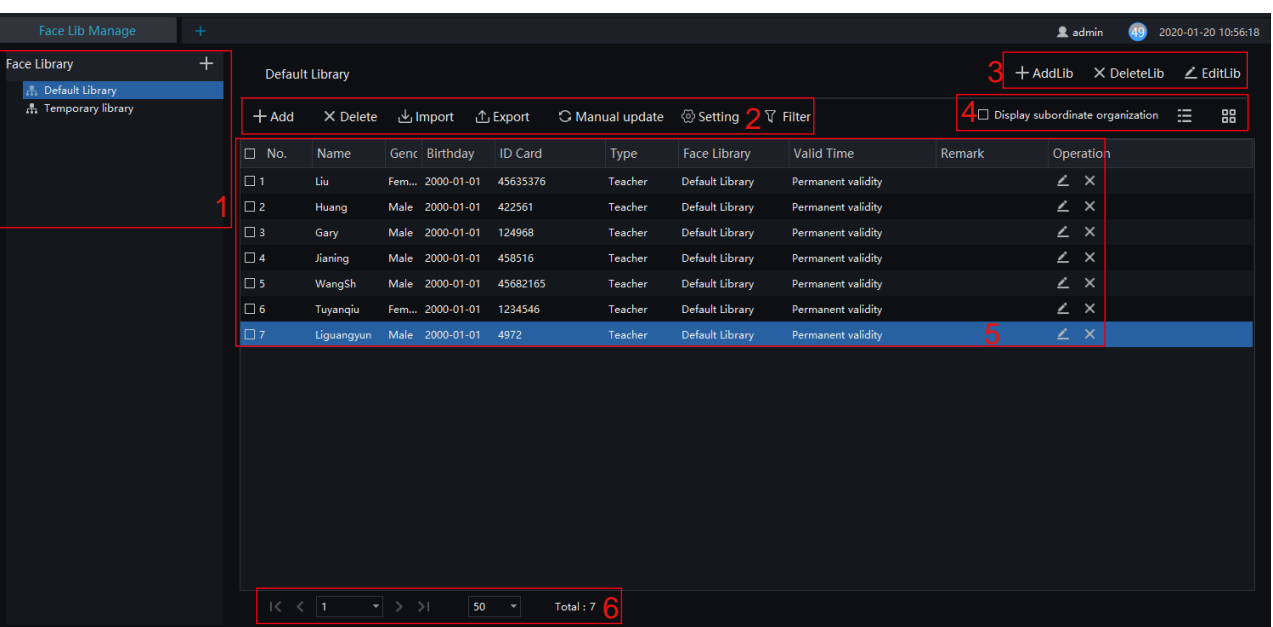

#### Figure 22-1 Archives library

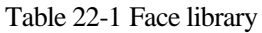

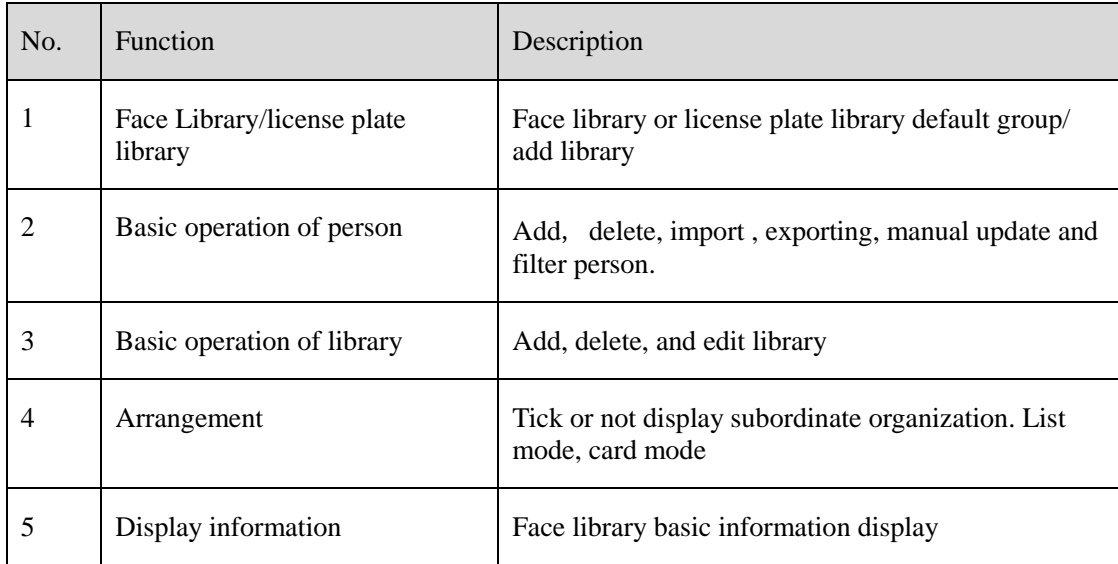

| No. | <b>Function</b>  | Description                                                                            |
|-----|------------------|----------------------------------------------------------------------------------------|
| . რ | Page information | Page number, number of pages per page, total<br>number of showing. Switch to next page |

Figure 22-2 Temporary library

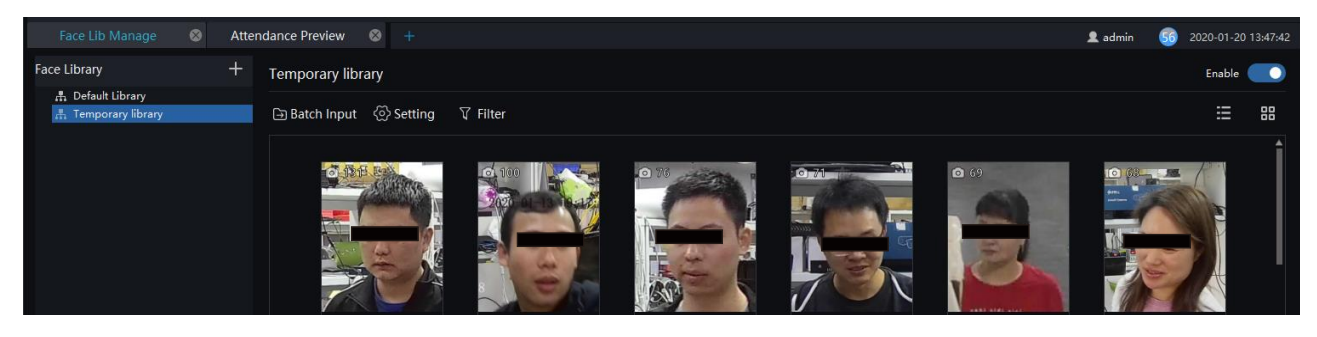

The temporary library will show the all of capture faces, and the number of snapshots will show on the picture.

Click  $\Box$  on picture to add stranger to library.

Click  $\overline{Q}$  to enter face search.

<span id="page-76-0"></span>Click  $\Box$  Batch Input to enter the batch input interface to add the library, as shown in [Figure 22-3.](#page-76-0)

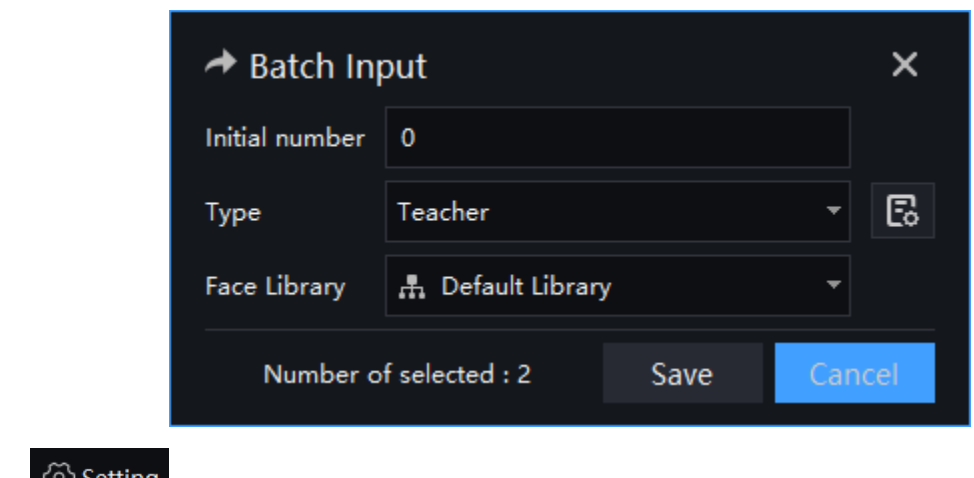

Figure 22-3 Batch input

Click  $\bigotimes$  Setting to set temporary library settings, as shown in [Figure 22-5](#page-77-0)

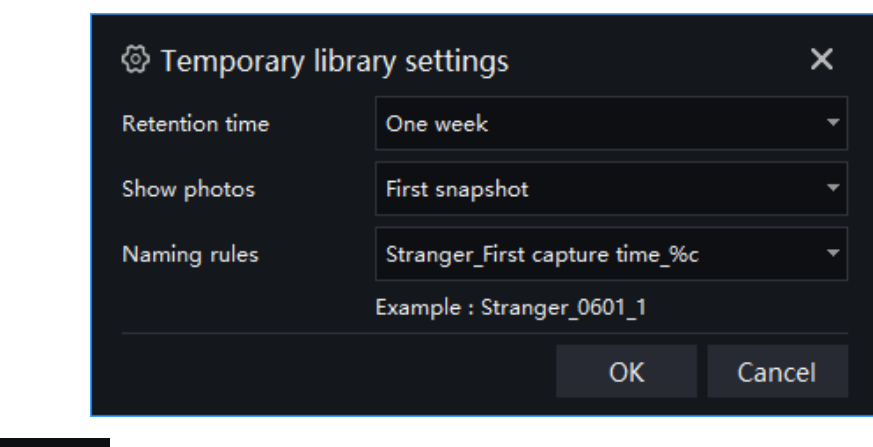

Figure 22-4 Temporary library setting

<span id="page-77-0"></span>Click  $\overrightarrow{V}$  Filter to set filter, as shown i[n Figure 22-5.](#page-77-0)

Figure 22-5 Filter

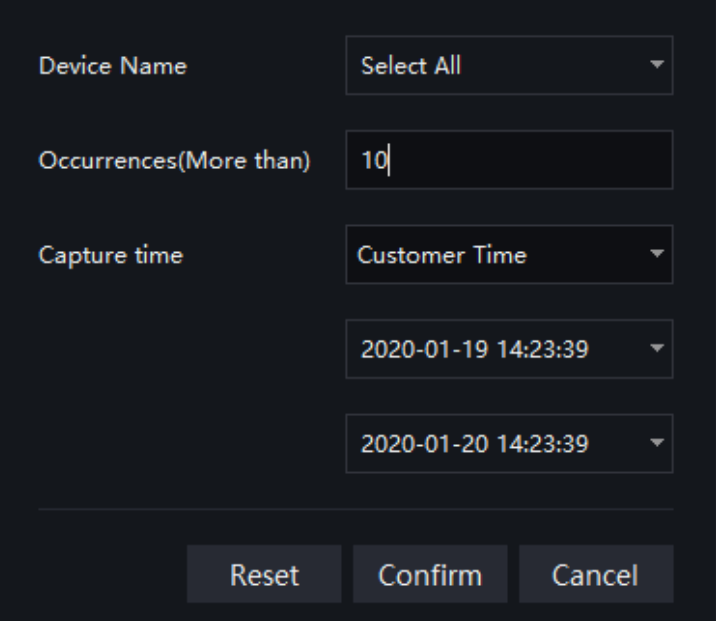

The temporary library is live update.

## **22.1 Add Face Library**

#### **Procedure**:

Step 1 Click  $\left| + \right|$  to add face library.

Step 2 Input library name, remark, choose library , as shown in [Figure 22-6.](#page-78-0)

<span id="page-78-0"></span>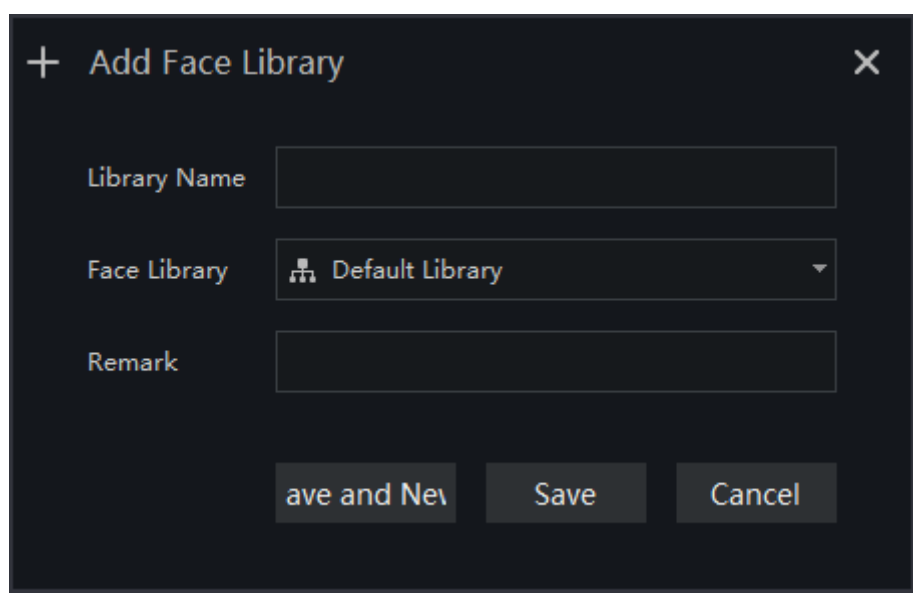

Figure 22-6 Add face library

Step 3 Click "save" to save settings. Click "save and new" to save and add another one.

### **22.1.1 Add Personnel Information**

#### **Procedure**:

Step 1 Select a face library

Step 2 Click  $\overline{+}$  Add to add new personnel information

Step 3 Input the information as shown in [Figure 22-7.](#page-79-0)

<span id="page-79-0"></span>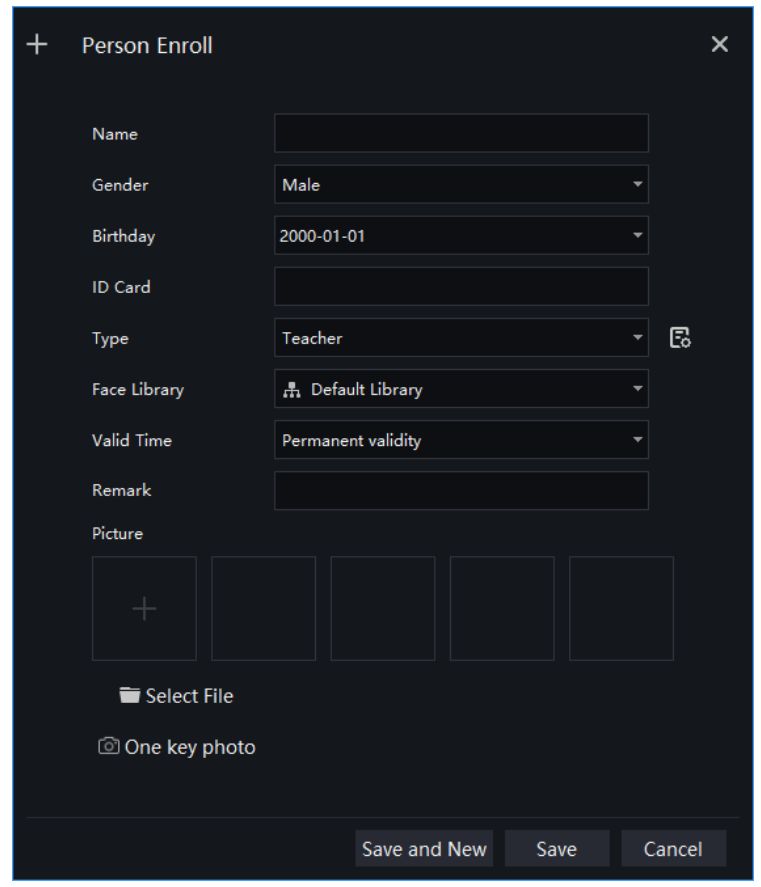

Figure 22-7 Person enroll

- Step 4 Support one person to add multiple images, increase the comparison rate, each selected photo has a delete icon, click to delete.
- Step 5 Click "One key photo" to enter capture person immediately, as shown in

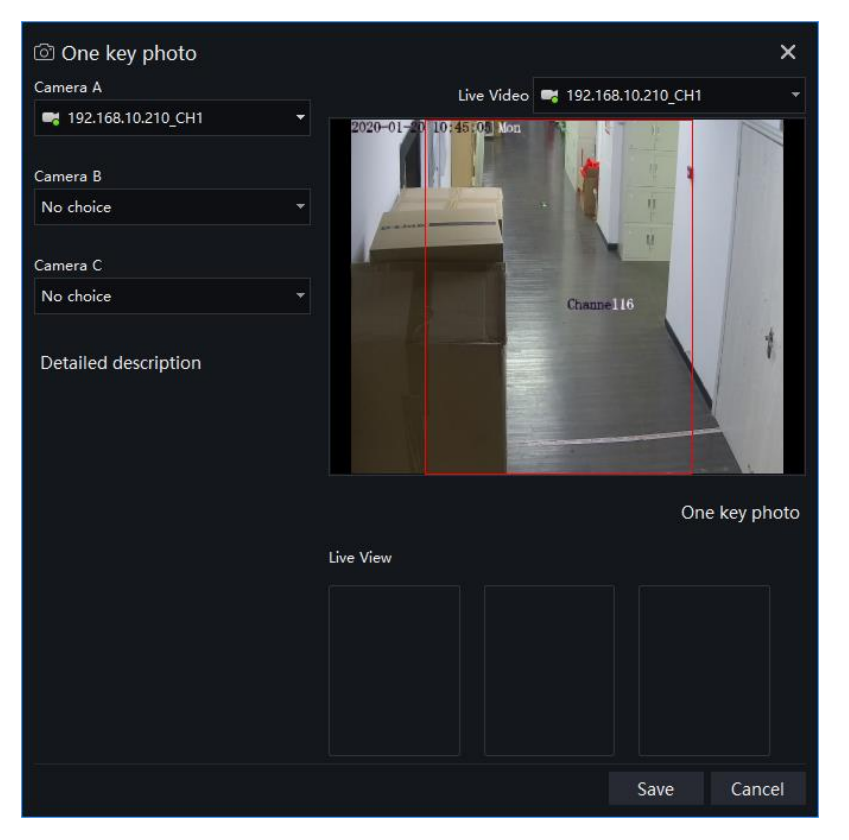

Figure 22-8 One key photo

<span id="page-80-0"></span>Step 6 Choose one camera to snapshot, if you want to collect multiple pictures and improve the correct of comparing, you can choose three cameras to snapshot through different angle, as shown in [Figure 22-9.](#page-80-0)

Figure 22-9 Best installation angle

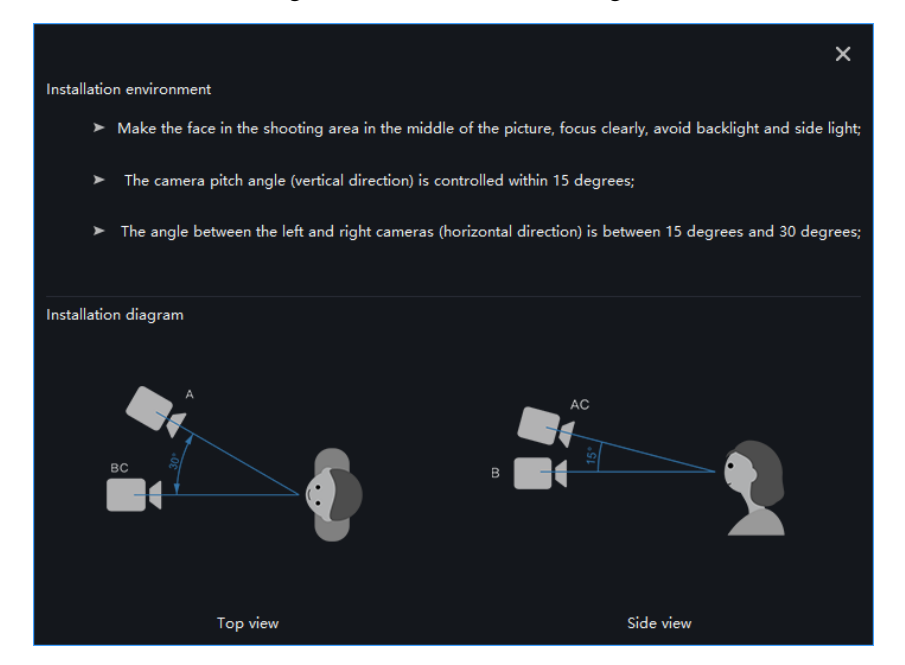

Step 7 Click "Save ", the showing "Add person succeed" and add succeed.

G-스 TIP

Clear face image could be highly recommended, which can get higher accuracy for comparison.

### **22.1.2 Batch Import**

#### **Procedure**:

Step 1 Click "Export ", select "Export template".

Step 2 Edit above Export template, and save.

Step 3 Click above edited Export template to import all personnel information.

### **22.1.3 Batch Export**

#### **Procedure**:

Step 1 Click "Export" to get into the Export interface.

Step 2 Choose the save path, and click "save" to save the settings.

### **22.1.4 Face setting**

#### **Procedure**:

<span id="page-81-0"></span>Step 1 Click "Setting" to get into the face setting interface, as shown in [Figure 22-10.](#page-81-0)

<sup>⑦</sup> Face Set  $\bigcirc$  AutoRefresh ◉ No Refresh Auto Refresh Face RefreshTime Apply To OK Cancel

Figure 22-10 Face setting

Step 2 Choose "No Refresh" or " Auto Refresh".

Step 3 Set the refresh time and apply to.

Step 4 Click "OK" to save the settings.

### **22.1.5 Filter**

#### **Procedure**:

Step 1 Click "Filter" to get into the filter interface, as shown in [Figure 22-11.](#page-82-0)

Figure 22-11 Filter setting

<span id="page-82-0"></span>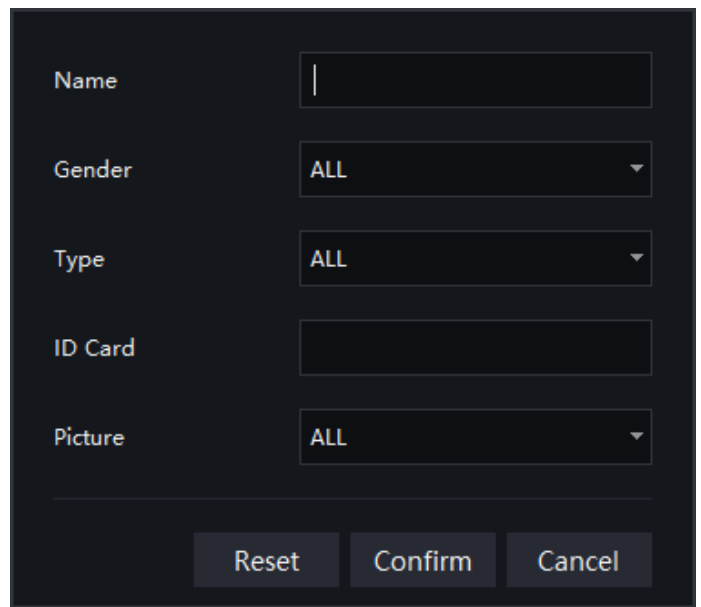

Step 2 Input the name need to filter.

- Step 3 Choose the gender , type and photo.
- Step 4 Click "Confirm" to save the settings.

# **23 Face Match Configuration**

At the Face Match configuration page, you can add a comparison strategy between the camera and the face library for different cameras to be compared with different face databases. When the camera detects a face, it only compares with the chosen library.

#### $\square$  NOTE

This function is only subject to Face Detection cameras.

-<br>Face match config

On the main menu page, click to view the configuration interface, as shown in [Figure 23-1.](#page-83-0)

<span id="page-83-0"></span>

|               | Main Menu          | $\bullet$                   | Face matching config                     | $\bullet$<br>$+$ |                                               |            |               |   | $\triangleq$ admin | 48 | 2019-11-09 17:56:32 |
|---------------|--------------------|-----------------------------|------------------------------------------|------------------|-----------------------------------------------|------------|---------------|---|--------------------|----|---------------------|
|               | Face comparison    |                             |                                          |                  |                                               |            |               |   |                    |    |                     |
|               |                    |                             |                                          |                  |                                               |            |               |   |                    | 2  | + Add × Delete      |
| $\square$ No. | Camera             |                             | <b>IP Address</b>                        | Type             | Face Library                                  | Similarity | Enable status |   | Operation          |    |                     |
| $\Box$ 1      | 192.168.10.208_CH1 |                             | 192.168.10.208                           |                  | Body-Temp  Default Library, RD, TP, scho 80   |            | Enable        |   | $\angle$ $\times$  |    |                     |
| $\square$ 2   | 192.168.10.210_CH1 |                             | 192.168.10.210                           |                  | Body-Temp  Default Library, RD, TP, scho 80   |            | Enable        |   | $\angle$ $\times$  |    |                     |
| $\Box$ 3      | 192.168.0.133      |                             | 192.168.0.133                            |                  | Multiobjecti Default Library, RD, TP, scho 80 |            | Enable        | 1 | $\angle~\times$    |    |                     |
|               |                    |                             |                                          |                  |                                               |            |               |   | З                  |    |                     |
|               |                    |                             |                                          |                  |                                               |            |               |   |                    |    |                     |
|               |                    |                             |                                          |                  |                                               |            |               |   |                    |    |                     |
|               |                    |                             |                                          |                  |                                               |            |               |   |                    |    |                     |
|               |                    |                             |                                          |                  |                                               |            |               |   |                    |    |                     |
|               |                    |                             |                                          |                  |                                               |            |               |   |                    |    |                     |
|               |                    |                             |                                          |                  |                                               |            |               |   |                    |    |                     |
|               |                    |                             |                                          |                  |                                               |            |               |   |                    |    |                     |
|               |                    |                             |                                          |                  |                                               |            |               |   |                    |    |                     |
|               |                    |                             |                                          |                  |                                               |            |               |   |                    |    |                     |
|               |                    |                             |                                          |                  |                                               |            |               |   |                    |    |                     |
|               |                    |                             |                                          |                  |                                               |            |               |   |                    |    |                     |
|               |                    |                             |                                          |                  |                                               |            |               |   |                    |    |                     |
|               |                    |                             |                                          |                  |                                               |            |               |   |                    |    |                     |
|               |                    |                             |                                          |                  |                                               |            |               |   |                    |    |                     |
|               | K < 1              | $\vert \cdot \rangle$ > > 1 | 50<br>$\left\vert \mathbf{v}\right\vert$ | Total: 3         | 4                                             |            |               |   |                    |    |                     |

Figure 23-1 Face Match configuration interface

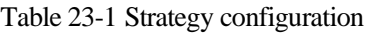

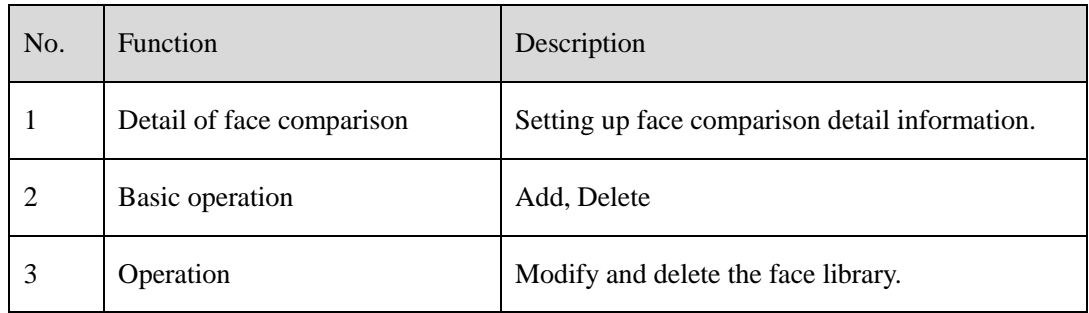

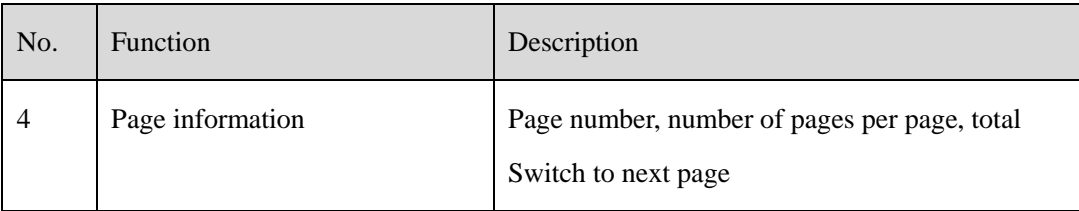

## **23.1 Face Comparison Configuration**

#### **Procedure**:

Step 1 Click icon of strategy configuration in new page, into the interface as figure 20-1.

Step 2 Click "Add" to get into new face comparison, as shown in figure.

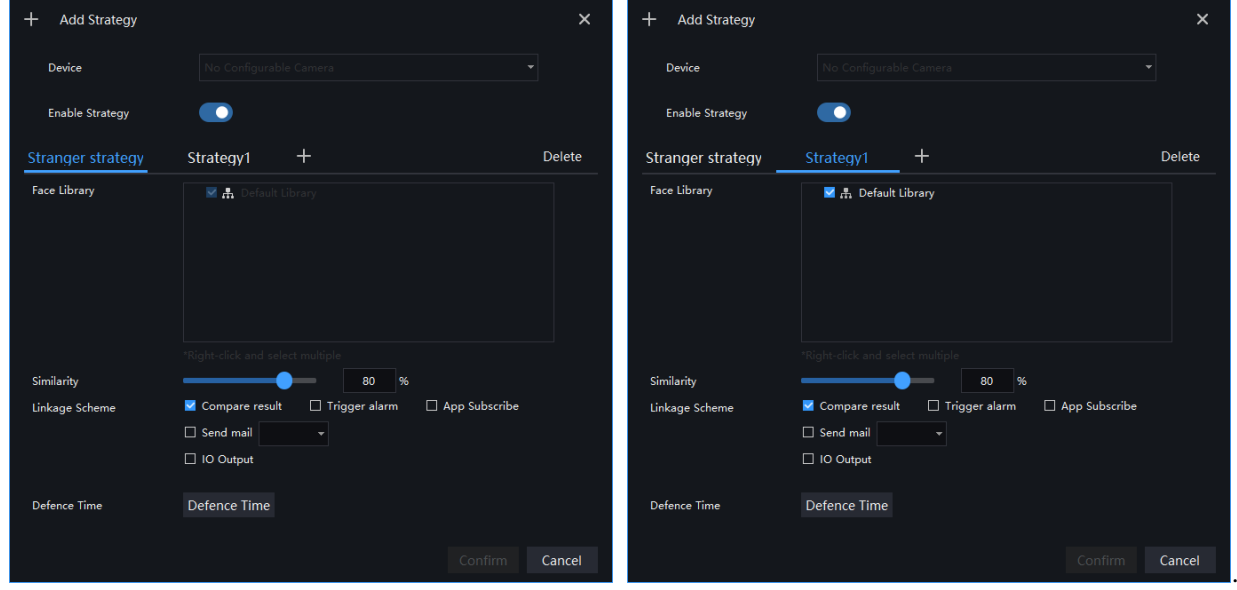

Figure 23-2 Add strategy

Step 3 Check camera and face library.

Step 4 Set up Similarity and activate Stranger mode.

Step 5 Click to confirm the success of adding face comparison, relative devices showing in the list and executable for both Edit and Delete.

# **24 Face Search**

At the Smart Search function page, you can select a face image to retrieve a face photo that matches the face similarity from the platform and play back the track on the map.

### $\square$  NOTE

This function only supports cameras with face recognition.

Search

On the main menu page, click  $\Box$   $\Box$  the view more detailed interface.

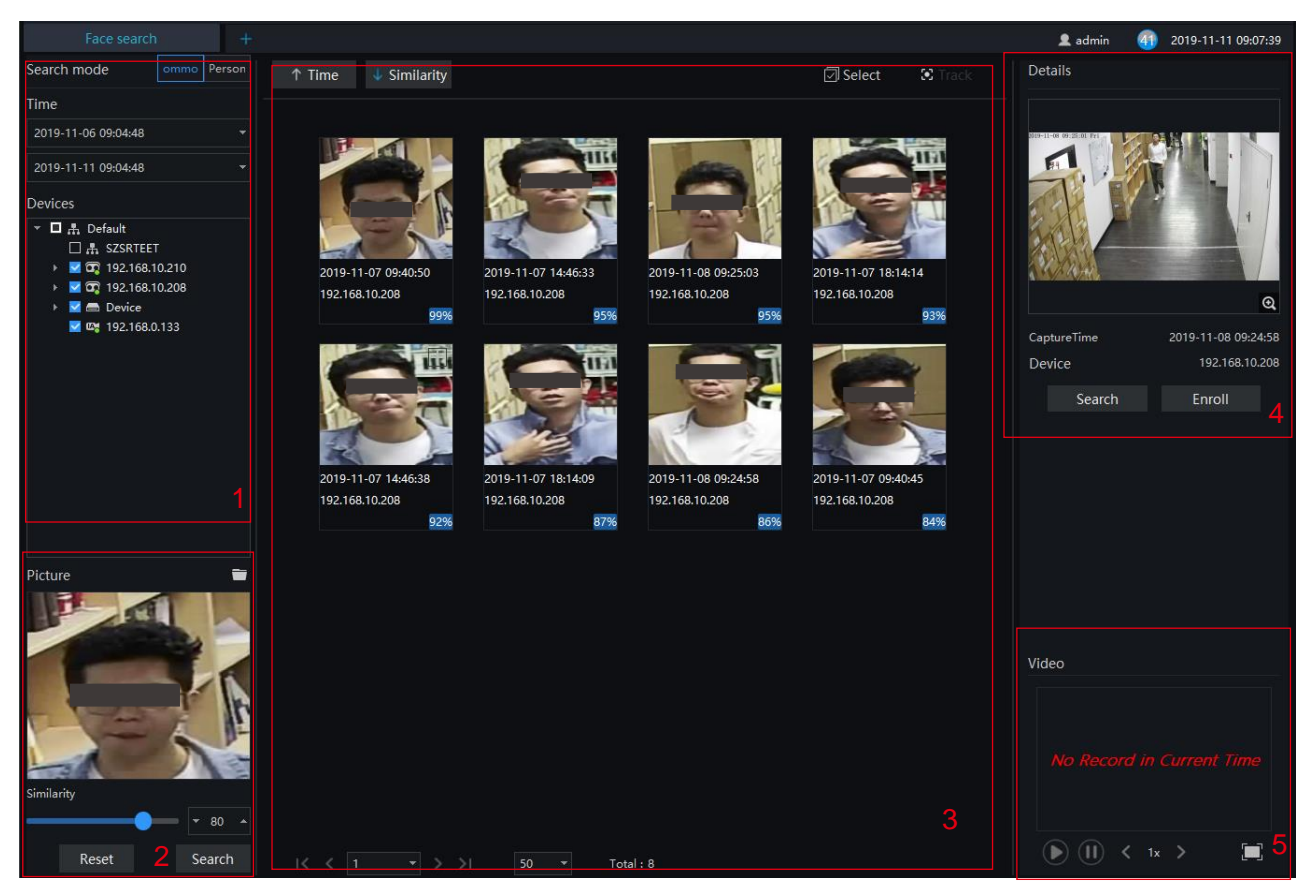

Figure 24-1 Face search

Table 24-1 Smart search

| No. | <b>Function</b> | Description                                              |
|-----|-----------------|----------------------------------------------------------|
|     | Set search mode | The search modes are common and person.                  |
|     |                 | Set the start time of the query.                         |
|     |                 | Select the capture camera, tick the group to select all. |

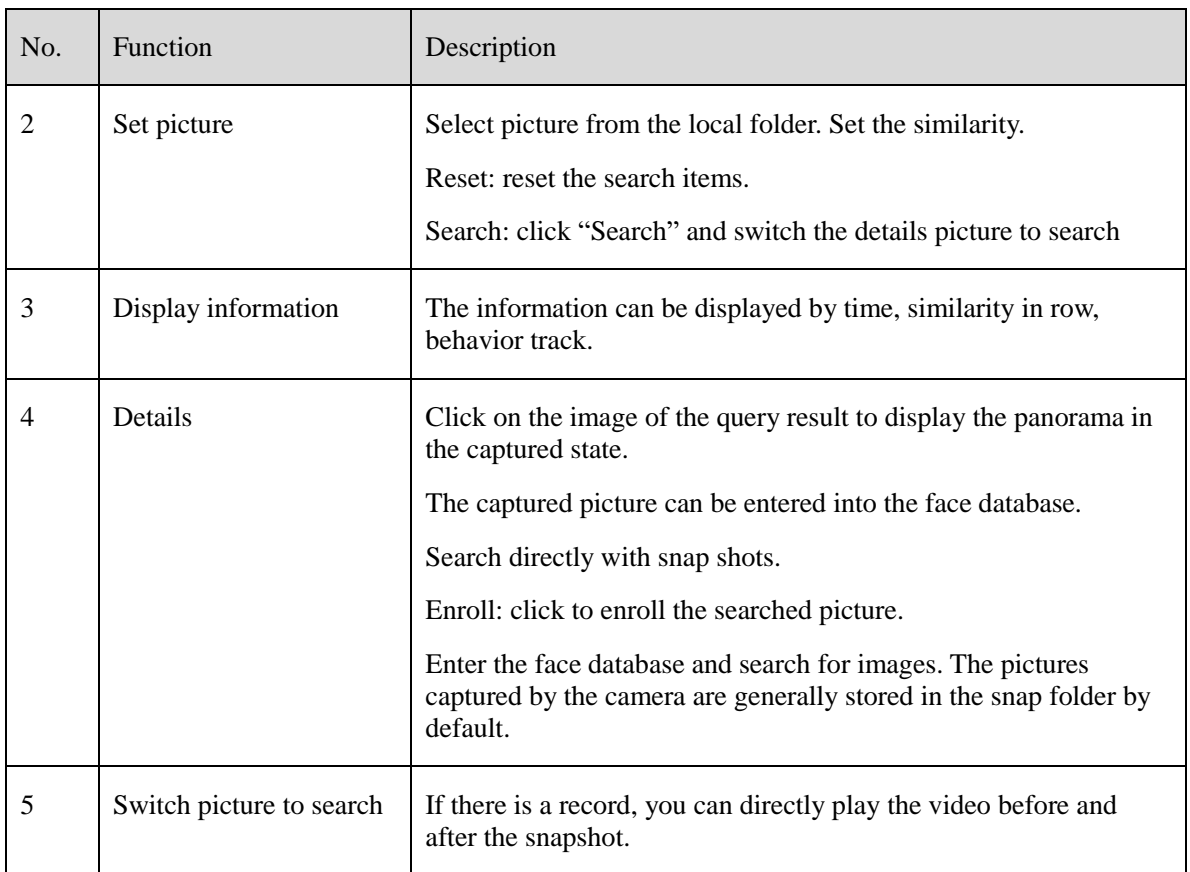

## **24.1 Image Searching**

#### **Procedure**:

Step 1 Click to select image.

Step 2 Set Similarity; set time of searching picture and the capture devices.

Step 3 Click "Search", the searching results will display by Time and Similarity.

Step 4 Click the images in the result, displaying the details.

Step 5 Click " Enroll" and show the pop up "Person Enroll" interface. Input relative information and save.

Step 6 Click "Select" to choose picture of searching result.

## **24.2 Track**

### $\square$  NOTE

User need to set more than two the face detection cameras at the custom e-map at first.

#### **Procedure**:

- Step 1 Click "select" to start select pictures.
- Step 2 Tick the pictures from different cameras.

Step 3 Click "track", the pop-up track map will show, as shown in .

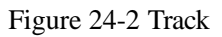

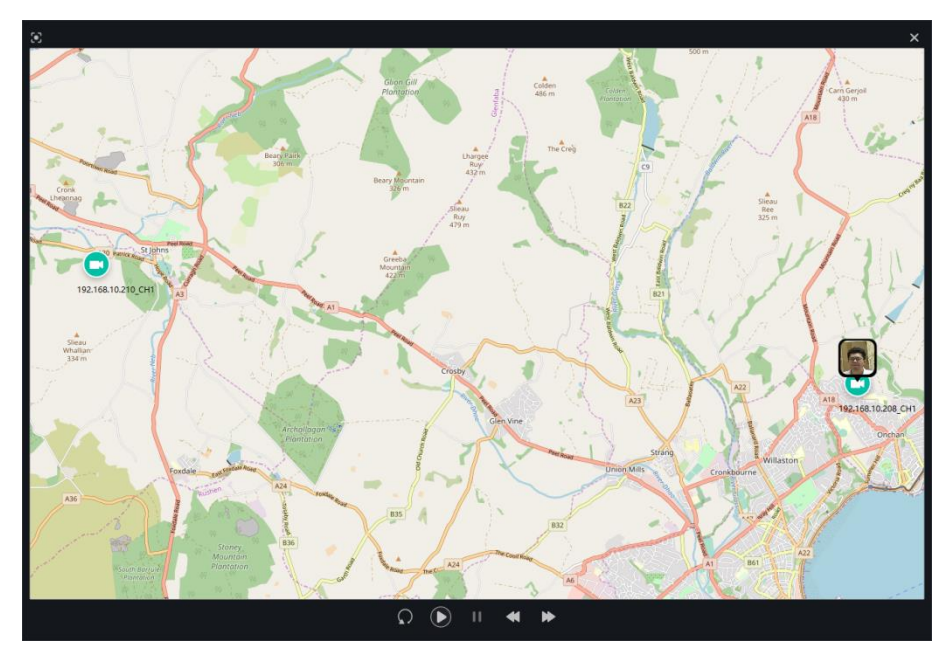

Step 4 Replay or playback the track line.

# **25 Classification Data Query**

At the Face Match configuration page, you can add a comparison strategy between the camera and the face library for different cameras to be compared with different face databases. When the camera detects a face, it only compares with the chosen library.

#### $\square$  NOTE

This function is only subject to Face Detection cameras.

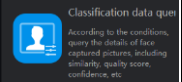

On the main menu page, click to view the configuration interface, as shown in [Figure 25-1.](#page-88-0)

<span id="page-88-0"></span>Figure 25-1 Classification data query

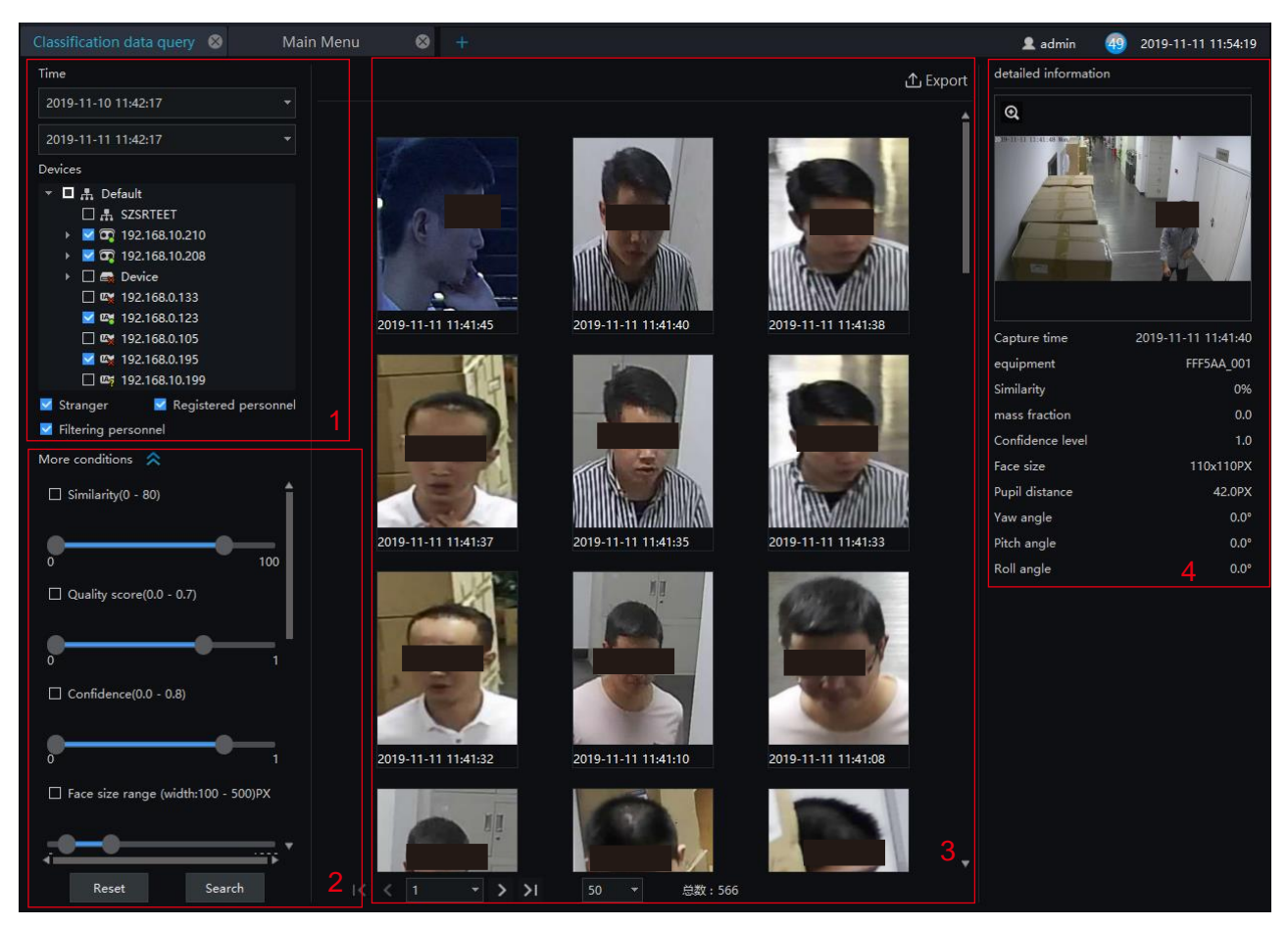

Table 25-1 Smart search

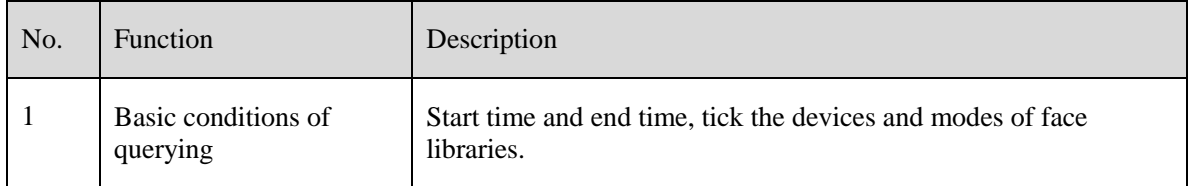

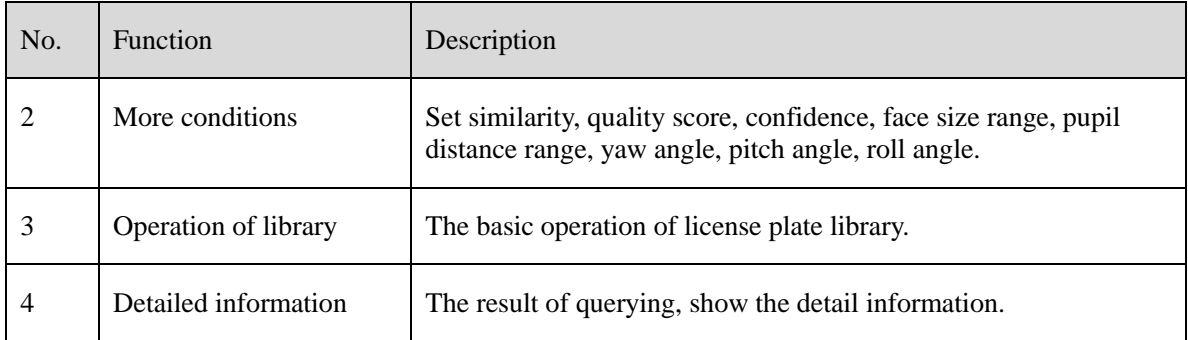

#### **Procedure**:

Step 1 Set the query start time and select the device.

Step 2 Tick the devices of the query. The default is to select all.

Step 3 Set the classification query conditions and search accurately.

Step 4 Click "Query" and the result of the query is now displayed.

Step 5 Click "Reset" to reset the query criteria.

#### Figure 25-2 More conditions

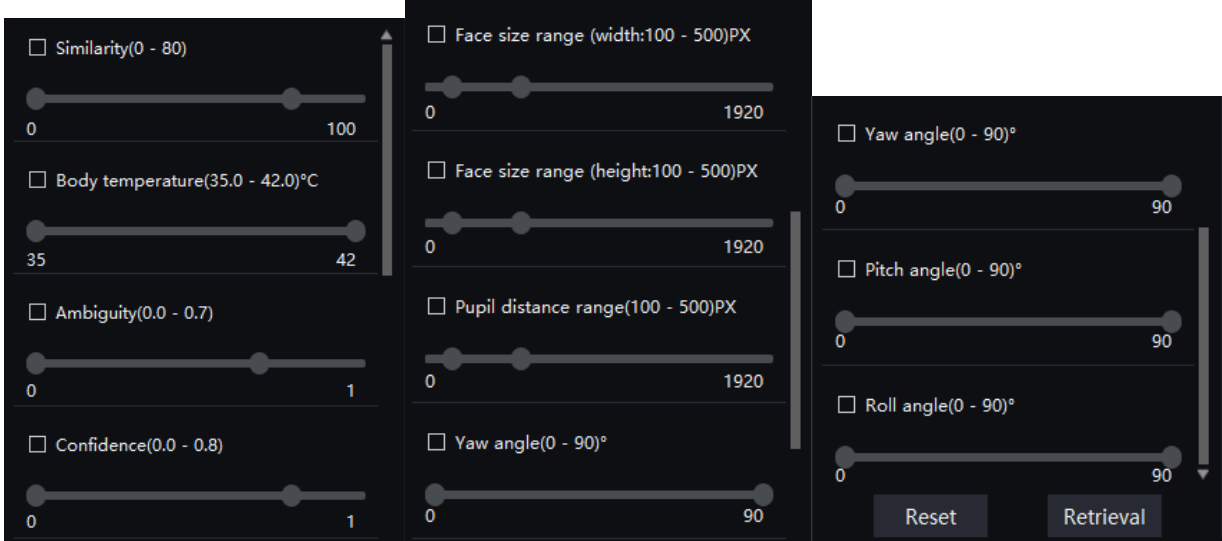

# **26 License Plate Manage**

The license plate library can add license plate library to identify the matching license plates and manage the vehicle entry and exit. Different levels of license plate face libraries are established according to different needs.

#### $\square$  NOTE

This function only supports cameras with license plate recognition.

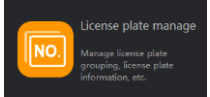

On the main menu page, click to view more detailed interface.

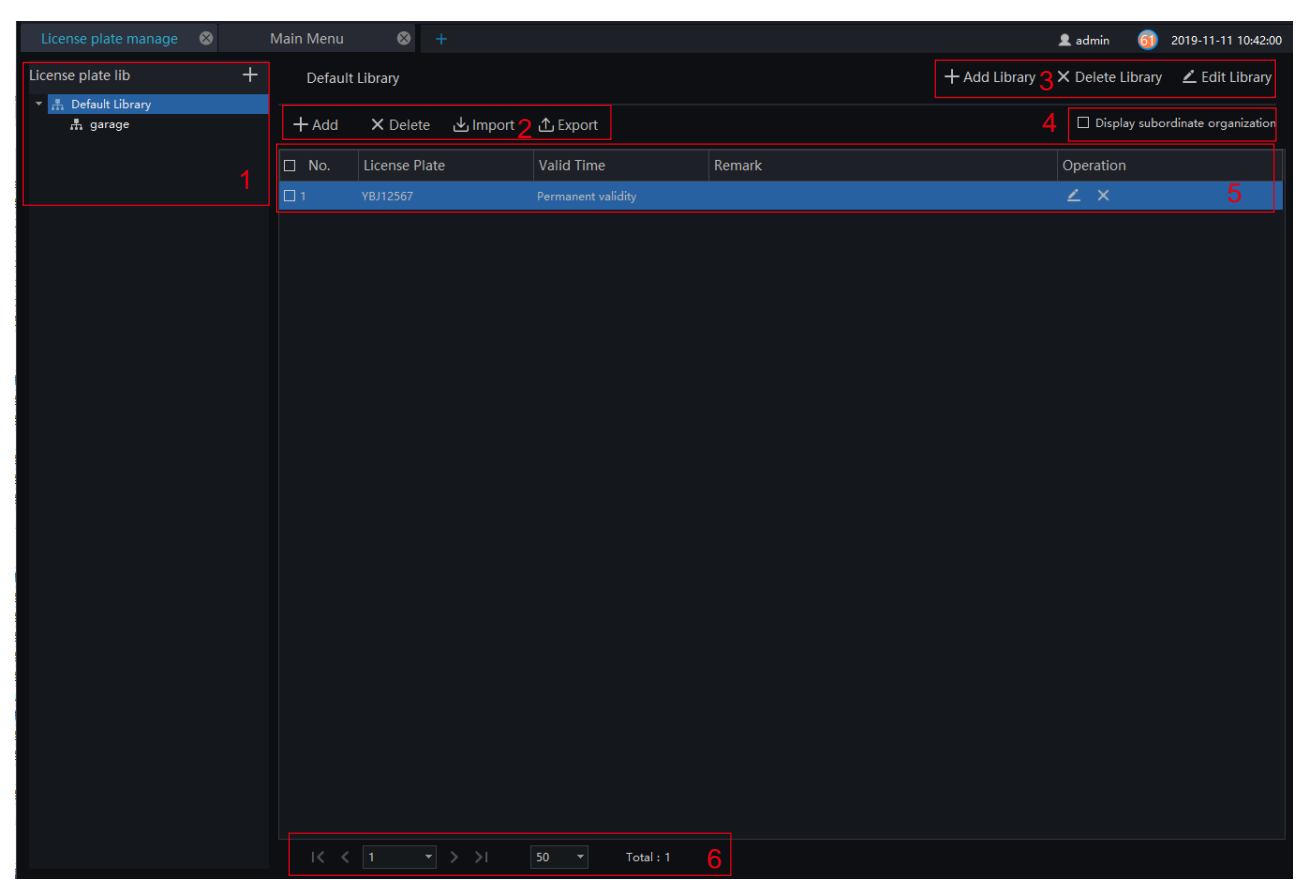

#### Figure 26-1 License plate manage interface

Table 26-1 Smart search

| No. | <b>Function</b>       | Description                                                          |
|-----|-----------------------|----------------------------------------------------------------------|
|     | License plate library | Click "add" to add the library of license plate. Show the libraries. |
| 2   | Operation of license  | The basic operation of license plate.                                |

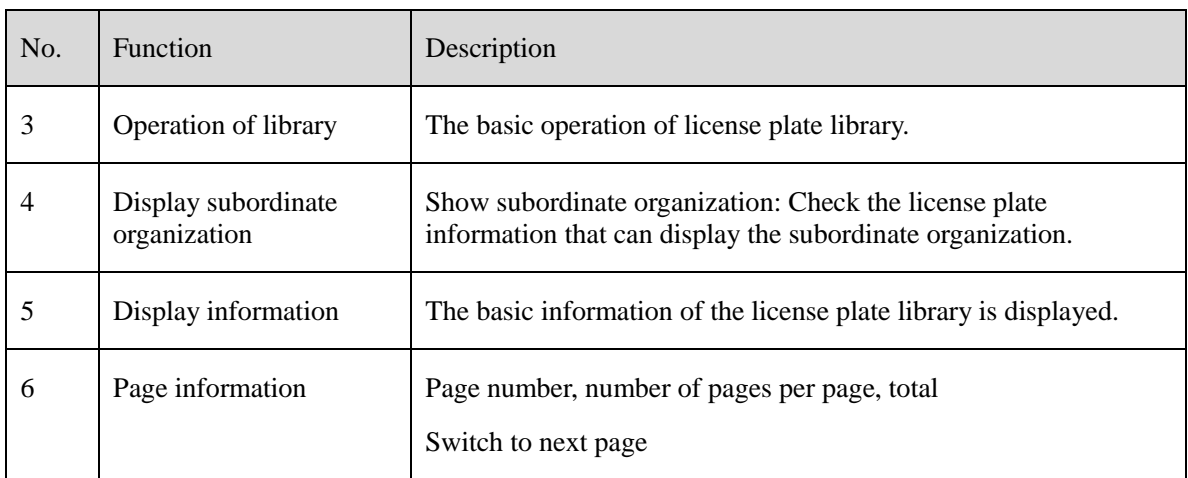

## **26.1 Add license Plate Library**

#### **Procedure**:

Step 1 Choose "license Plate Library" at archives library interface.

Step 2 Click  $\overline{+}$  to add license plate library.

<span id="page-91-0"></span>Step 3 Input library name, remark, choose library , as shown in [Figure 26-2.](#page-91-0)

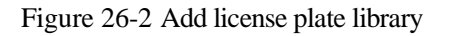

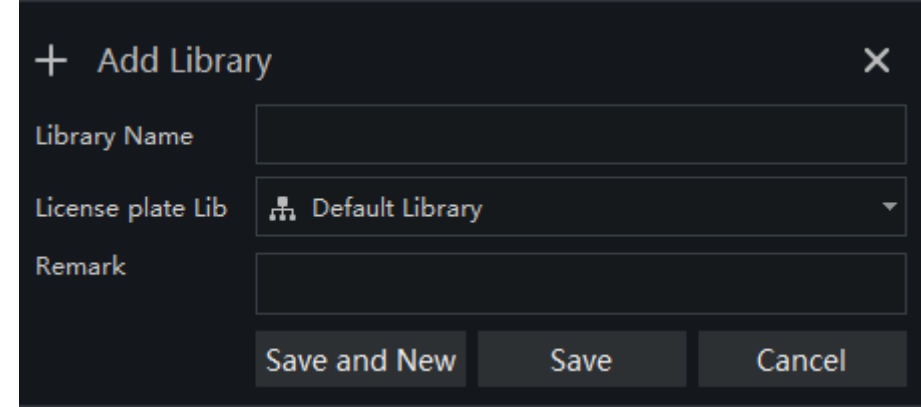

Step 4 Click "Save" to save the parameters.

## **26.2 Add License Plate Information**

#### **Procedure**:

Step 1 Select a face library

Step 2 Click  $\left| + \text{Add} \right|$  to add new license plate information.

<span id="page-92-0"></span>Step 3 Input the information as shown in [Figure 26-3,](#page-92-0) choose the picture from the local client.

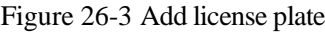

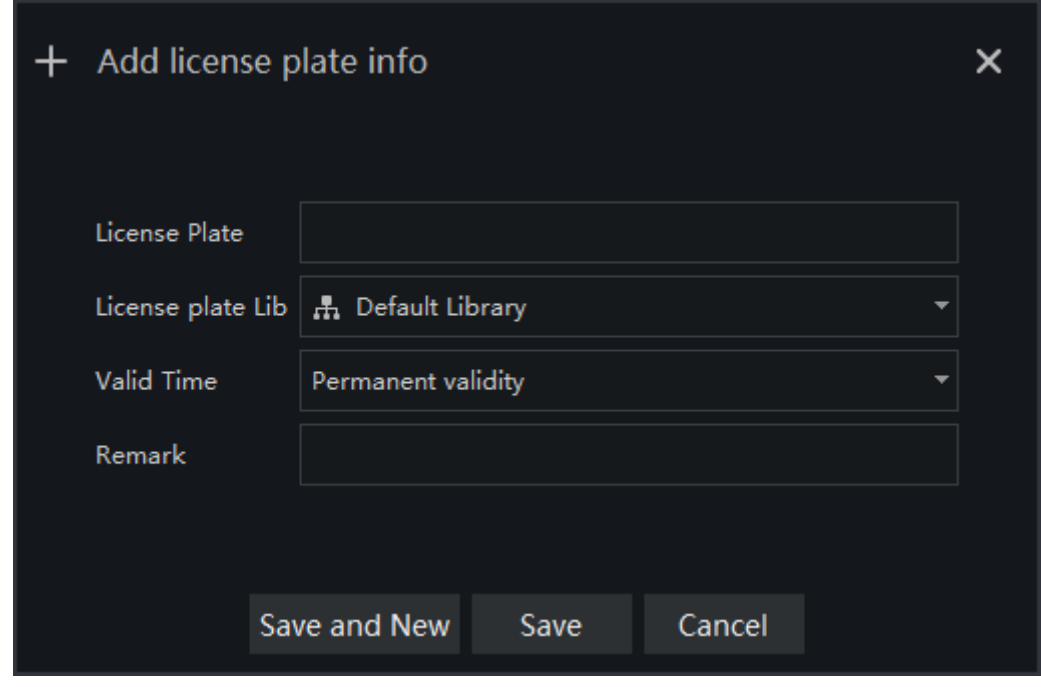

Step 4 Click " Save ", will show "Add license plate succeed".

The operations such as import, export, delete license plate library are same as face library, please refer to *chapte[r 22.](#page-75-0)*

# **27 License Plate Configuration**

The license plate recognition function camera is selected in the license plate comparison configuration, so that the vehicle identify can call the configuration.

#### $\square$  NOTE

This function only supports cameras with license plate recognition.

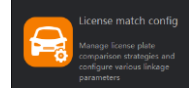

On the main menu page, click the view more detailed interface.

Figure 27-1 License plate configuration

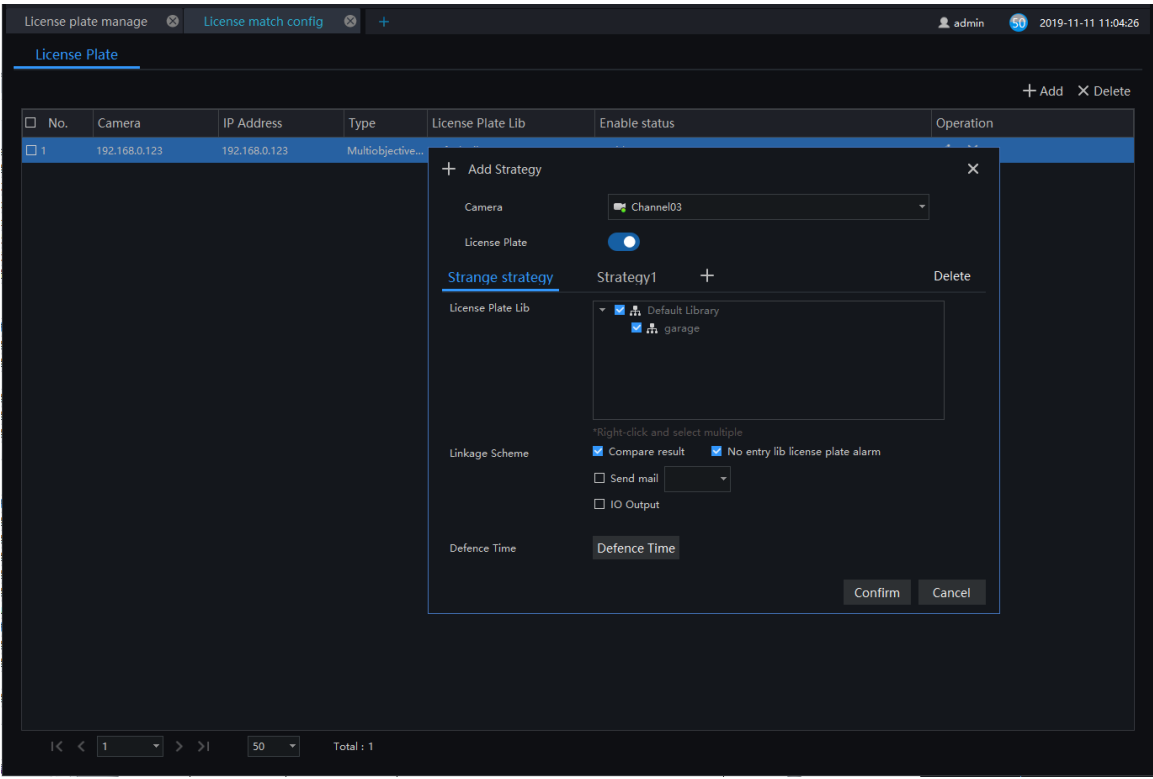

#### **Procedure**:

Step 1 Choose "License Plate" at strategy configuration interface.

Step 2 Click "Add" to get into new add strategy, as shown in figure.

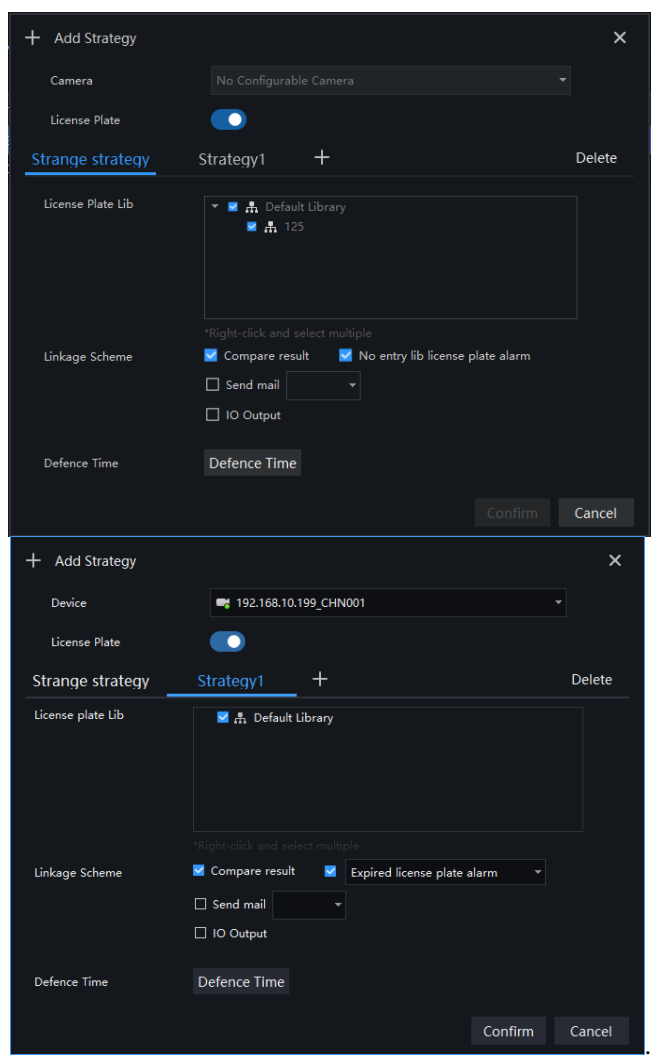

Figure 27-2 Add strategy

Step 3 Choose camera and license plate library.

Step 4 Set up Similarity and activate Stranger mode.

Step 5 Click "Confirm" to save the settings.

## **28 Vehicle Identify**

At this page, you can view the snapshots of vehicle, the snapshot will compare with license plate library.

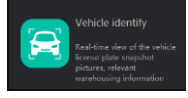

On the main menu page, click view the detailed interface, as shown in

#### $\square$  Note

This function only supports the cameras with license plate detection.

Figure 28-1 Vehicle identity interface

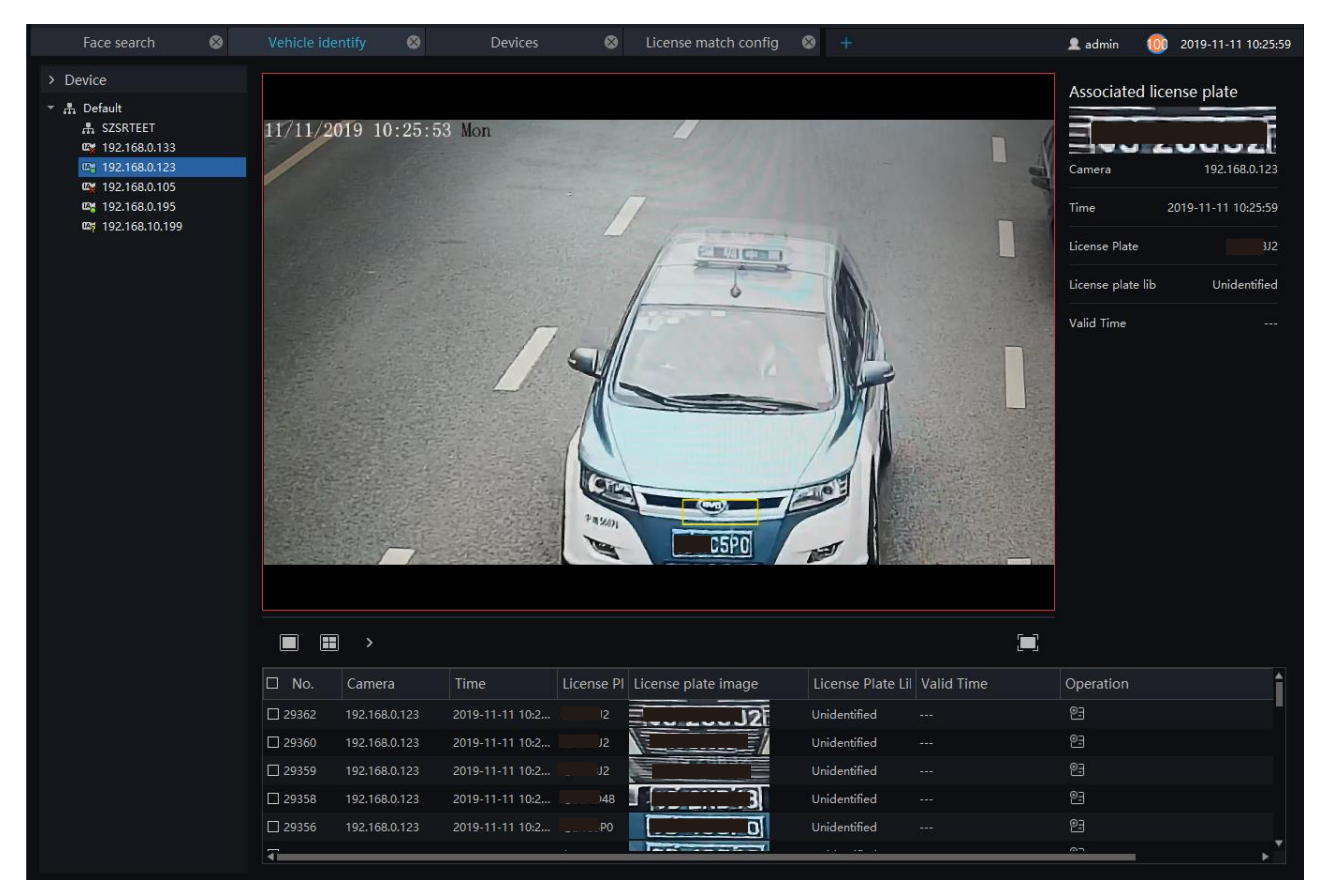

#### **Procedure**:

Step 1 The license plate recognition camera will be displayed directly in the list area.

Step 2 Click on the working camera.

Step 3 The captured license plate will be displayed in the area below the live video.

Step 4 The associated license plate information is displayed on the right interface.

## **29 License Plate Search**

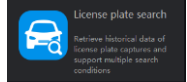

On the main menu page, click view the detailed interface, as shown i[n Figure 29-1.](#page-96-0)

#### **Procedure**:

Step 1 Set time of searching picture and the capture devices.

Step 2 Click "Search", the searching results will display .

Step 3 Click the images in the result, displaying the details.

<span id="page-96-0"></span>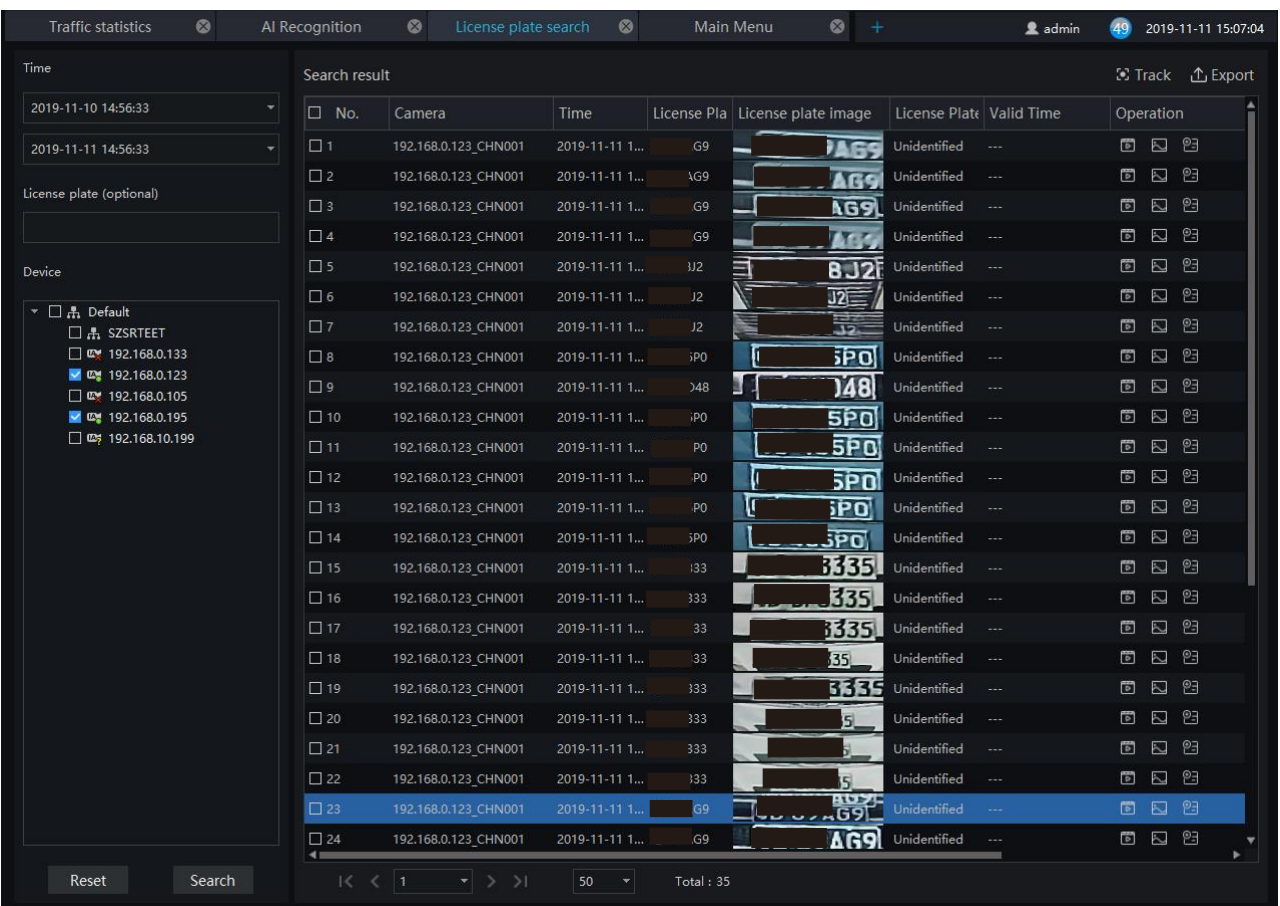

#### Figure 29-1 Intelligent search

Step 4 Tick more than two pictures, and the pictures are from two or more cameras.

Step 5 Click "Track" to form the track of car.

Step 6 Click the operations to play the record, image and add the license to library.

# **30 AI Recognition**

At AI recognition interface, user can snapshot the vehicle, car, person, face and biking by AI cameras.

### $\square$  Note

This function only supports AI cameras and vehicle cameras.

On the main menu page, click  $\sum_{n=1}^{\infty}$  view the detailed interface, as shown i[n Figure 30-1.](#page-97-0)

<span id="page-97-0"></span>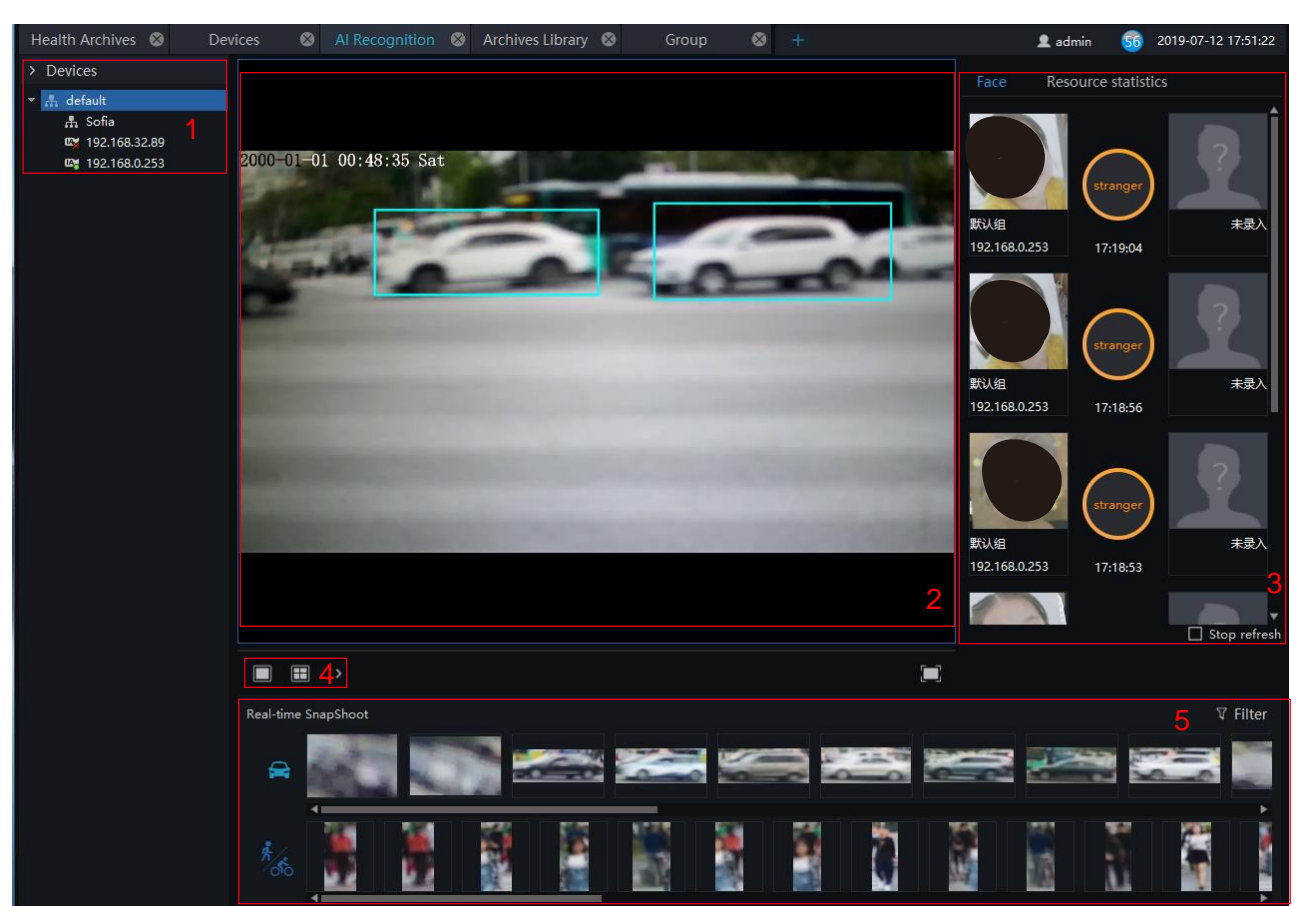

Figure 30-1 AI recognition

Table 30-1 AI recognition

| No. | <b>Function</b> | Instruction                            |
|-----|-----------------|----------------------------------------|
|     | Device list     | The AI cameras will show at this area. |
|     | Live video      | Show live video                        |

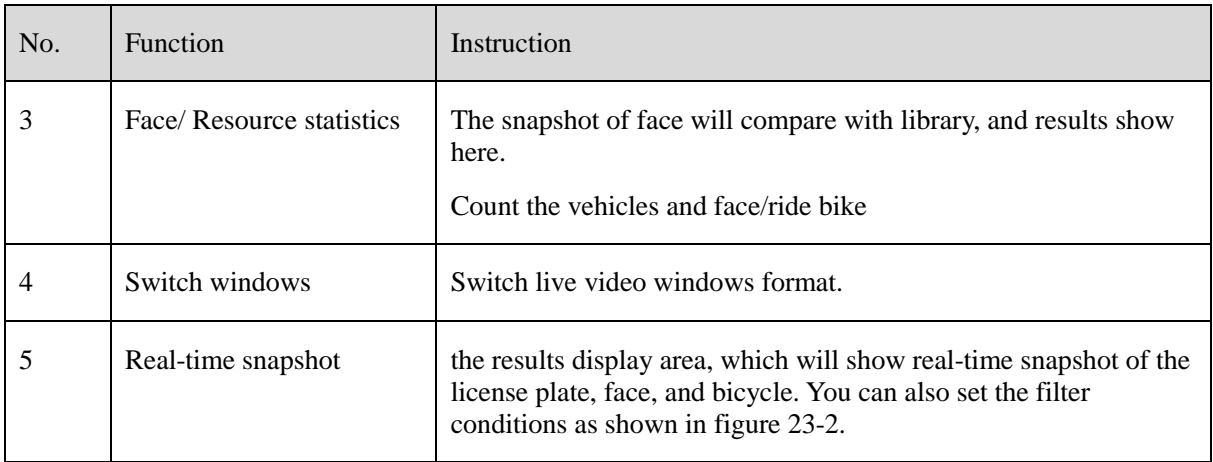

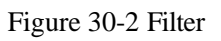

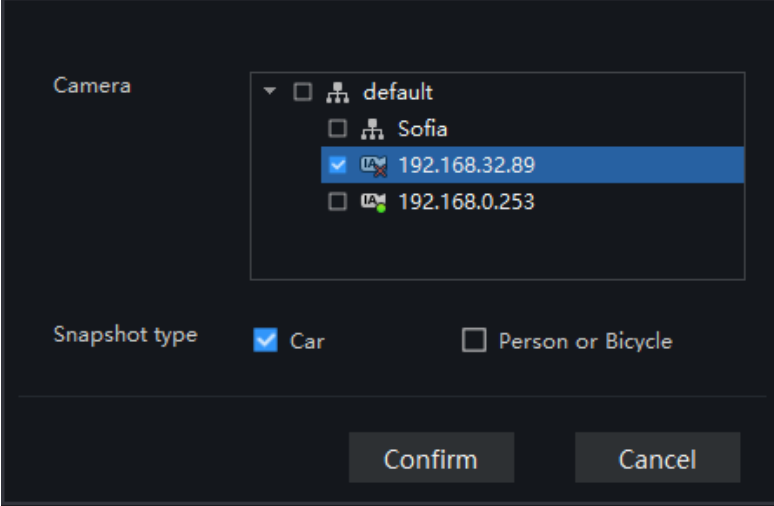

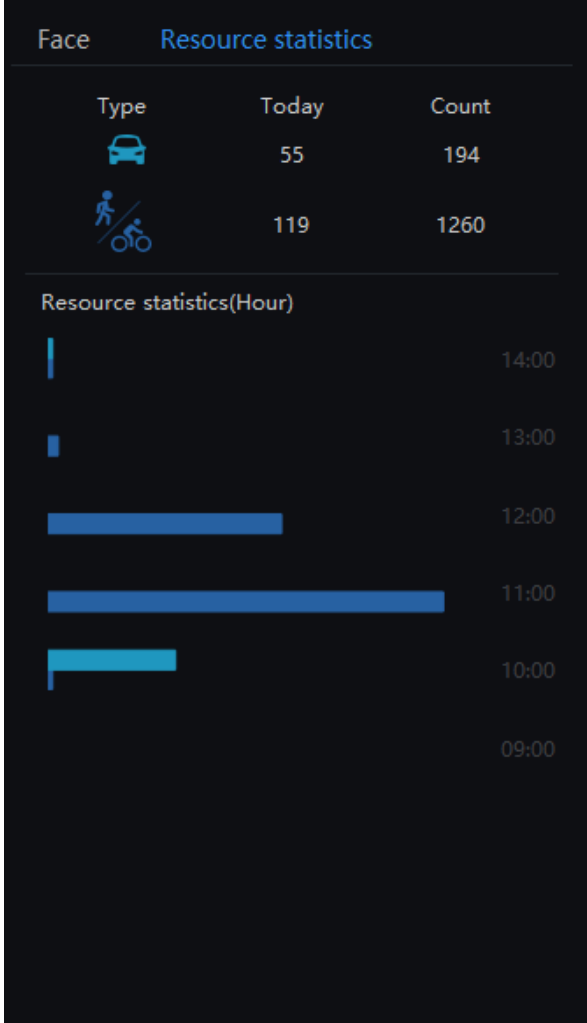

#### Figure 30-3 Resource statistics

## **31 Person and Car Search**

At AI recognition interface, user can snapshot the vehicle, car, person, face and biking by AI cameras.

#### $\square$  NOTE

This function only supports AI cameras.

On the main menu page, click view the detailed interface, as shown in [Figure 31-1.](#page-100-0)

#### **Procedure**:

- Step 1 Choose the type, car or person.
- Step 2 Set time of searching picture and the capture devices.

 $|\boldsymbol{\epsilon}|$ 

- Step 3 Set license plate, it is optional.
- <span id="page-100-0"></span>Step 4 Click the images in the result, displaying the details.

#### Figure 31-1 Person and car search

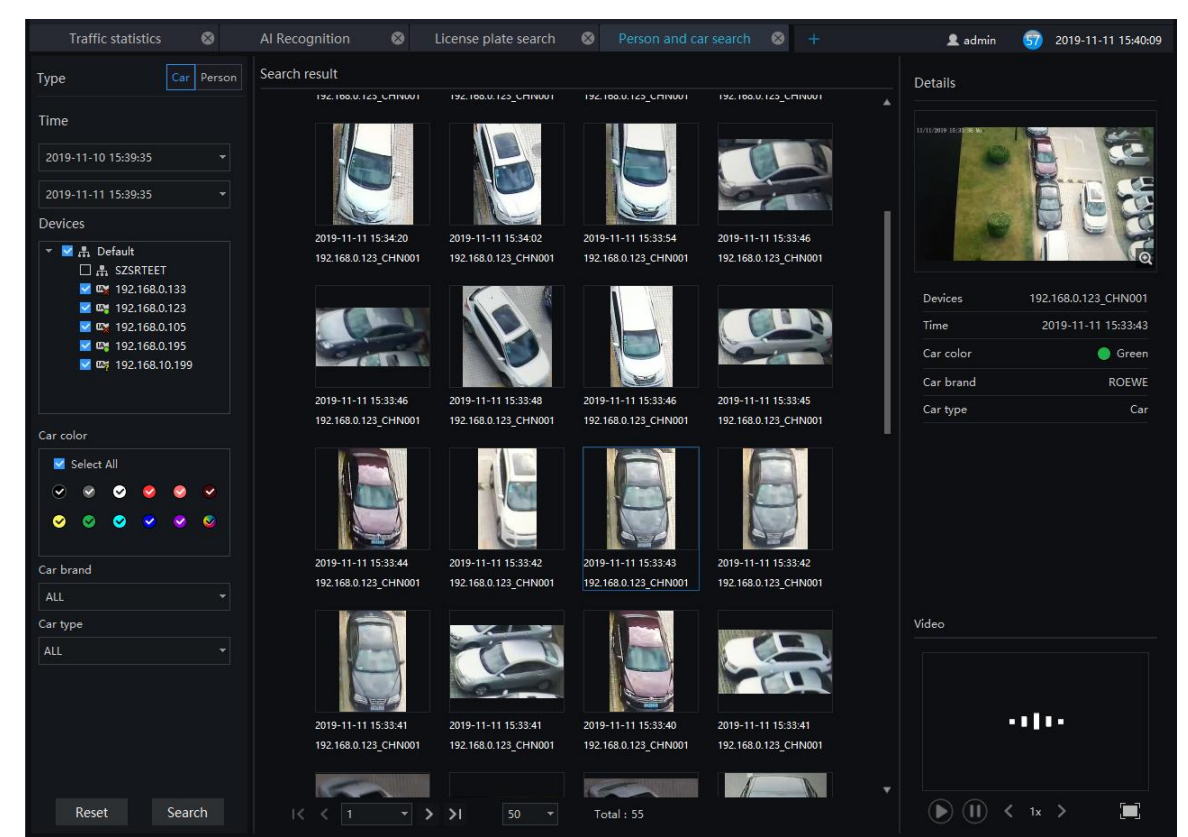

# **32 Traffic Statistics**

On the traffic statistics page, you can query the group's traffics flow (statistics of people and vehicles under an organizational structure) and devices traffic (the traffic of people on a certain day), and count the number of vehicles and pedestrians at a specific time.

#### $\square$  NOTE

This function only supports AI cameras.

Choose month, day, or hour to count.

 $\widetilde{\mathcal{M}}_{0}$ 

On the main menu page, click view the detailed interface, as shown in [Figure 32-1.](#page-101-0)

<span id="page-101-0"></span>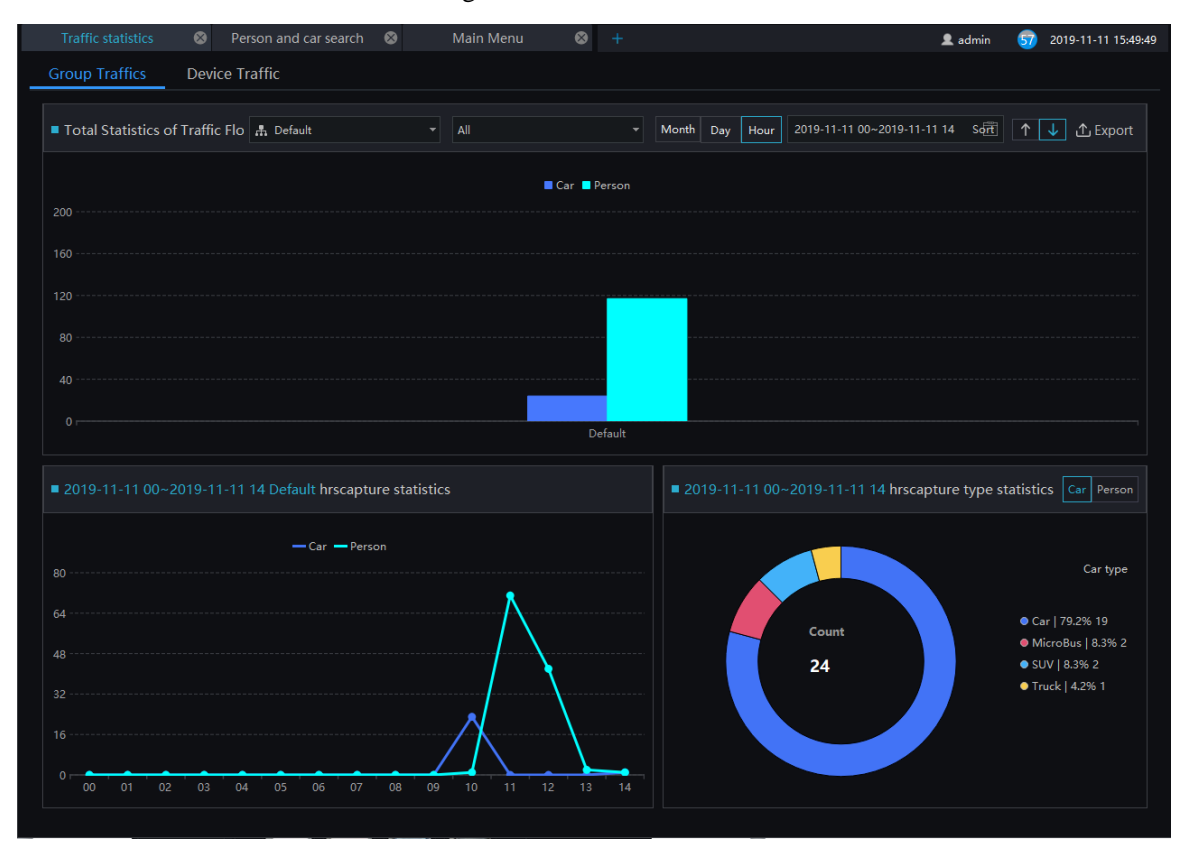

Figure 32-1 Traffic statistics

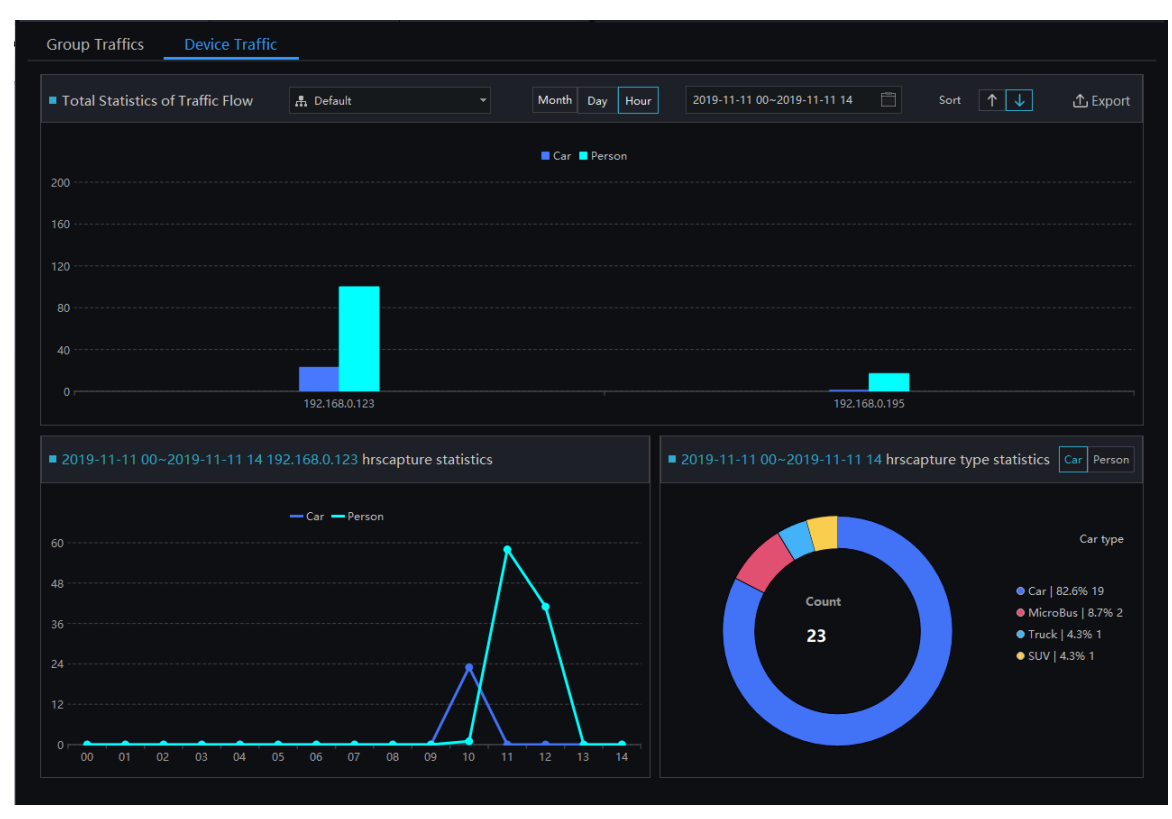

Figure 32-2 Device traffic

# **33 Attendance Configuration**

Attendance configuration has attendance group management, schedule management, attendance settings.

| Attendance preview               | ◙              | Attendance config           | $\bullet$<br>$\ddot{}$                                |                                                    |         | 2 admin<br>2019-11-11 16:12:29<br>57               |
|----------------------------------|----------------|-----------------------------|-------------------------------------------------------|----------------------------------------------------|---------|----------------------------------------------------|
| Attendance Group Schedule Manage |                | Setting                     |                                                       |                                                    |         |                                                    |
| <b>Attendance Group</b>          | $+$            | <b>RD</b>                   |                                                       |                                                    |         | X Delete attendance group 3∠ Edit attendance group |
| Default                          |                | <b>i</b> Person list manage |                                                       |                                                    |         |                                                    |
| RD                               |                | No.                         | Name                                                  | Gender                                             | ID Card | <b>Face Library</b>                                |
| test                             |                |                             | HU                                                    | Female                                             | 1001    | Default Library                                    |
|                                  | $\overline{2}$ | $\overline{\mathbf{2}}$     | <b>UNKOWN</b>                                         | Female                                             | 1002    | Default Library                                    |
|                                  |                | <sub>3</sub>                | <b>LXJ</b>                                            | Female                                             | 1003    | Default Library                                    |
|                                  |                | 4                           | <b>TYC</b>                                            | Female                                             | 1004    | <b>Default Library</b>                             |
|                                  |                | 5                           | <b>WB</b>                                             | Male                                               | 1005    | Default Library                                    |
|                                  |                | $\overline{\mathbf{6}}$     | <b>GBZ</b>                                            | Male                                               | 1006    | Default Library                                    |
|                                  |                | $\overline{7}$              | LG                                                    | Male                                               | 1007    | Default Library                                    |
|                                  |                | 8                           | LW                                                    | Male                                               | 1008    | Default Library                                    |
|                                  |                | g.                          | <b>MZW</b>                                            | Male                                               | 1009    | Default Library                                    |
|                                  |                | 10 <sub>10</sub>            | <b>TZQ</b>                                            | Male                                               | 1010    | Default Library                                    |
|                                  |                | 11                          | LBY                                                   | Male                                               | 1011    | Default Library                                    |
|                                  |                | 12                          | LHF                                                   | Male                                               | 1012    | Default Library/RD                                 |
|                                  |                | $ 13\rangle$                | <b>TYM</b>                                            | Female                                             | 1013    | Default Library/RD                                 |
|                                  |                | 14                          | LBL                                                   | Male                                               | 1014    | Default Library/RD                                 |
|                                  |                | 15                          | <b>OFX</b>                                            | Male                                               | 1015    | Default Library/RD                                 |
|                                  |                | 16                          | PZL                                                   | Male                                               | 1016    | Default Library/RD                                 |
|                                  |                | 17                          | 123                                                   | Male                                               | 1017    | Default Library/RD                                 |
|                                  |                | 18                          | LFC                                                   | Male                                               | 1019    | Default Library                                    |
|                                  |                | 19                          | cartoon                                               | Female                                             | 10161   | Default Library                                    |
|                                  |                | 20                          | <b>LXH</b>                                            | Female                                             | 1021    | <b>Default Library</b>                             |
|                                  |                | 누                           |                                                       | $5.8 - 1$                                          | anno    | ستلقط بماسيكيتها<br><b>JDJ</b>                     |
|                                  |                | $1<$ $\leq$<br>$\vert$ 1    | $\rightarrow$<br>$\vert \cdot \vert$<br>$\rightarrow$ | 50<br>Total: 22 $\sqrt{ }$<br>$\blacktriangledown$ |         |                                                    |

Figure 33-1 Attendance configuration

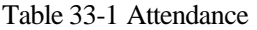

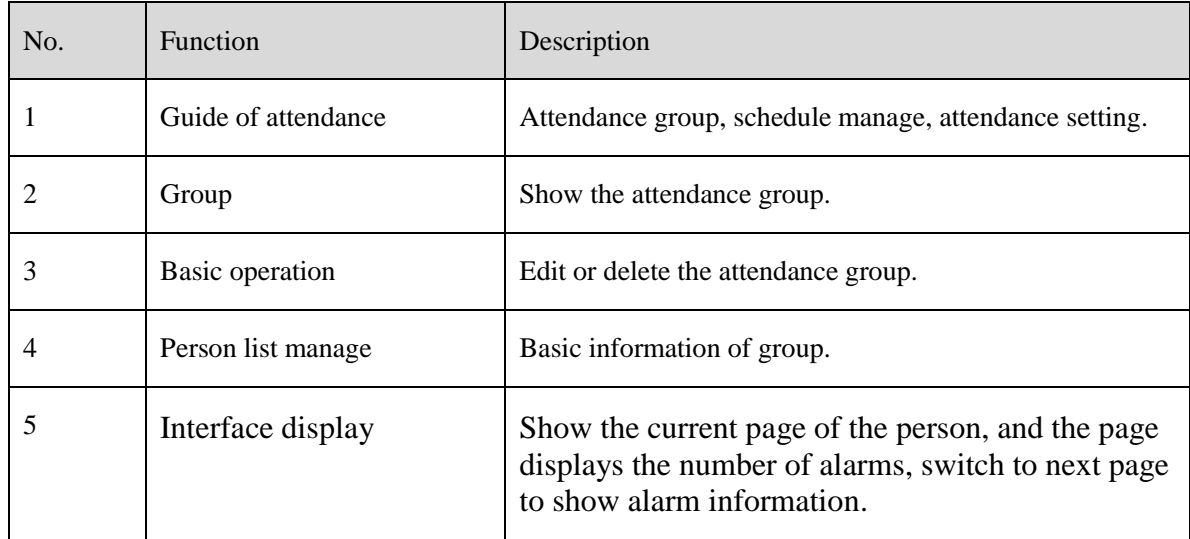

## **33.1 Attendance Group**

#### **Procedure**:

Step 1 Click "+" to add attendance group, input the name of group.

Figure 33-2 Add attendance group

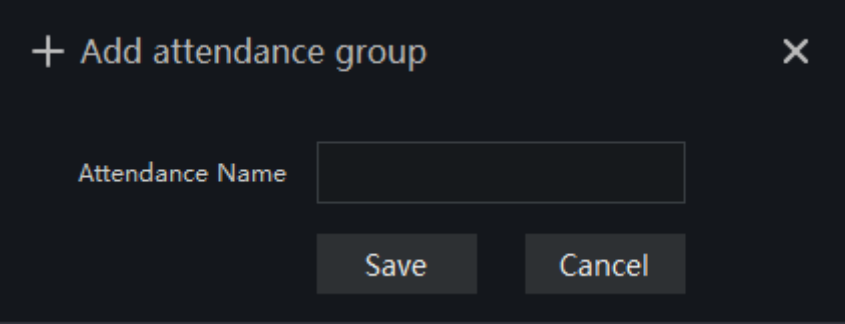

<span id="page-104-0"></span>Step 2 Click "person list manage" to add person to new group, as shown in [Figure 33-3.](#page-104-0)

Figure 33-3 Person list manage

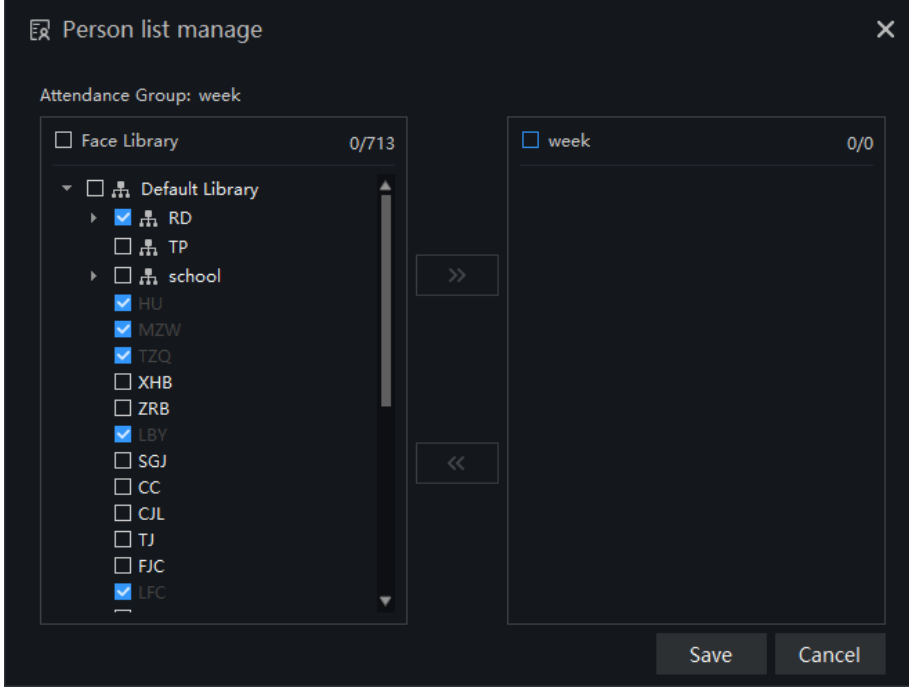

Step 3 Tick the staff of face library to attendance group.

Step 4 Click "Save" to save the settings.

Step 5 Click "Edit attendance group" to modify.

## **33.2 Schdule Manage**

| Attendance Group Schedule Manage | Setting                                                                               |  |  |  |  |  |  |  |  |  |  |  |
|----------------------------------|---------------------------------------------------------------------------------------|--|--|--|--|--|--|--|--|--|--|--|
| Attendance Group                 | Default                                                                               |  |  |  |  |  |  |  |  |  |  |  |
| <b>Default</b>                   | ⑥ Shift setting 図 Group daily scheduling + Add temp shifts                            |  |  |  |  |  |  |  |  |  |  |  |
| <b>RD</b>                        | No. Name Attendance Group   Face Library<br>Current shift time<br>Scheduling<br>Shift |  |  |  |  |  |  |  |  |  |  |  |
| test                             |                                                                                       |  |  |  |  |  |  |  |  |  |  |  |
| week                             |                                                                                       |  |  |  |  |  |  |  |  |  |  |  |
|                                  |                                                                                       |  |  |  |  |  |  |  |  |  |  |  |
|                                  |                                                                                       |  |  |  |  |  |  |  |  |  |  |  |
|                                  |                                                                                       |  |  |  |  |  |  |  |  |  |  |  |
|                                  |                                                                                       |  |  |  |  |  |  |  |  |  |  |  |
|                                  |                                                                                       |  |  |  |  |  |  |  |  |  |  |  |
|                                  |                                                                                       |  |  |  |  |  |  |  |  |  |  |  |
|                                  |                                                                                       |  |  |  |  |  |  |  |  |  |  |  |
|                                  |                                                                                       |  |  |  |  |  |  |  |  |  |  |  |
|                                  |                                                                                       |  |  |  |  |  |  |  |  |  |  |  |
|                                  |                                                                                       |  |  |  |  |  |  |  |  |  |  |  |
|                                  |                                                                                       |  |  |  |  |  |  |  |  |  |  |  |
|                                  | Total: 0                                                                              |  |  |  |  |  |  |  |  |  |  |  |
|                                  |                                                                                       |  |  |  |  |  |  |  |  |  |  |  |

Figure 33-4 Schedule manage

#### **Procedure**:

<span id="page-105-0"></span>Step 1 Click "Shift setting" to enter the interface, as shown i[n Figure 33-5.](#page-105-0)

| Shift setting |                   |             |           |              |                       |          |                          |                 |    |       |                                  |       | $\times$ |
|---------------|-------------------|-------------|-----------|--------------|-----------------------|----------|--------------------------|-----------------|----|-------|----------------------------------|-------|----------|
| Shift setting | Shift maintenance |             |           |              |                       |          |                          |                 |    |       |                                  |       |          |
|               |                   |             |           |              |                       |          |                          |                 |    |       |                                  |       |          |
| $+$ Add       | X Delete          | Shift name: |           |              | 默认班次                  |          |                          |                 |    |       |                                  |       |          |
|               |                   | Cycle:      |           |              | ▾                     | Week     | $\overline{\phantom{a}}$ |                 |    |       |                                  |       |          |
| 默认班次          |                   |             |           | $1-\epsilon$ |                       |          |                          |                 |    |       |                                  |       |          |
|               |                   | ■ 日常班次      |           |              |                       |          |                          |                 |    |       | + Add time X Delete time m Clear |       |          |
|               |                   |             |           |              |                       |          |                          |                 |    |       |                                  |       |          |
|               |                   |             | $\bullet$ |              | $2 \qquad 4 \qquad 6$ | $\bf{8}$ | 10 <sub>10</sub>         | 12 <sub>2</sub> | 14 | 16    | 18<br>20                         | 22    | 24       |
|               |                   | Mon         |           |              |                       |          |                          | 11:00           |    | 18:00 |                                  |       |          |
|               |                   | Tues        |           |              |                       |          |                          | 11:00           |    | 18:00 |                                  |       |          |
|               |                   | Wed         |           |              |                       |          |                          | 11:00           |    | 18:00 |                                  |       |          |
|               |                   | Thur        |           |              |                       |          |                          | 11:00           |    | 18:00 |                                  |       |          |
|               |                   | Fri         |           |              |                       |          |                          | 11:00           |    | 18:00 |                                  |       |          |
|               |                   | Sat         |           |              |                       |          |                          |                 |    |       |                                  |       |          |
|               |                   | Sun         |           |              |                       |          |                          |                 |    |       |                                  |       |          |
|               |                   |             |           |              |                       |          |                          |                 |    |       |                                  |       |          |
|               |                   |             |           |              |                       |          |                          |                 |    |       |                                  |       |          |
|               |                   |             |           |              |                       |          |                          |                 |    |       |                                  |       |          |
|               |                   |             |           |              |                       |          |                          |                 |    |       |                                  |       |          |
|               |                   |             |           |              |                       |          |                          |                 |    | OK    | Cancel                           | Apply |          |
|               |                   |             |           |              |                       |          |                          |                 |    |       |                                  |       |          |

Figure 33-5 Shift setting

Step 2 Click "Add" to add new schedule, click "Delete" to delete the schedule.

Step 3 Set the name and cycle of shift schedule.

<span id="page-106-0"></span>Step 4 Click " Add time" as shown in [Figure 33-6,](#page-106-0) or "Delete time" to modify the time.

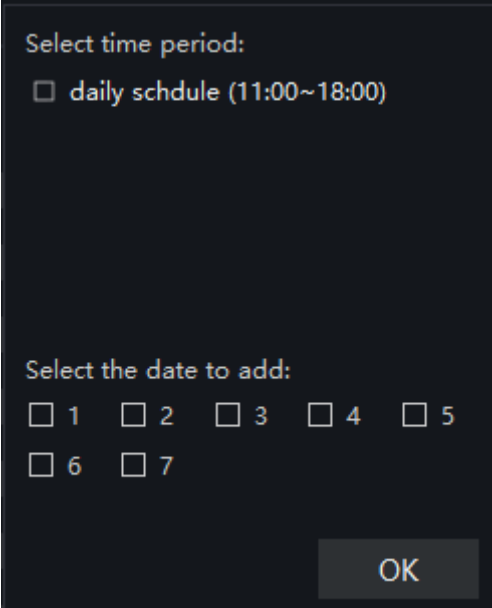

Figure 33-6 Add time

<span id="page-106-1"></span>Step 5 Choose "Shift maintenance" to maintain the shift, as shown in [Figure 33-7](#page-106-1)

Figure 33-7 Shift maintenance

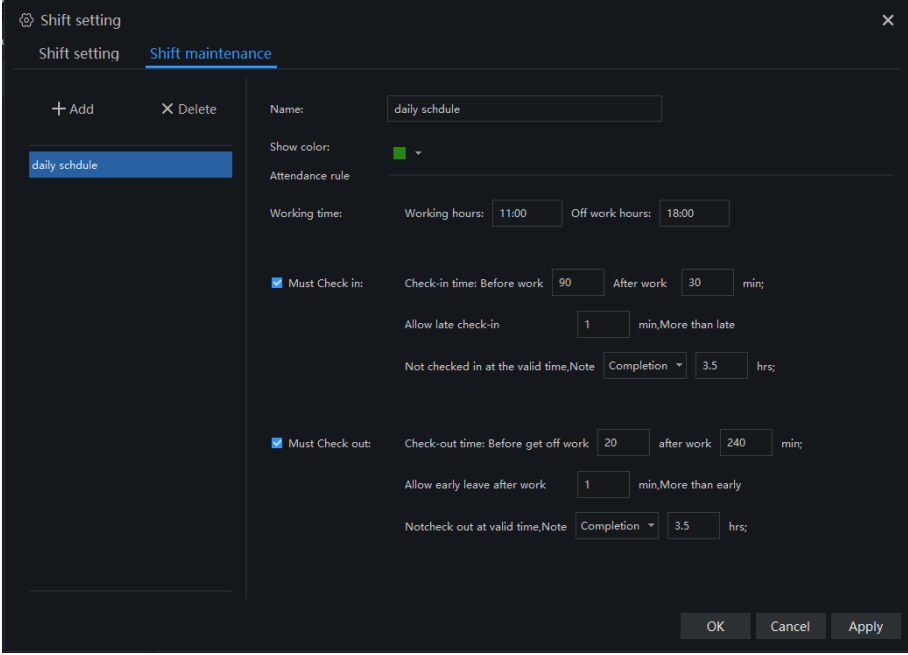

Step 6 Click "OK" to save the shift setting.

Step 7 Click "Group daily schedule" at schedule manage, as shown in [Figure 33-8.](#page-107-0)

<span id="page-107-0"></span>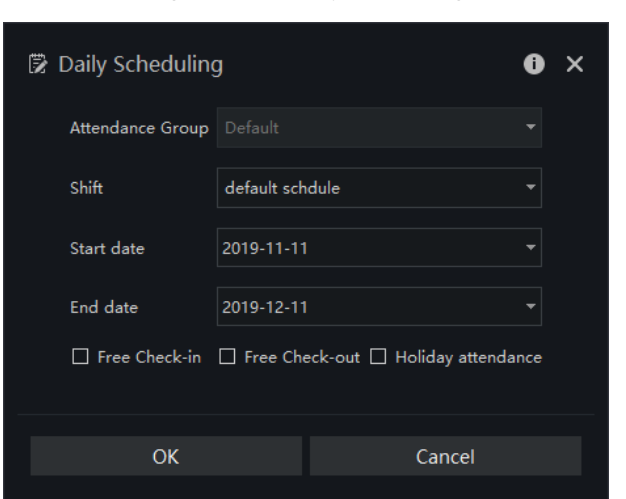

Figure 33-8 Daily scheduling

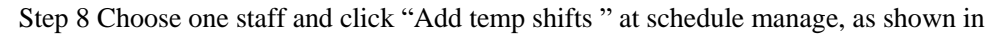

Figure 33-9 Add temp shifts

| $\angle$ Staff scheduling                    |                       |                |                                   |                                        |                |                | $\times$                |
|----------------------------------------------|-----------------------|----------------|-----------------------------------|----------------------------------------|----------------|----------------|-------------------------|
| $+$ Add temp shifts                          | Attendance staff: TYM |                | Attendance Library: RD            |                                        |                |                |                         |
| Daily scheduling                             | Period                |                | Please enter a time period $\sim$ |                                        |                |                |                         |
| default schdule(RD)<br>2019-10-30~2019-11-29 | <b>Effective time</b> | 2019-11-11     |                                   | 2019-11-12<br>$\overline{\phantom{0}}$ | ٠              |                |                         |
| Temp scheduling                              | □ Free Check-in       |                | Free Check-out                    | Holiday attendance                     |                | Copy to        | Apply                   |
| daily schdule<br>2019-11-30~2019-12-06       | daily schdule         |                |                                   |                                        | All scheduling | 2019           | 11<br>٠                 |
| New temp shift1*<br>$\times$                 | Mon                   | Tues           | Wed                               | Thur                                   | Fri            | Sat            | Sun                     |
| 2019-11-11~2019-11-12                        | 28                    | 29             | 30                                | 31                                     | $\overline{1}$ | $\overline{2}$ | $\overline{\mathbf{3}}$ |
|                                              |                       |                | ■ 11:00~18:00                     | ■ 11:00~18:00                          | ■ 11:00~18:00  |                |                         |
|                                              | 4                     | 5              | 6                                 | $\overline{7}$                         | 8              | $\overline{9}$ | 10                      |
|                                              | $11:00 - 18:00$       | ■ 11:00~18:00  | ■ 11:00~18:00                     | $11:00 - 18:00$                        | I 11:00~18:00  |                |                         |
|                                              | 11 <sub>1</sub>       | 12             | 13                                | 14                                     | 15             | 16             | 17                      |
|                                              | ■ 11:00~18:00         | II 11:00~18:00 | ■ 11:00~18:00                     | ■ 11:00~18:00                          | ■ 11:00~18:00  |                |                         |
|                                              | 18                    | 19             | 20                                | 21                                     | 22             | 23             | 24                      |
|                                              | ■ 11:00~18:00         | ■ 11:00~18:00  | ■ 11:00~18:00                     | ■ 11:00~18:00                          | ■ 11:00~18:00  |                |                         |
|                                              | 25                    | 26             | 27                                | 28                                     | 29             | 30             | 1                       |
|                                              | ■ 11:00~18:00         | II 11:00~18:00 | ■ 11:00~18:00                     | II 11:00~18:00                         | ■ 11:00~18:00  | II 11:00~18:00 | ■ 11:00~18:00           |
|                                              | $\overline{c}$        | $\overline{3}$ | $\overline{A}$                    | 5                                      | 6              | 7              | 8                       |
|                                              | ■ 11:00~18:00         | ■ 11:00~18:00  | II 11:00~18:00                    | ■ 11:00~18:00                          | II 11:00~18:00 |                |                         |

Step 9 Set the time and click "Apply" to save the settings.
## **33.3 Attendance Setting**

## **33.3.1 Attendance Point**

## **Procedure**:

<span id="page-108-0"></span>Step 1 Choose "Attendance Point" at setting interface, click "Add" to add a new point, as shown in [Figure 33-10.](#page-108-0)

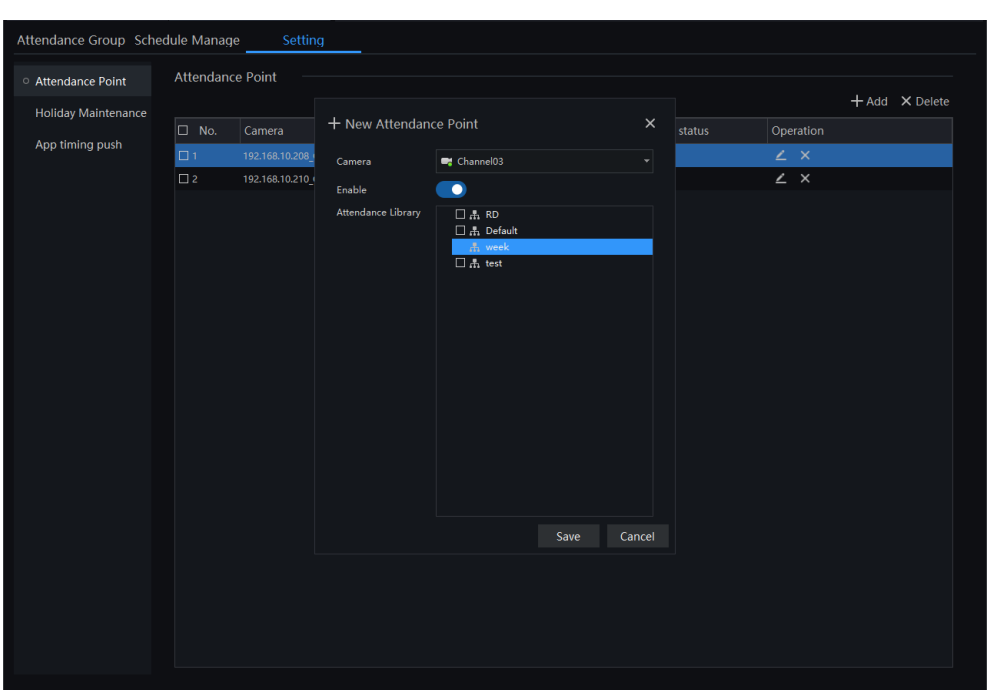

Figure 33-10 Attendance point

Step 2 Choose the camera, enable the function.

Step 3 Tick the attendance library.

Step 4 Click "Save" to save the settings.

## **33.3.2 Holiday Maintenance**

### **Procedure**:

Step 1 Choose "Holiday Maintenance" at setting interface, click "Add" to add a new one, as shown i[n Figure 33-](#page-109-0) [11.](#page-109-0)

<span id="page-109-0"></span>

| Attendance Group Schedule Manage |                     | Setting      |                   |                   |                                                                        |                 |         |
|----------------------------------|---------------------|--------------|-------------------|-------------------|------------------------------------------------------------------------|-----------------|---------|
| Attendance Point                 | Holiday Maintenance |              |                   |                   |                                                                        |                 |         |
| <b>O Holiday Maintenance</b>     |                     |              |                   |                   |                                                                        |                 | $+$ Add |
| App timing push                  | No.                 | Holiday name | Holiday days      | <b>Start Time</b> | End Time                                                               | Operation       |         |
|                                  |                     | new year     | $3 -$             | 2020-01-01        | 2020-01-03                                                             | $\angle~\times$ |         |
|                                  |                     |              |                   |                   |                                                                        |                 |         |
|                                  |                     |              |                   |                   |                                                                        |                 |         |
|                                  |                     |              | + Add holidays    |                   | $\pmb{\times}$                                                         |                 |         |
|                                  |                     |              | Holiday name      |                   |                                                                        |                 |         |
|                                  |                     |              | <b>Start Time</b> | 2020-01-01        | ۰                                                                      |                 |         |
|                                  |                     |              | <b>End Time</b>   | 2020-01-03        | ۰                                                                      |                 |         |
|                                  |                     |              |                   |                   |                                                                        |                 |         |
|                                  |                     |              |                   |                   | Cancel<br>$\mathsf{OK}% _{\mathsf{CL}}^{\mathsf{CL}}(\mathcal{M}_{0})$ |                 |         |
|                                  |                     |              |                   |                   |                                                                        |                 |         |
|                                  |                     |              |                   |                   |                                                                        |                 |         |
|                                  |                     |              |                   |                   |                                                                        |                 |         |
|                                  |                     |              |                   |                   |                                                                        |                 |         |
|                                  |                     |              |                   |                   |                                                                        |                 |         |
|                                  |                     |              |                   |                   |                                                                        |                 |         |
|                                  |                     |              |                   |                   |                                                                        |                 |         |
|                                  |                     |              |                   |                   |                                                                        |                 |         |
|                                  |                     |              |                   |                   |                                                                        |                 |         |

Figure 33-11 Holiday maintenance

Step 2 Input the holiday name.

Step 3 Set the start time and end time.

Step 4 Click "OK" to save the settings.

## **33.3.3 App Timing Push**

#### **Procedure**:

Step 1 Choose "App timing push" at setting interface, click "Add" to add a new one, as shown in [Figure 33-12.](#page-110-0)

<span id="page-110-0"></span>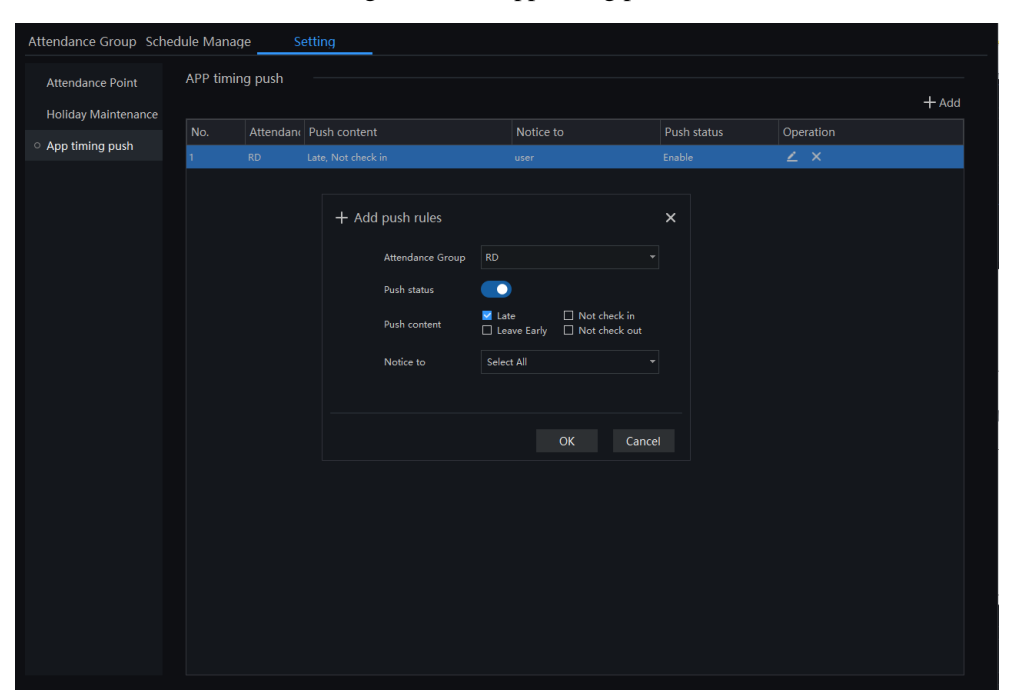

Figure 33-12 App timing push

Step 2 Choose the attendance group, enable "Push Status".

Step 3 Tick the push contents, and select notice to send.

Step 4 Click "OK" to save the settings.

## **34 Attendance Preview**

At this page, you can manage employee attendance through the face detection cameras.

## $\square$  NOTE

This function only supports face detection cameras.

On the main menu page, click to view the detailed interface, as shown in Figure  $34-1$ .

<span id="page-111-0"></span>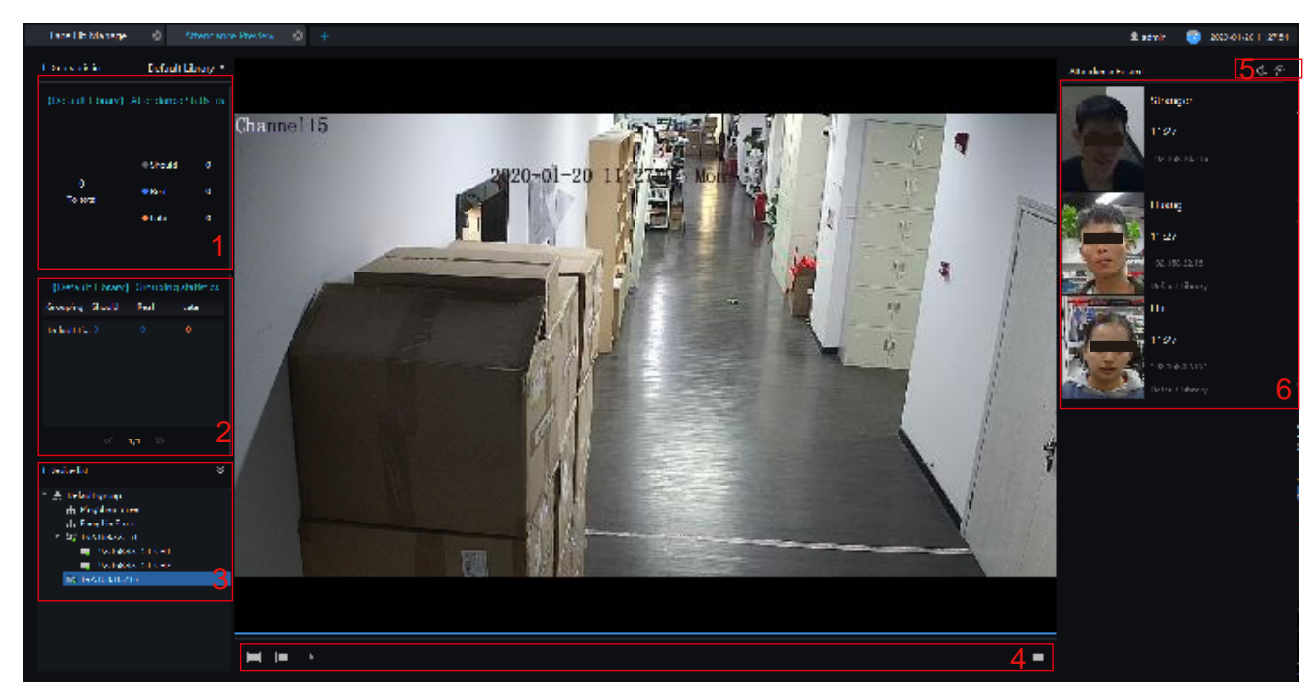

Figure 34-1 Attendance interface

Table 34-1 Attendance

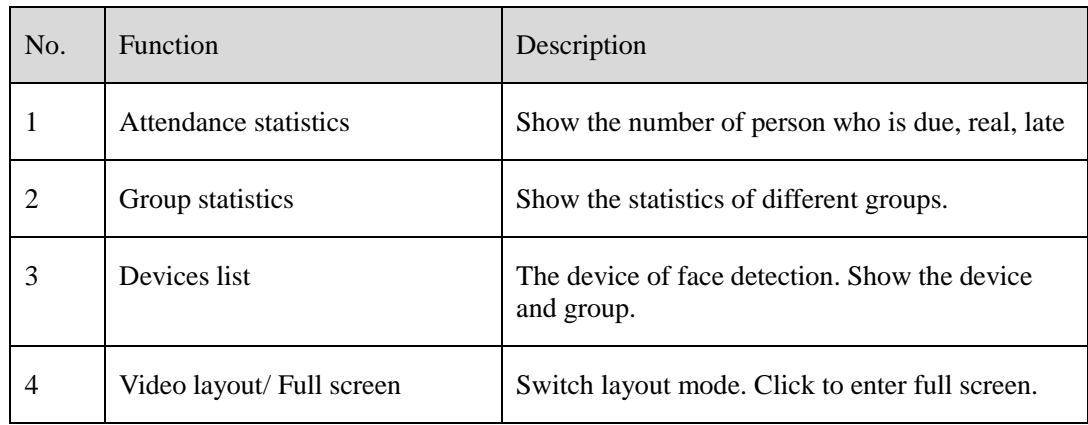

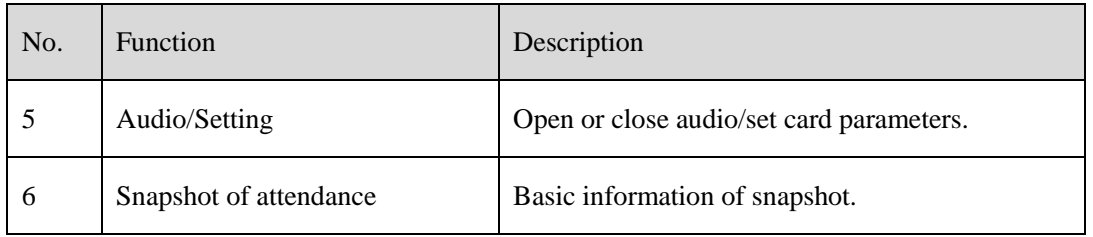

### **Procedure**:

Step 1 Select a display device to play live video.

Step 2 The personnel information captured by the device when the staff pass the attendance point

Step 3 Click the Settings icon to set the attendance related parameters.

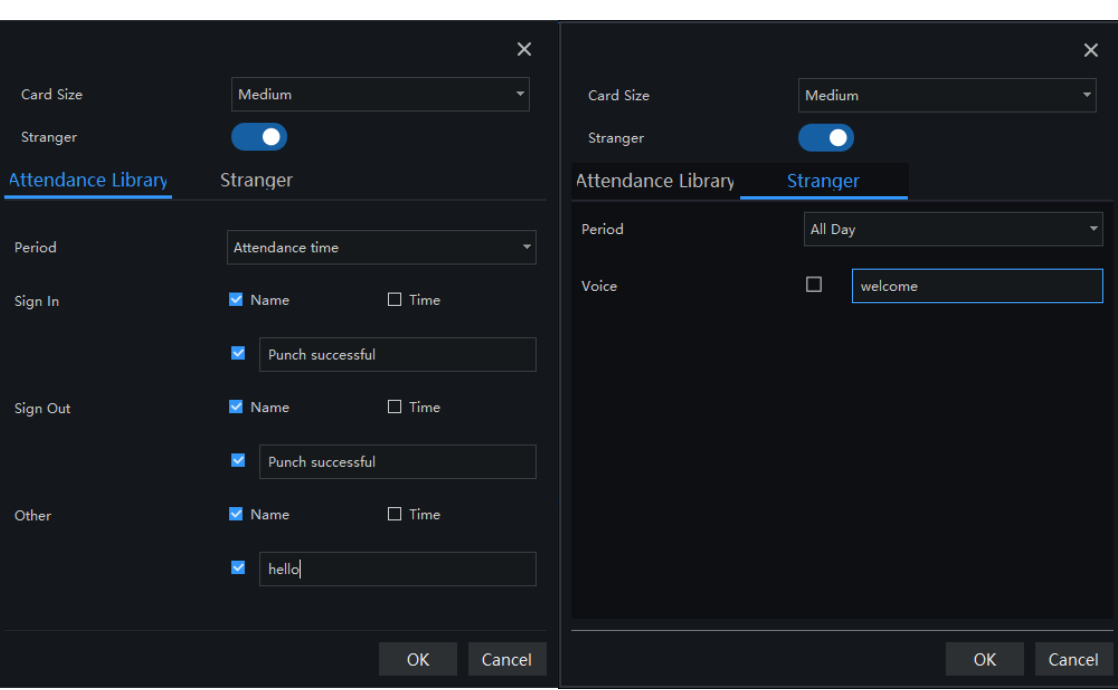

Figure 34-2 Card parameters of library

# **35 Attendance Statistics**

In the attendance statistics interface, users can set the query conditions to quickly find relevant statistics.

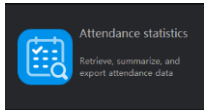

On the main menu page, click to view the detailed interface, as shown i[n Figure 35-1.](#page-113-0)

<span id="page-113-0"></span>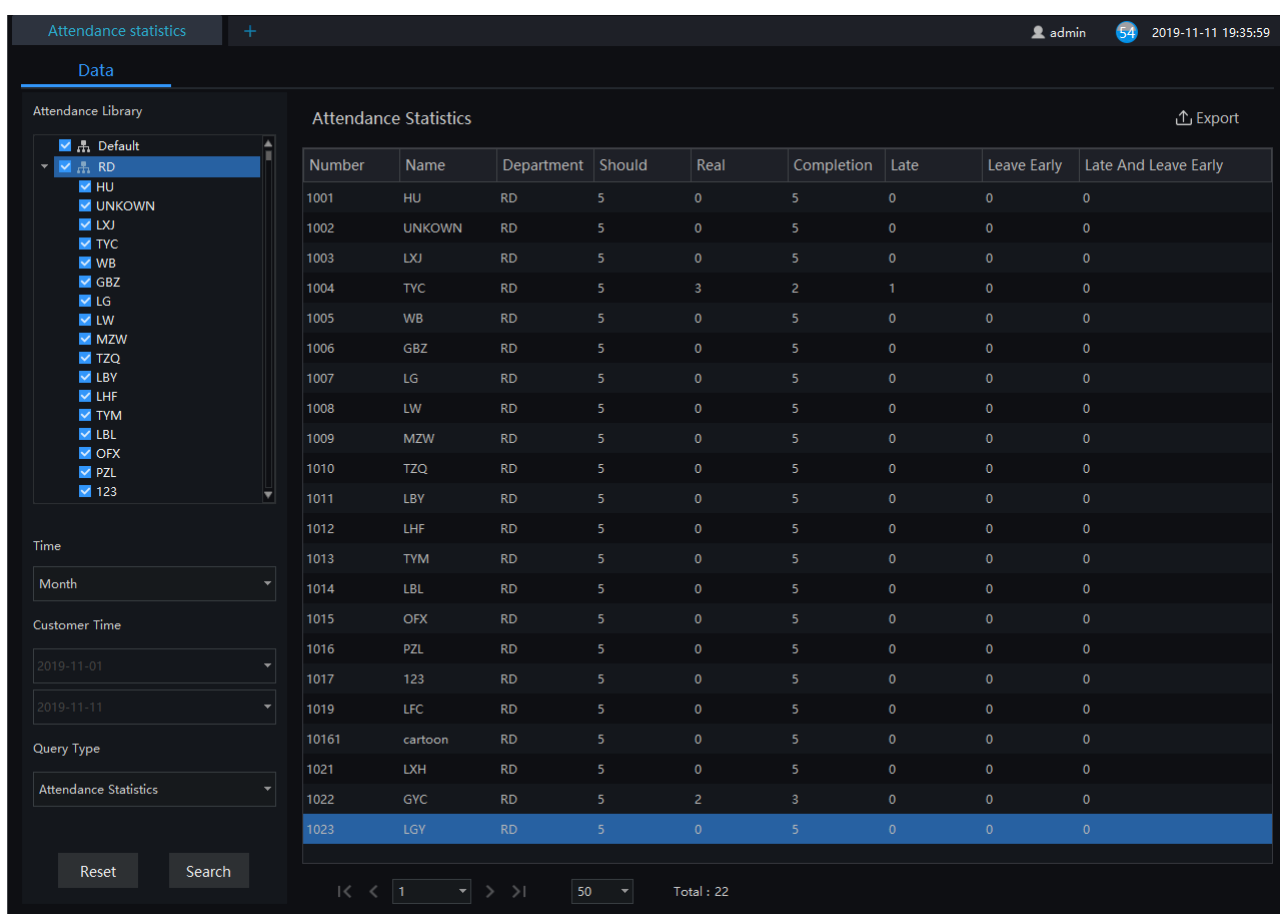

#### Figure 35-1 Attendance data

### **Procedure**:

- Step 1 Select personnel of library.
- Step 2 Choose time or set customer time.
- Step 3 Select query type; click "Search" to query.
- Step 4 Result show in area 3.
- Step 5 Click "Export" to export the result.

## **36 Temperature Configuration**

On the main menu page, Click to view more detailed interface, as shown in [Figure 36-1.](#page-114-0)

This function is only subject to thermal cameras.

### **Procedure**:

Step 1 Enable the abnormal temperature measurement alarm, the snapshot will keep the record of snapshots which are abnormal. Disable the function, the snapshots of abnormal will be abandoned and not show on screen.

Step 2 Input the information of threshold, as shown in [Figure 36-1.](#page-114-0)

<span id="page-114-0"></span>Step 3 Click "Apply" to save the settings.

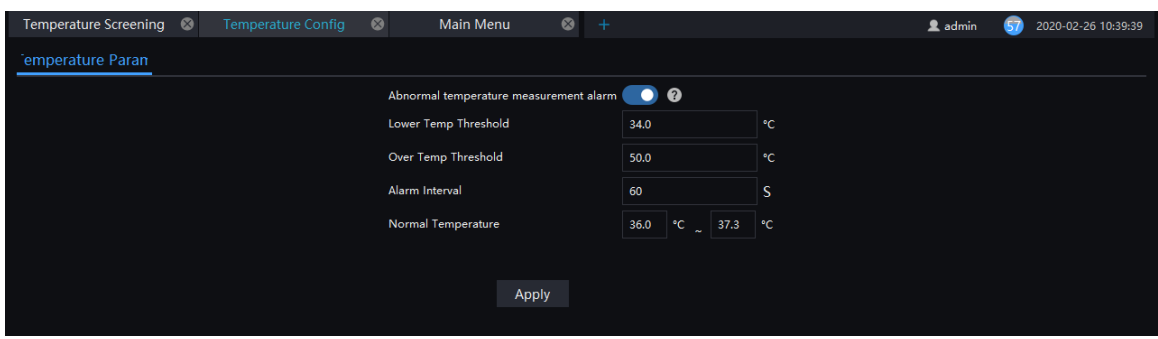

#### Figure 36-1 Temperature configuration

### $\square$  NOTE

The abnormal temperature is lower than lower temp threshold or higher than over temp threshold.

# **37 Temperature Screening**

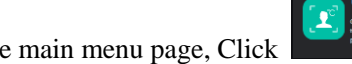

On the main menu page, Click to view more detailed interface, as shown in

 $\square$  NOTE

This function is only subject to body temperature cameras.

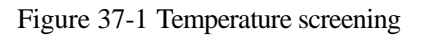

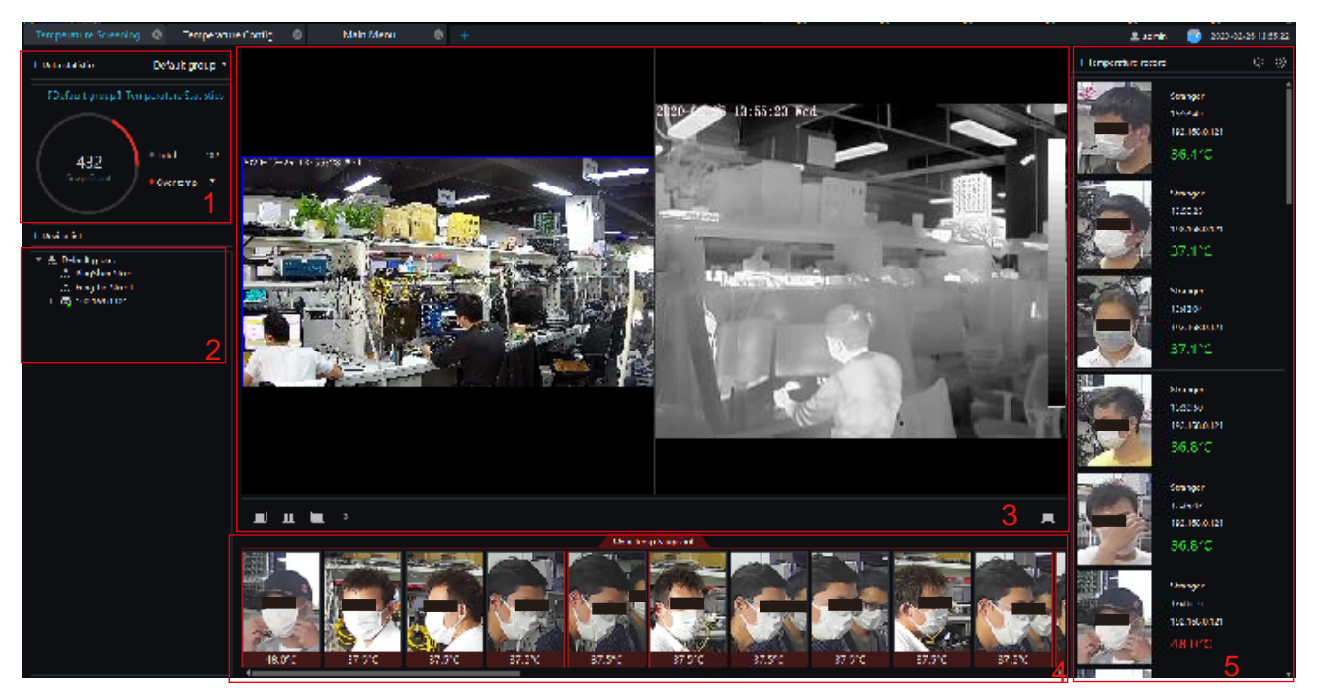

Table 37-1 Temperature screening

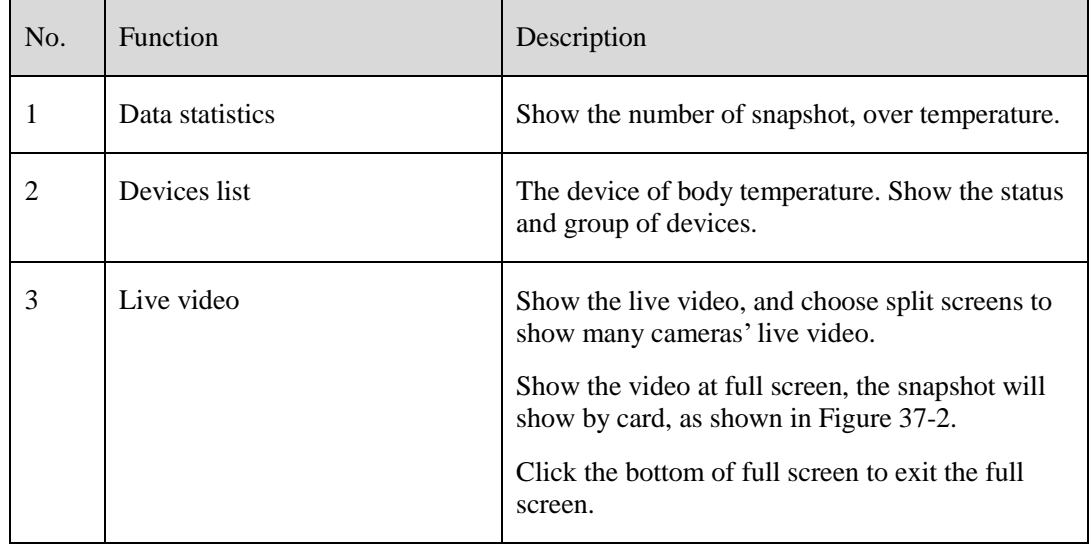

| No. | <b>Function</b>           | Description                                                                                                    |  |  |  |  |
|-----|---------------------------|----------------------------------------------------------------------------------------------------|--|--|--|--|
| 4   | Over temperature snapshot | The snapshots of over the normal temperature.<br>$\Box$<br>Click  <br>to delete all over temperature<br>snapshot at the display area.                |  |  |  |  |
| 5   | Temperature record        | The information of snapshots, include<br>temperature, device and time of snapshot.<br>You can also set voice broadcast and full screen<br>face card. |  |  |  |  |

Figure 37-2 Full screen face card

<span id="page-116-0"></span>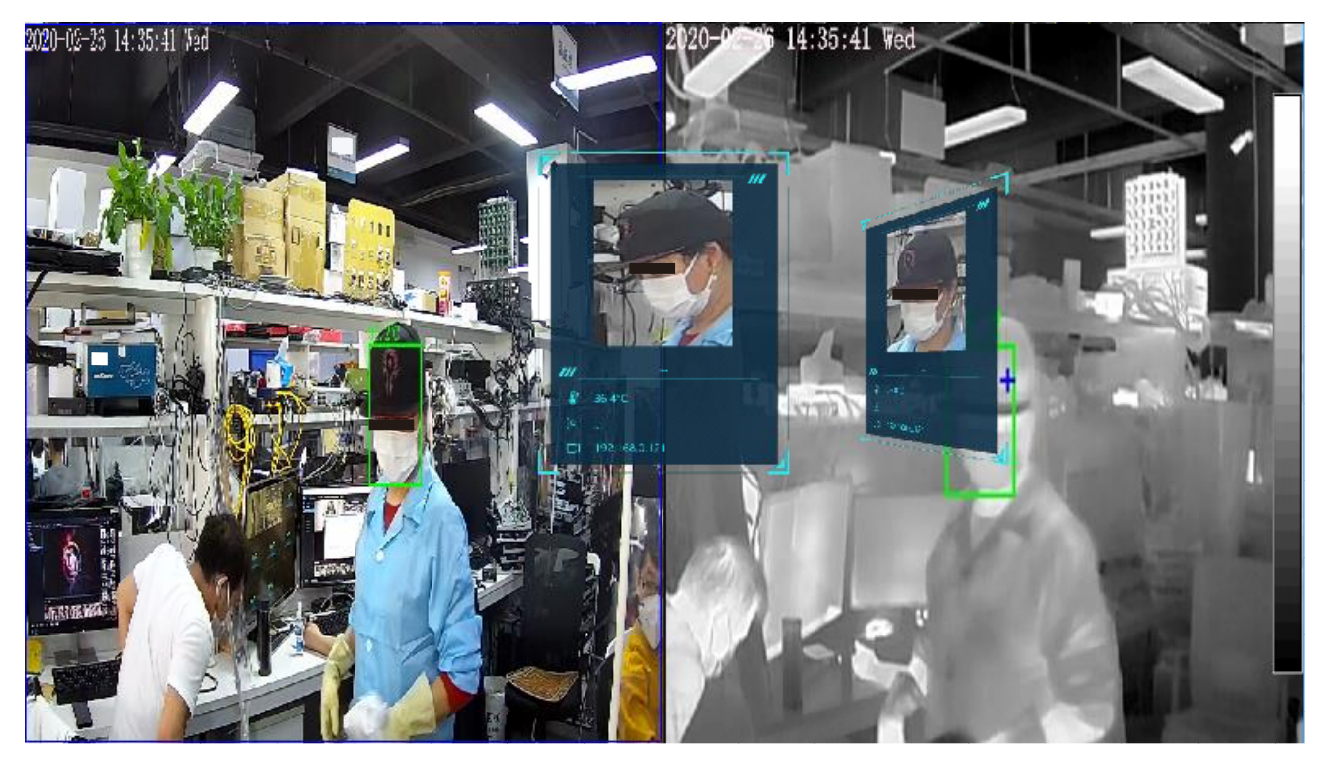

# **38 Temperature Search**

Query historical body

On the main menu page, Click to view more detailed interface, as shown in [Figure 38-1.](#page-117-0)

This function is only subject to body temperature cameras.

<span id="page-117-0"></span>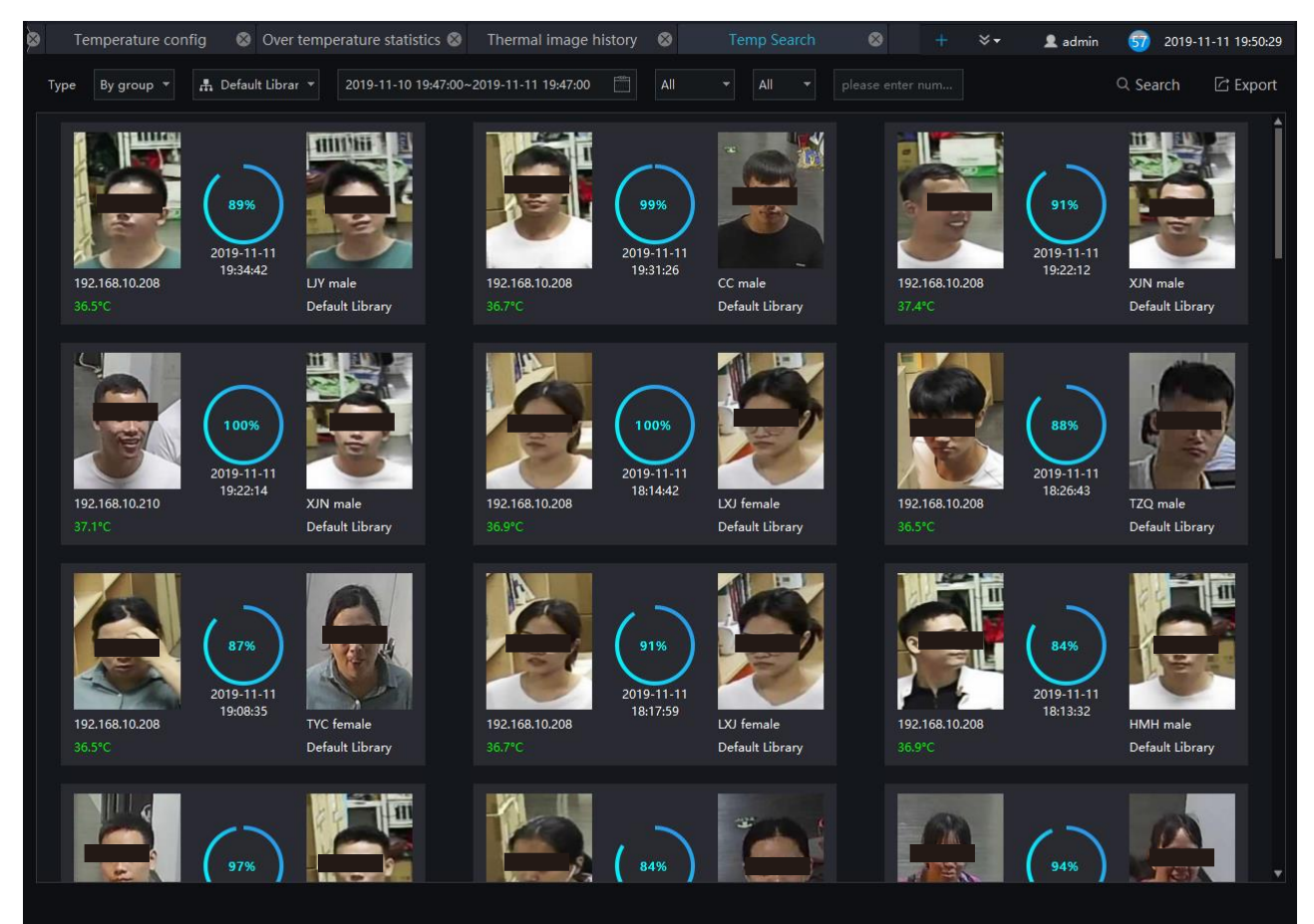

#### Figure 38-1 Temperature search

### **Procedure**:

- Step 1 Choose the type and library of searching.
- Step 2 Set the start and end time.
- Step 3 Choose the personnel and temperature type.
- Step 4 Click "Search" to view the result.
- Step 5 Click "export" to export the result to local folder.

# **39 Health Archives**

At health archives interface, user can track and observe the health status of the person, check the body temperature trend, and the recent over-temperature dynamics; you can also filter, retrieve, and export the person health file.

## $\square$  Note

This function only supports body temperature cameras.

## **39.1 Arrchives Manage**

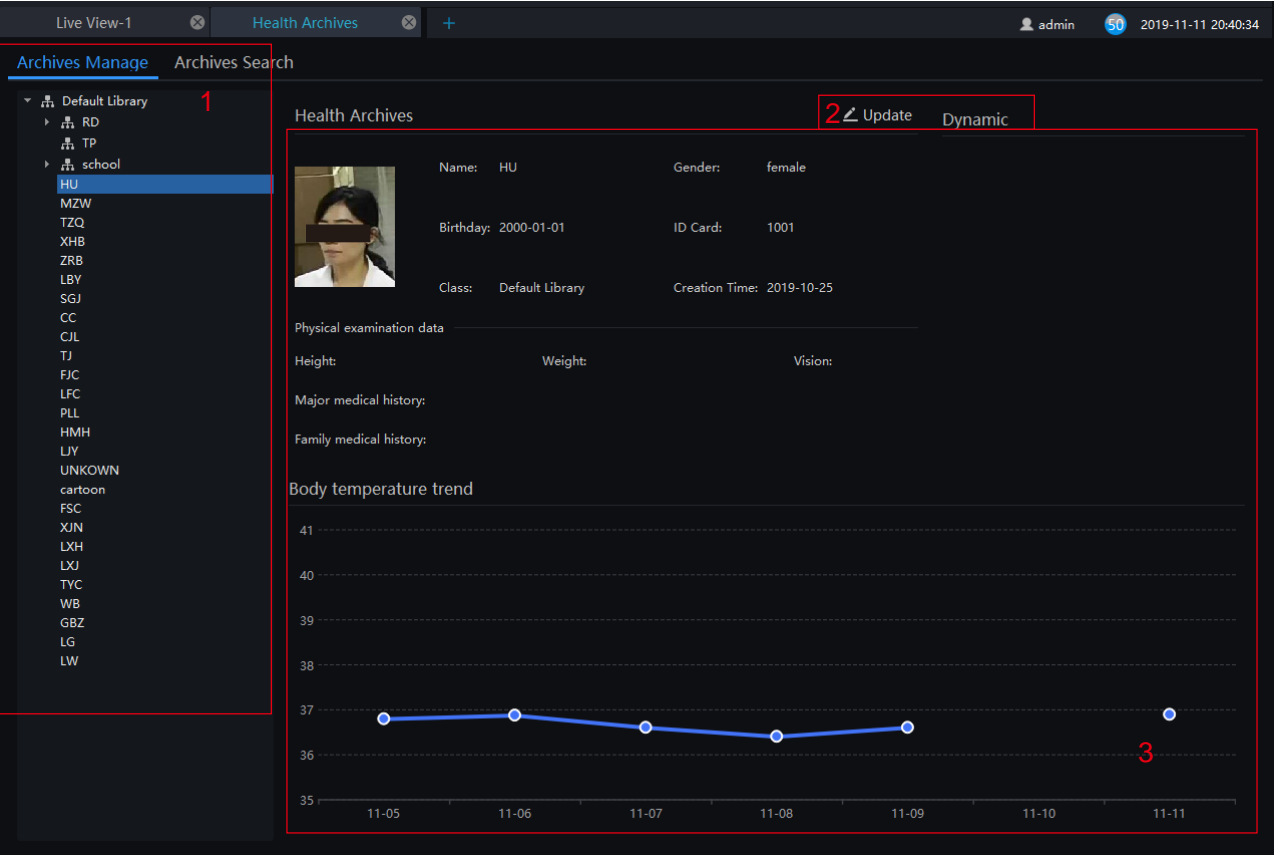

### Figure 39-1 Health archives

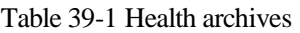

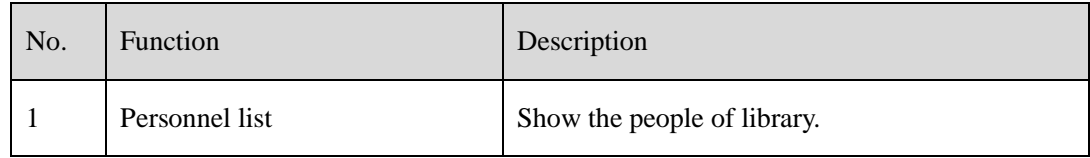

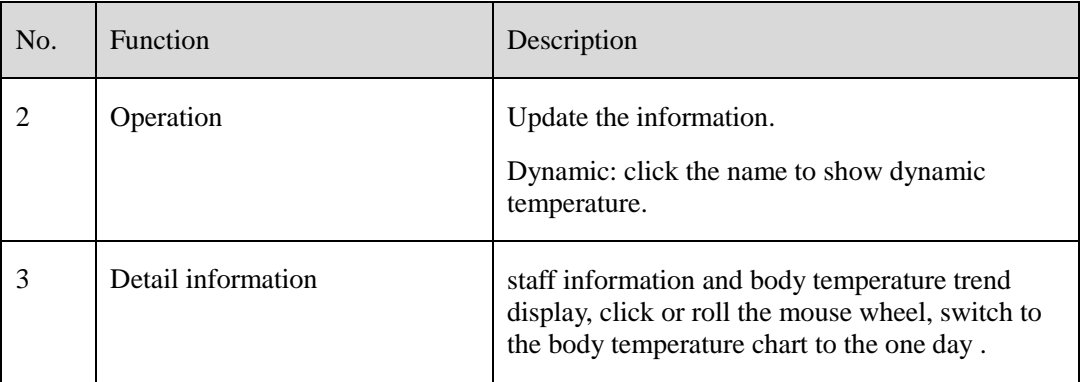

## **39.2 Archives Search**

## **Procedure**:

Step 1 Input the name.

Step 2 Select the face library.

Step 3 Click "Search" to query the archives search.

Step 4 The result will show on interface.

Step 5 Click "Export" to export the result to local folder.

#### Figure 39-2 Archives search

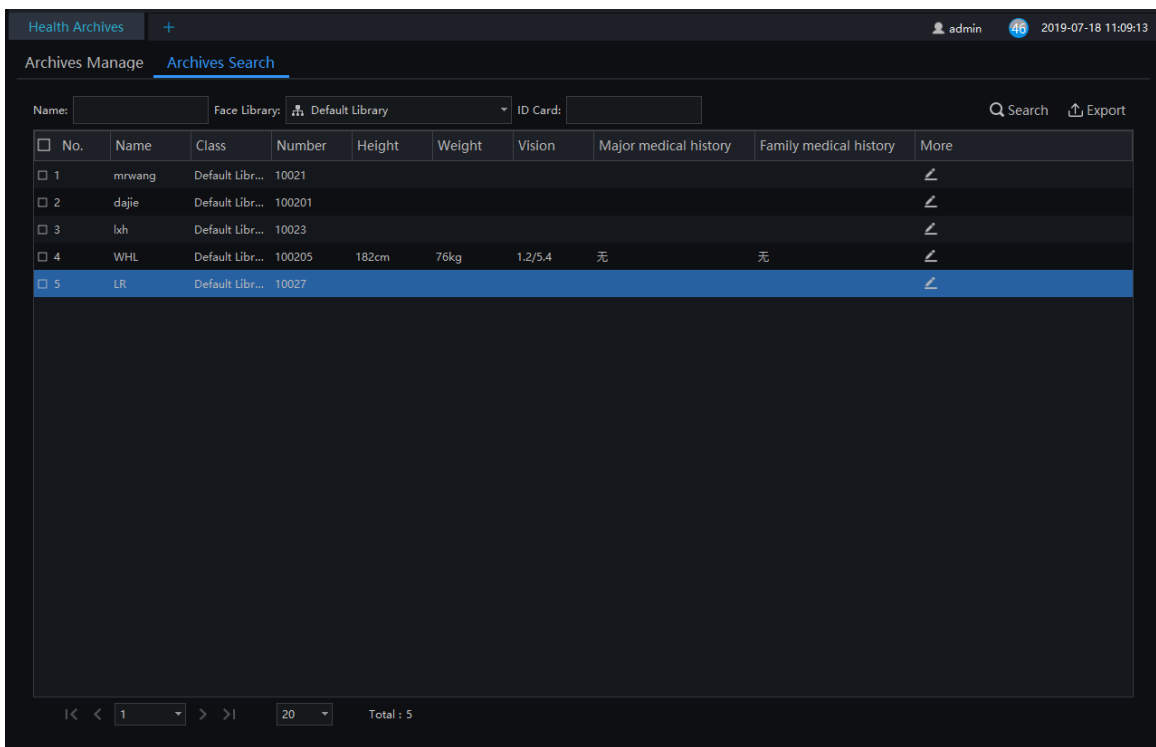

## **40 Temperature Statistics**

 $\widetilde{\mathbf{h}}$ 

On the main menu page, Click to view more detailed interface, as shown in [Figure 41-1.](#page-122-0)

 $\square$  NOTE

This function only supports temperature detection cameras.

Only processed over-temperature alarms are counted in the statistics.

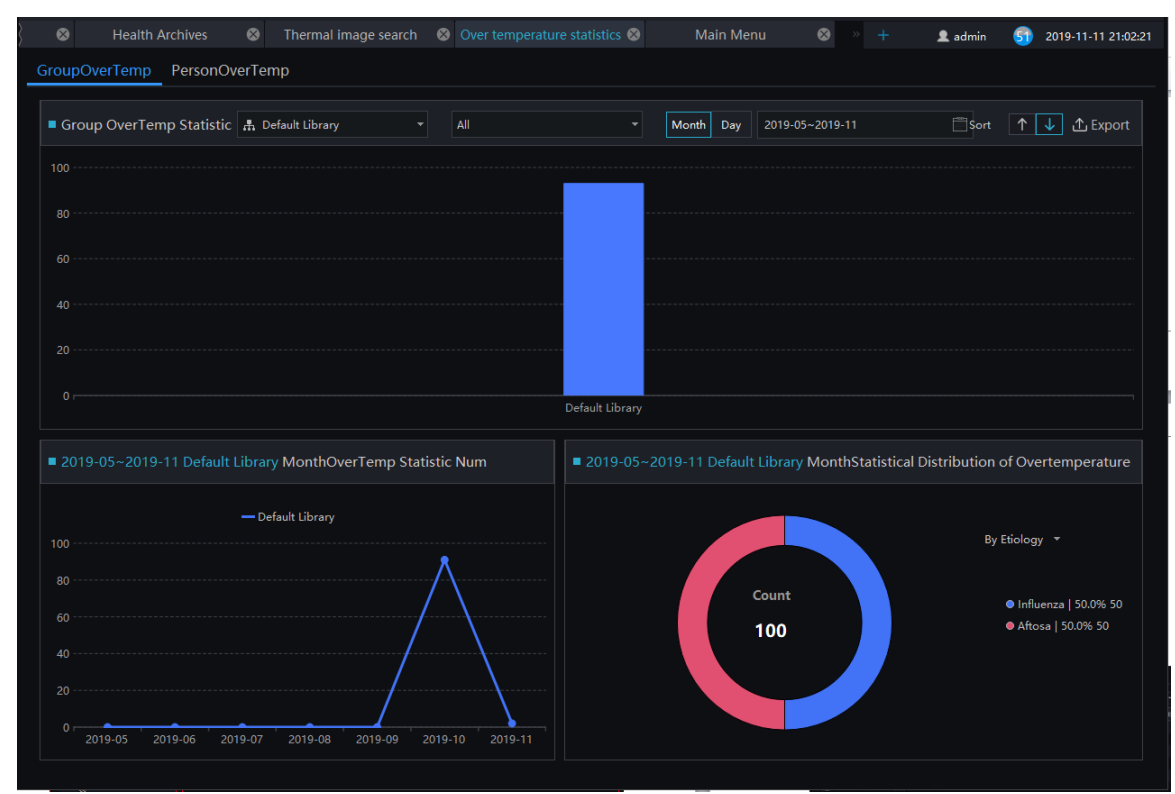

Figure 40-1 Temperature Statistics

## **40.2 Group Over Temperature**

### **Procedure**:

Step 1 Select the face database and summarize the type. You can view a summary of the month or day.

Step 2 Set the display sort type.

Step 3 Results can be exported to a local folder.

Step 4 Select to view the personnel over temperature.

## **40.3 Person Over Temperature**

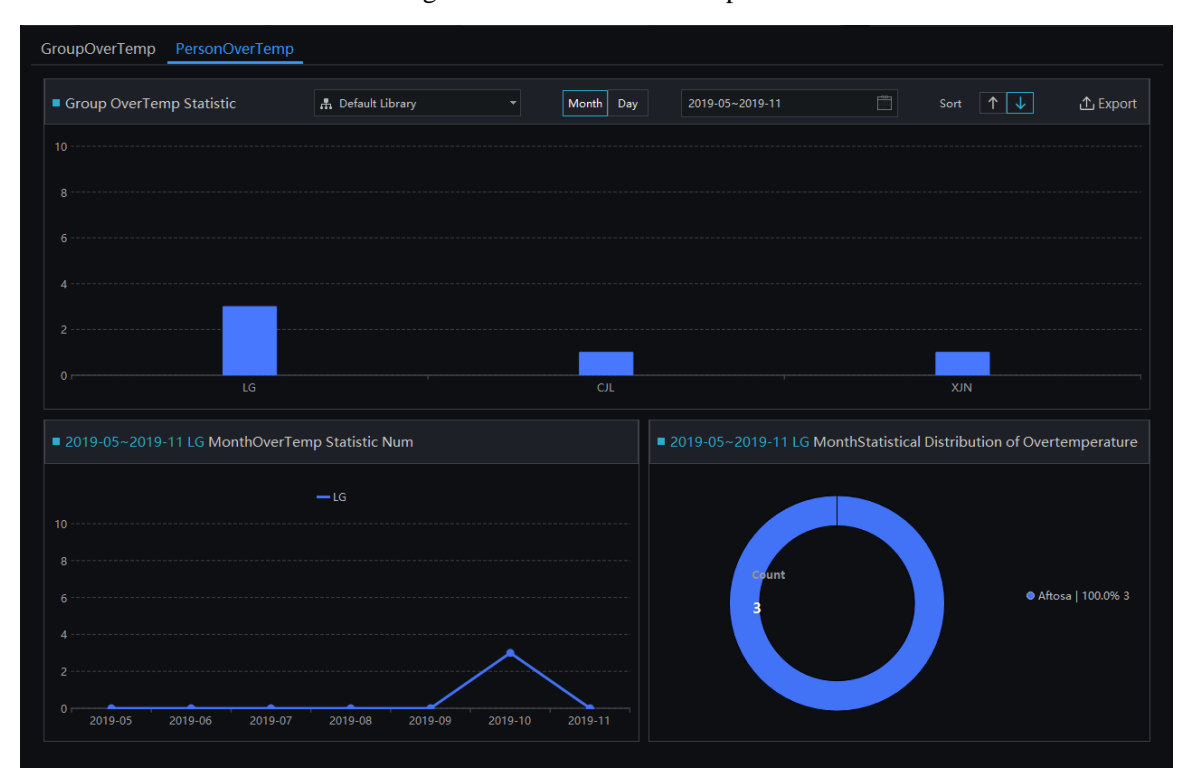

Figure 40-2 Person Over Temperature

# **41 Thermal Image History**

At the thermal temperature interface, you can search the temperature recording of thermal temperature cameras

## $\square$  NOTE

This function only supports temperature detection cameras.

<span id="page-122-0"></span>

On the main menu page, Click to view more detailed interface, as shown in [Figure 41-1.](#page-122-0)

|              | <b>Thermal Temp</b><br>$\pm$                         |                         |                     |                                     |         |                     |   |                                                                   | 54<br><b>鱼</b> admin | 2019-04-26 09:54:11 |        |
|--------------|------------------------------------------------------|-------------------------|---------------------|-------------------------------------|---------|---------------------|---|-------------------------------------------------------------------|----------------------|---------------------|--------|
|              | Device <b>All Device</b><br>$\overline{\phantom{a}}$ | All Area<br>٠<br>Area   | Temperature         | 35.8                                |         | 55.8                |   | Type All                                                          | ᆌ                    |                     |        |
| Time         | 2019-04-25 09:53:45~2019-04-26 09:53:45              | Interval                | 5s                  | Keyword<br>$\overline{\phantom{0}}$ |         | Non-Required Option | 2 |                                                                   |                      | З                   | Search |
| No.          | Device Name                                          | Area                    | Time                |                                     |         |                     |   | Max Temperature Min Temperature Average Tempera Alarm Temperature |                      |                     |        |
|              | 192.168.79.158 CHN001                                | Area0                   | 2019-04-26 09:19:55 |                                     | 40.1144 | 29,7432             |   | 32,9612                                                           | 48                   |                     |        |
| 12           | 192.168.79.158_CHN001                                | Area0                   | 2019-04-26 09:20:05 |                                     | 40,0172 | 29.6605             |   | 32,8368                                                           | 48                   |                     |        |
| B            | 192.168.79.158 CHN001                                | Area0                   | 2019-04-26 09:20:20 |                                     | 39,9956 | 29.89               |   | 32,9045                                                           | 48                   |                     |        |
|              | 192.168.79.158 CHN001                                | Area0                   | 2019-04-26 09:20:25 |                                     | 39,9956 | 29,4724             |   | 32,7466                                                           | 48                   |                     |        |
| 5            | 192.168.79.158 CHN001                                | Area0                   | 2019-04-26 09:20:35 |                                     | 40,0387 | 29,1045             |   | 32,7917                                                           | 48                   |                     |        |
| 16           | 192.168.79.158 CHN001                                | Area0                   | 2019-04-26 09:20:40 |                                     | 40,0602 | 29,8675             |   | 32.8143                                                           | 48                   |                     |        |
|              | 192.168.79.158 CHN001                                | Area0                   | 2019-04-26 09:20:50 |                                     | 39,9956 | 29,8675             |   | 32,7466                                                           | 48                   |                     |        |
| B            | 192.168.79.158 CHN001                                | Area0                   | 2019-04-26 09:20:55 |                                     | 40.0929 | 29.3672             |   | 32,7808                                                           | 48                   |                     |        |
| 19           | 192.168.79.158 CHN001                                | Area0                   | 2019-04-26 09:21:05 |                                     | 39,9419 | 29.7891             |   | 32,8033                                                           | 48                   |                     |        |
| 10           | 192.168.79.158 CHN001                                | Area0                   | 2019-04-26 09:21:10 |                                     | 39,9203 | 29,8116             |   | 32,7808                                                           | 48                   |                     |        |
| 11           | 192.168.79.158 CHN001                                | Area0                   | 2019-04-26 09:21:20 |                                     | 39.8553 | 29,8341             |   | 32,6906                                                           | 48                   |                     |        |
| 12           | 192.168.79.158 CHN001                                | Area0                   | 2019-04-26 09:21:25 |                                     | 40.0498 | 29,9914             |   | 32,7808                                                           | 48                   |                     |        |
| $\mathbf{1}$ | 192.168.79.158 CHN001                                | Area <sub>0</sub>       | 2019-04-26 09:21:35 |                                     | 39,9635 | 29,414              |   | 32.7583                                                           | 48                   |                     |        |
| 14           | 192.168.79.158 CHN001                                | Area0                   | 2019-04-26 09:21:40 |                                     | 39,9635 | 29,8116             |   | 32.7808                                                           | 48                   |                     |        |
| 15           | 192.168.79.158 CHN001                                | Area0                   | 2019-04-26 09:21:50 |                                     | 40.0498 | 29,696              |   | 32,7583                                                           | 48                   |                     |        |
| 16           | 192.168.79.158 CHN001                                | Area0                   | 2019-04-26 09:21:55 |                                     | 40.061  | 30.0035             |   | 32.8375                                                           | 48                   |                     |        |
| 17           | 192.168.79.158 CHN001                                | Area <sub>0</sub>       | 2019-04-26 09:22:05 |                                     | 39,9747 | 30.0035             |   | 32.7924                                                           | 48                   |                     |        |
| 18           | 192.168.79.158 CHN001                                | Area0                   | 2019-04-26 09:22:10 |                                     | 39.8882 | 29,8682             |   | 32.7022                                                           | 48                   |                     |        |
| $ 19\rangle$ | 192.168.79.158 CHN001                                | Area <sub>0</sub>       | 2019-04-26 09:22:20 |                                     | 39.9747 | 29,8682             |   | 32.7473                                                           | 48                   |                     |        |
| 20           | 192.168.79.158 CHN001                                | Area0                   | 2019-04-26 09:22:25 |                                     | 40.061  | 29.7317             |   | 32.7699                                                           | 48                   |                     |        |
| 21           | 192.168.79.158 CHN001                                | Area0                   | 2019-04-26 09:22:35 |                                     | 39,9315 | 29,661              |   | 32.7924                                                           | 48                   |                     |        |
| 22           | 192.168.79.158_CHN001                                | Area0                   | 2019-04-26 09:22:40 |                                     | 38.0301 | 28.9657             |   | 33,2209                                                           | 48                   |                     |        |
| 23           | 192.168.79.158 CHN001                                | Area0                   | 2019-04-26 09:22:50 |                                     | 39,9964 | 29.1277             |   | 32.7022                                                           | 48                   |                     |        |
|              | $\geq$<br>$\leq$ 1<br>ゝ<br>▾                         | 50<br><b>Total: 213</b> |                     |                                     |         |                     |   |                                                                   |                      |                     |        |

Figure 41-1 Thermal image interface

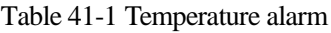

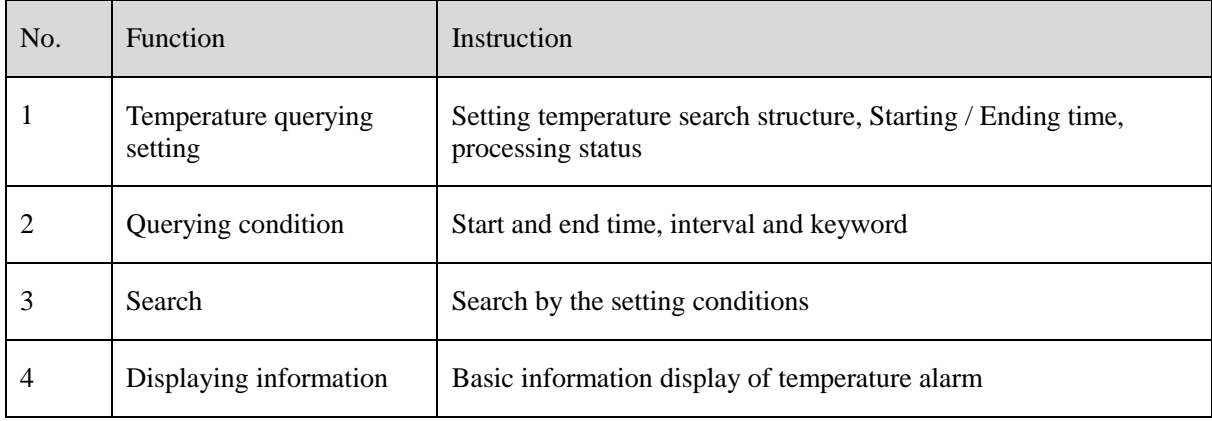

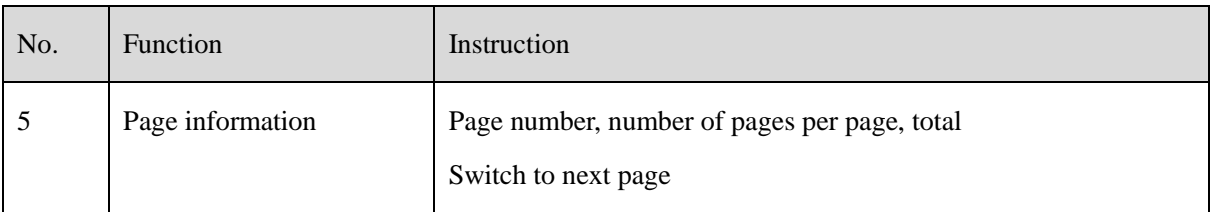

## **Procedure**:

Step 1 Choose the group / Organization .

Step 2 Setting Searching starting / ending time, processing.

Step 3 Click "Search" the temperature alarm recording.

# **42 Thermal Image Configuration**

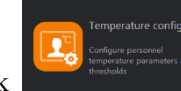

On the main menu page, Click to view more detailed interface, as shown in

## $\square$  NOTE

This function is only subject to thermal cameras.

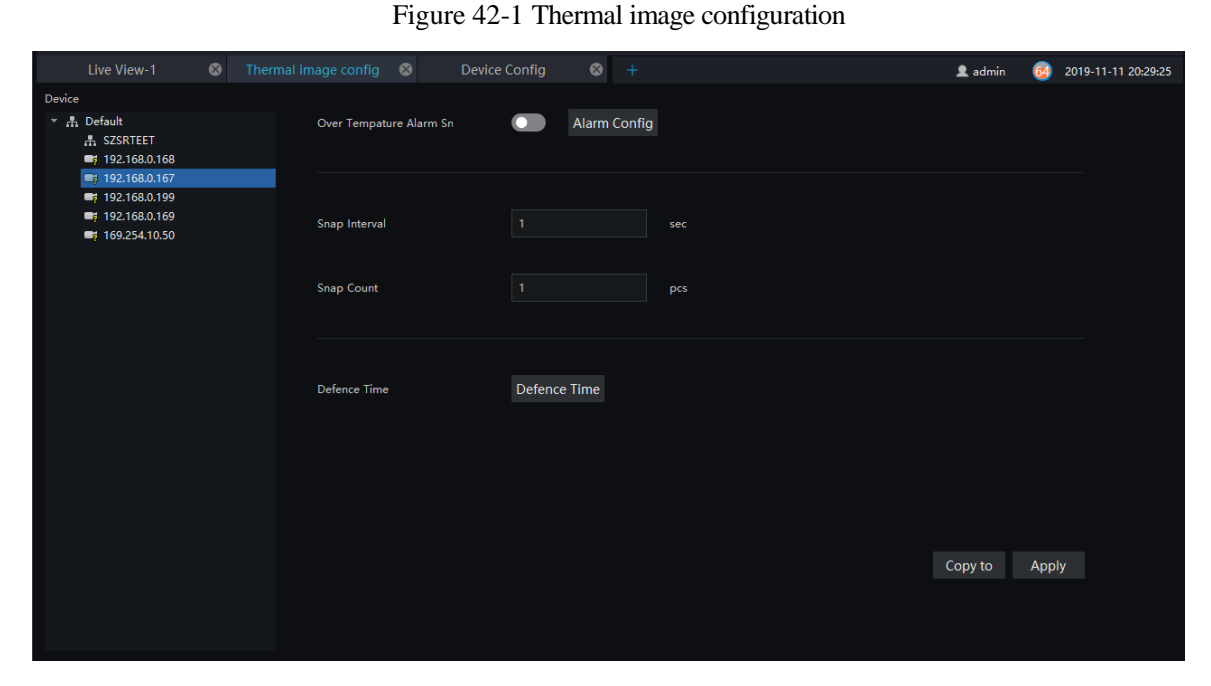

### **Procedure**:

Step 1 Select the camera you want to set in the thermal imaging device list.

Step 2 Turn on the over-temperature alarm capture, set the capture interval and the count of captures.

Step 3 Set the arming time, you can pull the mouse, or select all.

Step 4 Click Copy to to copy the setup parameters to other cameras.

- Step 5 Click "Apply " to save settings.
- Step 6 Click "Copy to", as shown in [Figure 42-2](#page-125-0)

<span id="page-125-0"></span>Figure 42-2 Copy to

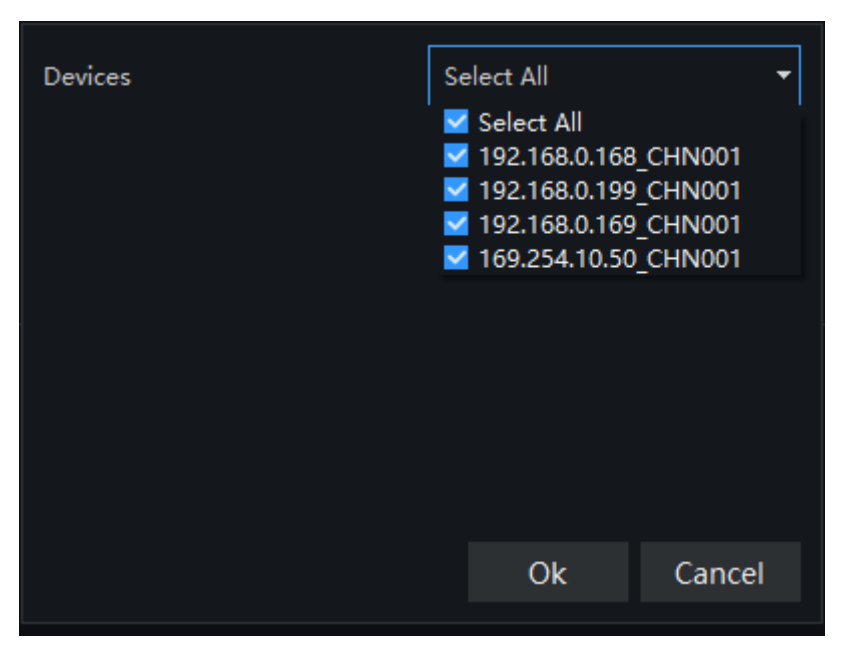

# **43 Thermal Image Search**

At this page, you can search the body temperature from the recording.

## $\square$  note

This function only subject to the body temperature detection cameras.

On the main menu page, click  $\begin{bmatrix} 16 \\ 16 \end{bmatrix}$  to view more detailed interface, as shown in [Figure 43-1.](#page-126-0)

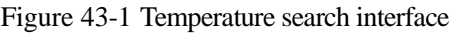

<span id="page-126-0"></span>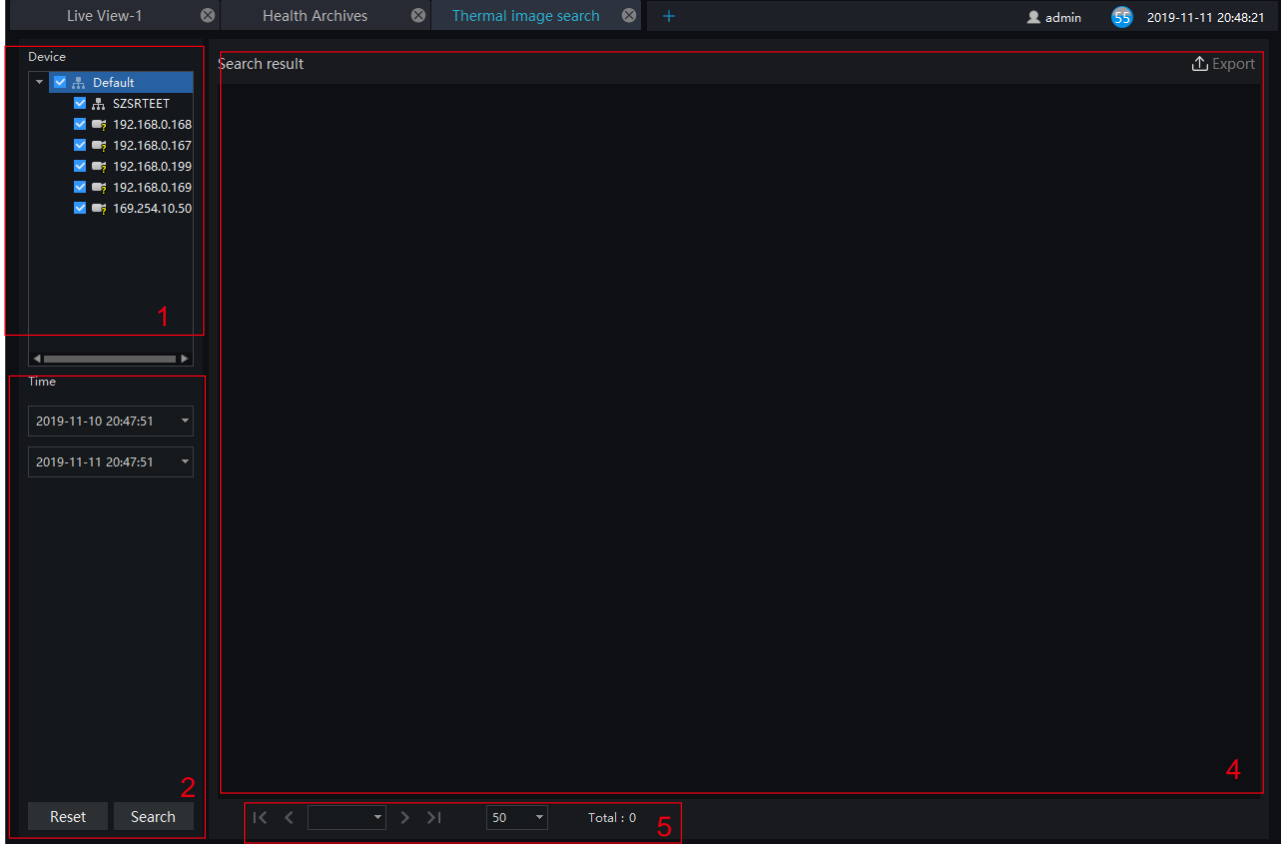

Table 43-1 Temperature search

| No. | <b>Function</b>        | Description                          |
|-----|------------------------|--------------------------------------|
|     | Device list            | The thermal image devices            |
| 2   | Search time            | Set start and end time of searching. |
| 3   | Displaying information | Result of searching.                 |

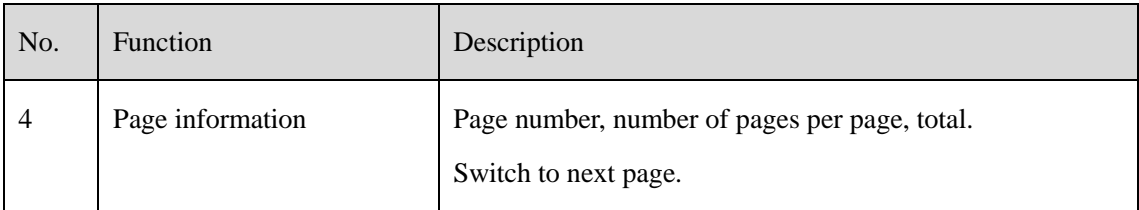

### **Procedure**:

Step 1 Select the devices.

Step 2 Set start and end time of searching, the default is previous 24 hours.

Step 3 Click "Search" the temperature will show in the display area.

Step 4 Click "Export" to export the result to local folder.